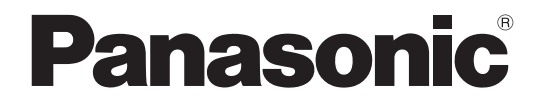

■本機はP2HD5年間無償修理特約の 対象商品です。詳しく[は137ページを](#page-136-0) ご覧ください。

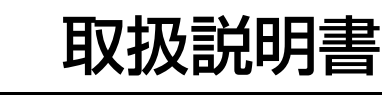

メモリーカード レコーダー

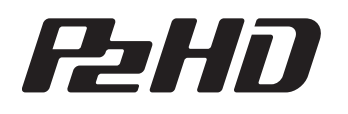

## 品番 **AJ -HPS1500**

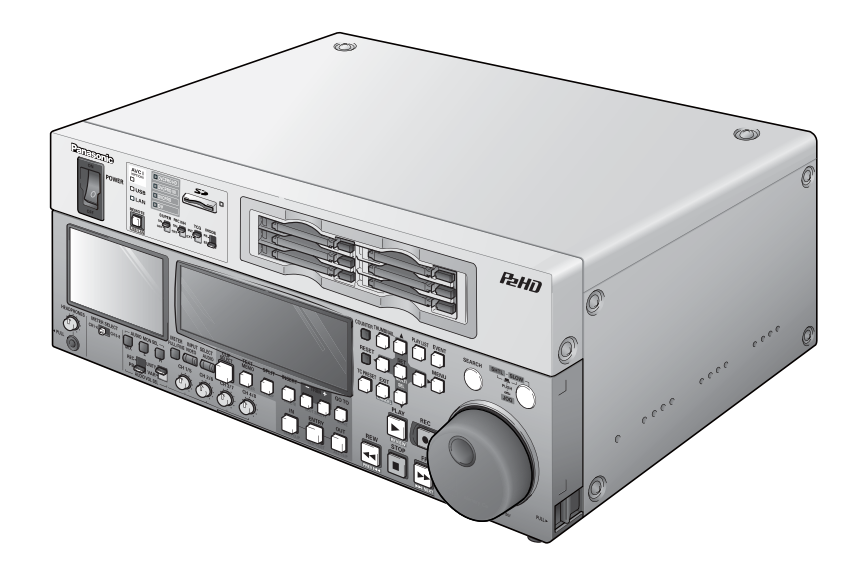

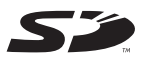

#### AVEINRA III HD JCD'IaP'dc...IFPORT ACD **A MANIFERENT SO**

このたびは、"パナソニック製品"をお買い上げいただき、まことにありがとうございます。

■取扱説明書をよくお読みのうえ、正しく安全にお使いください。

■ご使用前に「安全上のご注意[」\(5](#page-4-0)~7ページ)を必ずお読みください。

■保証書は「お買い上げ日・販売店名」などの記入を確かめ、取扱説明書とともに大切に保管してください。

#### 保証書別添付

製造番号は、品質管理上重要なものです。製品本体と保証書の製造番号をお確かめください。

● AVC-Intra は、AVC-Intra コーデックボード AJ-YBX200G (オプション)取り付け時にご利用いただけます。

VQT1D33-4 JAPANESE

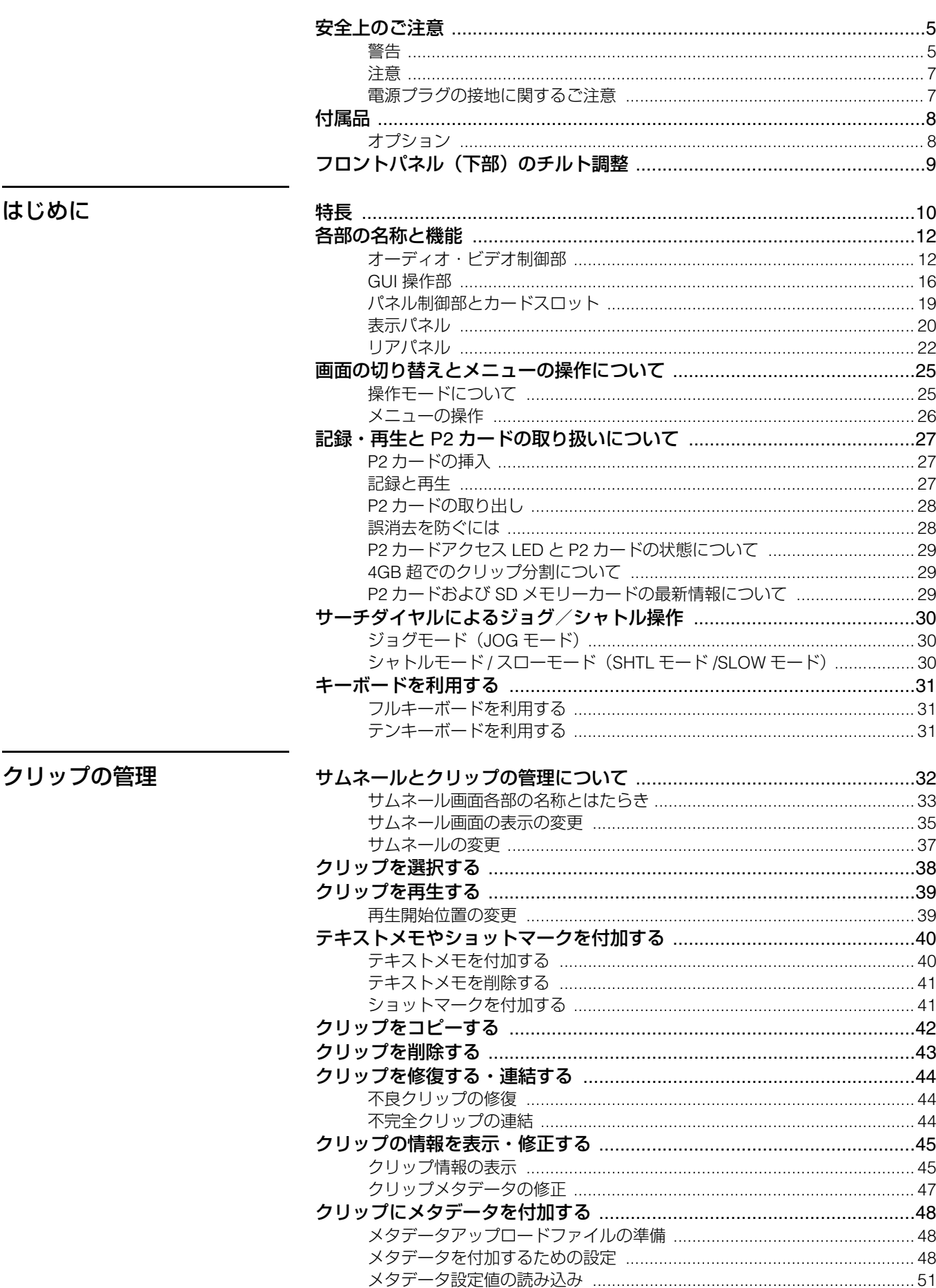

## $\overline{\mathbf{2}}$

■目次

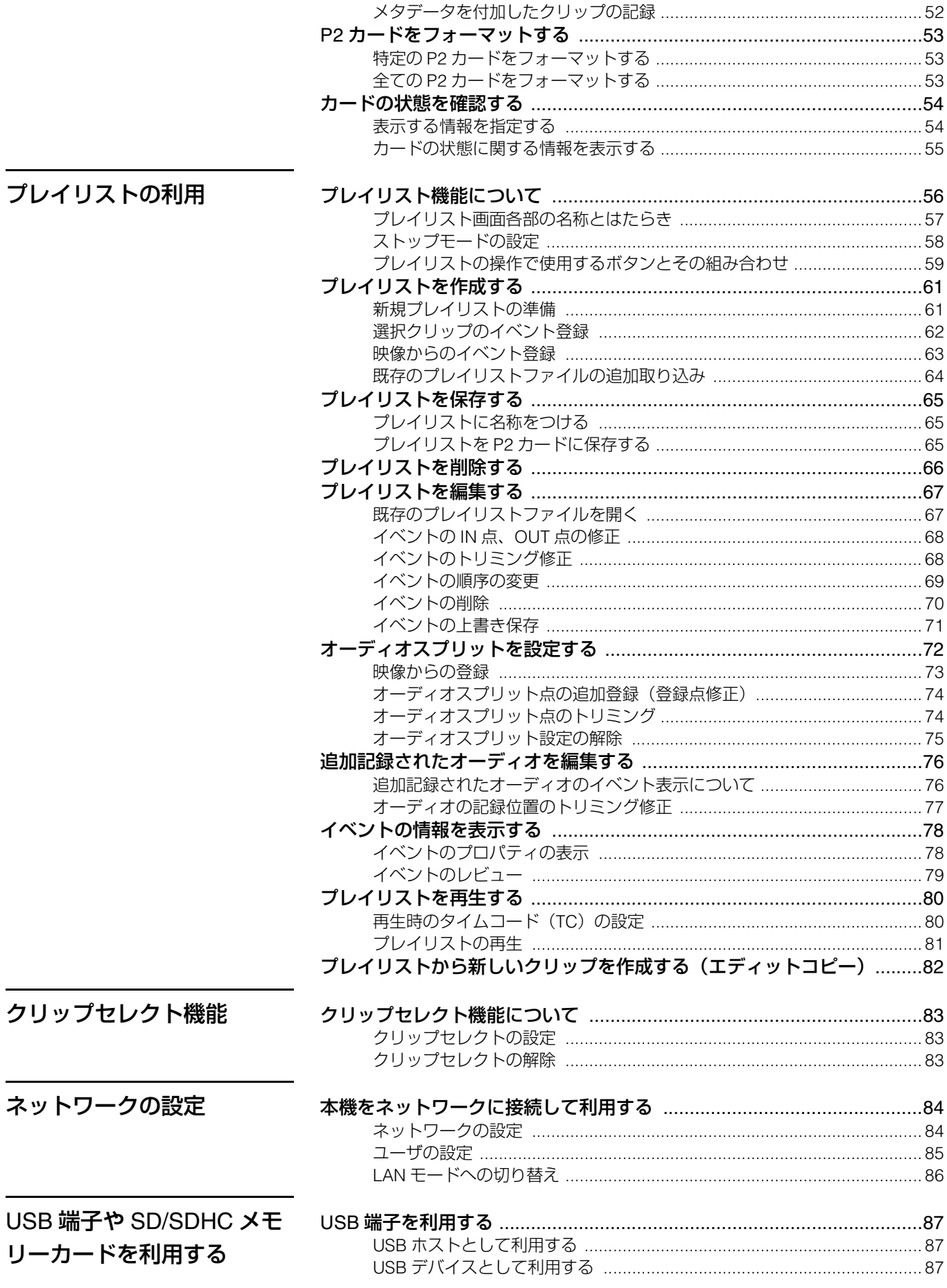

## $\overline{\mathbf{3}}$

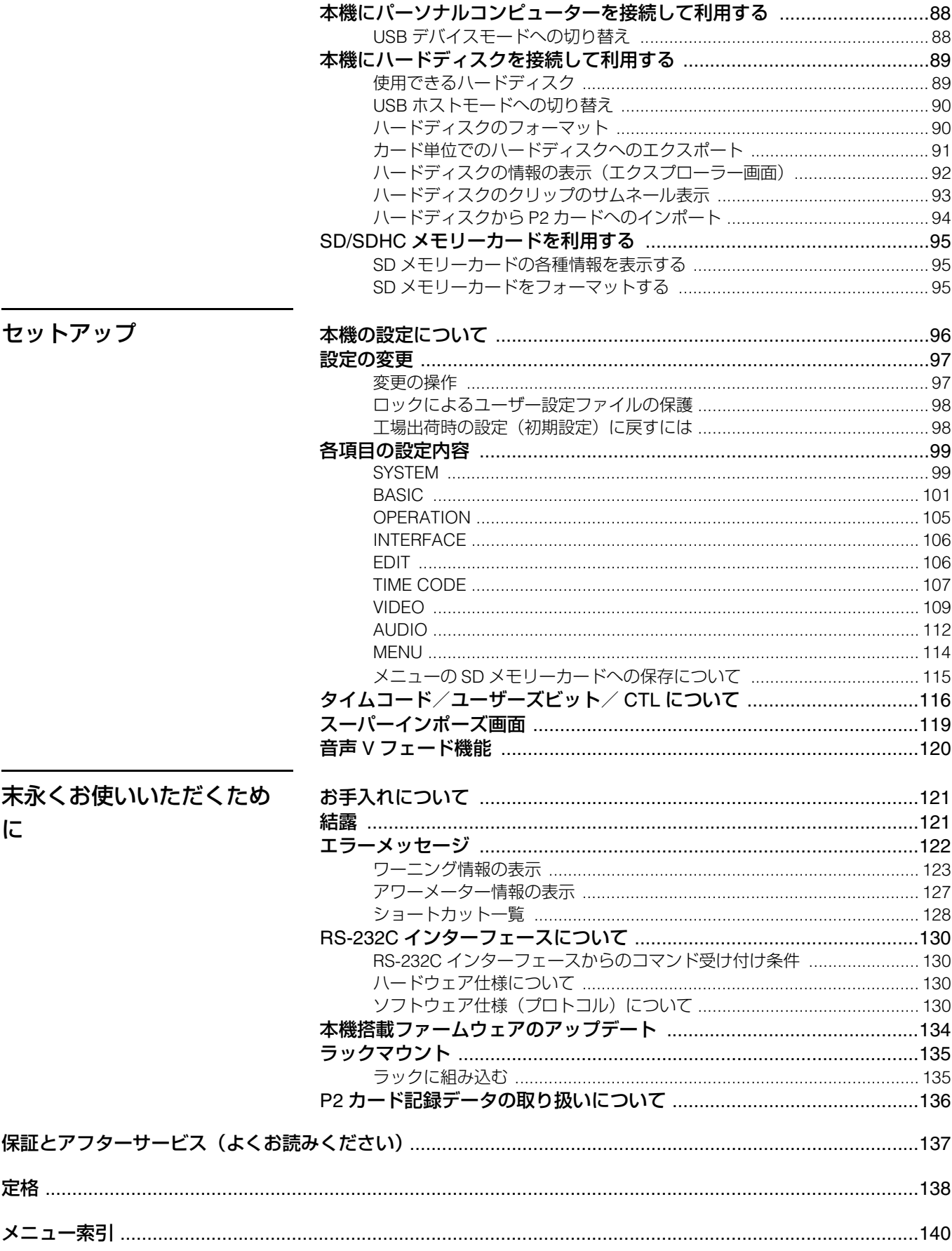

## 安全上のご注意

<span id="page-4-1"></span><span id="page-4-0"></span>お使いになる人や他の人への危害、財産への損害を未然に防止するため、必ずお守りいただくことを、次のように説明しています。 表示内容を無視して誤った使い方をしたときに生じる危害や損害の程度を、次の表示で区分し、説明しています。

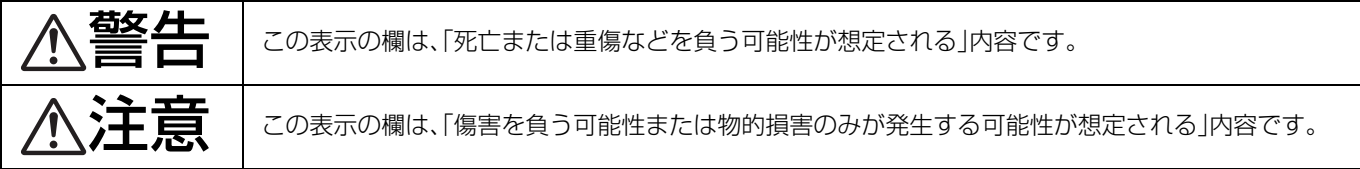

#### お守りいただく内容の種類を、次の絵表示で区分し、説明しています。(下記は、絵表示の一例です。)

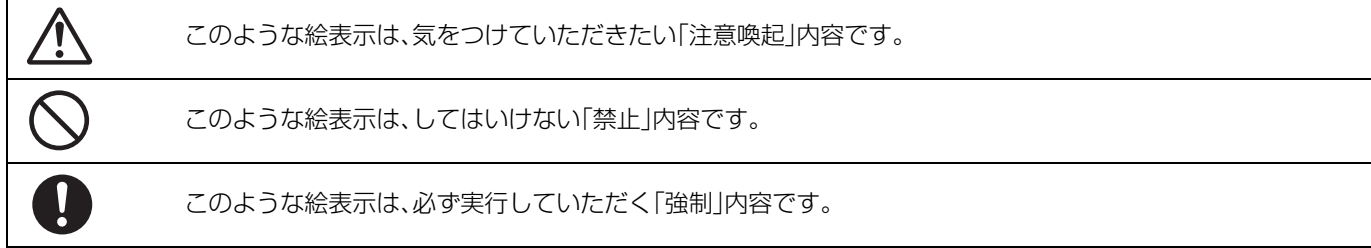

<span id="page-4-2"></span>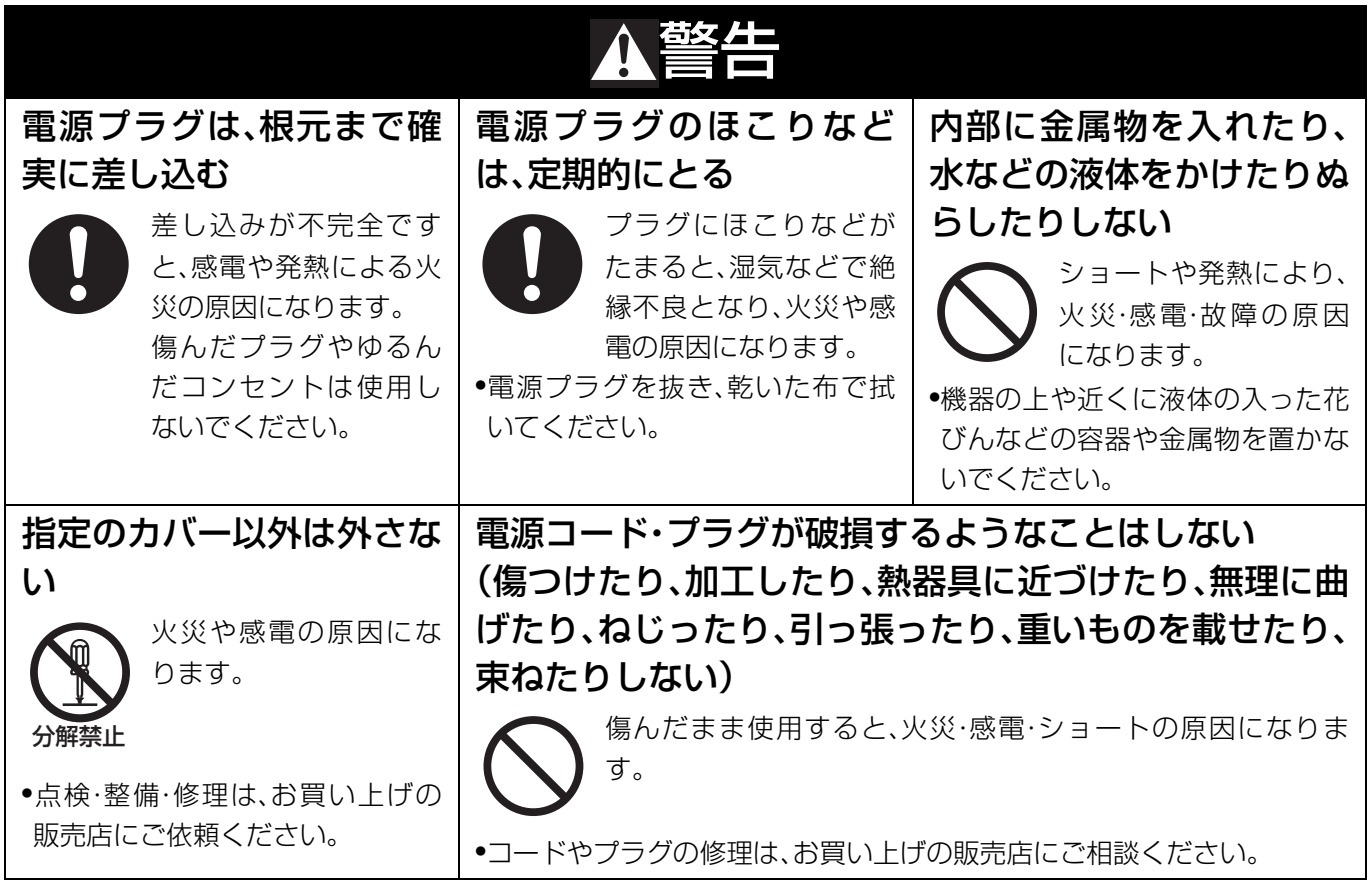

次ページへつづく

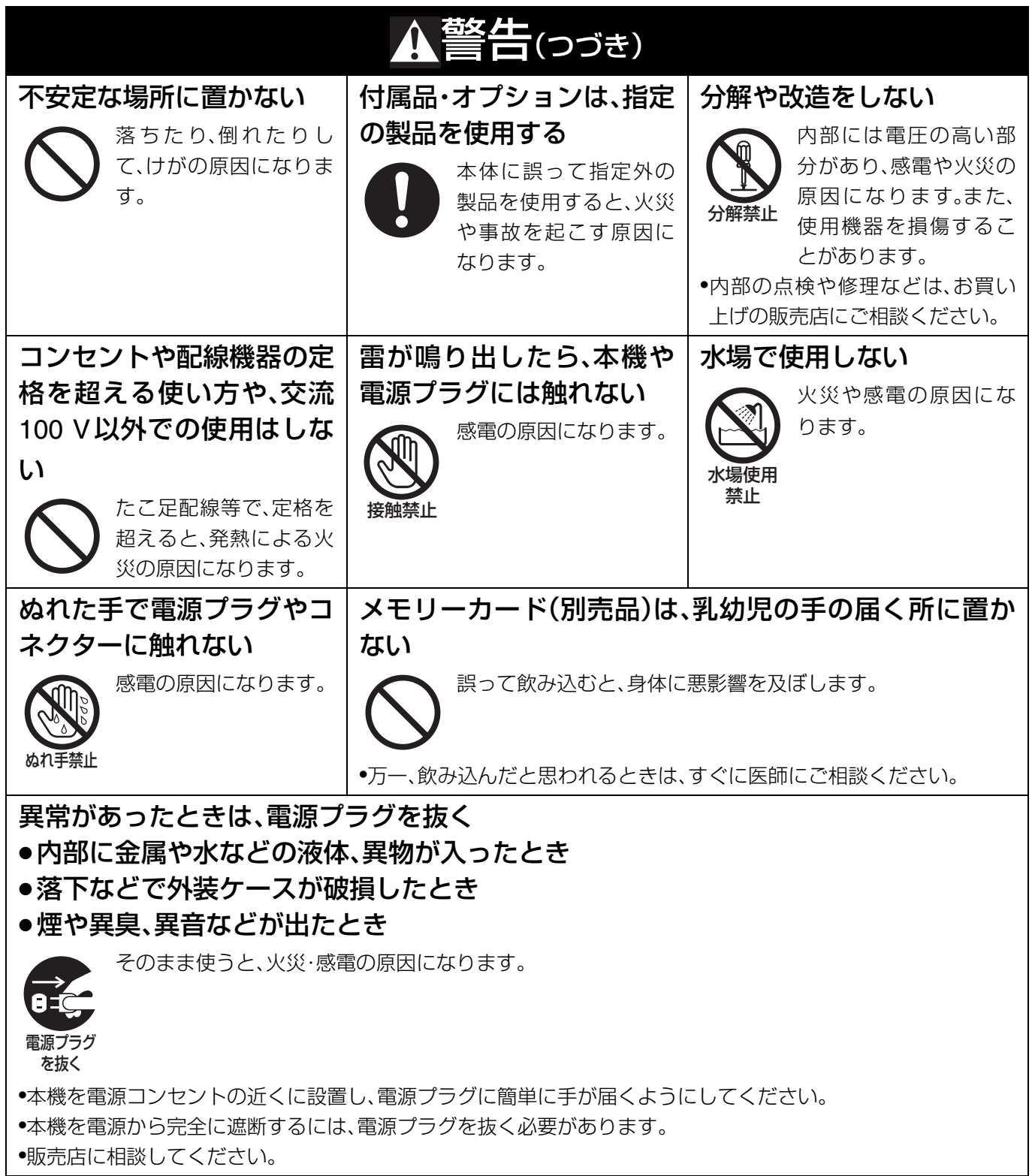

<span id="page-6-1"></span><span id="page-6-0"></span>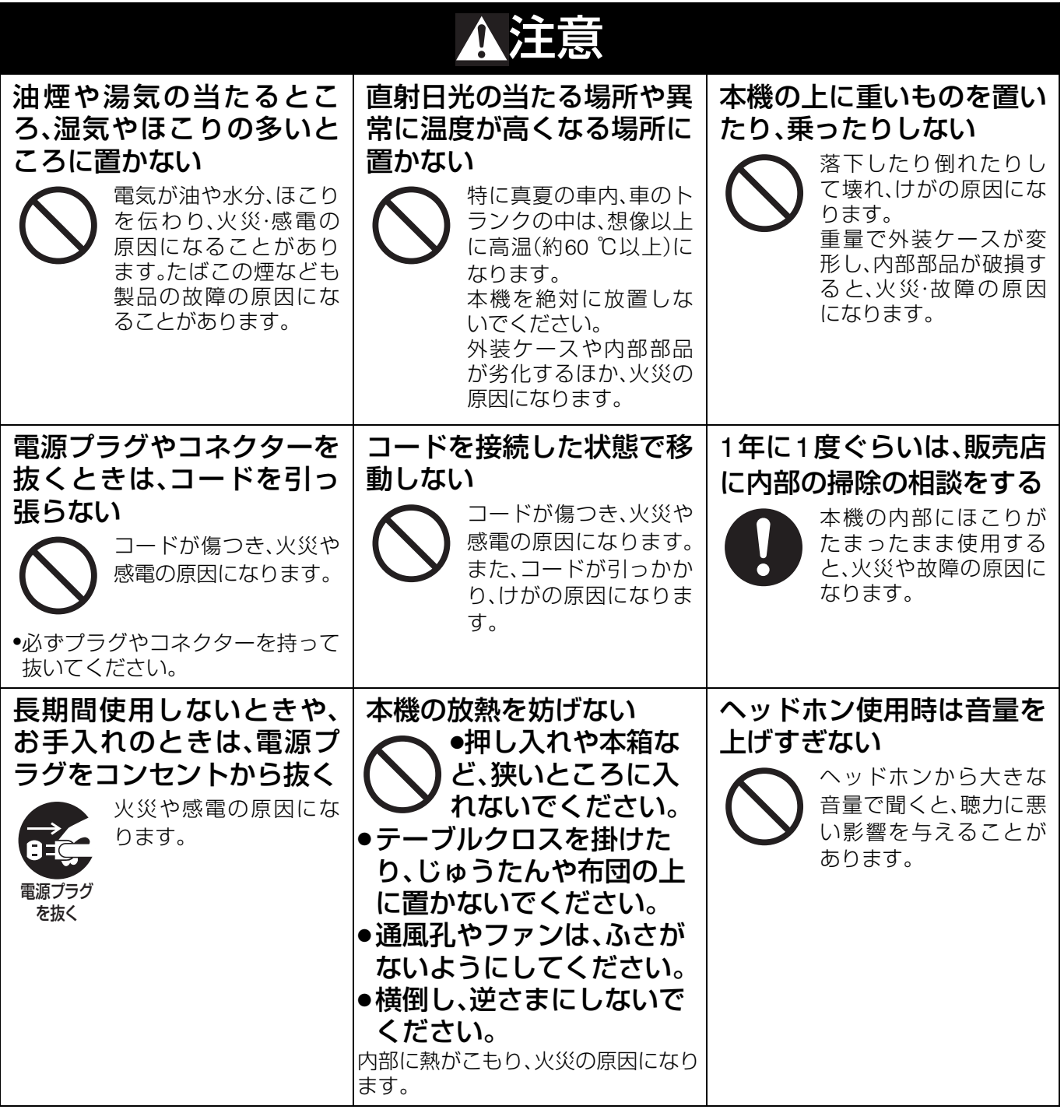

## <span id="page-6-2"></span>電源プラグの接地に関するご注意

• 本機に付属されている電源コードは、接地端子を備えた3ピンのコン セントに接続してください。

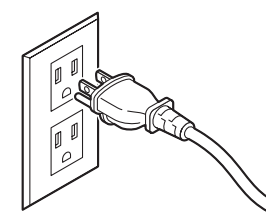

海外で使用する場合は、その国に合った接地端子付電源コードを準 備してください。 本機に付属している電源プラグアダプターを、さらに変換して使用 しないでください。

• 2 ピンのコンセントを使用する場合は、付属の電源プラグアダプター を取り付け、必ず、接地端子にアース線を接続してください。アース 線を接続するときは、必ず、電源コードを電源プラグアダプターに差 し込む前に、行ってください。また、アース線を外すときは、必ず、電 源コードを電源プラグアダプターから抜いた後に、行ってください。

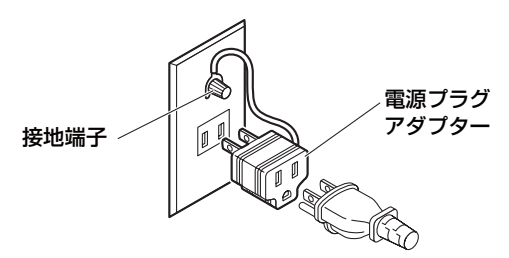

• 本機に付属されている電源プラグアダプターを、他の機器には、絶 対に使用しないでください。

## 付属品

<span id="page-7-0"></span>電源コード(3芯)※フェライトコア付................................... 1 ※電源コードに付属のフェライトコアは外さずに使用して下さい。 電源プラグアダプター......................................................... 1 CD-ROM ............................................................................. 1

#### **■ 本製品に関するソフトウェア情報**

1. 本製品には、GNU General Public License(GPL)ならびにGNU Lesser General Public License(LGPL)に基づきライセンス されるソフトウェアが含まれており、お客様は、これらのソフトウェアのソースコードの入手・改変・再配布の権利があるこ とをお知らせいたします。

GPL / LGPLの内容については、本機に付属したインストールCDに収められています。「LDOC」という名前のフォルダを参照 してください(原文(英文)で記載しております)。

また、ソースコードの入手については、下記のホームページをご覧ください。

http://panasonic.biz/sav/

なお、お客様が入手されたソースコードの内容等についてのお問い合わせは、ご遠慮ください。

2. 本製品には、MIT-Licenseに基づきライセンスされるソフトウェアが含まれています。MITの内容については、本機に付属した CD-ROMに収められています。「LDOC」という名前のフォルダを参照してください(原文(英文)で記載しております)。

#### **■ 録画内容の補償はできません**

本機およびP2カードの使用中、万一これらの不具合により録画されなかった場合の録画内容の補償についてはご容赦ください。

#### **■ メモリーカードを破棄/譲渡するときのお願い**

本機やパソコンの機能による「フォーマット」や「削除」では、ファイル管理情報が変更されるだけで、メモリーカード内のデータ は完全には消去されません。廃棄/譲渡の際は、メモリーカード本体を物理的に破壊するか、市販のパソコン用データ消去ソフト などを使って、メモリーカード内のデータを完全に消去することをお勧めします。メモリーカード内のデータはお客様の責任に おいて管理してください。

#### **■ 設置場所について**

本機を直射日光にさらされた場所に置かないでください。キャビネットの劣化や、液晶画面の損傷の恐れがあります。

#### **■ 液晶について**

- ・ 液晶部は99.99%以上の有効画素がありますが、0.01%以下の画素欠けや常時点灯(赤、青、緑)するものがあります。これは故障 ではありません。
- ・ 表示映像によっては、画面にムラが発生する場合があります。
- ・ 液晶部を固い布で拭いたり、強くこすったりすると、表面に傷がつく原因となります。
- ・ 長時間静止画像を映したままにしておくと、一時的な残像(焼き付き)が発生する場合があります。
- ・ 液晶の応答速度や輝度は使用温度によって変化します。
- ・ 本機を、温度や湿度の高いところに長時間放置すると、液晶パネルの特性が変化し、ムラの原因となります。

※SDロゴは商標です。

## <span id="page-7-1"></span>オプション

- ラックマウントアダプター AJ-MA75P
- AVC-Intraコーデックボード AJ-YBX200G

#### ◆**NOTE:**

• オプションボードは、必ず上記の製品を使用してください。

## <span id="page-8-0"></span>フロントパネル (下部)のチルト調整

#### ◆**NOTE:**

- フロントパネル(下部)のチルト調整時に、指を挟まないように注意してください。
- フロントパネルのチルト調整は、必ずフロントパネル底面のカバーを閉じた状態で行ってください。カバーを破損するおそれ があります。

フロントパネル(下部)の開き方

*1* フロントパネル(下部)を持ち上げて開きます。

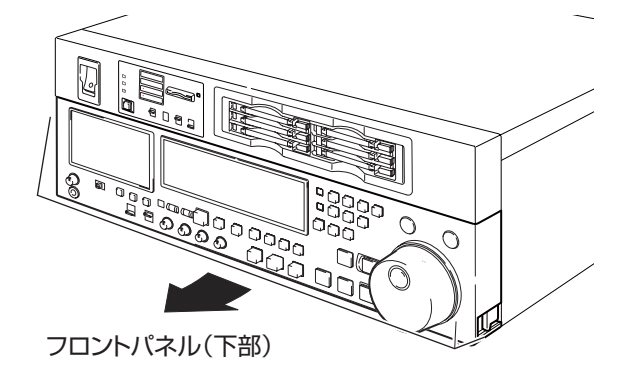

*2* 下記の位置でフロントパネル(下部)を固定します。

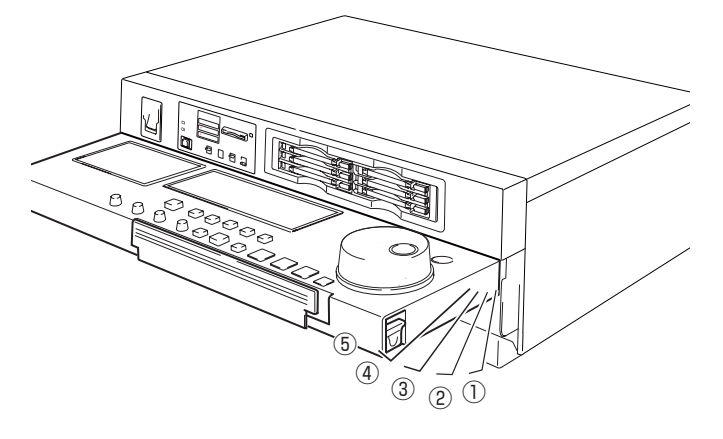

#### ◆**NOTE:**

- 調整は5段階で行うことができます。
- フロントパネルを開くときは必ず固定する位置でとめてく ださい。

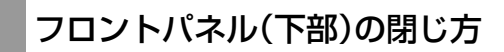

*1* フロントパネル(下部)両端のレバーを引きロックを 解除します。

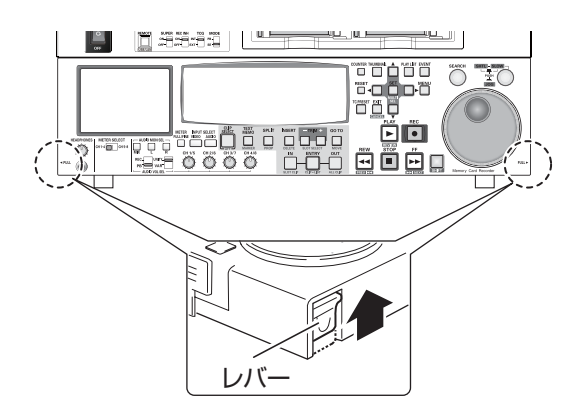

*2* レバーを引いたまま、フロントパネル(下部)を下げ て閉じます。

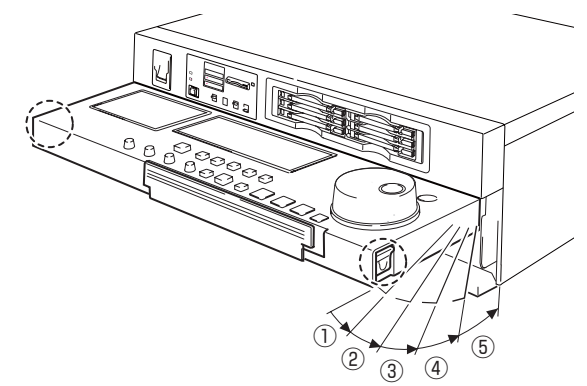

# **はじめに**

特長

<span id="page-9-1"></span><span id="page-9-0"></span>AJ-HPS1500は、6つのP2カード(※)スロット、3.5型カラー液晶モニターを搭載したメモリーカードレコーダーです。6枚のP2 カード(※)にDVCPRO HD、DVCPRO50、DVCPRO、DV、AVC-Intra(オプション)の圧縮フォーマットで映像・音声などの記録・再 生を行うことができ、従来の編集用VTRのプレーヤー側としても使用できます。

AJ-HPS1500は、次のような特長があります。

※「P2」ロゴがついたメモリーカード(別売のAJ-P2C008HGなど)を、以後「P2カード」と表記します。

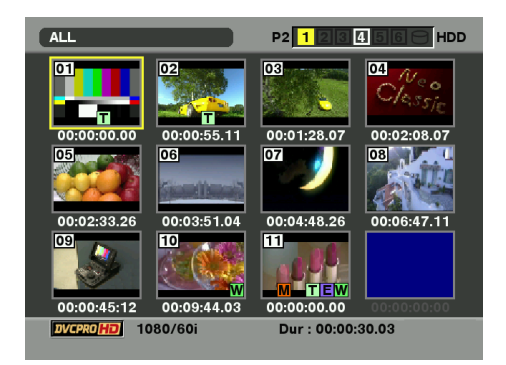

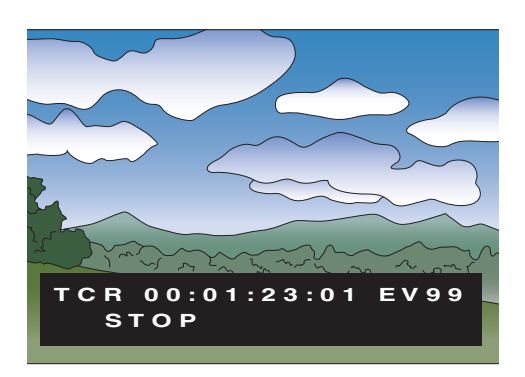

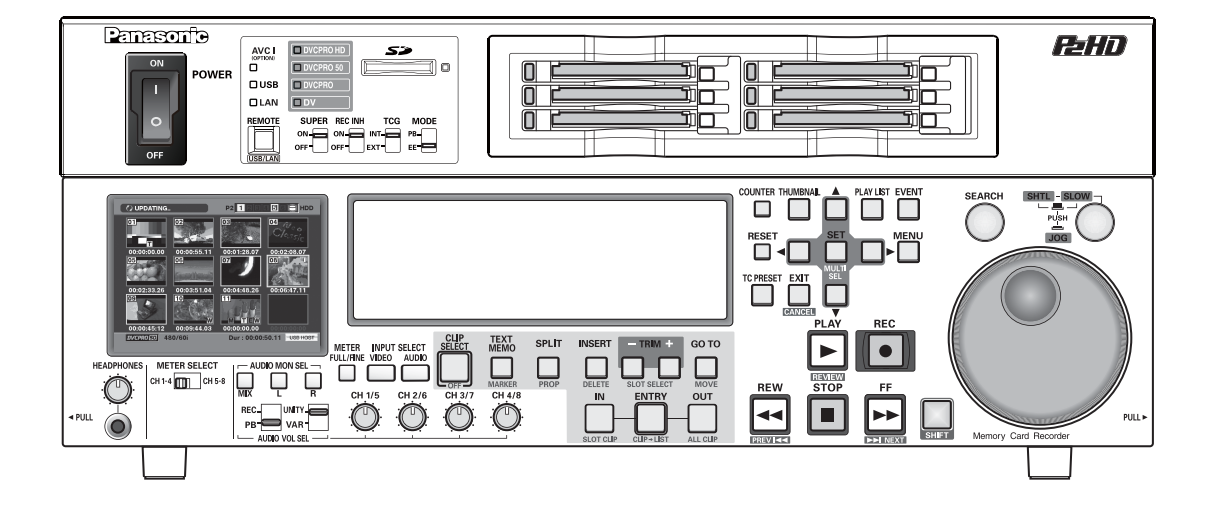

#### **■ P2カード対応カメラとの連携**

P2 カメラレコーダーで収録したP2 カードを、PC カードス ロットへ直接マウント、そのまま操作できます。 P2カードはプロユースのA / Vメディアとしてパナソニックが 開発した半導体メモリーカードです。 〈P2カードについて〉

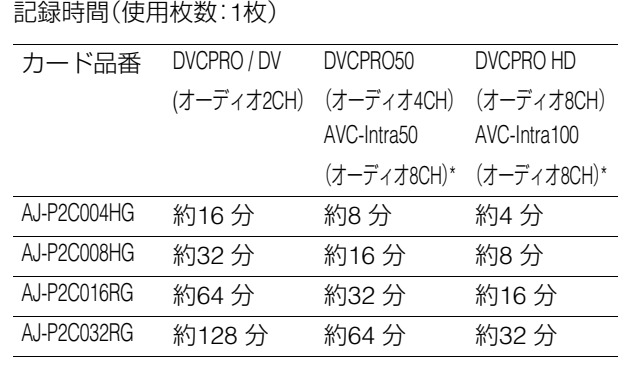

\* AVC-Intra コーデックボード AJ-YBX200G(オプション) 装着時

※カード品番と容量は2007年11月時点のものです。大容量 化などにより変更する場合があります。

●AJ-P2C002SG(2GB)のカードは使用できません。

● P2カードおよびSD/SDHCメモリーカードの最新情報につ いて

取扱説明書に記載された情報以外の最新情報は、下記のウェ ブサイトより、P2のサポートページをご覧ください。

日本語:http://panasonic.biz/sav/

英語 :https://eww.pavc.panasonic.co.jp/pro-av/

#### **■ ダイヤルジョグ/ダイヤルシャトル**

ジョグ操作は、ー1.0~+1.0倍速でのスロー再生が可能です。 シャトル操作は、正・逆方向に最大100倍速まで再生可能で、 10倍速以下までは、音声付き再生も可能です。

#### **■ サムネールによりクリップを視覚的に管理**

フロントパネルの3.5型カラー液晶モニターに、P2カードに収 録されたクリップの代表画像(サムネール)を表示。サムネー ル画面には、指定したクリップだけを表示できます。

サムネールの一覧から選択したクリップをすぐに再生した り、ショットマーカーの追加、クリップのファイル情報の確認 や修正などのクリップの管理が行えます。

〈クリップについて〉

クリップとは、画像、音声、メタデータなどの付加情報を含む、 ひとかたまりのデータのことで、通常は、記録を開始して停止 するまでの1回の記録によって生成される1ショットが1ク リップになります。ただし、複数のP2 カードにまたがった ショットは、各カードの映像が独立したクリップとして扱わ れます。また、記録を開始したときの映像がそのクリップの代 表映像としてサムネール画面に表示されます。

#### **■ 4Uラックマウント**

本機は4Uサイズで、ラックマウントアダプター(オプション、 AJ-MA75P)を使用することにより、19インチラックに取り付 けることができます。

#### **■ プレイリスト作成・再生機能**

P2カードに記録された映像・音声の再生したい部分だけを選 択し、任意の順番に再生することができます。

●簡易オーディオスプリット編集機能とオーディオの再生機 能搭載

ビデオと音声のIN点をずらして(オーディオIN点スプリッ ト)再生することができます。

#### **■ タイムコード/編集用プレーヤー機能を搭載**

本機は、TCG(タイムコードジェネレーター) / TCR(タイム コードリーダー)を内蔵しています。内部タイムコードの他 に、外部タイムコード入力または入力信号のVITCをタイム コードとして記録できます。

また、RS-422Aを用いた編集システムのプレーヤーとしても 使用できます。

#### **■ HD(ネイティブクリップは再生のみ) / SDに対応**

本機は、HD / SDの信号を記録・再生できます。 アナログビデオ入出力、SDI入出力が行えます。 ※ネイティブクリップとは…

有効フレームのみを記録したクリップのことです。 24PN,30PN(59.94Hz)と表示され、本機では記録できません。再生 は60P変換されて再生されます。

#### **■ 8チャンネルの高音質デジタルオーディオ**

8チャンネルのPCMオーディオを持ち、各チャンネルは独立 (HD-SDI・AES/EBUは8CH独立、アナログIFは2CH独立)して 記録ができるほか、チャンネルミックスが可能です。

#### **■ アップ/ダウン/クロスコンバーター内蔵**

標準でアップ/ダウン/クロスコンバート再生機能を内蔵し ています。

#### **■ メニュー方式のセットアップ**

セットアップの各種設定は、本機の3.5 型カラー液晶モニ ター、モニターTV表示のセットアップメニューを見ながら、確 実に行えます。

#### **■ HDDの接続で大容量にも対応**

USB2.0インターフェースを持つHDDと接続して、カードの データをHDDに保存できます。また、HDDに保存したデータ をカードに書き戻すこともできます。

さらに、パーソナルコンピューターとUSB2.0で接続すること により、本機のスロットに挿入されたP2カードをマススト レージとして扱うことが可能。そのままノンリニア編集でき ます。

#### **■ LAN端子装備でネットワーク接続に対応**

100BASE-TX/10BASE-Tイーサーネット端子を装備し、ネッ トワークに接続して本機から外部機器へのファイルの転送を 行うことができます。

#### **■ AVC-Intraコーデックオプション対応**

オプションのAJ-YBX200Gを装着することでAVC-Intraコー デックを追加することができます。

## 各部の名称と機能

## <span id="page-11-1"></span><span id="page-11-0"></span>オーディオ・ビデオ制御部

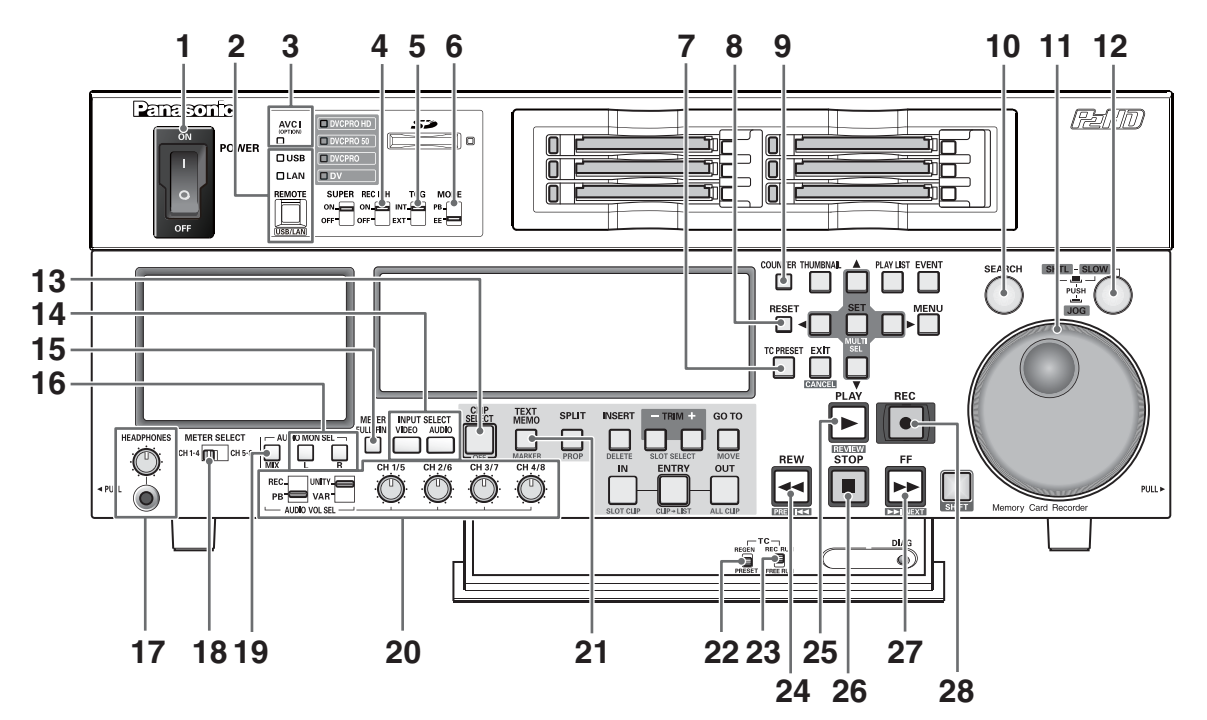

#### **1.** POWERスイッチ

電源のON / OFFを行うスイッチです。

#### **2.** REMOTEボタン(REMOTE表示)

外部から本機をコントロールするモードに切り替える ボタンです。

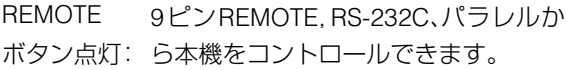

SHIFTボタンと同時に押すと表示パネルにモード選択 画面が表示されます。

ネットワークと接続するためのLAN モード、ハード ディスクドライブと接続するためのUSBホストモー ド、パーソナルコンピューターと接続するためのUSB デバイスモードに切り替えるボタンです。

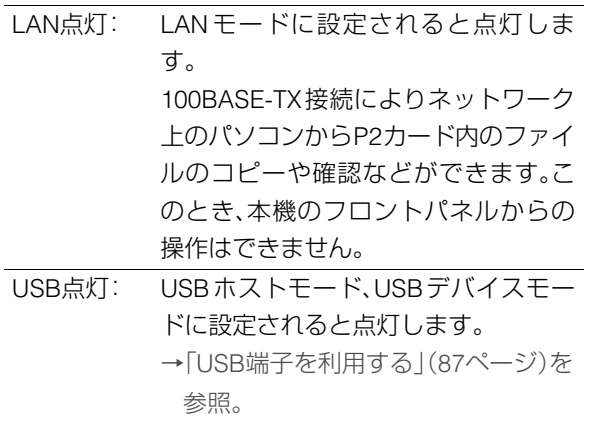

#### **3.** フォーマット(オプション)表示部

AVC-Intra コーデックボードAJ-YBX200G(オプショ ン)を装着し、AVC-Intraボードによる記録、および再生 モードを示す際に点灯します。

#### **4.** REC INHスイッチ

P2カードへの記録の禁止か許可を選択する、切替ス イッチです。

- ON: 表示パネルのREC INHランプが点灯し、記 録を禁止します。
- OFF: 書き込み禁止機構が記録可能時に、P2カー ドへの記録が可能です。

#### **5.** TCGスイッチ

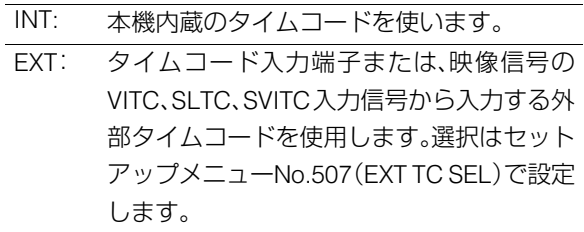

#### **6.** MODEスイッチ

ストップモード中の信号を選択するスイッチです。

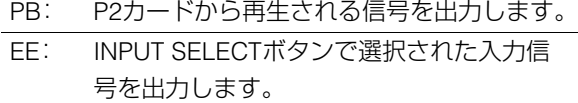

#### **7.** TC PRESETボタン

TCやUBの値を設定するボタンです。設定するときは、 まずこのボタンを押して、表示が点滅している桁を変 更します。ただし、サムネールモード、プレイリスト モード、USBホストモード、USBデバイスモード、LAN モードでは動作しません。

#### **8.** RESETボタン

表示パネルのカウンター表示がCTLのとき、このボタ ンを押すとカウンター表示が[0:00:00:00]になりま す。

表示パネルのカウンター表示がTCまたはUBのとき、 TC PRESETボタンを押しながらこのボタンを押すと、 ジェネレーターをリセットできます。

#### **9.** COUNTERボタン

表示パネルのカウンター表示を切り替えるボタンで す。このボタンを押すたびに[CTL(先頭からの相対位 置)]→[TC(読み出したタイムコード)]→[UB(読み出 したタイムコードのユーザーズビット)]と切り替わり ます。

#### **10.**SEARCHボタン

このボタンを押すとサーチモードになります。サーチ ダイヤルをSHTLモードにして任意の位置に回してお き、このボタンを押すと、サーチダイヤルで設定した速 度の再生が始まります。

#### **11.**サーチダイヤル

映像の確認、検索のためのダイヤルです。ダイヤルは、 押すたびにSHTL(シャトル)/SLOW(スロー)モードと JOG(ジョグ)モードが交互に切り替わり、JOG/SHTL/ SLOWランプのいずれかが点灯します。電源を入れた 直後は、一度ダイヤルをSTILLの位置に戻さないと動 作しません。

#### **12.**SHTL/SLOWボタン

サーチダイヤルが SHTL(シャトル)/SLOW(スロー) モードのとき、このボタンを押すたびに、サーチダイヤ ルがSHTL(シャトル)モードとSLOW(スロー)モード に切り替わります。

#### **13.**CLIP SELECTボタン

このボタンを押すと、クリップ単位で再生させること ができます。 →[「クリップセレクト機能」\(](#page-82-4)83ページ)を参照。

#### **14.**INPUT SELECTボタン

ビデオとオーディオの入力信号を切り替えるボタンで す。ビデオ入力信号は、セットアップメニューNo.601 (VIDEO INT SG)で選択した、内部信号に切り替えるこ ともできます。

- VIDEO: VIDEOボタンを押すたびに、入力ビデオ信 号 が、[CMPST]→[SDI]→[SG]の順に切 り替わります。SGのときの信号は、セット アップメニューNo.601(VIDEO INT SG) で選択された内部信号に切り替わります。
- AUDIO: AUDIOボタンを押すたびに、入力オーディオ 信号が、[ANALOG]→[AES/EBU]→[SDI]→ [SG]の順に、切り替わります。

#### **15.**METER FULL / FINE 切り替えボタン

オーディオレベルメータ-のスケール表示(目盛)を切 り替えるボタンです。

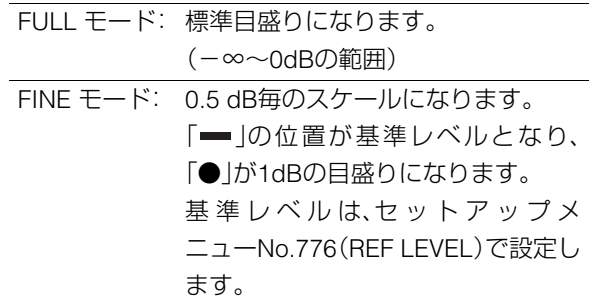

#### **16.**AUDIO MON SEL L Rボタン

MON L / R端子に出力する音声信号を切り替えるボタ ンです。ボタンを押すたびに、MON L / R端子に出力す る信号が次のように切り替わります。

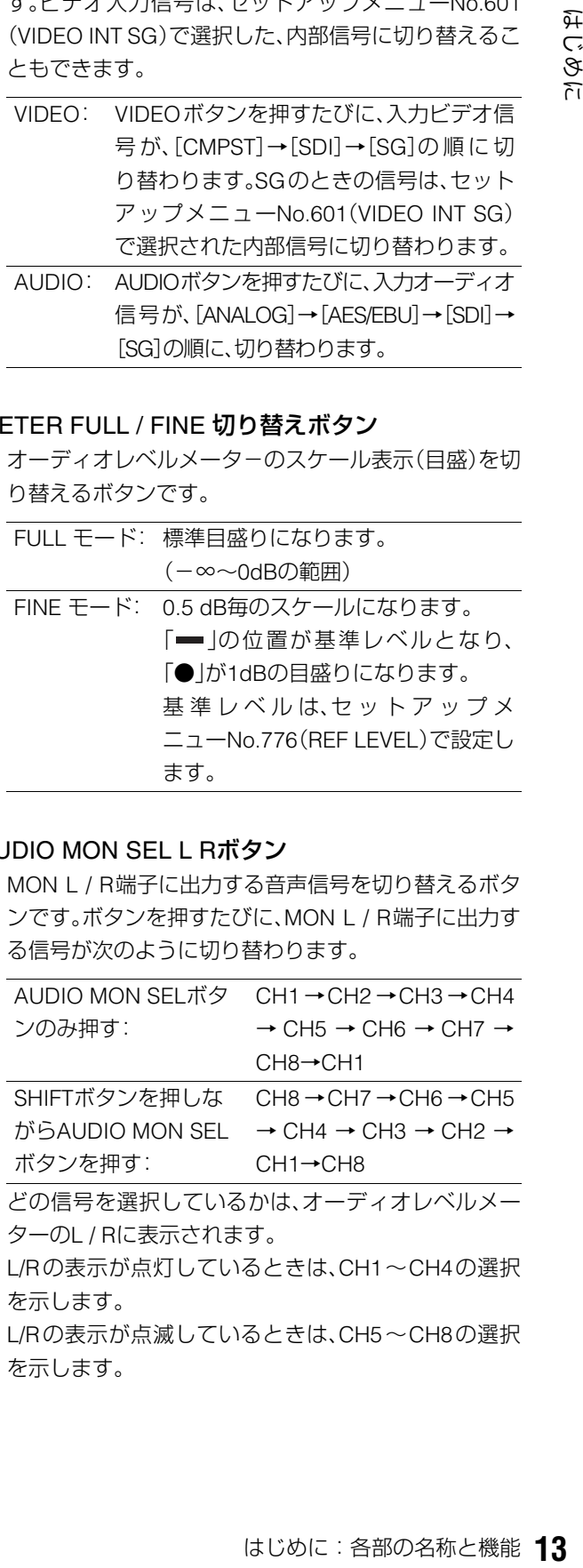

L/Rの表示が点滅しているときは、CH5~CH8の選択 を示します。

#### **17.**HEADPHONES

ヘッドフォンジャックにステレオヘッドフォンを接続 すると、記録・再生中の音声をヘッドフォンで聞くこと ができます。ヘッドフォン音量調整つまみで音量が調 整できます。

MON L/R出力端子を連動させるか連動させないかは セットアップメニューNo.713(MONI OUT)で設定し ます。

#### **18.**METER SELECTスイッチ

オーディオメーターのCH1-4 / CH5-8のいずれを選択 するかを切り替えるスイッチです。 セットアップメニューNo.790(VOL SEL)の設定によ

り、音声レベル調整ボリュームを連動することもでき ます。

#### **19.**AUDIO MON SEL MIXボタン

MON L/R端子に出力する音声ミックス信号を切り替 えます。 AUDIO MON SEL Lボタンを押しながらこのボタンを

押すと、MON L端子に出力する信号を[CH1+CH2]→ [CH3+CH4]→[CH5+CH6]→[CH7+CH8]→[ミック ス解除]と切り替えることができます。 MON R端子に出力するミックス信号は、AUDIO MON

SEL Rボタンで切り替えることができます。

#### **20.**AUDIO VOL SEL スイッチ

#### REC/PBスイッチ

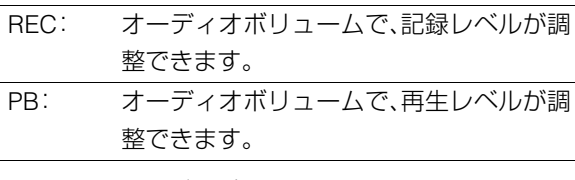

#### UNITY / VARスイッチ

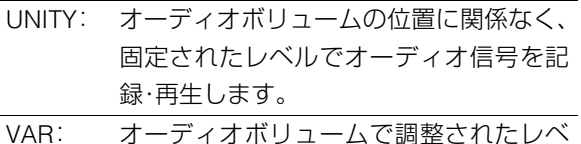

ルでオーディオ信号を記録・再生します。

#### オーディオボリューム

オーディオ信号(CH1 / CH2 / CH3 / CH4 / CH5 / CH6 / CH7 / CH8)の記録レベルと再生レベルが調整できま す。

→詳細な動作は[「セットアップメニュー](#page-112-0)No.790(VOL SEL)」(113[ページ\)を参照。](#page-112-0)

#### **21.**TEXT MEMO / MARKERボタン

- **TFXT** MEMO: 記録・再生中にこのボタンを押すと、そ の位置にテキストメモが付加されます。 サムネール画面を表示中に、このボタン を押すと、クリップの先頭の位置にテキ ストメモが付加されます。 →[「テキストメモを付加する」\(](#page-39-2)40ペー [ジ\)を参照。](#page-39-2) MARKER: サムネール画面を表示中に、SHIFTボタ
	- ンを押しながらこのボタンを押すと、ポ インター位置にあるクリップのマー カーのON / OFFを切り替えることがで きます。 →「ショットマークを付加する」(41 [ページ\)を参照。](#page-40-2)

#### **22.**TC REGEN / PRESETスイッチ

- REGEN: P2カードから読んだタイムコードに内蔵 タイムコードジェネレーターを同期させ ます。TC / UBのどれをREGENにするか はセットアップメニューNo.505 (TCG REGEN)で選択します。
- PRESET: 設定内容は操作パネルまたはリモートコ ントロールでプリセットできます。 [→「タイムコード/ユーザーズビット/](#page-115-1) CTLについて」(116[ページ\)を参照。](#page-115-1)

#### **23.**TC REC RUN / FREE RUNスイッチ

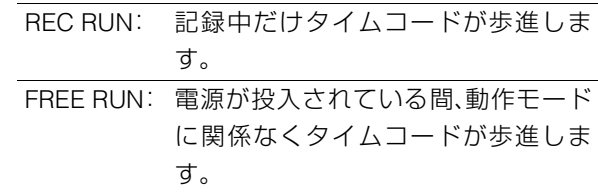

#### **24.**REW / PREVボタン

このボタンを押すと早戻し再生になります。速度は、 セットアップメニューNo.102(FF.REW MAX)で選択 できます。

再生中、またはJOG/VAR/SHTLで静止画を表示してい る時に、SHIFTボタンを押しながらこのボタンを押す と、現在のクリップまたは前のクリップの頭出しを行 います。

P2カードにまたがって記録されたクリップの場合、次 のカードの先頭の頭だしも行います。

GUI表示(サムネール表示・イベント表示)中にSHIFT ボタンを押しながらこのボタンを押すと、先頭のサム ネールあるいはイベントに移動します。

#### **25.**PLAY / REVIEWボタン

このボタンを押すと再生が始まります。

このボタンとRECボタンを同時に押すと、記録が始ま ります。

プレイリスト画面表示中にSHIFTボタンを押しながら このボタンを押すと、カーソル位置のイベントをレ ビュー(IN点3秒前からOUT点1秒後までを再生)する ことができます。

#### **26.**STOPボタン

このボタンを押すとストップモードに移行し、MODE スイッチがPBモードのときには静止画をモニターで きます。

リファレンスビデオ信号が入力されていない場合の ワーニングアラームとして点滅させるか、点滅させな いかは、セットアップメニューNo.104(REF ALARM) で設定します。

#### **27.**FF / NEXTボタン

このボタンを押すと、早送り再生になります。速度は、 セットアップメニューNo.102(FF.REW MAX)で選択 できます。

再生中、またはJOG/VAR/SHTLで静止画を表示してい る時に、SHIFTボタンを押しながらこのボタンを押す と、次のクリップの頭出しを行います。

GUI表示(サムネール表示・イベントリスト表示)中に SHIFTボタンを押しながらFFボタンを押すと、最後の サムネールあるいはイベントに移動します。

#### **28.**RECボタン

**きり再生になります。速度は、ないのか、この間違いを取り出す。2012年12月12日に、2012年12月12日にはからこのボタンを押すしを表示しているがらこのボタンを押すしを分けてきます。ホイベントリスト表示)中におからこのボタンを同時のこれできます。スポーツのボタンを同時のこと、テボタンを用するのボタンを同時のこと、テボタンを用するのボタンを同時のこと、テボタンを用するのボタンを同時のことを見せている。まず、ADDE スイッチが PB** ストップモード中に、このボタンとPLAYボタンを同時 に押すと、記録が始まります。MODE スイッチがPB モードの時、ストップモード中にこのボタンを押すと、 EEモードの画像と音声をモニターで確認できます。 STOPボタンを押すと、元の画像・音声に戻ります。

<span id="page-15-0"></span>GUI操作部

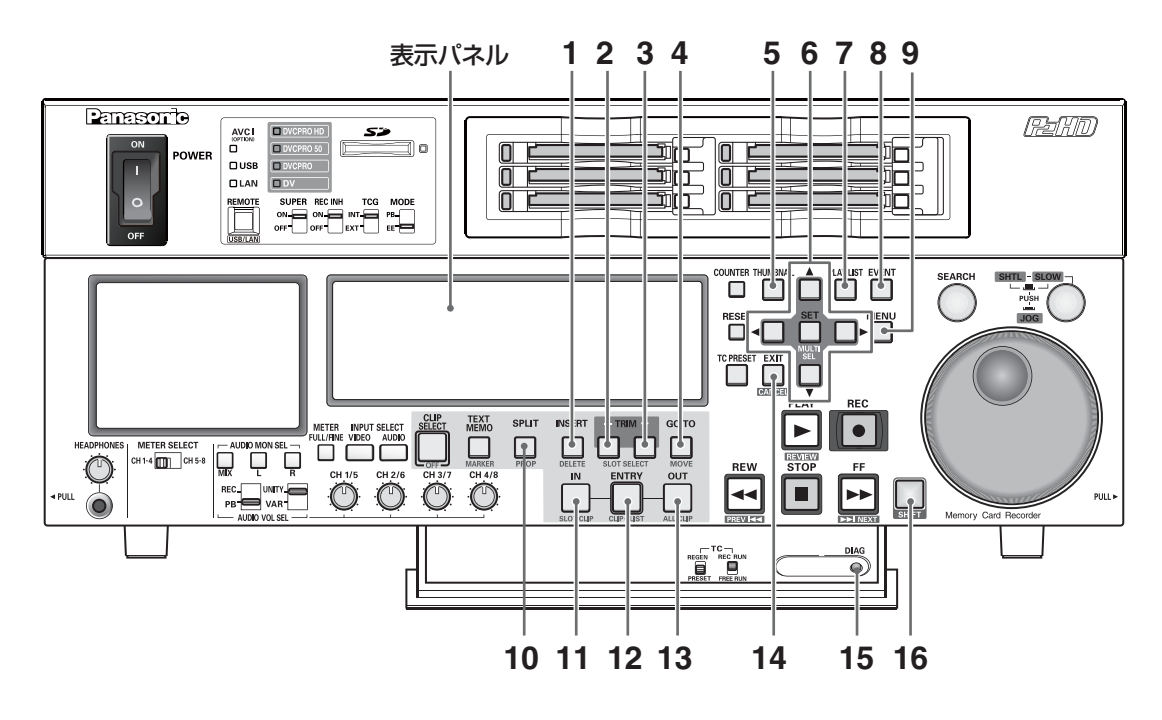

#### **1.** INSERT / DELETEボタン

プレイリストのイベントとイベントの間に、新規にイ ベントを挿入したいときに使用します。 サムネール表示中にSHIFTボタンを押しながらこのボ タンを押すと、選択したクリップを削除できます。 プレイリスト表示中にSHIFTボタンを押しながらこの ボタンを押すと、選択したイベントを削除できます。 →[「プレイリストの利用」\(](#page-55-2)56ページ)を参照。

#### **2.** TRIM- / SLOT SELECT-ボタン

プレイリストモードでIN / OUT / SPLITボタンを押し ながらこのボタンを押すと、IN点、OUT点、スプリット 点の位置を1フレーム前へずらすことができます。 PLAY LISTボタンが消灯状態のときにSHIFTボタンと 同時に押すと、記録スロット位置を一つ前のスロット に移動することができます。第1スロットのときは第6 スロットへ移動します。

#### **3.** TRIM+ / SLOT SELECT+ボタン

プレイリストモードで IN / OUT / SPLITボタンを押し ながらこのボタンを押すと、IN点、OUT点、スプリット 点の位置を1フレーム後ろへずらすことができます。 PLAY LISTボタンが消灯状態のときにSHIFTボタンと 同時に押すと、記録スロット位置を一つ後ろのスロッ トに移動することができます。第6スロットのときは第 1スロットへ移動します。

#### **4.** GO TO / MOVEボタン

プレイリストに登録されている各イベントのIN点、OUT 点を移動するときに使用します。また、THUMBNAILボ タンおよびPLAY LISTボタン消灯時にキューアップす るときにも使用します。 プレイリストモードでSHIFTボタンを押しながらこの ボタンを押すと、イベントを移動できます。 →[「プレイリストの利用」\(](#page-55-2)56ページ)を参照。

#### **5.** THUMBNAILボタン

このボタンを押すと、THUMBNAILボタンが点灯し液 晶モニターやモニター出力映像にサムネール画面が表 示されます。再度押すと、サムネール画面から抜け出し て元に戻り、THUMBNAILボタンが消灯します。

#### **6.** 十字カーソルボタン

周辺の4つのボタンがカーソルボタンで、中央のボタン がSETボタンです。メニュー、サムネール、イベントな どのカーソルの移動や選択などに使用します。

#### **7.** PLAY LISTボタン

プレイリストを作成するときや作成したプレイリスト を再生するときに押します。このボタンを押すと、 PLAY LISTボタンが点灯し、液晶モニターやモニター 出力映像にプレイリスト画面が表示されます。再度押 すと、プレイリスト画面から抜け出して元に戻ります。 プレイリスト画面から再生を行って停止したときに、 プレイリスト画面へ戻るか静止画を表示したままにす るかをプレイリストメニューで設定できます。

#### **8.** EVENTボタン

PLAY LISTボタンが点灯状態のとき、このボタンを押 すとEVENTボタンが点灯します。プレイリストのイベ ント登録モードとなり、IN点、OUT点の設定ができま す。

再度押すと、イベント登録/修正モードから抜け出し て元に戻り、EVENTボタンが消灯します。

#### **9.** MENUボタン

このボタンを押すと、MENUが表示されます。再度押す と、元に戻ります。

#### **10.**SPLIT / PROPボタン

プレイリストの登録モードで、ENTRYボタンとこのボ タンを同時に押すと、オーディオIN点をビデオのIN点 とずらしてイベントを登録できます。

サムネール/プレイリスト表示中(メニュー表示して いないとき)にSHIFTボタンとこのボタンを同時に押 すと、クリップ/イベントのプロパティを表示できま す。

#### **11.**IN / SLOT CLIPボタン

プレイリストを作成するときに使用します。イベント 登録モード時(PLAY LISTボタンとEVENTボタンが点 灯状態のとき)、ENTRYボタンとこのボタンを同時に 押すと、イベントのIN点が設定できます。また、このボ タンを押しながらRESETボタンを押すと、選択してい るイベントのIN点を削除できます。

→[「プレイリストの利用」\(](#page-55-2)56ページ)を参照。

- サムネール表示中に SHIFTボタンと同時にこのボタ ンを押す毎に、クリップの表示状態をSELECTEDや 特定のSLOTのみの表示に切り替えることができま す。
- THUMBNAILボタン、およびPLAY LISTボタンが消 灯しているとき、ENTRYボタンと同時にこのボタン を押すと、キューアップ点を登録できます。

#### **12.**ENTRY / CLIP→LISTボタン

プレイリストを作成するときに使用します。 イベント登録モード時(PLAY LISTボタンおよびEVENT ボタンが点灯状態のとき)に、IN / OUT / SPLITボタン のいずれかとこのボタンを同時に押すと、イベントの IN点、OUT点、スプリット点を設定できます。

• プレイリストモード時に SHIFT ボタンと同時にこの ボタンを押すと、サムネール表示中に選択したク リップをプレイリストに追加できます。

#### **13.**OUT / ALL CLIPボタン

に追加できます。<br>ときに使用します。イベント<br>ひがととENTRYボタンが点<br>ボタンとENTRYボタンが点開け<br>ボタンとこのボタンを同時に<br>RESETボタンを押すと、選択<br>AESETボタンを解。<br>点を削除できます。<br>はじいと ISTボタンが消灯<br>Xボタンと同時にこのボタン<br>Xドバタンと同時にこのボタ<br>N天示状態をALLへ戻すこと<br>D表示状態をALLへ戻すこと<br>D表示状態をALLへ戻すこと プレイリストを作成するときに使用します。イベント 登録モード時(PLAY LISTボタンとENTRYボタンが点 灯状態のとき)、ENTRYボタンとこのボタンを同時に 押すと、イベントのOUT点が設定できます。 このボタンを押しながらRESETボタンを押すと、選択 しているイベントのOUT点を削除できます。 →[「プレイリストの利用」\(](#page-55-2)56ページ)を参照。

- THUMBNAIL ボタン、およびPLAY LISTボタンが消灯 しているときは、ENTRYボタンと同時にこのボタン を押してキューアップ点として登録することができ ます。
- サムネール表示中に SHIFT ボタンと同時にこのボタ ンを押すと、クリップの表示状態をALLへ戻すこと ができます。

#### **14.**EXIT / CANCEL ボタン

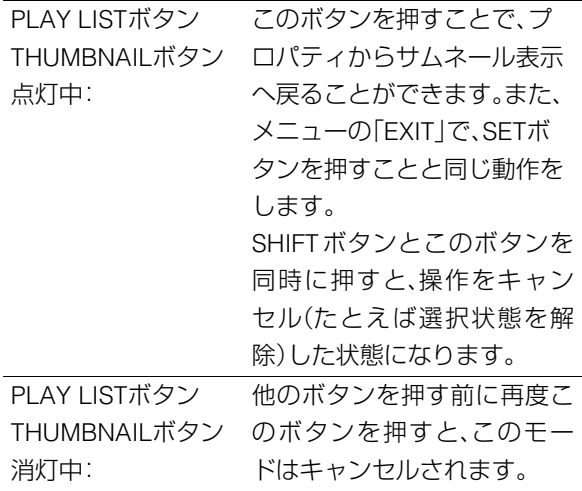

#### **15.**DIAGボタン

このボタンを押すと、本機の情報が表示されます。再度 ボタンを押すと、元の表示に戻ります。ただし、サム ネール表示中は動作しません。

本機の情報には「HOURS METER」情報、「WARNING」 情報、「UMID」情報があります。これらの情報は、SETボ タンを押して、表示を切り替えます。

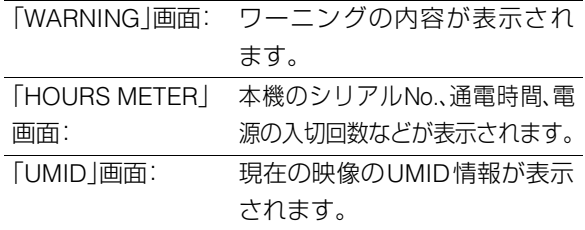

※UMIDとは、映像を記録した機器を特定する情報、お よびその映像がオリジナルかコピーかを示す情報を 含むメタデータです。

UMIDはSMPTE-330Mとして規格化されています。

#### **16.**SHIFTボタン

FF / NEXTボタン、 REW / PREVボタンなど、他のボタ ンと同時に押して使用します。

## <span id="page-18-0"></span>パネル制御部とカードスロット

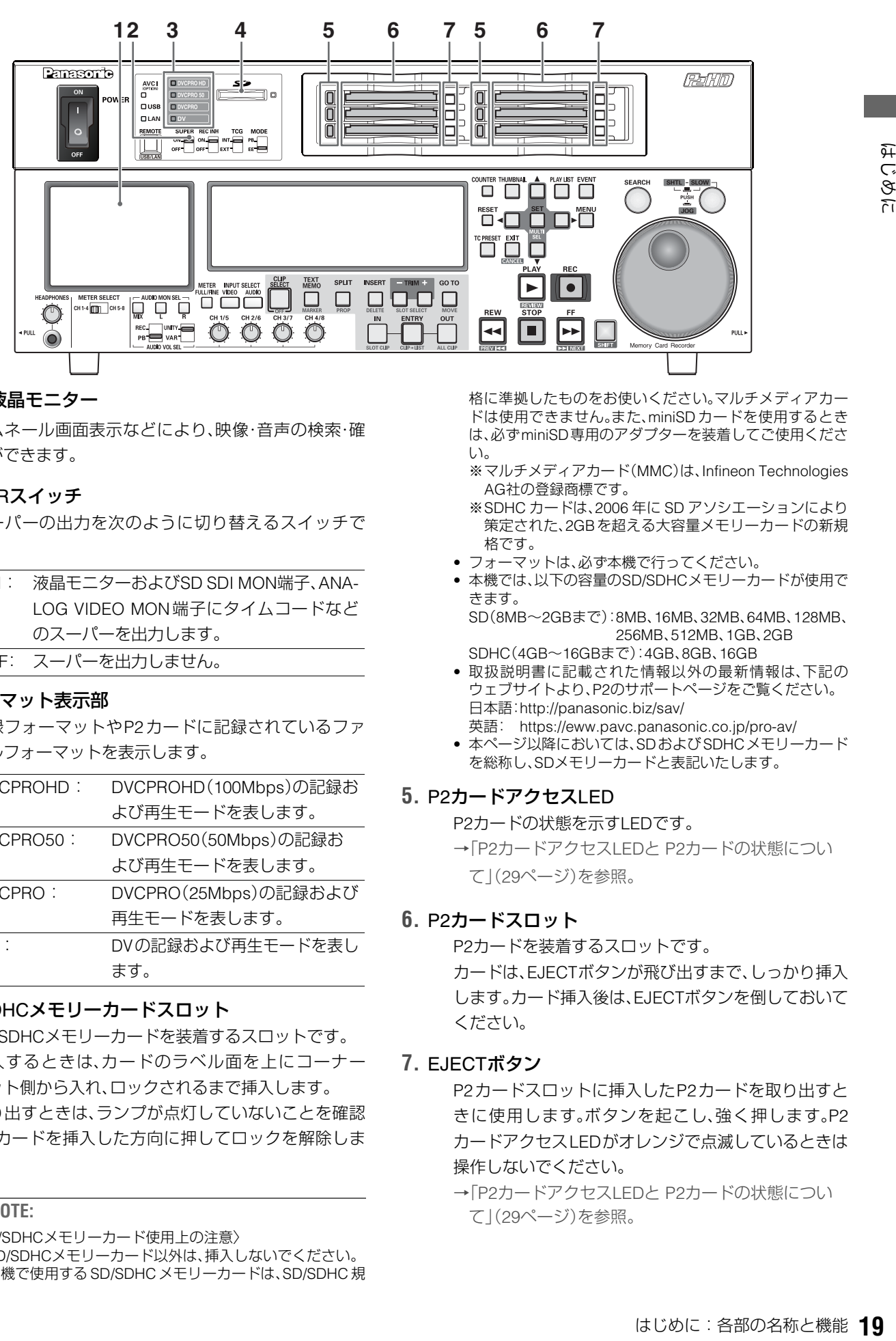

#### **1.** 3.5型液晶モニター

サムネール画面表示などにより、映像・音声の検索・確 認ができます。

#### **2.** SUPERスイッチ

スーパーの出力を次のように切り替えるスイッチで す。

- ON : 液晶モニターおよびSD SDI MON端子、ANA-LOG VIDEO MON端子にタイムコードなど のスーパーを出力します。
- OFF: スーパーを出力しません。

#### **3.** フォーマット表示部

記録フォーマットやP2カードに記録されているファ イルフォーマットを表示します。

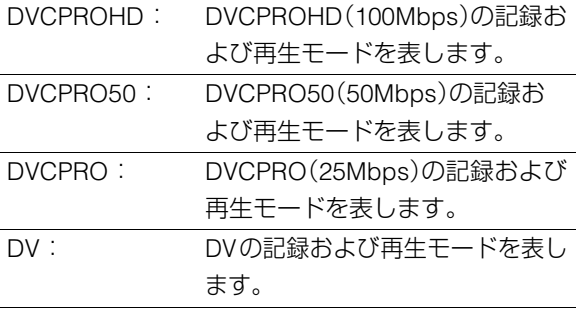

#### **4.** SD/SDHCメモリーカードスロット

SD/SDHCメモリーカードを装着するスロットです。 挿入するときは、カードのラベル面を上にコーナー カット側から入れ、ロックされるまで挿入します。 取り出すときは、ランプが点灯していないことを確認 し、カードを挿入した方向に押してロックを解除しま す。

#### ◆**NOTE:**

- 〈SD/SDHCメモリーカード使用上の注意〉
- SD/SDHCメモリーカード以外は、挿入しないでください。
- 本機で使用する SD/SDHCメモリーカードは、SD/SDHC 規

格に準拠したものをお使いください。マルチメディアカー ドは使用できません。また、miniSDカードを使用するとき は、必ずminiSD専用のアダプターを装着してご使用くださ  $\left\{ \cdot \right\}$ 

- ※マルチメディアカード(MMC)は、Infineon Technologies AG社の登録商標です。
- ※SDHC カードは、2006 年に SD アソシエーションにより 策定された、2GBを超える大容量メモリーカードの新規 格です。
- フォーマットは、必ず本機で行ってください。
- 本機では、以下の容量のSD/SDHCメモリーカードが使用で きます。

SD(8MB~2GBまで):8MB、16MB、32MB、64MB、128MB、 256MB、512MB、1GB、2GB SDHC(4GB~16GBまで):4GB、8GB、16GB

- 取扱説明書に記載された情報以外の最新情報は、下記の ウェブサイトより、P2のサポートページをご覧ください。 日本語:http://panasonic.biz/sav/ 英語: https://eww.pavc.panasonic.co.jp/pro-av/
- 本ページ以降においては、SDおよびSDHCメモリーカード を総称し、SDメモリーカードと表記いたします。

#### **5.** P2カードアクセスLED

P2カードの状態を示すLEDです。

→「P2カードアクセスLEDと P2[カードの状態につい](#page-28-0) て」(29[ページ\)を参照。](#page-28-0)

#### **6.** P2カードスロット

P2カードを装着するスロットです。 カードは、EJECTボタンが飛び出すまで、しっかり挿入 します。カード挿入後は、EJECTボタンを倒しておいて ください。

#### **7.** EJECTボタン

P2カードスロットに挿入したP2カードを取り出すと きに使用します。ボタンを起こし、強く押します。P2 カードアクセスLEDがオレンジで点滅しているときは 操作しないでください。

→「P2カードアクセスLEDと P2[カードの状態につい](#page-28-0) て」(29[ページ\)を参照。](#page-28-0)

<span id="page-19-0"></span>表示パネル

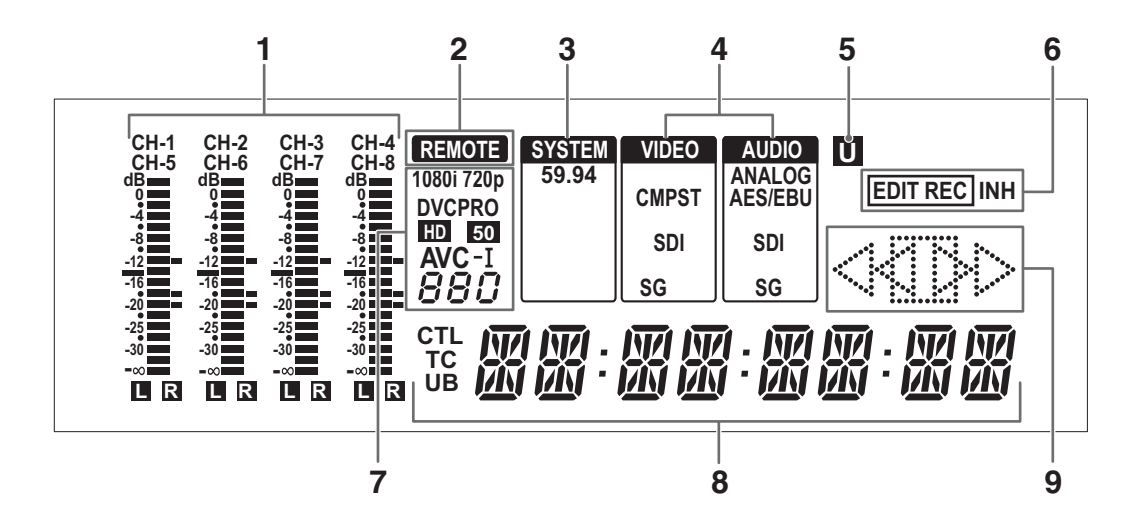

#### **1.** レベルメーター

オーディオ信号のCH1/CH2/CH3/CH4(METER SE-LECTスイッチがCH1-4の時)の各レベルが表示されま す。

METER SELECTスイッチが、CH5-8の時は、CH5/CH6/ CH7/CH8の各レベルが表示されます。

オーディオ信号は、記録時およびEE選択時には入力信 号の各レベルが表示され、再生時には出力信号の各レ ベルが表示されます。

オーディオレベル表示は、METER FULL / FINE 切り替 えボタンでFULLモードとFINEモードに切り替わりま す。

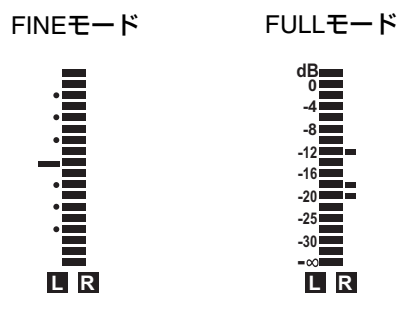

#### **2.** REMOTEランプ

REMOTEボタンで、REMOTE状態にしたときに点灯し ます。

#### **3.** TVシステム表示部

TVシステムの周波数が表示されます。

59.94: 59.94Hzのシステム周波数を意味します。

#### **4.** INPUT SELECT表示部

VIDEOとAUDIOの入力選択状態が表示されます。アナ ログオーディオを除き、選択された入力信号がないと きは、点滅します。 SDI入力選択時は、システムフォーマットと合ってい

ない信号が入力されているときに点滅します。

#### VIDEO

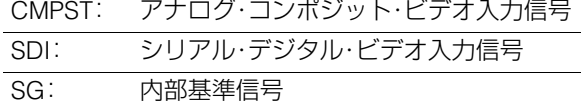

#### AUDIO

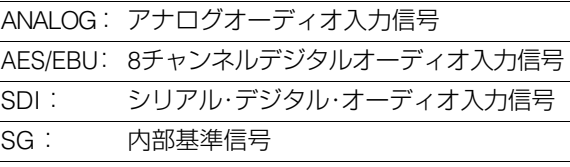

※AES/EBUは、システム設定により記録可能な入力 が無い場合に点滅します。

#### **5.** U表示

EEモードのときは、入力信号にUMID情報が存在して いるときに点灯します。 再生時は、UMID情報が記録されているときに点灯し

ます。

#### **6.** REC / REC INHランプ

P2カードの記録選択状態が表示されます。

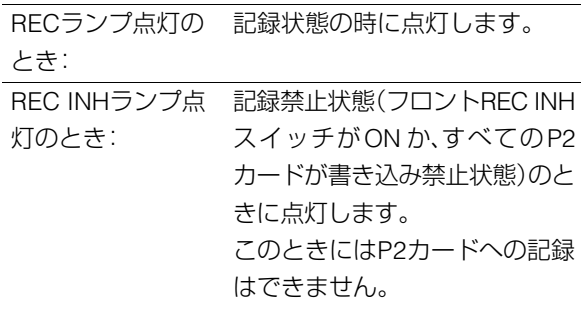

#### **7.** フォーマット表示

記録フォーマットや挿入されているP2カードに記録 されているフォーマットが表示されます。

#### **8.** カウンター表示

カウンターやタイムコードなどが、CTL/TC/UBで表示 されます。

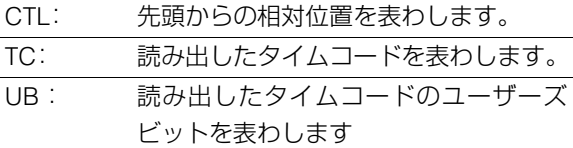

#### **9.** 動作モード表示

本機の動作状態を表示します。

- :通常再生と記録
- || |>:1倍速より遅い速度の再生
- || >>:1倍速より速い速度の再生
- $\gg$ :FF
- $\triangleleft$ :1倍速の逆再生
- 4∐ -:1倍速よりも遅い速度の逆再生
- :1倍速よりも速い速度の逆再生
- $\ll$ :REW
	- $\prod_{i=1}^{n}$ :STILL

<span id="page-21-0"></span>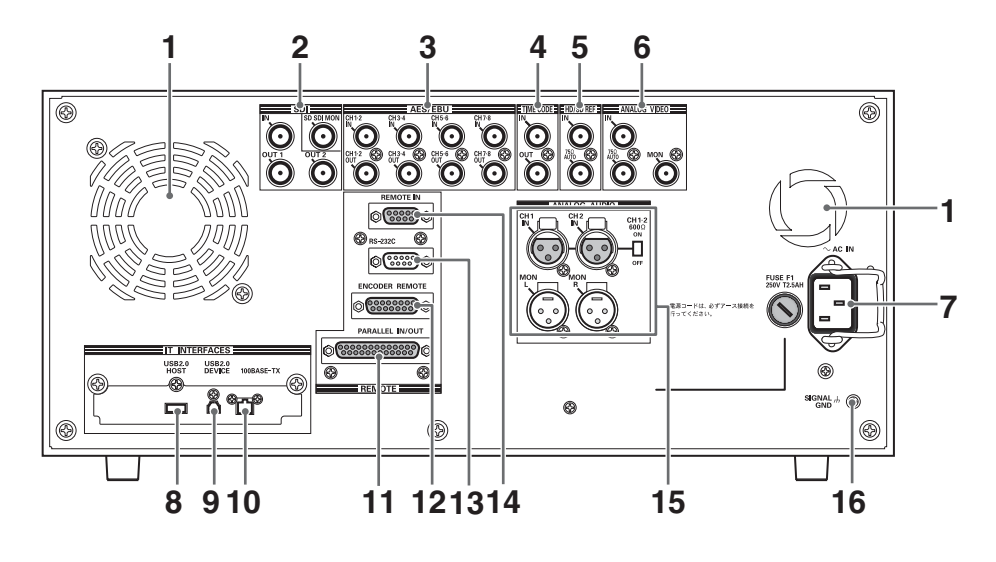

#### **1.** ファン

本機冷却用のファンです。通風を妨げないように設置 してください。

ファンが異常停止したときは、カウンター表示部に"E-10"が表示されます。ファンが停止しても本機は動作 しますが、すみやかに使用を中止してください。

#### **2.** SERIAL DIGITAL COMPONENT AUDIO VIDEO IN/OUT端子

デジタル・コンポーネント・オーディオ/ビデオの入出 力端子です。

SD-SDI-MONITOR端子は、スーパーを重畳したビデオ 信号出力ができます。

スーパーのON/OFFは、フロントパネル上部のSUPER スイッチで選択します。

#### ◆**NOTE:**

● SD-SDI-MONITOR端子は、常に 480/59.94 i 信号で出力 します。

#### **3.** DIGITAL AUDIO IN/OUT端子

AES/EBU規格に準拠したデジタル・オーディオ信号の 入出力端子です。

#### ◆**NOTE:**

● 入力するデジタル・オーディオ信号は、ビデオ入力信号に同 期している必要があります。同期していないときは、オー ディオ出力信号にノイズが発生します。

**4.** TIME CODE IN/OUT端子

タイムコードの入出力端子です。

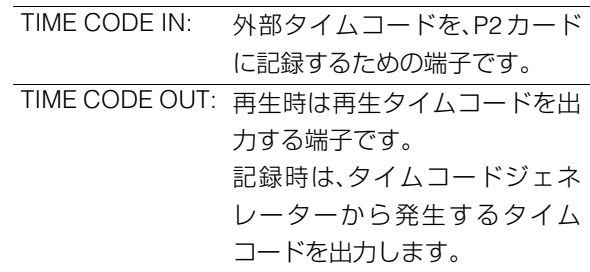

#### **5.** REF VIDEO IN端子

HD/SDリファレンス・ビデオ信号の入力端子と、ルー プスルー出力端子です。

#### ◆**NOTE:**

- リファレンス・ビデオ信号を入力しないとき、映像や音声の 出力信号が乱れることがありますので、リファレンス・ビデ オ信号を入力するシステムで使用することをお勧めしま す。
- HDリファレンスとして使用するときは、正負両極性の3 値 同期信号を入力してください。また、入力信号やフォーマッ トにあった信号を入力してください。
- SDリファレンスとして使用するときは、SMPTE170M、ITU624- 4に準拠したブラックバースト信号を入力してください。
- REF VIDEO ループスルー端子にケーブルを接続しないと き、REF VIDEO IN端子は自動的に75Ω終端になります。 ケーブルを接続すると、75Ω 終端は解除されます。REF VIDEO ループスルー端子にケーブルを接続したときは、 ケーブルの他方の端子をオープンのままにしないでくださ い。
- 720Pでは、HDリファレンスを入力する、またはリファレン スを入力せずに記録を行うと、入力信号に対して位相がず れて記録されることがあります。

#### **6.** ANALOG VIDEO IN/MON端子

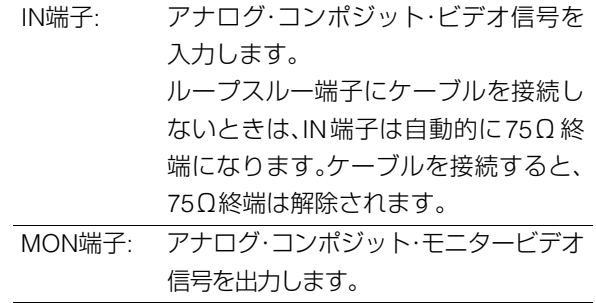

#### **7.** AC INコネクター

付属の電源コードを使って、電源コンセントに接続し ます。

#### **8.** USB2.0端子(Type A)

USBホストモードで使用します。 P2 storeやUSB2.0対応のハードディスクドライブな どと接続できます。 →「USB[端子を利用する」\(](#page-86-4)87ページ)を参照。

#### **9.** USB2.0端子(Type B)

USBデバイスモードで使用します。

パーソナルコンピューターなどと接続できます。 →「USB[端子を利用する」\(](#page-86-4)87ページ)を参照。

#### ◆**NOTE**

• USB2.0端子に接続するケーブルは、ダブルシールド付きの ものをご使用ください。

#### **10.**LAN端子

100BASE-TX/10BASE-Tでネットワーク接続すること ができます。

#### **11.**PARALLEL IN/OUT端子

25pinパラレルリモート端子です。

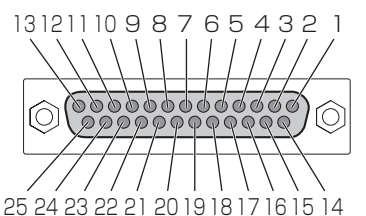

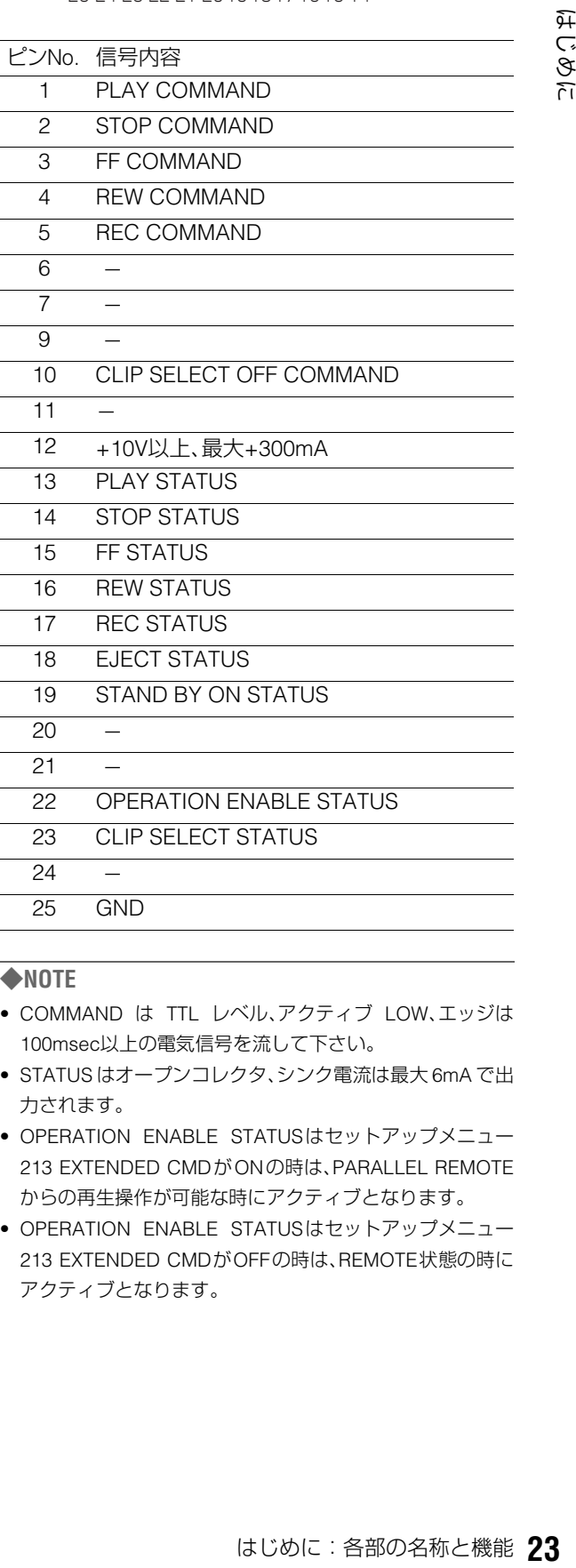

#### ◆**NOTE**

- COMMAND は TTL レベル、アクティブ LOW、エッジは 100msec以上の電気信号を流して下さい。
- STATUS はオープンコレクタ、シンク電流は最大 6mA で出 力されます。
- OPERATION ENABLE STATUSはセットアップメニュー 213 EXTENDED CMDがONの時は、PARALLEL REMOTE からの再生操作が可能な時にアクティブとなります。
- OPERATION ENABLE STATUSはセットアップメニュー 213 EXTENDED CMDがOFFの時は、REMOTE状態の時に アクティブとなります。

#### **12.**ENCODER REMOTE端子

ビデオ出力信号の各設定を外部から調整するときに、 外部のエンコーダーリモートコントローラーを接続し ます。

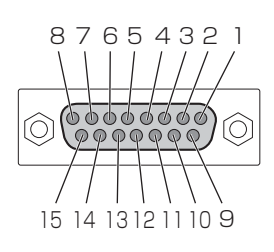

ピンNo. 信号内容

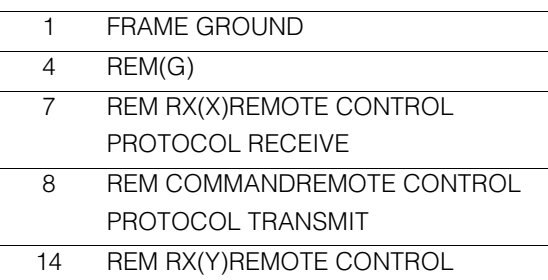

- PROTOCOL RECEIVE
- 15 REM TX(Y)REMOTE CONTROL PROTOCOL TRANSMIT

#### ◆**NOTE**

• エンコーダーリモートコントローラーは AJ-ER50、および MT-200(MUSASHI 製)のご使用を推奨します。また、EN-CORDER REMOTE 端子はデジタルにのみ対応していま す。

#### **13.**RS-232C端子

パーソナルコンピュータ等を接続して、本機を操作す ることができます。

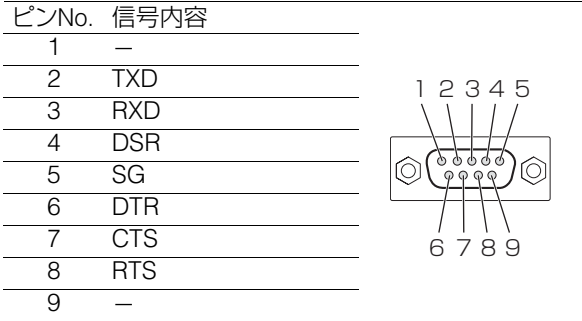

#### **14.**REMOTE IN端子

本機と外部コントローラーを接続して、外部から本機 を操作することができます。

#### RS-422A REMOTE(9P)

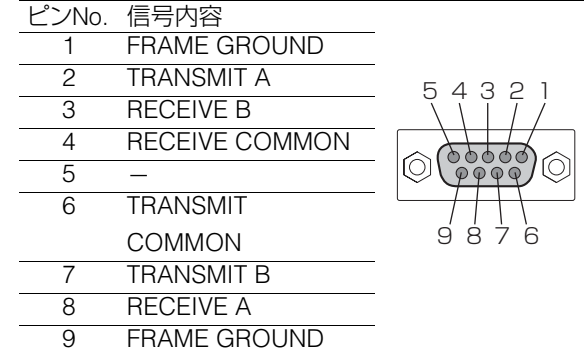

#### **15.**ANALOG AUDIO端子

アナログオーディオ信号を入出力します。

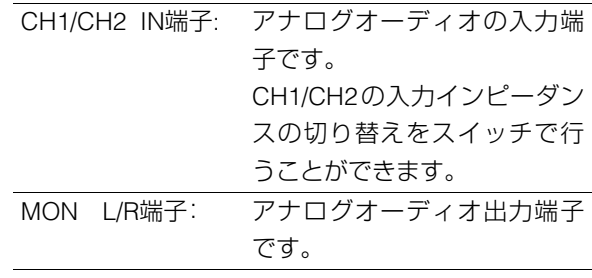

再生時にはオーディオ信号(CH1/CH2/CH3/CH4/ CH5/CH6/CH7/CH8)の中からAUDIO MON SELボタ ンで切り替えた信号を出力します。

#### **16.**SIGNAL GND端子

ノイズ軽減のため接続機器の信号アース端子と接続し ます。

安全アースではありません。

## <span id="page-24-0"></span>画面の切り替えとメニューの操作について

<span id="page-24-1"></span>操作モードについて

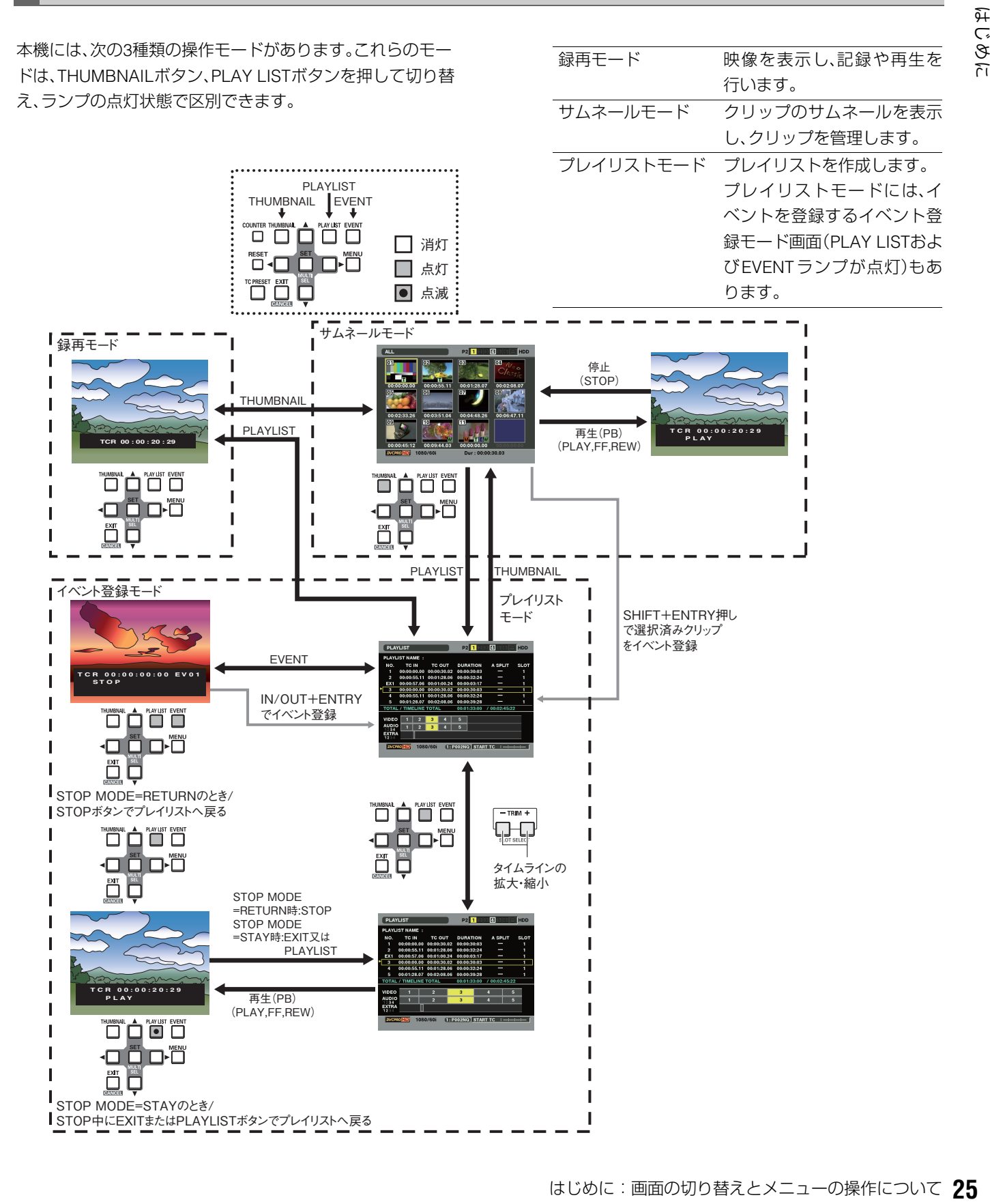

## <span id="page-25-0"></span>メニューの操作

それぞれのモードでMENUボタンを押すと、メニューが表示 されます。

メニューは、次のように操作します。

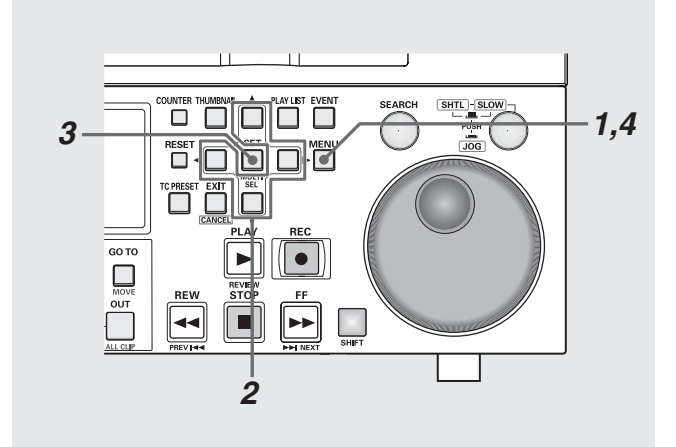

*1* MENUボタンを押し、メニューを表示する

### *2* 十字カーソルボタンで該当のメニュー項目にカーソ ルを合わせる

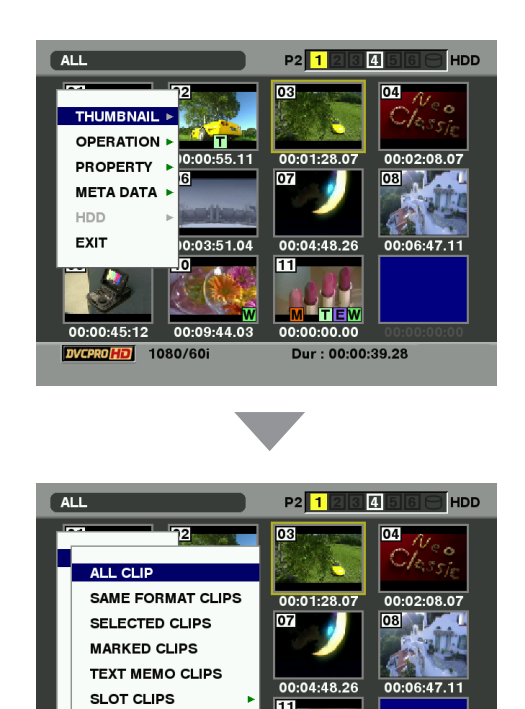

**SETUP FXIT** DVCPROHD 1080/60i Dur: 00:00:39.28

#### ◆**NOTE:**

- ▲、▼ボタンを押すとカーソルが上下します。
- ▶を押すと、下位のメニューが開きます。
- ◀ またはEXITボタンで上の階層へ戻ります。

## *3* SETボタンを押す

#### ◆**NOTE:**

- メニュー項目によっては、確認画面が表示されます。
- 十字カーソルボタンで処理を選択し、SETボタンを押します。

## *4* MENUボタンを押してメニューでの処理を終了する

#### ◆**NOTE:**

• メニュー項目によっては、自動的に元の画面に戻ります。

## <span id="page-26-0"></span>記録・再生とP2カードの取り扱いについて

## <span id="page-26-1"></span>P2カードの挿入

#### ◆**NOTE:**

- 本機を最初に使用するときには、必ず内蔵の時計の設定を、セット アップメニューNo.069(CLOCK SET)で先に行ってください。
- *1* 本機のPOWERスイッチをONにする
- *2* P2カードスロットにP2カードを挿入し、EJECT<sup>ボ</sup> タンが飛び出てくるまで押し入れる

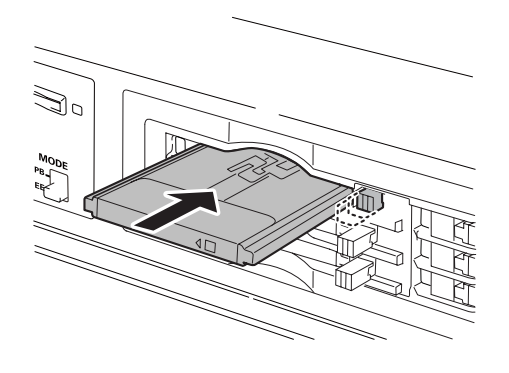

## *3* 飛び出たEJECTボタンを右に倒す

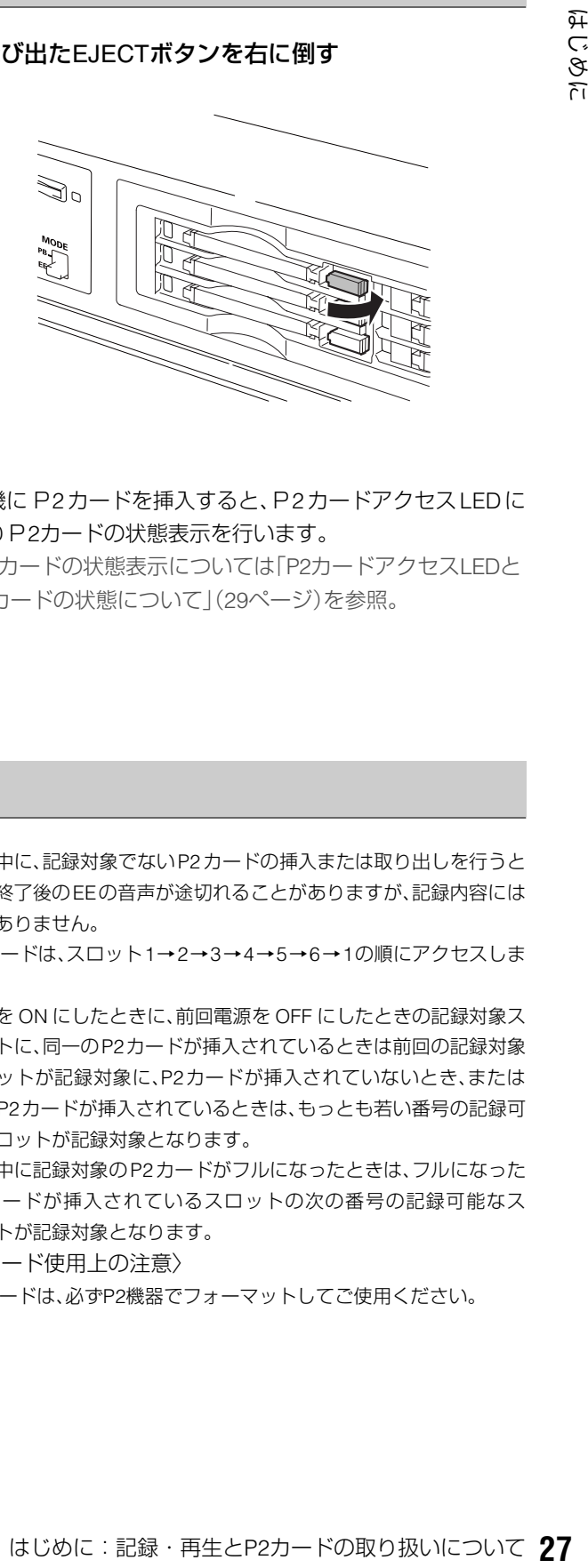

• 本機にP2カードを挿入すると、P2カードアクセスLEDに よりP2カードの状態表示を行います。

→P2カードの状態表示については「P2[カードアクセス](#page-28-0)LEDと P2[カードの状態について」\(](#page-28-0)29ページ)を参照。

<span id="page-26-2"></span>記録と再生

録再モード中にストップモードでREC • ボタン とPLAY ボタン を同時に押すと、オレンジ色に点灯しているP2 カードに記録が始まります。STOP ボタンを押すと記録が 終了します。

PLAY ▶ ボタンを押すと再生が始まります。

サムネール/プレイリストモードからの記録はできません。 [→「各部の名称と機能」\(](#page-11-0)12ページ)のボタンの説明を参照。

#### ◆**NOTE:**

- 再生中は、他のスロットに P2 カードを挿入しても、P2 カードアクセ スLEDは消灯のままで、P2カードは認識されません。再生終了後に 認識されます。
- クリップセレクト中にP2カードを挿入すると、P2カード認識中のま まとなります。クリップセレクト状態を解除するまでカード認識中 が継続されます。
- 記録中は、他のスロットに P2 カードを挿入すると、P2 カードアクセ スLEDが点滅しP2カードを認識します。認識中はP2カードを取り出 さないでください。
- 記録中に、記録対象でないP2カードの挿入または取り出しを行うと 記録終了後のEEの音声が途切れることがありますが、記録内容には 問題ありません。
- P2カードは、スロット1→2→3→4→5→6→1の順にアクセスしま す。
- 電源を ON にしたときに、前回電源を OFF にしたときの記録対象ス ロットに、同一のP2カードが挿入されているときは前回の記録対象 スロットが記録対象に、P2カードが挿入されていないとき、または 違うP2カードが挿入されているときは、もっとも若い番号の記録可 能スロットが記録対象となります。
- 記録中に記録対象のP2カードがフルになったときは、フルになった P2カードが挿入されているスロットの次の番号の記録可能なス ロットが記録対象となります。

〈P2カード使用上の注意〉

• P2カードは、必ずP2機器でフォーマットしてご使用ください。

## <span id="page-27-0"></span>P2カードの取り出し

#### ◆**NOTE:**

• アクセス中や、挿入後の認識中(P2カードアクセスLEDがオレンジ 色に点滅時)には、P2カードを取り出したり電源を切ったりしない でください。

### *1* STOP ボタンを押す

取り出したいP2カードのアクセスLEDがオレンジ色に点 滅しているときは、STOP ■ボタンを押して点滅を停止 させてください。

## *2* EJECTボタンを起こす

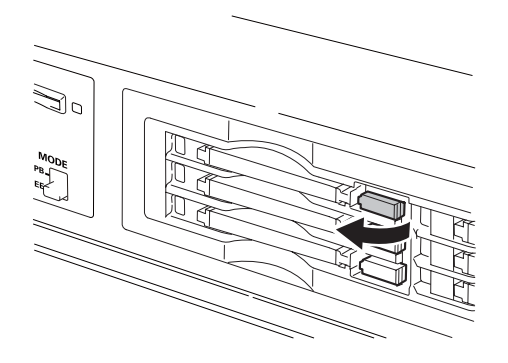

*3* EJECTボタンを押し込んで、P2カードを取り出す

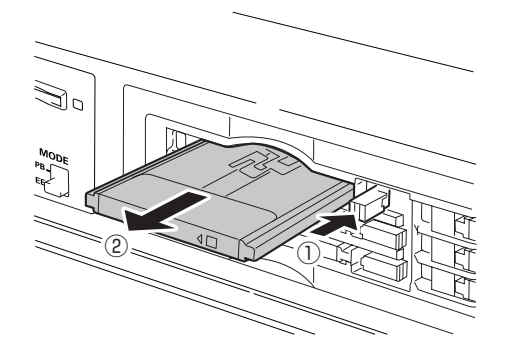

#### ◆**NOTE:**

- サムネール画面表示中にP2カードを抜くと、自動的にサムネール画 面から抜け出します。
- P2 カードの故障の原因となりますので、アクセス中や、挿入後の認 識中(P2カードアクセスLED がオレンジ色に点滅時)に、P2カード を取り出したり電源を切ったりしないでください。

万一、アクセス中のP2カードを取り出したとき、液晶モニターには 「E-30」の表示、表示パネルには「AUTO OFF」の警告表示を行いま す。また、P2カードアクセスLEDは、すべてオレンジ色の早い点滅と なります。一度、電源を切ってください。

• アクセス中に取り出されたP2カードのクリップが、不正規の状態に なることがあります。クリップをご確認の上、修復を行ってくださ い。

[→「不良クリップの修復」\(](#page-43-3)44ページ)を参照。

- フォーマット中にP2カードが抜かれたときは、フォーマットが保証 されません。再起動後、再度フォーマットを行ってください。
- 記録中に、記録対象でないP2カードの挿入または取り出しを行うと 記録終了後のEEの音声が途切れることがありますが、記録内容には 問題ありません。

### <span id="page-27-1"></span>誤消去を防ぐには

P2カードの記録内容を誤って消してしまうのを防ぐには、P2 カードの書込み禁止スイッチを「PROTECT」側にします。

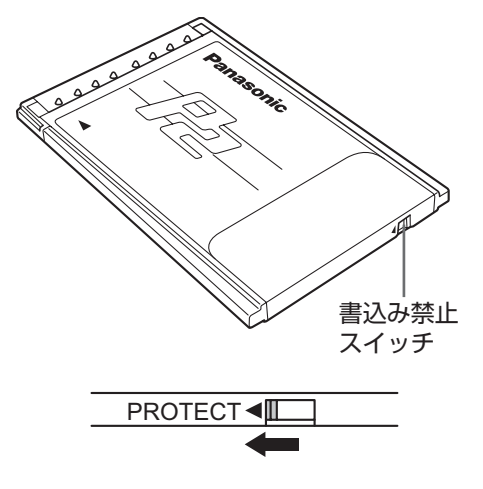

#### ◆**NOTE:**

- 書込み禁止スイッチは、記録中や再生中などのアクセス中に切り替 えても、再生や記録を終了してアクセス状態が終わるまで有効にな りません。
- フロントパネル上部のREC INHスイッチをONにすると、すべての P2カードへの記録を禁止しますが、フォーマット、クリップ削除、 ショットマークのON/OFFなどは可能です。
- P2カードの書き込み禁止スイッチを「PROTECT」側にすると、記録、 フォーマット、クリップ削除などすべての書き込みを禁止すること ができます。

## <span id="page-28-0"></span>P2カードアクセスLEDと P2カードの状態について

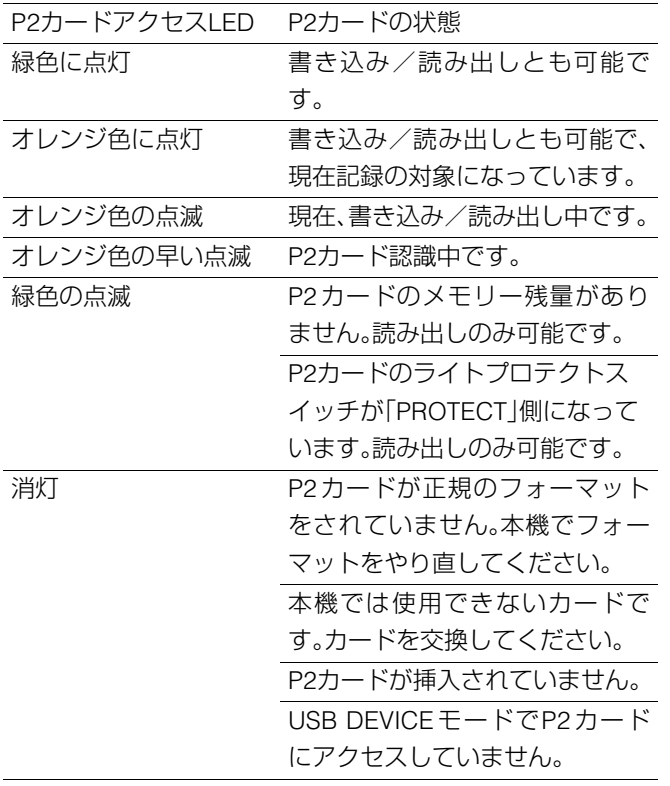

#### ◆**NOTE:**

- P2カードの状態を詳細に確認することができます。 [「カードの状態を確認する」\(](#page-53-2)54ページ)をご覧ください。
- クリップセレクト状態では、P2 カードの挿入を行ったとき、クリッ プセレクトが解除された後にカードが認識されます。

## <span id="page-28-1"></span>4GB超でのクリップ分割について

本機で8 GB以上のP2カードを使用したとき、1回の連続記録 時間が下表に示す時間を超えると、自動的に別のクリップと して記録を継続します。なお、P2機器にてクリップのサムネー ル操作(表示、削除、修復、コピーなど)を行うときは、1つのク リップとして操作できます。

ノンリニア編集ソフトおよびパーソナルコンピューターなど では、別々のクリップとして表示されることがあります。

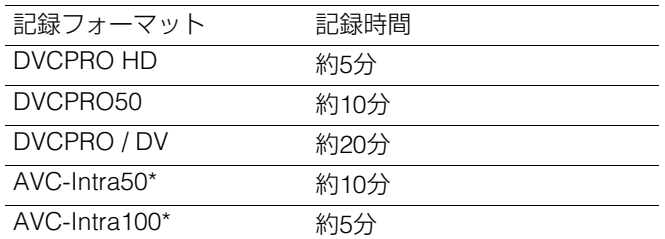

\*AVC-IntraコーデックボードAJ-YBX200G(オプション) 装着時

## <span id="page-28-2"></span>P2カードおよびSDメモリーカード の最新情報について

P2カードおよびSDメモリーカードの取扱説明書に記載され た情報以外の最新情報は、下記のウェブサイトより、P2のサ ポートページをご覧ください。

日本語:http://panasonic.biz/sav/

英語:https://eww.pavc.panasonic.co.jp/pro-av/

# <span id="page-29-0"></span>サーチダイヤルによるジョグ/シャトル操作

サーチダイヤルは、映像の確認、検索のためのダイヤルです。 ダイヤルは、押す毎にSHTLモード/SLOWモードとJOGモードが交互に切り替わります。 電源を入れた直後は、一度ダイヤルをSTILLの位置に戻さないと動作しません。

## <span id="page-29-1"></span>ジョグモード(JOGモード)

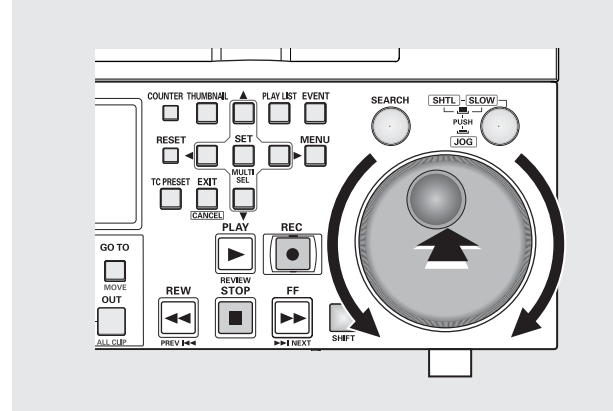

*1* サーチダイヤルを押し込む ジョグモードになります。

### *2* サーチダイヤルを回す

ダイヤルにクリック感がなくなり、ダイヤルの回転速度に 応じたスピード(-1~+1倍速)で再生が行われます。 ダイヤルの回転を止めると、静止画になります。

### *3* ジョグモードから他のモードに移行するときは、移 行するモードのボタンを押す

#### ◆**NOTE:**

- 工場出荷時には、サーチダイヤルを回すと、シャトルモードまた は、ジョグモードに移行するダイレクトサーチモードに設定さ れています。
- セットアップメニューNo.100(SEARCH ENA)の設定を「KEY」 にすることで、SEARCHボタンを押さないとサーチモードに移 行しないように設定することができます。

## <span id="page-29-2"></span>シャトルモード/スローモード(SHTLモード /SLOWモード)

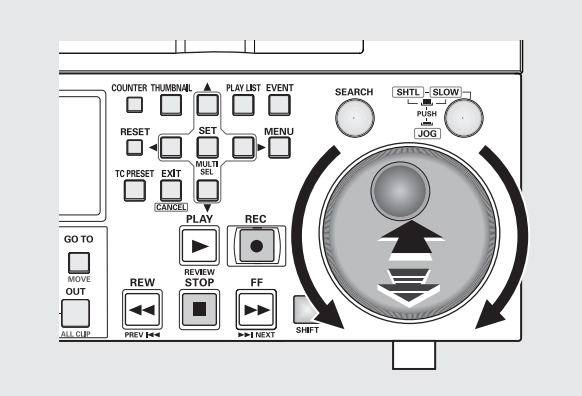

*1* サーチダイヤルを押して、押し込まれたダイヤルを 元に戻す

#### シャトルモードになります。

電源を入れた直後は、サーチダイヤルを回して、センター の位置にしてください。

### *2* SHTL/SLOWボタンを押して、必要に応じSHTL (シャトル)モードとSLOW(スロー)モードを切り替

える

### *3* サーチダイヤルを回す

ダイヤルの位置に応じて、再生画のスピードが0~±32倍 速まで変化します。

セットアップメニューNo.101(SHTL MAX)でシャトル モードの最大速度の設定を±8、±16、±32、±60、±100 倍速に変更できます。

ダイヤルをセンター位置でクリックすると、静止画になり ます。

*4* シャトルモードから他のモードに移行するときは、 STOP ■ボタンまたは、他のボタンを押す

#### ◆**NOTE:**

- オーディオモニター出力からは、-10~+10倍速の範囲で再生 音を聞くことかできます。
- サーチモードでの再生音にはノイズが含まれます。
- ●複数の P2 カードにまたがったクリップを±1倍速より速い速 度で再生するとき、再生音が一瞬途切れることがありますが、故 障ではありません。
- -10倍速再生するとき、再生音が途切れることがありますが、故 障ではありません。
- AVC-Intra 1080/23.98p記録されたクリップをサーチモードで 再生すると、再生画の動きが不自然になることがあります。

## キーボードを利用する

## <span id="page-30-1"></span><span id="page-30-0"></span>フルキーボードを利用する

フルキーボードは、必要なときに表示されます。 入力したい文字にカーソルを移動し、SETボタンを押すと文 字が入力されます。

カーソルの移動は十字カーソルボタンで行います。

|  |  |  |  |  |  | 1 2 3 4 5 6 7 8 9 0 SP BS [DELETE] BS                                                |
|--|--|--|--|--|--|--------------------------------------------------------------------------------------|
|  |  |  |  |  |  | q w e r t y u i o p - Caps [GO TO] Caps                                              |
|  |  |  |  |  |  | $a   s   d   f   g   h   j   k   l   .$ OK [ENTRY] OK                                |
|  |  |  |  |  |  | $z \mid x \mid c \mid v \mid b \mid n \mid m \mid f \mid b \mid EX \mid T \mid [-1]$ |

次のキーボード上のキーは、対応する機能を実行します。

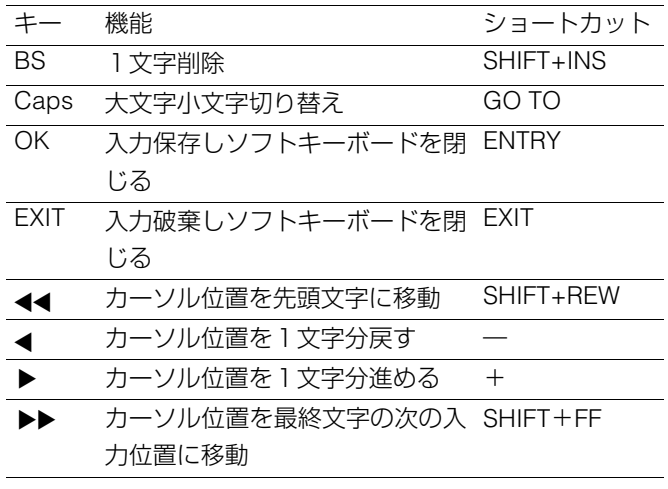

#### ◆**NOTE**

• ネットワークのユーザ登録画面などにおいては、MOVE(SHIFT + GOTO)で次の項目にカーソルを移動します。

## <span id="page-30-2"></span>テンキーボードを利用する

テンキーボードは、必要なときに表示されます。

入力したい文字にカーソルを移動し、SETボタンを押すと文 字が入力されます。

カーソルの移動は十字カーソルボタンで行います

|   | 789 |  |               | <b>BS</b> [DELETE] BS           |  |  |
|---|-----|--|---------------|---------------------------------|--|--|
|   |     |  |               | $4 \mid 5 \mid 6$ OK [ENTRY] OK |  |  |
|   |     |  | $1 2 3 $ EXIT |                                 |  |  |
| ი |     |  |               | 日本日本                            |  |  |

次のキーボード上のキーは、対応する機能を実行します。

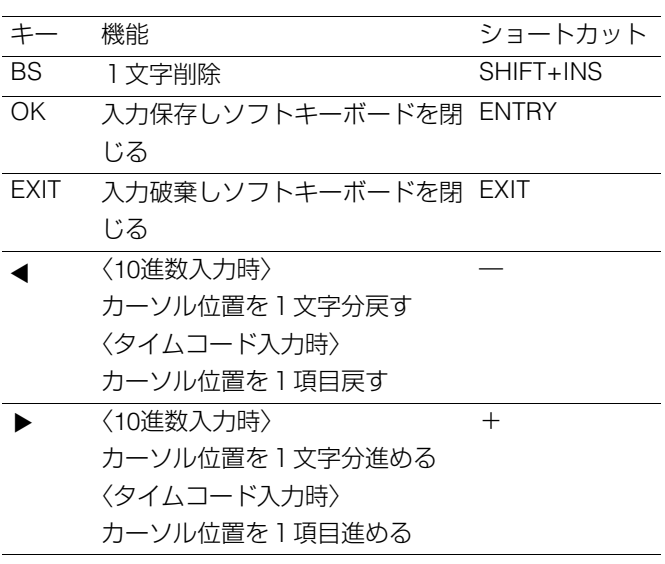

# **クリップの管理**

## <span id="page-31-1"></span><span id="page-31-0"></span>サムネールとクリップの管理について

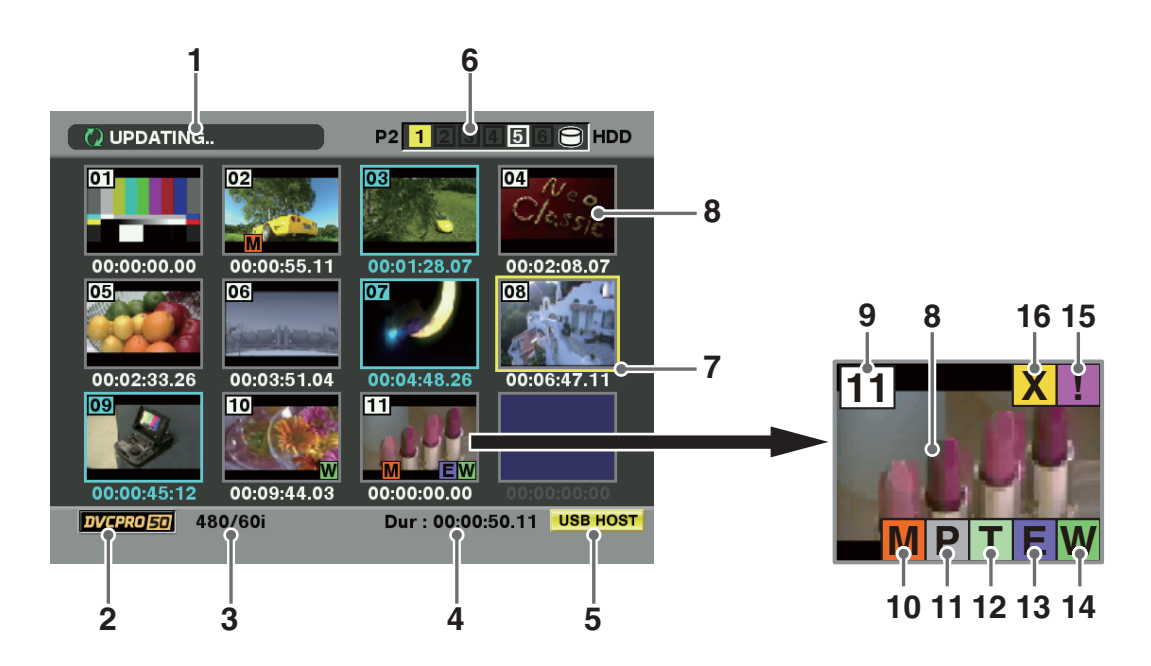

本機にはクリップを管理するためのサムネール画面がありま す。クリップとは、画像、音声、メタデータなどの付加情報を含 む、ひとかたまりのデータのことで、通常は記録を開始して停 止するまでの、1回の記録によって生成される1ショットが1ク リップになります。ただし、複数のP2 カードにまたがった ショットは、各カードの映像が独立したクリップとして扱わ れます。

サムネール画面には、デフォルトでは各クリップにある最初 のフレームの画像が、そのクリップの代表画像として一覧表 示されます。このサムネールを確認しながら、次の操作を行っ てクリップを管理できます。

- クリップの再生、削除、修復
- クリップにテキストメモを挿入
- テキストメモの確認と削除
- テキストメモを利用した再生とコピー
- マーカーの表示と消去
- P2カードのフォーマット
- クリップのプロパティ表示
- P2カードの状態表示
- サムネール画像の変更

#### ◆**NOTE:**

- サムネールは実際の映像の一部成分から生成されています。そ のため実際の映像より荒いものとなります。
- サムネール表示用フィルターを変更することができます。 →[「表示する項目を設定する」\(](#page-35-0)36ページ)を参照。

#### <span id="page-32-0"></span>**1.** 表示状態/状態メッセージ

● 画面に表示されている情報の種類が、次のように示されま す。

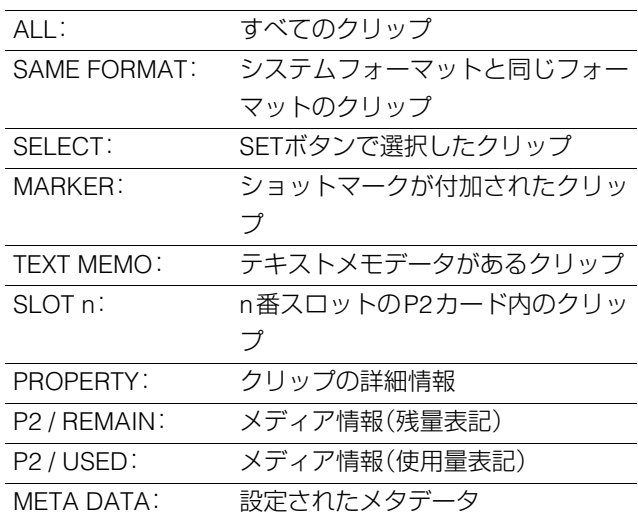

→表示の切り替え方法は[「サムネール画面の表示の変](#page-34-0) 更」(35[ページ\)を参照。](#page-34-0)

● 処理状態を示すメッセージが表示されます。たとえば、画面 更新中には「UPDATING」の文字と回転するアイコン ごが 表示されます。

#### **2.** 記録モード

カーソル位置のクリップの記録モードが表示されます。

#### **3.** システムフォーマット

カーソル位置のクリップの記録フォーマットが表示されま す。

#### **4.** デュレーション

カーソル位置のクリップのデュレーションが表示されます。

#### **5.** USBホストモードインジケーター

USBホストモードのときに表示されます。

**6.** P2カードスロット番号・HDD状態

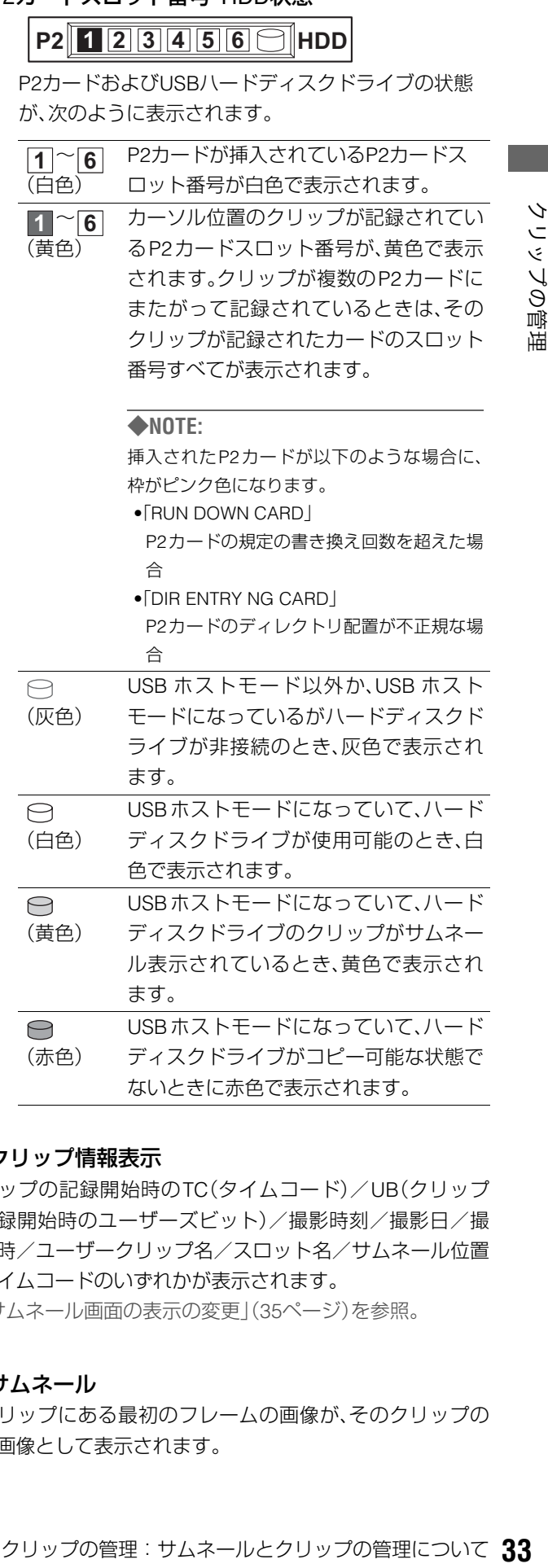

#### **7.** クリップ情報表示

クリップの記録開始時のTC(タイムコード)/UB(クリップ の記録開始時のユーザーズビット)/撮影時刻/撮影日/撮 影日時/ユーザークリップ名/スロット名/サムネール位置 のタイムコードのいずれかが表示されます。

ないときに赤色で表示されます。

→[「サムネール画面の表示の変更」\(](#page-34-0)35ページ)を参照。

#### **8.** サムネール

各クリップにある最初のフレームの画像が、そのクリップの 代表画像として表示されます。

#### **9.** クリップ番号

記録日時が早い順に、P2カード上のクリップに割り当てた番 号が表示されます。再生できないクリップは、クリップ番号が 赤色で表示されます。

メニューでSORTをSLOTにした場合はまずスロットの順で、 次に同一スロット内のクリップは記録時間が早い順に表示さ れます。

[→「表示する項目を設定する」\(](#page-35-0)36ページ)を参照。

#### **10.** ショットマークインジケーター **M**

ショットマークが付加されたクリップに表示されます。

#### $\mathsf{11.}$   $\mathsf{P}$ プロキシインジケーター

AJ-HPX2100などのカメラで記録したプロキシが付加記録さ れているクリップに表示されます。 本機ではプロキシを記録・再生はできません。

#### **12.** テキストメモインジケーター **T**

テキストメモデータが挿入されているクリップに表示されま す。

#### $\overline{a}$  13.  $\overline{E}$  エディットコピーインジケーター

エディットコピーしたクリップに表示されます。

#### **14.** ワイドインジケーター **W**

16:9の画角で記録されたクリップに表示されます。ただしHD フォーマットのクリップのときは表示されません。

#### <mark>15. [ ]</mark>不完全クリップインジケーター

複数のP2カードにまたがって記録されているにもかかわら ず、その内のいずれかのP2カードが、P2カードスロットに挿 入されていないときなどに表示されます。

#### <mark>16. 区</mark>不良クリップ・2 不明クリップインジケーター

記録中に電源が切れるなどの原因で、記録に不具合のあるク リップに表示されます。黄色の不良クリップインジケーター が表示されたクリップは、修復が可能な場合があります。 [→「不良クリップの修復」\(](#page-43-1)44ページ)を参照。 赤色の不良クリップインジケーターが表示されたクリップ は、修復できませんので削除してください。削除できないとき は、P2カードをフォーマットしてください。 P2 規格のフォーマットなどが異なるクリップのときは、  $\overline{\mathsf{X}}$  の代わりに ?? が表示されます。

## <span id="page-34-0"></span>サムネール画面の表示の変更

使用状況に応じてサムネール画面をカスタマイズし、効率よ く操作を行うことができます。

### 表示する情報の種類を切り替える

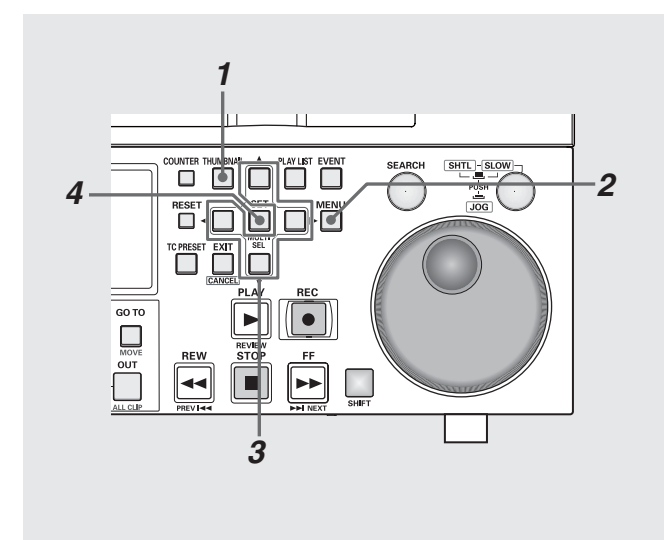

*1* サムネール画面を表示する

## *2* MENUボタンを押す

### *3* 十字カーソルボタンで[THUMBNAIL]の下位の、表示 したいクリップの種類にカーソルを合わせる

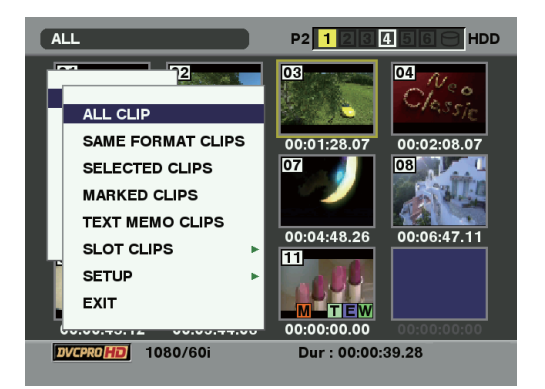

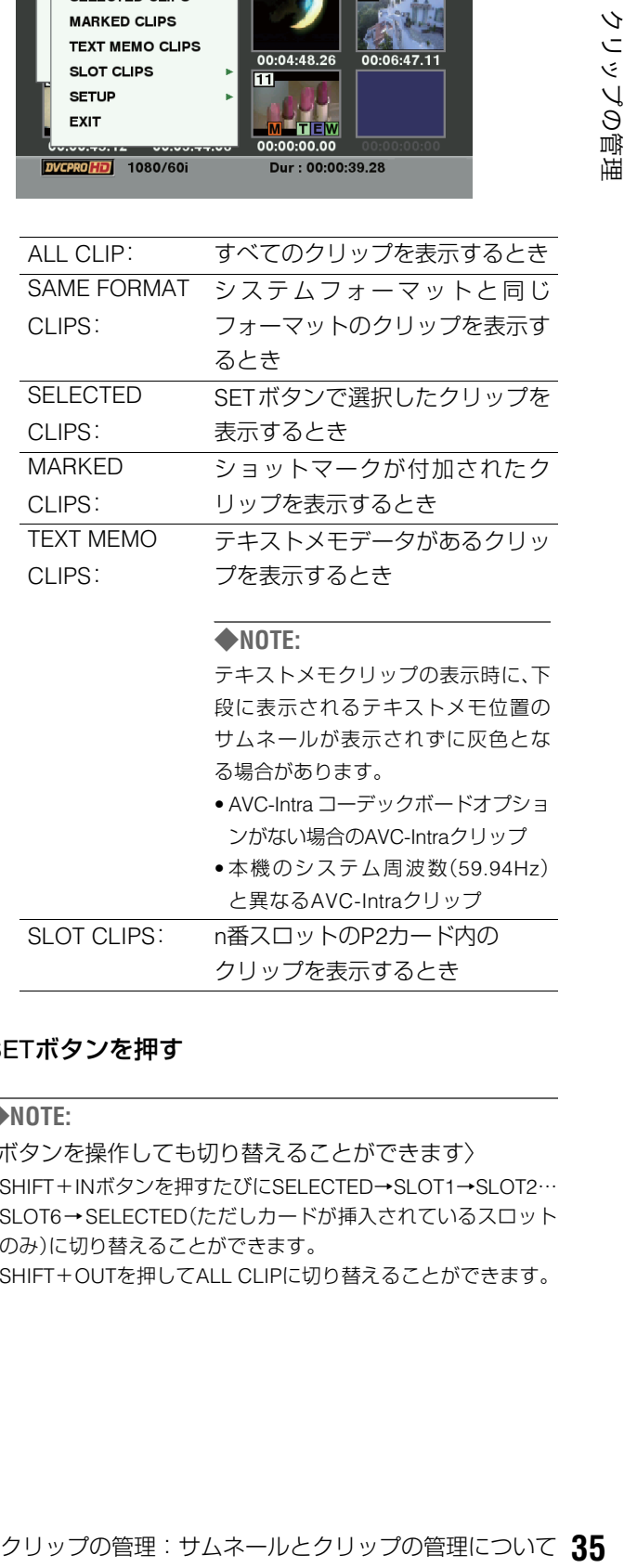

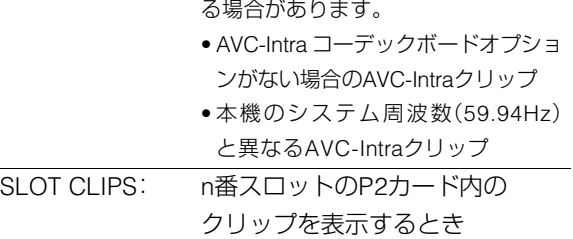

## *4* SETボタンを押す

#### ◆**NOTE:**

〈ボタンを操作しても切り替えることができます〉

- SHIFT+INボタンを押すたびにSELECTED→SLOT1→SLOT2… SLOT6→SELECTED(ただしカードが挿入されているスロット のみ)に切り替えることができます。
- SHIFT+OUTを押してALL CLIPに切り替えることができます。

### <span id="page-35-0"></span>表示する項目を設定する

用途に合わせ、サムネールの表示方法をカスタマイズできま す。サムネール表示のインジケーターやデータ設定の切り替 えを行います。

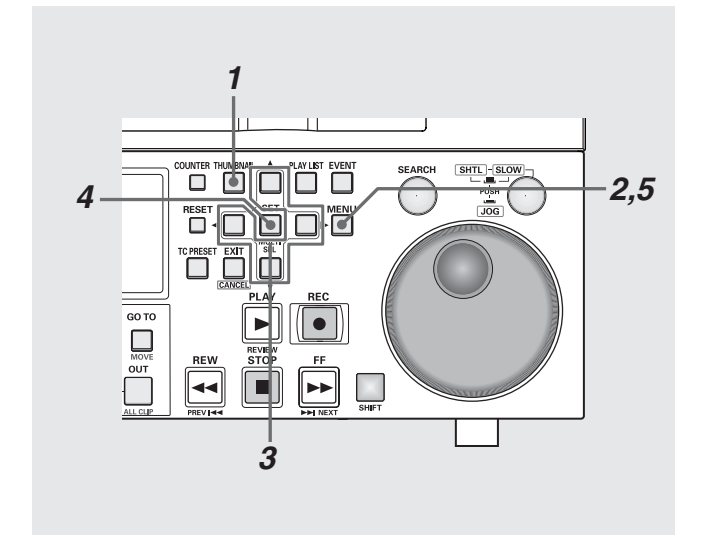

*1* サムネール画面を表示する

*2* MENUボタンを押す

 $3$ +字カーソルボタンで[THUMBNAIL]-[SETUP]の 下位の設定したい項目にカーソルを合わせる

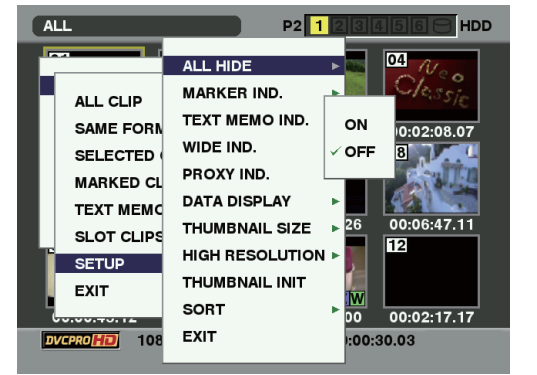

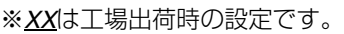

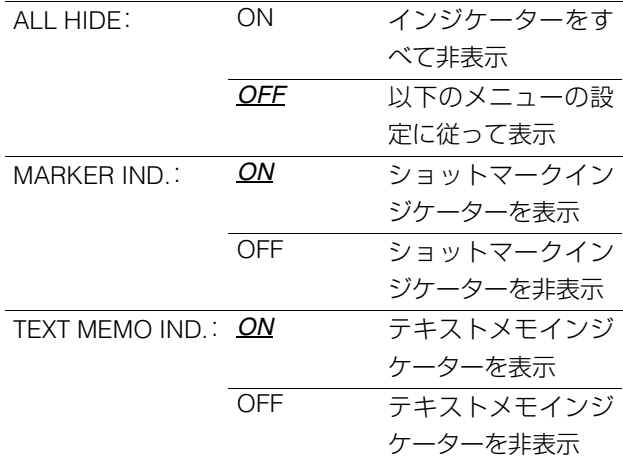

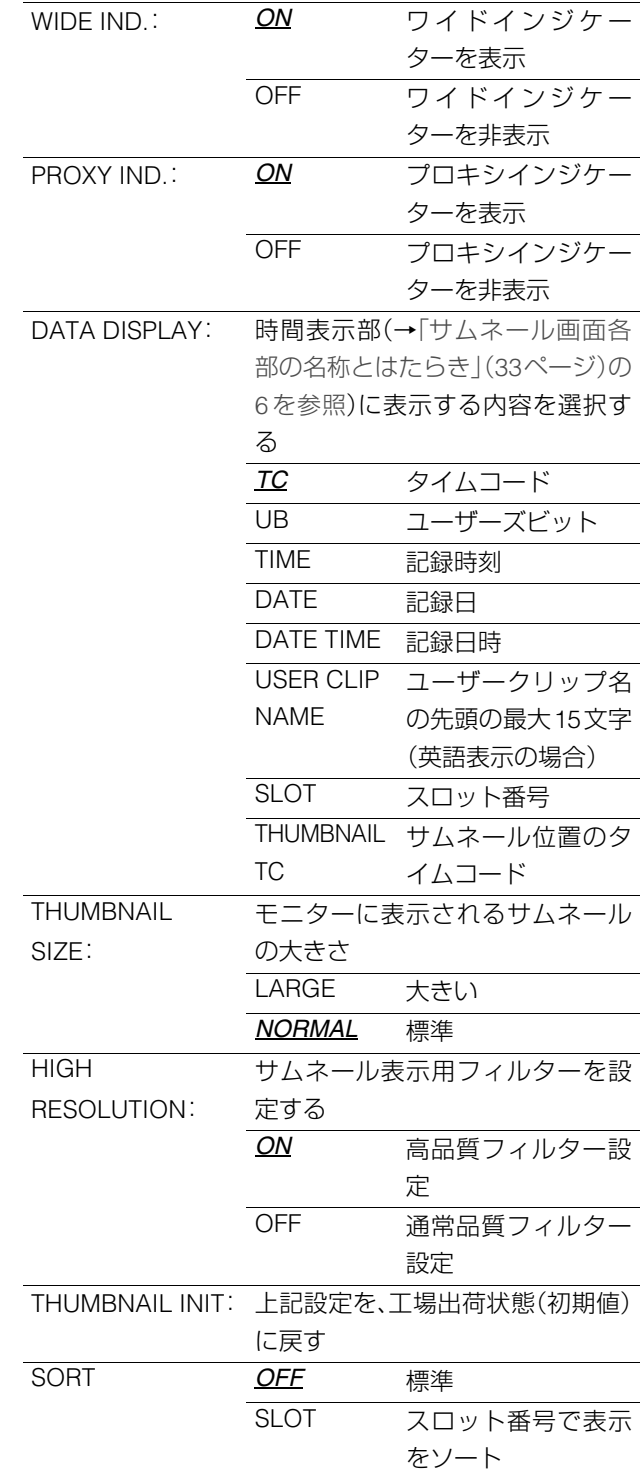

## *4* SETボタンを押す

◆**NOTE:**

• [THUMBNAIL INIT]のときは確認画面が表示されますので、 [YES]を選択します。

*5* MENUボタンを押して、処理を終了する
# サムネールの変更

次の方法でサムネールを変更することができます。

テキストメモを利用したサムネールの変更

*1* 変更したい映像にテキストメモを付加する →[「テキストメモを付加する」\(](#page-39-0)40ページ)を参照。

*2* サムネール表示をテキストメモ表示に変更する

- *3* テキストメモ下段へ移動し、変更したいサムネール にカーソルを移動する
- *4* メニューボタンを押す
- $\overline{5}$ 十字カーソルボタンで、[OPERATION] [EXCH. THUMBNAIL]にカーソルを合わせSETボタンを押 す

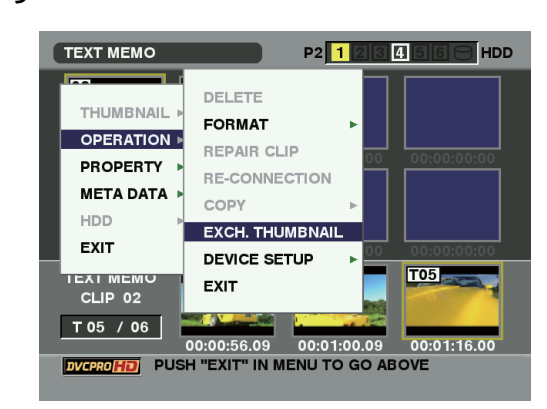

# *6* [YES]にカーソルを合わせ、SETボタンを押す

MENUが閉じて、サムネールが変更されます。

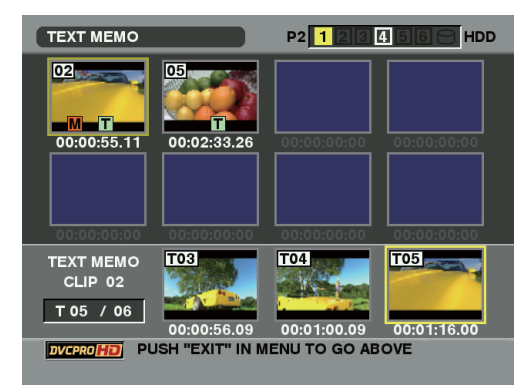

- ◆ **NOTE:**
	- クリップの情報表示の THUMBNAIL 項目で、サムネールの変更 位置(先頭からのフレーム数)を見ることができます。通常の先 頭フレームのサムネールの場合は0と表示されます。
	- サムネールから再生する際の開始位置を変更する場合は[、「再生](#page-38-1) [開始位置の変更」\(](#page-38-1)39ページ)を参照してください。
- クリップ再生中のサムネールの変更
- *1* サムネール画面を表示する
- *2* 十字カーソルボタンで、サムネールを変更したいク リップにカーソルを合わせる

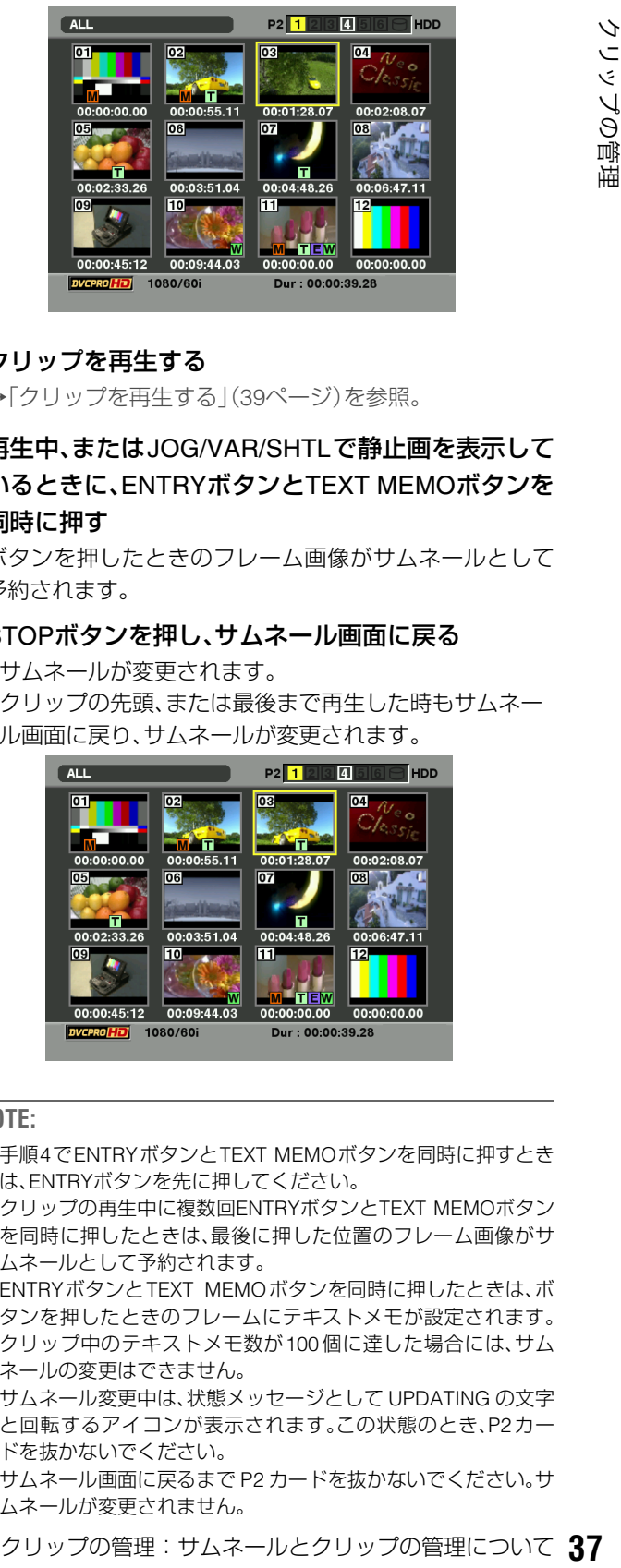

# *3* クリップを再生する

→[「クリップを再生する」\(](#page-38-0)39ページ)を参照。

*4* 再生中、またはJOG/VAR/SHTLで静止画を表示して いるときに、ENTRYボタンとTEXT MEMOボタンを 同時に押す

ボタンを押したときのフレーム画像がサムネールとして 予約されます。

## *5* STOPボタンを押し、サムネール画面に戻る

- •サムネールが変更されます。
- •クリップの先頭、または最後まで再生した時もサムネー ル画面に戻り、サムネールが変更されます。

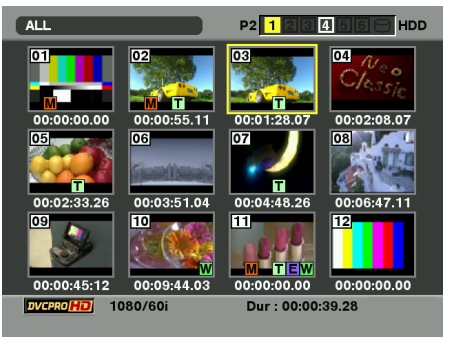

- 手順4でENTRYボタンとTEXT MEMOボタンを同時に押すとき は、ENTRYボタンを先に押してください。
- クリップの再生中に複数回ENTRYボタンとTEXT MEMOボタン を同時に押したときは、最後に押した位置のフレーム画像がサ ムネールとして予約されます。
- ENTRYボタンとTEXT MEMOボタンを同時に押したときは、ボ タンを押したときのフレームにテキストメモが設定されます。 クリップ中のテキストメモ数が100個に達した場合には、サム ネールの変更はできません。
- サムネール変更中は、状態メッセージとして UPDATING の文字 と回転するアイコンが表示されます。この状態のとき、P2カー ドを抜かないでください。
- サムネール画面に戻るまで P2 カードを抜かないでください。サ ムネールが変更されません。

# クリップを選択する

サムネール画面で操作を行うとき、操作の対象となるクリッ プを次のように選択します。

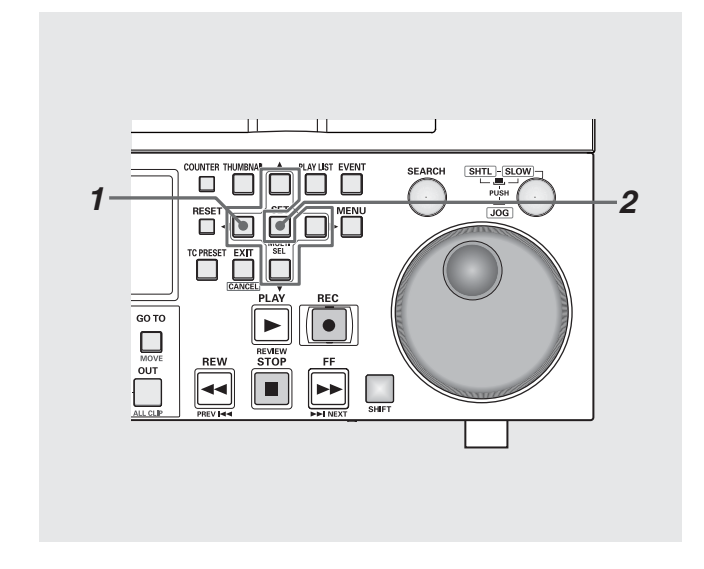

# *1* 十字カーソルボタンで、黄色い枠(カーソル)を対象 のクリップに合わせる

#### $P2$ 1  $500$  HDD **CUPDATING..**  $\boxed{04}$   $\gamma$  $\boxed{01}$  $\overline{\mathsf{03}}$  $\overline{02}$ 00:00:00.00 00:00:55.11 00:01:28.07 00:02:08.07 los  $\overline{07}$  $\overline{1081}$ 00:04:48.26 00:03:51.04 00:06:47.11  $00:02:33.26$ m n  $00:00:45:12$  00:09:44.03 00:00:00.00 DVCPRO50 480/60i Dur: 00:00:50.11 USB HOST

◆**NOTE:**

• SHIFTボタンを押しながらREW / FFボタンあるいは▲▼ボタン を押すと、カーソルを先頭クリップ/最終クリップへ移動でき ます。

# *2* SETボタンを押す

カーソルを合わせたクリップに水色の枠が表示され、選択 状態になったことを表します。

#### ◆**NOTE:**

- ●1~2の操作を繰り返すと、複数のクリップを選択できます。
- クリップを選択した後、別のクリップにカーソルを移動し、 SHIFTボタンを押しながらSETボタンを押すと、直前に選択した クリップからカーソル位置までのクリップをまとめて選択でき ます。

選択を解除するには

*1* 選択状態のクリップにカーソルを合わせ、再度 SET ボタンを押す

選択が解除されます。

#### ◆**NOTE:**

• SHIFT ボタンを押しながら EXIT ボタンを押すと、選択状態のク リップを一括して選択解除できます。

# クリップを再生する

<span id="page-38-0"></span>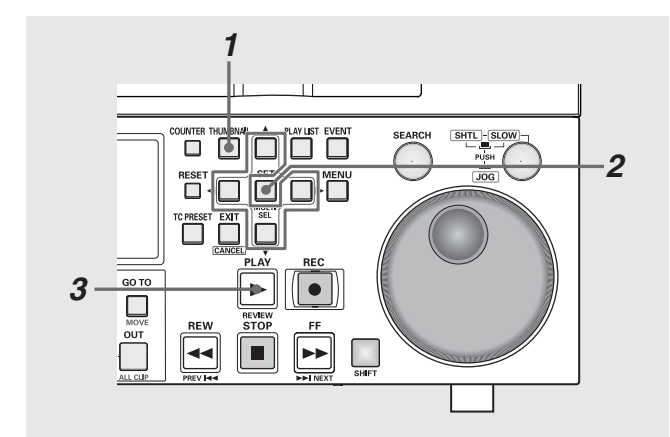

- *1* サムネール画面を表示する
- *2* 十字カーソルボタンで、再生したいクリップにカー ソルを合わせる

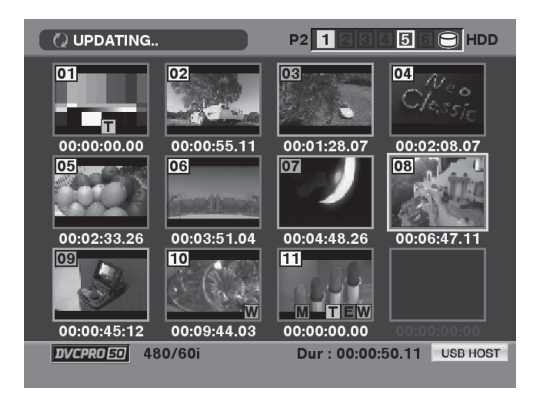

#### ◆**NOTE:**

• サーチダイヤルでもカーソルを動かすことができます。

# **3** PLAY ■ボタンを押す

カーソルを合わせたクリップから、再生がはじまります。 カーソルを合わせたクリップの再生が終わると、それ以降 のクリップが順に再生され、最後のクリップの再生が終わ るとサムネール画面に戻ります。

#### ◆**NOTE:**

- クリップを再生するときには、クリップを選択(サムネールに水 色の枠が表示された状態に)する必要はありません。
- サムネール表示設定を変更して、選択したクリップだけを再生 したり、テキストメモが挿入されたクリップだけを再生したり することができます。
- PLAYボタンの代わりにSEARCHボタンを押すと、クリップの先 頭フレームの映像が静止画として表示されます。
- クリップ番号が赤色に表示されたクリップは、再生できません。
- PLAYボタンの代わりに、REW << ボタンを押すと早戻し再生、 FF ▶ ボタンを押すと早送り再生が行えます。
- ●クリップの再生中にSTOP ■ボタンを押すと、再生を停止して サムネール画面に戻ります。
- 再生を停止すると、カーソル位置は停止直前に再生していたク リップに移動します。
- 異なったフォーマット(DVCPRO HD、DVCPRO50、DVCPRO、 DV、AVC-Intra50\*、AVC-Intra100\*)を再生すると、クリップとク リップの間で映像・音声が乱れますが故障ではありません。
- THUMBNAILボタンを押してサムネール画面を閉じたとき、ほ とんどの場合は再生開始位置が最も記録時刻の古いクリップ (クリップ番号1)に戻ります。
- サムネール画面をテキストメモ表示にすると、テキストメモ位 置からの再生を行うことができます。 →[「テキストメモを付加する」\(](#page-39-0)40ページ)を参照。

\*AVC-IntraコーデックボードAJ-YBX200G(オプション)装着時

# <span id="page-38-1"></span>再生開始位置の変更

サムネール画面から再生するときは、次の手順で再生開始位 置を変更することができます。

- *1* サムネール画面を表示する
- *2* MENUボタンを押す
- **3+字カーソルで[OPERATION]-[DEVICE SETUP]** -[PB SETUP] -[START POS]にカーソルを合わ せ、SETボタンを押す

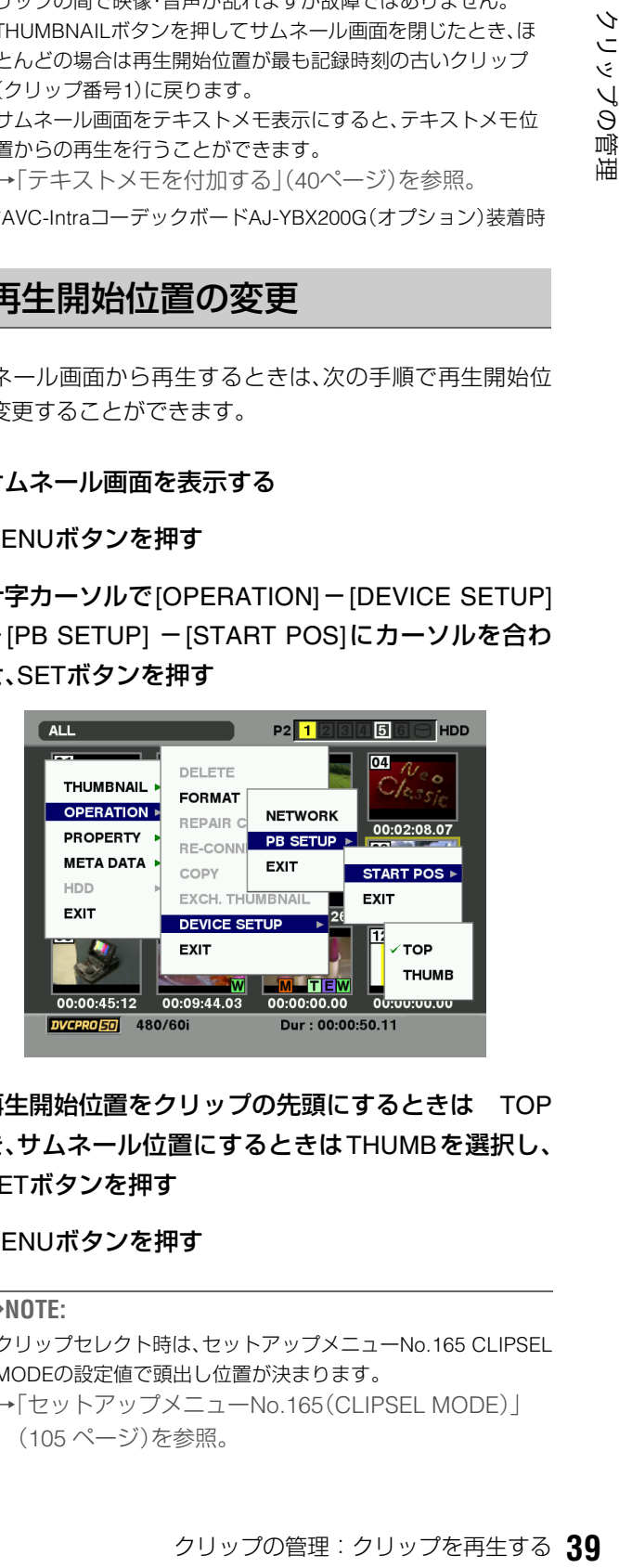

*4* 再生開始位置をクリップの先頭にするときは TOP を、サムネール位置にするときはTHUMBを選択し、 SETボタンを押す

# *5* MENUボタンを押す

- クリップセレクト時は、セットアップメニューNo.165 CLIPSEL MODEの設定値で頭出し位置が決まります。
- →「セットアップメニューNo.165(CLIPSEL MODE)」 (105 [ページ\)](#page-104-0)を参照。

# テキストメモやショットマークを付加する

クリップの特定の箇所を区別するために、クリップにテキス トメモを付加することができます。また、他のクリップと区別 するために、クリップにショットマークを表示することがで きます。ただし、書込み禁止スイッチがPROTECTになってい るP2カードには付加できません。

# <span id="page-39-0"></span>テキストメモを付加する

テキストメモを付加すると、映像を再生中にNEXT / PREVボ タンを押して、テキストメモの位置にシークすることができ ます。

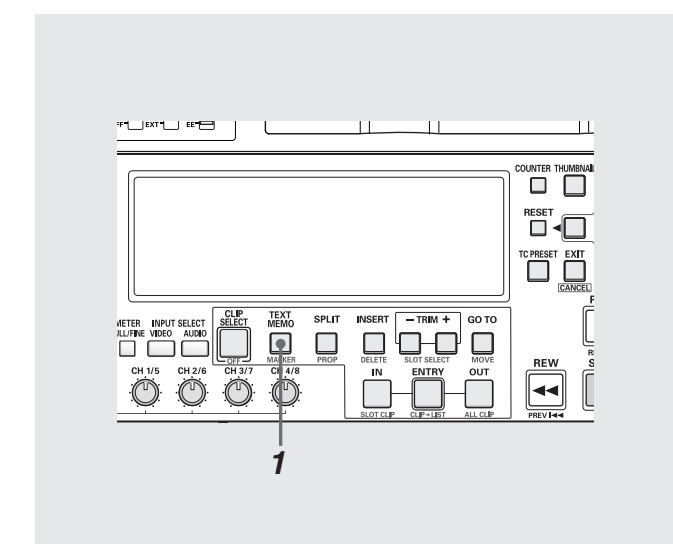

# *1* 記録・再生・サムネール表示中にTEXT MEMOボタン を押す

- •記録・再生中にこのボタンを押すと、押したときの位置に テキストメモが付加されます。
- •サムネール画面を表示中にこのボタンを押すと、クリッ プのサムネール(通常は先頭)の位置にテキストメモが付 加されます。

#### ◆**NOTE:**

- テキストメモは、1クリップに最大100個付加できます。
- 再生中にTEXT MEMOボタンを押したときに、再生画が一瞬止 まることがありますが故障ではありません。
- ストップ中はテキストメモを付加できません。

# テキストメモ位置から再生する

## *1* サムネールボタンを押す

液晶モニターにサムネール画面が表示されます。

# *2* サムネールメニューボタンを押し、サムネールメ ニューより[THUMBNAIL]-[TEXT MEMO CLIPS] を選択する

液晶モニター上段には、テキストメモが付加されたクリッ プのサムネールが表示されます。液晶モニター下段には、 カーソルで選択されているクリップのテキストメモに関 する情報が表示されます。

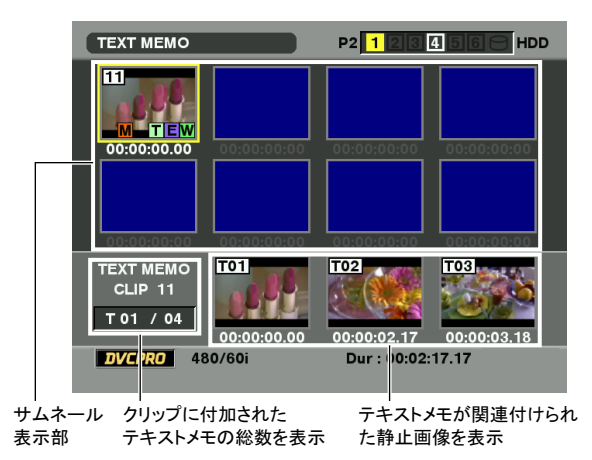

#### ◆**NOTE**:

- テキストメモクリップの表示時に、下段に表示されるテキスト メモ位置のサムネールが表示されずに灰色となる場合がありま す。
	- •AVC-Intra コーデックボードオプションがない場合の AVC-Intraクリップ
	- •SYSTEM FREQ設定と異なるAVC-Intraクリップ

## *3* カーソルを、再生したいテキストメモのあるクリッ プに合わせ、SETボタンを押す

カーソルが液晶モニター下段に移ります。

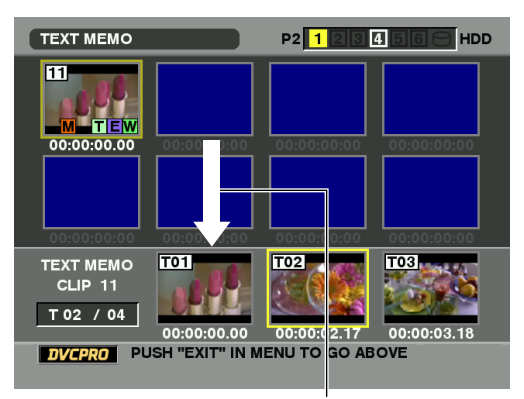

**40** クリップの管理:テキストメモやショットマークを付加する

カーソルが移動します。

# *4* カーソルが下段にある状態のまま、十字カーソルボ タンの左右(b a)で、カーソルを再生したいテキス トメモのサムネールに合わせ、PLAYボタンを押す

カーソルが合わされたテキストメモのタイムコード位置 から再生します。

再生中にSTOPボタンを押して止めたり、クリップの終端 で再生が終了すると、サムネール画面に戻り、再生を開始 したテキストメモのサムネールにカーソルは戻ります。 サムネールメニューボタンを押し、EXIT を選択するか、 EXITボタンを押すと、カーソルがサムネール画面の上段に 戻ります。

不要なテキストメモは、次の操作で削除できます。

- *1* サムネール画面を表示する
- *2* MENUボタンを押す
- *3* 十字カーソルで[THUMBNAIL]-[TEXT MEMO CLIPS] にカーソルを合わせる
- *4* カーソルを、削除したいテキストメモのあるクリッ プに合わせ、SETボタンを押す
	- カーソルが液晶モニター下段に移ります。

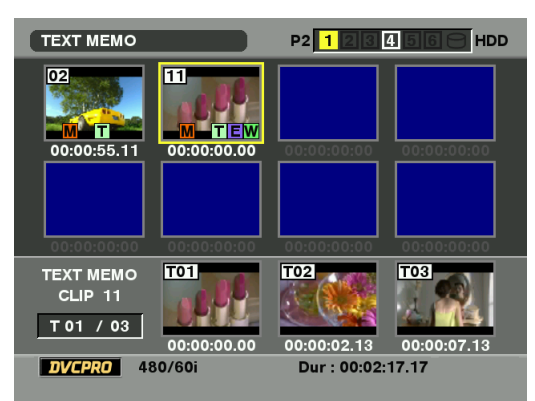

*5* カーソルが下段にある状態のまま、カーソルを削除 したいテキストメモに合わせ、SETボタンを押す

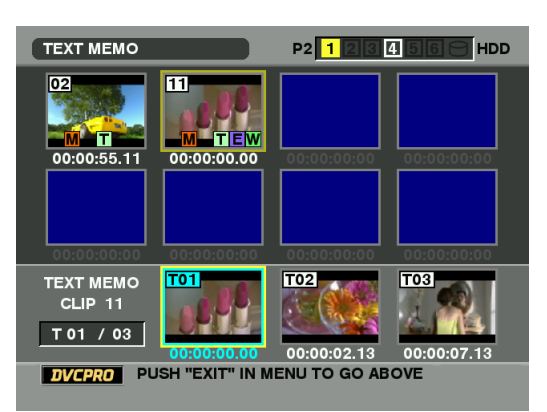

*6* MENUボタンを押す

# *7* 十字カーソルで [OPERATION] - [DELETE] にカー ソルを合わせる

# *8* [YES]にカーソルを合わせ、SETボタンを押す

#### ◆**NOTE:**

- EXIT ボタンを押すことで、カーソルを液晶モニター下段から上 段に移動できます。
- カーソルが液晶モニター上段にある場合は、EXIT ボタンを押す ことで通常サムネール画面に移動できます。

# テキストメモを削除する ショットマークを付加する

ショットマークを表示すると、他のクリップと区別すること ができます。

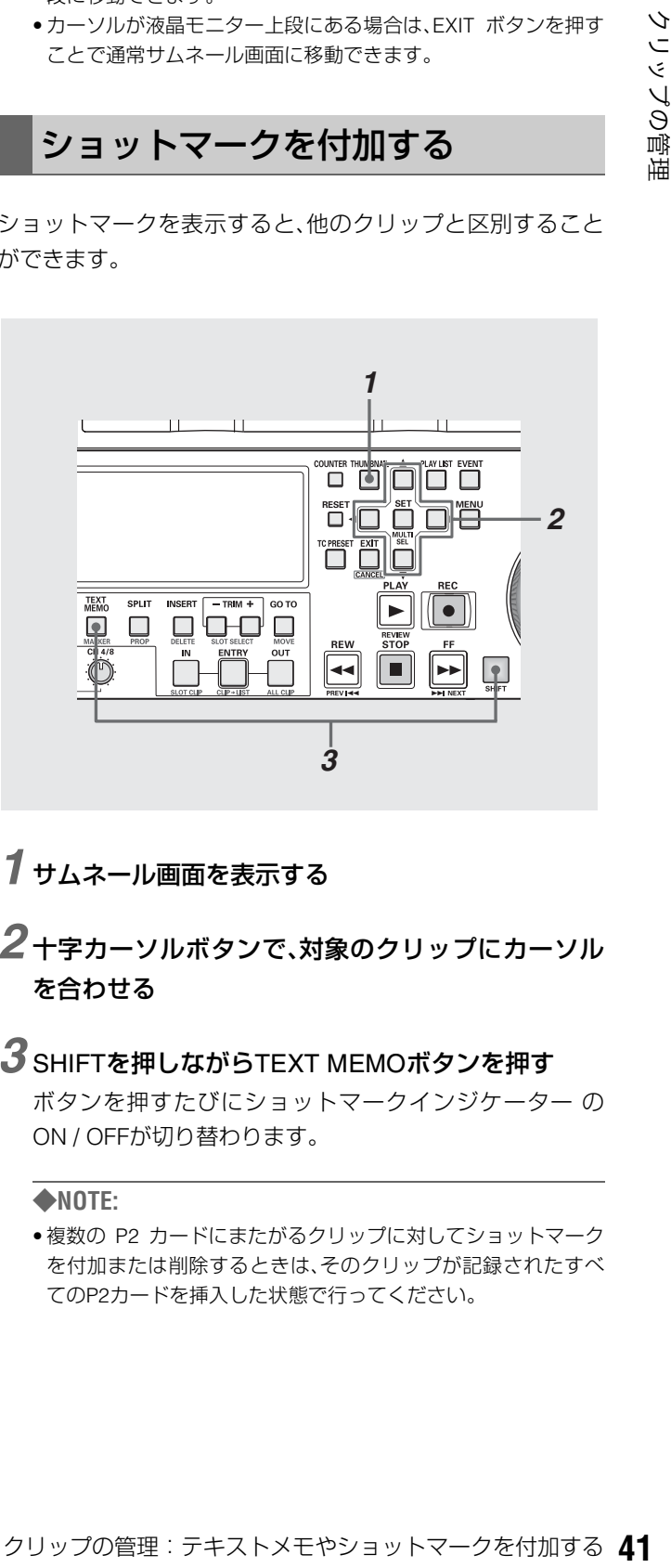

# *1* サムネール画面を表示する

*2* 十字カーソルボタンで、対象のクリップにカーソル を合わせる

# *3* SHIFTを押しながらTEXT MEMOボタンを押す

ボタンを押すたびにショットマークインジケーター の ON / OFFが切り替わります。

#### ◆**NOTE:**

• 複数の P2 カードにまたがるクリップに対してショットマーク を付加または削除するときは、そのクリップが記録されたすべ てのP2カードを挿入した状態で行ってください。

# クリップをコピーする

クリップを、任意のP2カードスロットのP2カードにコピーで きます。

#### ◆**NOTE:**

• コピー中に電源を OFF にしたり、カードを抜き差ししたりしないで ください。不良クリップができます。

不良クリップができてしまった場合は、クリップを削除してから、 再度コピーを行ってください。

• 不完全クリップは連結した後でコピーしてください。

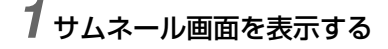

*2* コピーするクリップを選択する

# *3* MENUボタンを押す

 $4$  十字カーソルボタンで [OPERATION] - [COPY] -[SLOT n](コピー先P2カードスロット番号)にカー ソルを合わせ、SETボタンを押す

SETボタンを押した後に選択しているクリップ数が表示 されます。

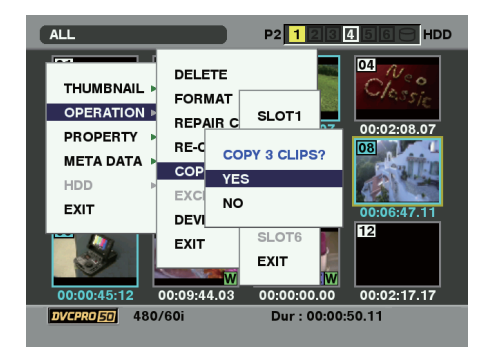

# *5* [YES]にカーソルを合わせ、SETボタンを押す

クリップのコピーが開始されます。

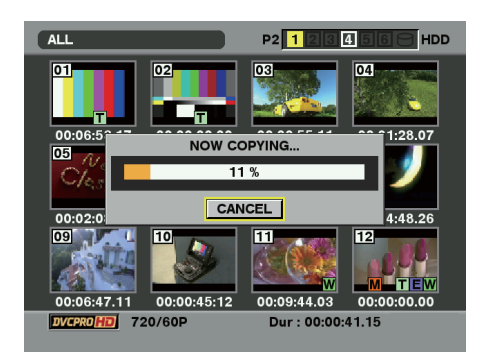

#### ◆**NOTE:**

- 途中でコピーを中止するには、SHIFT + EXIT または SET ボタン を押してキャンセルしてください。
- 途中までコピーされたコピー先のクリップは削除されます。 • コピー先に、以前コピーするなどした同一クリップ(GLOBAL CLIP IDが同じ)が存在するときは、「OVER WRITE」と表示され ます。上書きを行うときは[YES] を、コピーを行わないときは [NO]を選択し、SETボタンを押してください。

# *6* 完了メッセージが表示されたら確認(SETボタン)を 押す

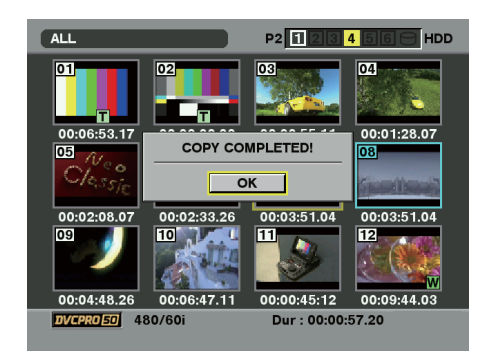

# *7* MENUボタンを押して、処理を終了する

- 次のエラーメッセージが表示されたときは、コピーは行われま せん。
	- •「LACK OF REC CAPACITY」 コピー先の記録容量が不足しているため、コピーは行われま せん。
	- •「CANNOT COPY」あるいは「CANNOT ACCESS」 選択したクリップに不良クリップが含まれているため、コ ピーは行われません。
	- •「UNKNOWN CONTENTS FORMAT!」 選択したクリップに不良クリップが含まれているため、コ ピーは行われません。
	- •「NO COPY TO SAME CARD!」 同一カードへコピーしようとしたため、コピーは行われませ  $h_{10}$
	- •「TOO MANY CLIPS!」 選択したクリップが多すぎるため、コピーは行われません。
	- •「INCLUDE COLLAPSE CLIPS!」 コピー先に不良クリップがあるため、コピーは行われません。
- テキストメモ下段でテキストメモ選択中にコピーを行うと、選 択したテキストメモ位置とその次にあるテキストメモの区間を コピーします。選択したテキストメモの後にテキストメモがな い場合は、クリップの最後までをコピーします。

# クリップを削除する

不要なクリップは、次の操作でP2カードから削除できます。

*1* サムネール画面を表示する

*2* 削除するクリップを選択する

# *3* MENU ボタンを押す

 $4$  +字カーソルボタンで [OPERATION] - [DELETE] にカーソルを合わせる

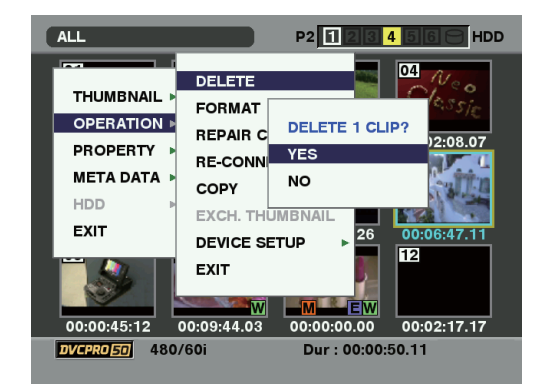

# *5* [YES]にカーソルを合わせ、SETボタンを押す

選択したクリップがすべて削除されます。

# *6* MENUボタンを押して、処理を終了する

- 3~4の操作の代わりに、SHIFTを押しながらINSERTボタンを押 してもクリップを削除できます。
- 途中で削除を中止するには、SHIFT + EXIT または SET ボタンを 押してキャンセルしてください。途中まで削除されたクリップ はキャンセルしても戻りません。

# クリップを修復する・連結する

# 不良クリップの修復

記録中、急に電源が切れるなどの原因で発生した、不具合のあ るクリップには不良クリップインジケーター(黄色の<mark>)X</mark>)が 表示されます。不具合のあるクリップは、次の操作で修復でき ます。

*1* サムネール画面を表示する

# *2* 修復する不良クリップを選択する

*3* MENUボタンを押す

4+字カーソルボタンで、IOPERATION] - [REPAIR CLIP]にカーソルを合わせる

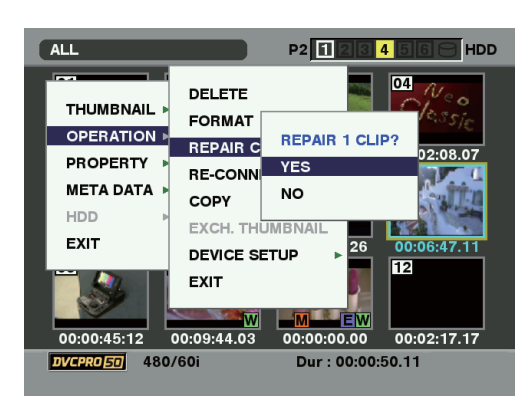

*5* [YES]にカーソルを合わせ、SETボタンを押す

# *6* MENUボタンを押して、処理を終了する

◆**NOTE:**

• 壊れ方によっては修復できないときがあります。そのときは赤 色の $\overline{\mathsf{X}}$ が表示されます。

# 不完全クリップの連結

複数のP2カードにまたがって記録されているクリップが連続 したクリップとして認識されず、不完全クリップ( インジ **!**ケーター)になることがあります。このとき連結機能を使っ て、連続したクリップ(元の連結したクリップ)に復元するこ とができます。

#### ◆**NOTE:**

不完全クリップは以下のようなときにできます。

- 複数のP2カードに記録されたクリップを、P2カード毎に別々に コピーしたとき。
- 複数カードに記録されたクリップを、カード毎に別々に HDD へ コピー後、P2カードへ書き戻したとき。
- DVCPRO HD/AVC-Intra100で約5分以上(DVCPRO50/AVC-Intra50 では約10 分、DVCPRO、DV は約20 分以上)の長いク リップをHDDへコピー後、P2カードに書き戻したとき。

# *1* サムネール画面を表示する

# *2* 連結する不完全クリップを選択する

#### ◆**NOTE:**

• 通常、不完全クリップマークのサムネールは、並んで表示されて います。

# *3* MENUボタンを押す

## *4* 十字カーソルボタンで[OPERATION]- [RE-CONNECTION]にカーソルを合わせる

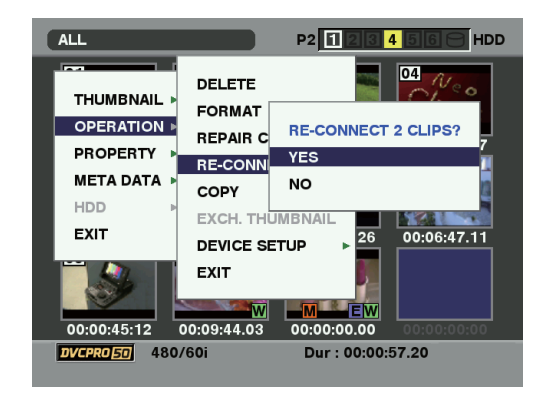

*5* [YES]にカーソルを合わせ、SETボタンを押す

# *6* MENUボタンを押して、処理を終了する

#### ◆**NOTE:**

• 3つ以上に分かれた不完全クリップの一部分のクリップだけを 連結しても、元のクリップを構成するすべてのクリップを連結 するまでは、不完全クリップマークが付いたままになります。

# クリップの情報を表示・修正する

# クリップ情報の表示

クリップの詳細な情報を画面に表示して確認できます。

- *1* サムネール画面を表示する
- *2* 十字カーソルボタンで、対象のクリップにカーソル を合わせる
- *3* MENUボタンを押す またはメニューを閉じた状態で、SHIFTボタンを押 しながらSPLITボタンを押す
- *4* 十字カーソルボタンで[PROPERTY]- [CLIP PROPERTY]にカーソルを合わせてSETボタ ンを押す

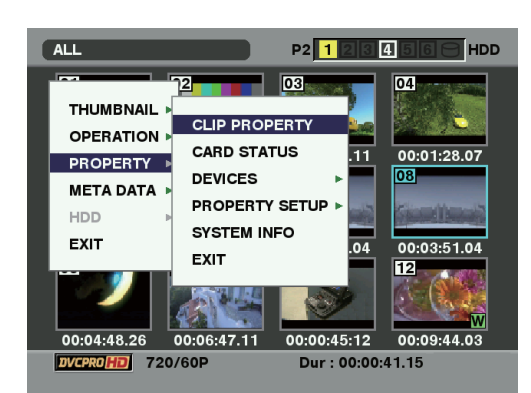

クリップに関する情報が表示されます。

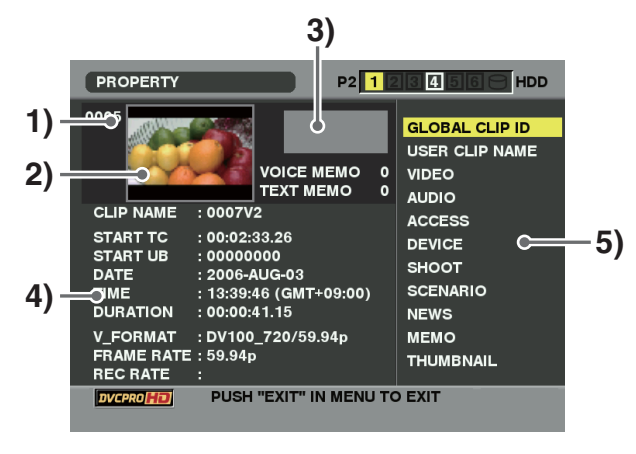

- **1)** クリップ番号
- **2)** サムネール
- **3)** クリップ付加情報

クリップに付加された各種インジケーター、付加されてい るテキストメモやボイスメモの数が表示されます。また、 クリップが記録されたP2カードに、ライトプロテクトが かけられているとき、|<u>竹</u>|マークが表示されます。|

#### ◆**NOTE:**

#### • ボイスメモ/インジケーター **V**

ボイスメモが付加されたクリップに表示されます。 クリッププロパティ表示のときのみ表示されます。

●本機ではボイスメモの記録/再生は行えません。

#### **4)** クリップ情報

次の情報が表示されます。

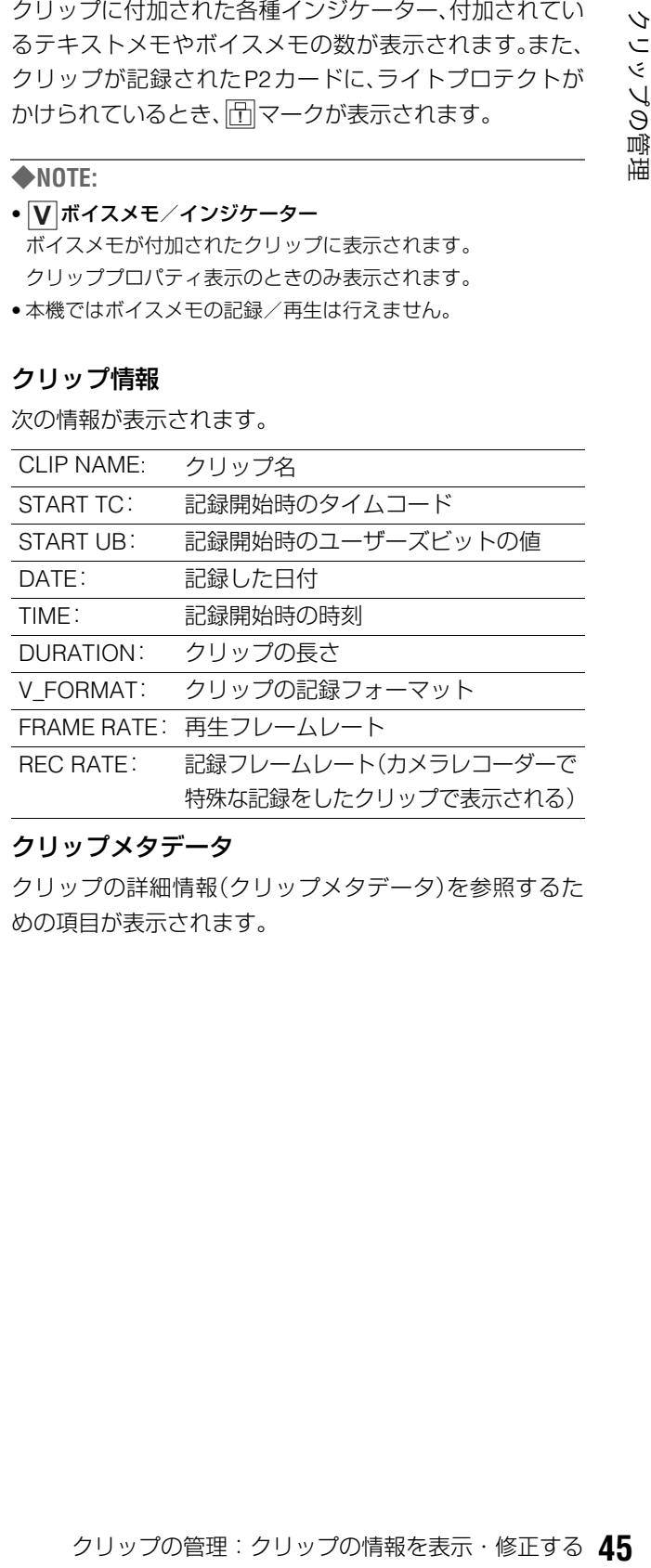

#### **5)** クリップメタデータ

クリップの詳細情報(クリップメタデータ)を参照するた めの項目が表示されます。

# *5* 必要に応じてクリップメタデータの内容を参照する

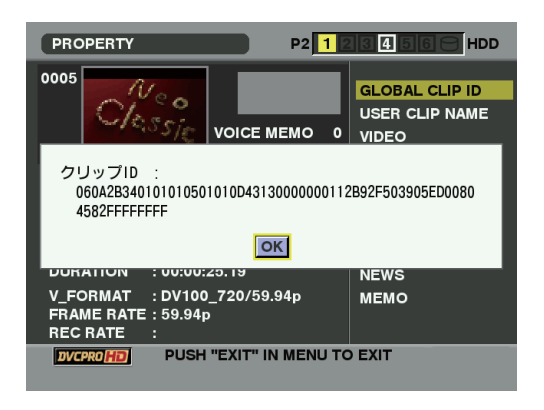

十字カーソルボタンでクリップメタデータの項目にカー ソルを合わせ、SETボタンを押すと、次の情報が表示され ます。

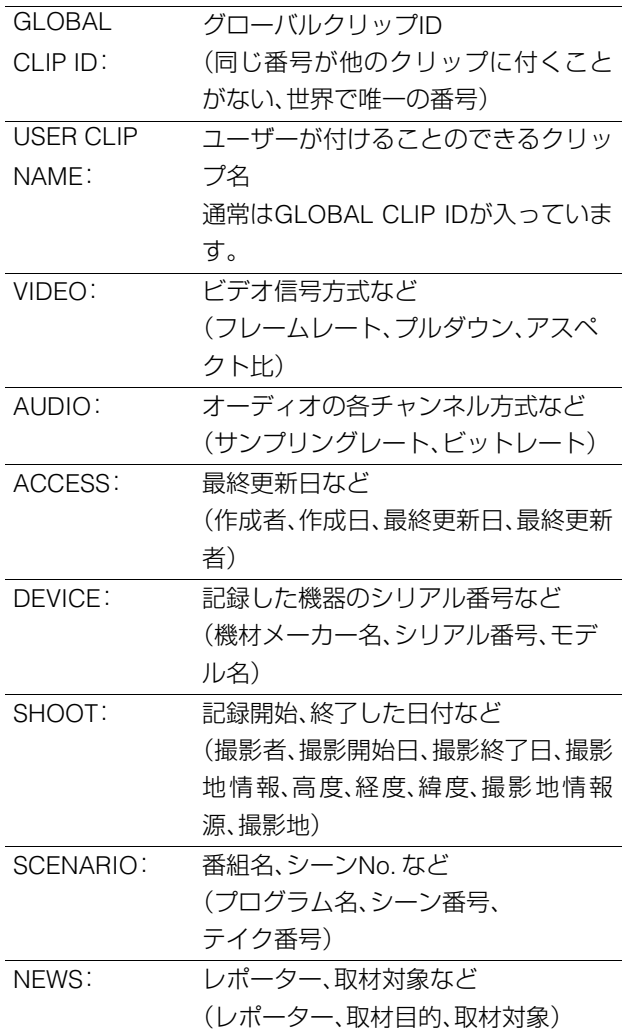

MEMO: TEXT MEMO の番号、位置、名前、テキ スト内容 (NO.、記録位置、メモ入力者、 テキスト情報) ◆**NOTE:** • OFFSET については、先頭からのフレーム 数で表します。サムネールのテキストメモ 表示では、このOFFSETをタイムコードに 直して表示しています。 • TEXT 内容は最大 1000 文字添付可能です が、表示は先頭の100文字を表示します。 • テキスト番号は左右カーソルで動かしま す。 THUMBNAIL: サムネールの元となる画像のフレーム 位置やサイズ(フレームオフセット、高

*6* MENU ボタン、または EXIT ボタンを押して、処理を 終了する

さ、幅)

# クリップメタデータの修正

クリップのメタデータを修正することができます。

*1* クリップのメタデータを表示する

# *2* 十字カーソルボタンで、修正したいメタデータに カーソルを合わせSETボタン押す

変更可能なメタデータは、次の図の「テキスト情報」のよう に表示されています。

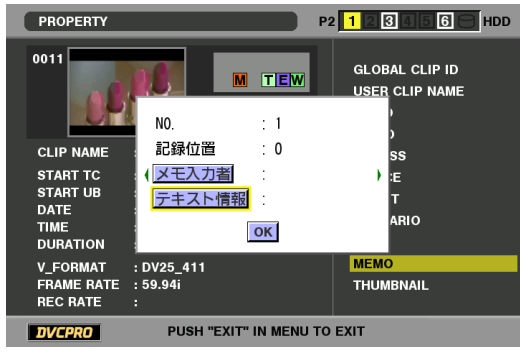

*3* 十字カーソルボタンで、変更項目へ移動し、SETボタ

#### ンを押す

- •メタデータ修正の画面(ソフトキーボード)が表示されま す。
- •ソフトキーボードでメタデータを修正します。

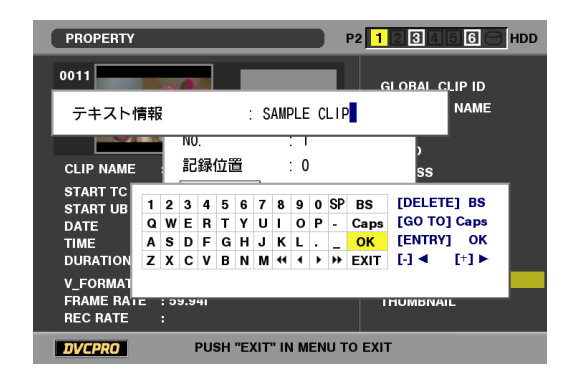

#### ◆**NOTE:**

- 十字カーソルボタンでキーボード内のカーソルを動かし、BS 位 置でSETボタンを押すことで、入力削除などが行えます。
- ●入力位置は、◀ ▶で1文字、 ◀ ▶ で先頭と最後に移動できま す。
- *4* 修正終了後[OK]を選択する(またはENTRYボタンを 押す)
	- •修正したメタデータをクリップへ保存し、メタデータの 表示へ戻ります。
	- •EXITを選択すると入力を取り消し、元へ戻ります。

- 緯度および経度は単独で削除できません。削除する場合は、高度 に空白を設定してください。
- カで、不足クリップの入ったP2カードを挿入してくださ **2**0<br>-<br>- O 項目は、100 文字以上添付されている場合は修正するこ 20<br>- O<br>ごさません。<br>- 個理:クリップの情報を表示・修正する 2017<br>- Night Martial Martial Martial Martial Martial Martial Martial Martial Martial Martial Mar ● |! かついたクリップは、メタデータを修正することができま せんので、不足クリップの入ったP2 カードを挿入してくださ  $\mathcal{L}_{\lambda}$
- MEMO 項目は、100 文字以上添付されている場合は修正するこ とができません。

# クリップにメタデータを付加する

撮影者名やレポーター名、撮影場所、テキストメモなどの情報を記述したメタデータアップロードファイルを、SDメモリーカー ドに保存しておくと、それを読み込んで、クリップメタデータとして記録することができます。

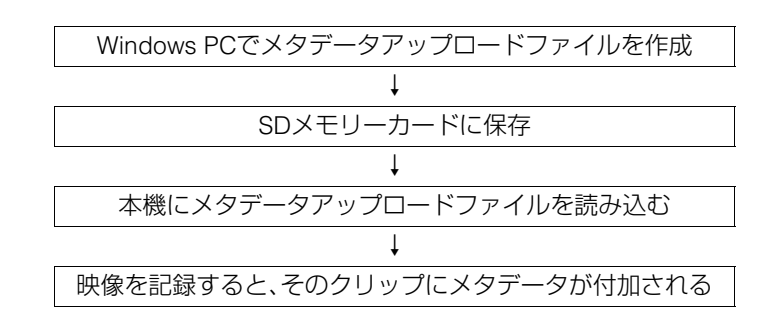

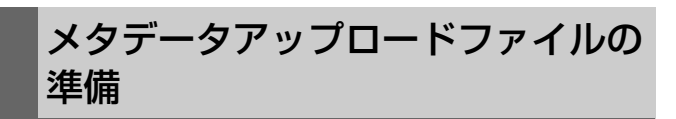

メタデータアップロードファイルは、パーソナルコンピュー ター上でP2ビューアーを使用して作成します。

P2ビューアーはP2カードに記録されたクリップを、Windows PCで操作するためのアプリケーションソフトで、下記のURL で無償配布しています。

日本語:http://panasonic.biz/sav/

英語: https://eww.pavc.panasonic.co.jp/pro-av/ P2ビューアーをパーソナルコンピューターにインストール し、メタデータアップロードファイルを作成してSDメモリー

カードに書き込んでください。

#### ◆**NOTE:**

- P2ビューアーは最新アップデート版をご使用ください。
- メタデータアップロードファイルの作成方法については、P2 ビュー アーのヘルプを参照してください。
- SDメモリーカードについては、134 [ページ](#page-133-0)のNOTEを参照してくだ さい。

# メタデータを付加するための設定

メタデータアップロードファイルを本機に読み込むための設 定を行います。

# USER CLIP NAMEの記録方法の選択

USER CLIP NAMEの記録方法を設定します。

*1* サムネール画面を表示する

*2* MENUボタンを押す

*3* 十字カーソルボタンで[META DATA]-[USER CLIP NAME]にカーソルを合わせる

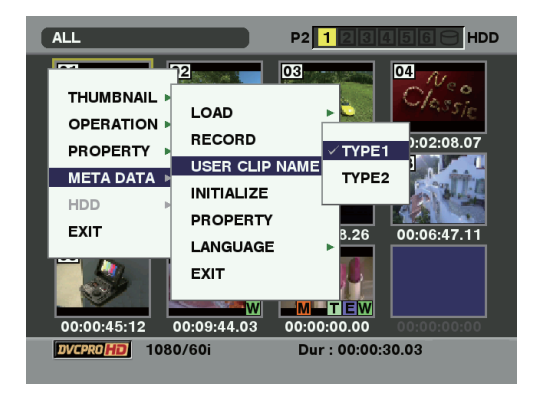

# *4* [TYPE1] または [TYPE2] にカーソルを合わせ、SET ボタンを押す

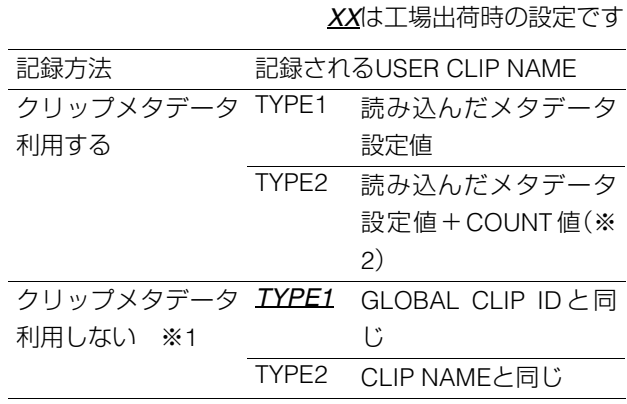

※1メタデータアップロードファイルを読み込んでいる が、[META DATA]-[RECORD]が[OFF]の場合 ※2メタデータが最大のときは、末尾4文字となります。

# *5* MENUボタンを押して、処理を終了する

メタデータの表示言語を設定する

メタデータを表示するときの表示言語を設定します。

*1* サムネール画面を表示する

*2* MENUボタンを押す

*3* 十字カーソルボタンで[META DATA]- [LANGUAGE]にカーソルを合わせる

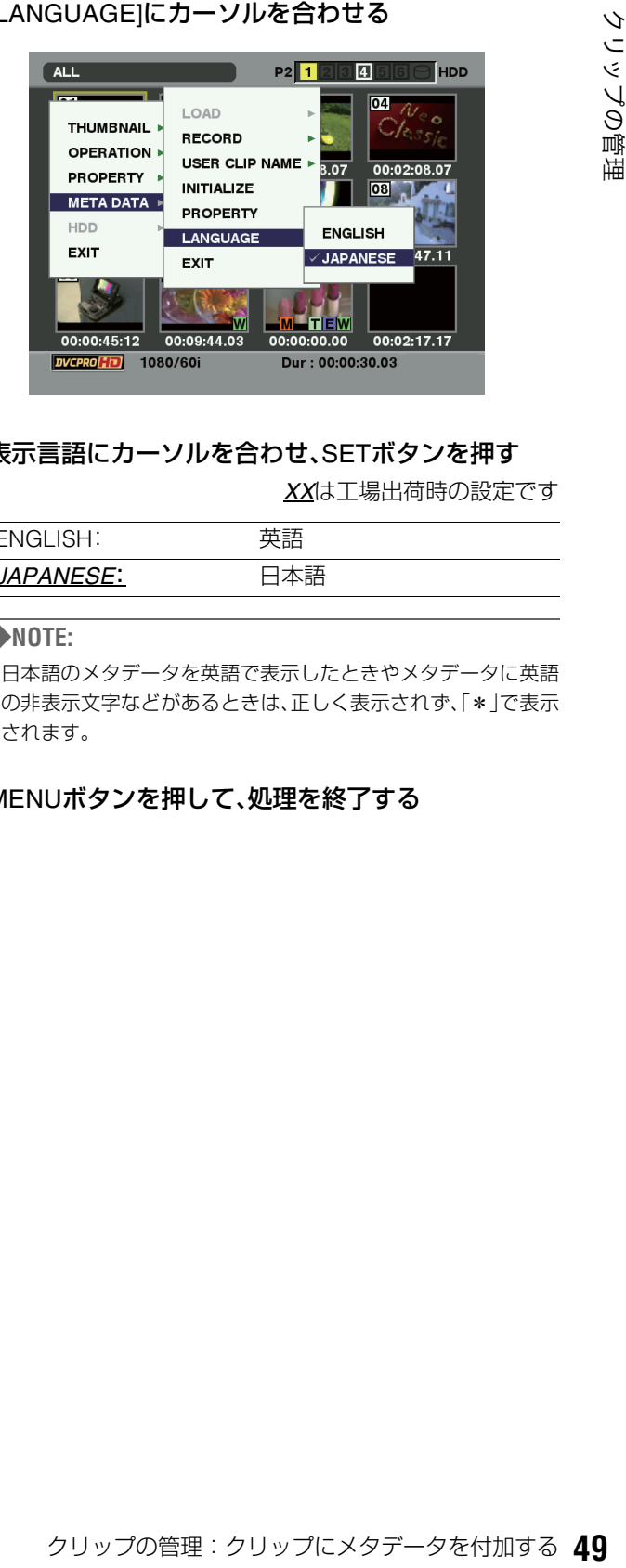

# *4* 表示言語にカーソルを合わせ、SETボタンを押す

*XX*は工場出荷時の設定です

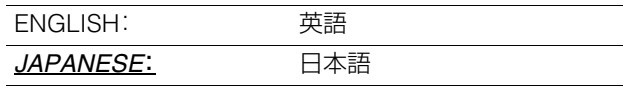

◆**NOTE:**

• 日本語のメタデータを英語で表示したときやメタデータに英語 の非表示文字などがあるときは、正しく表示されず、「\*」で表示 されます。

# *5* MENUボタンを押して、処理を終了する

# COUNT値について

COUNT値は、4桁の数字で表示されます。COUNT値は、USER CLIP NAMEの記録方法を[TYPE2]に設定してクリップメタ データファイルを読み込んだとき、記録を行って新しいク リップを生成するたびに1ずつ増加します。

#### ■ COUNT値をリセットするには

COUNT値は、次の操作でリセットできます。

- **1.** サムネール画面を表示する
- **2.** MENUボタンを押す
- **3.** 十字カーソルボタンで[META DATA]- [PROPERTY]-[USER CLIP NAME]にカーソルを 合わせ、SETボタンを押す

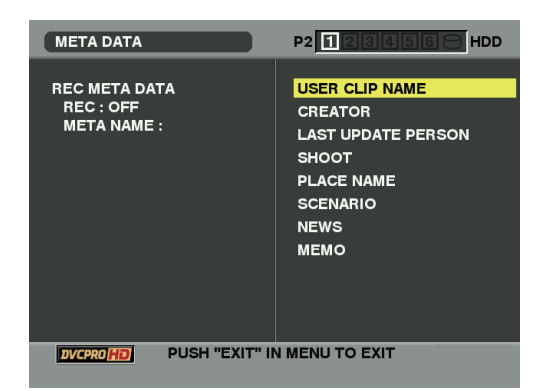

**4.** 十字カーソルボタンで[カウンタリセット]にカーソ ルを合わせ、SETボタンを押す

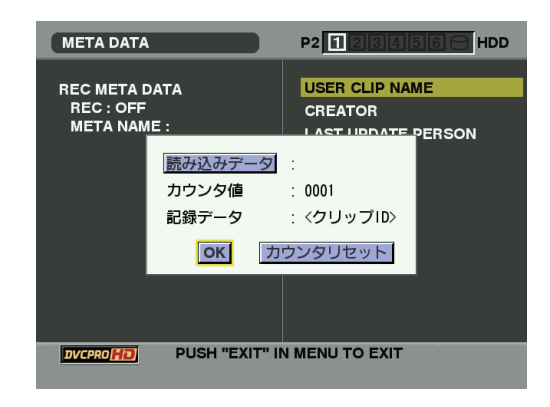

COUNT値が1にリセットされます。

**5.** MENUボタンまたはEXITボタンを押して、処理を終 了する

#### ■ 4GB超でのUSER CLIP NAMEのCOUNT値インクリ **メントについて**

次の場合は、1ショットが複数のクリップとして記録され、 COUNT値も自動的に1ずつ増加して記録されます。

• 本機で8 GB以上のP2カードを使用して、1回の連続記録時 間が一定時間を超えるとき。 →詳しくは、「4GB[超でのクリップ分割について」\(](#page-28-0)29ペー

[ジ\)を参照。](#page-28-0)

• 1回の記録がカードをまたいで記録されたとき。

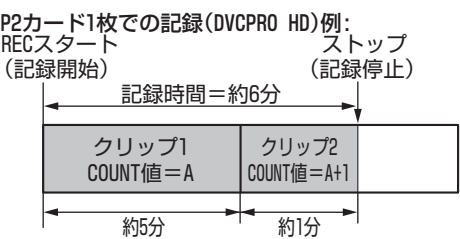

#### P2カード2枚でのまたぎ記録例:

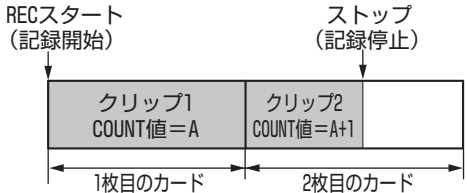

なお、P2機器でクリップのサムネール表示およびプロパティ 表示を行ったときは、クリップ1のサムネールおよびCOUNT 値が表示されます。

# メタデータ設定値の読み込み

次の操作でSDメモリーカードからメタデータ設定値を読み 込みます。

- *1* メタデータアップロードファイルを保存している SDメモリーカードを本機に挿入する
- *2* サムネール画面を表示する
- *3* MENUボタンを押す
- *4* 十字カーソルボタンで[META DATA]-[LOAD]<sup>に</sup> カーソルを合わせ、SETボタンを押す

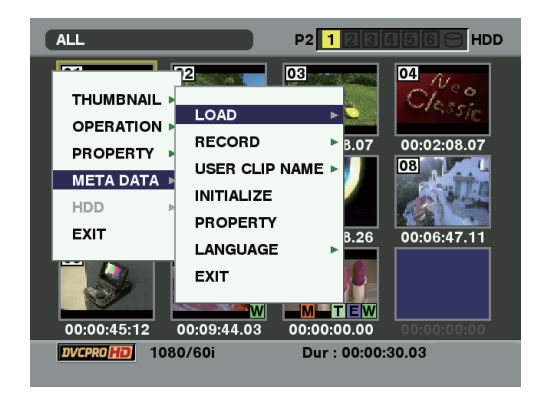

SDメモリーカード内のメタデータアップロードファイル のファイル名が表示されます。

#### ◆**NOTE:**

• ファイル名表示中に右カーソルボタンを押すとメタデータ名の 表示に切り替えることができます。左カーソルボタンを押すと ファイル名の表示に戻ります。

*5* 十字カーソルボタンで、読み込むファイルにカーソ ルを合わせて、SETボタンを押す

*6* [YES]にカーソルを合わせ、SETボタンを押す メタデータが読み込まれます。

*7* MENUボタンを押して、処理を終了する

# 読み込んだメタデータの確認および修正

SDメモリーカードから読み込んだメタデータの内容を確認 できます。

- *1* 左記の手順で、SD メモリーカードからメタデータ設 定値を読み込む
- *2* 十字カーソルボタンで[META DATA]-[PROPERTY] にカーソルを合わせ、SETボタンを押す

下記のような画面が表示されます。

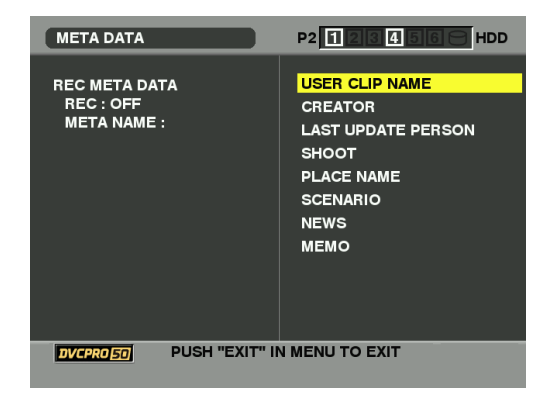

## *3* カーソルボタンでカーソルを動かし、SET ボタンを 押す

読み込んだメタデータの各設定内容が確認できます。

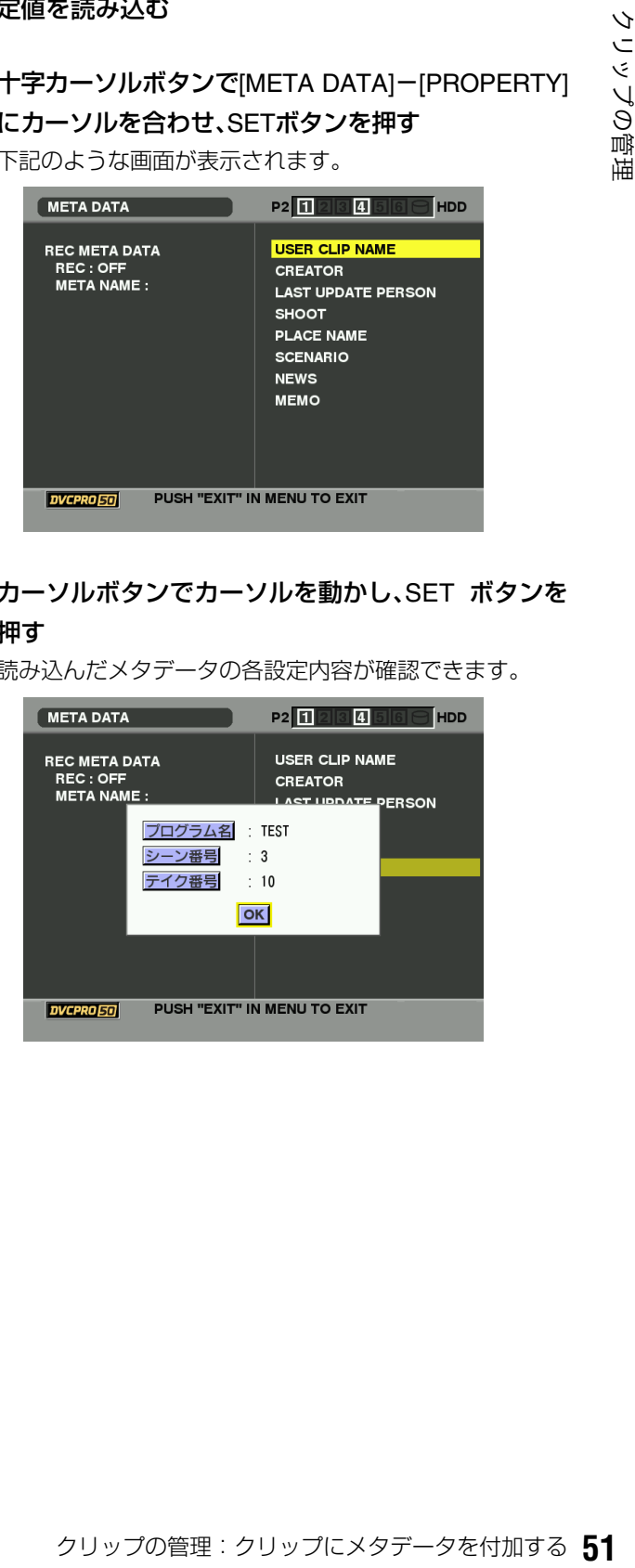

# *4* メタデータの各設定内容を確認中に、カーソルボタ ンでカーソルを動かし、設定内容を変更したい項目 に合わせてSETボタンを押す

ソフトキーボード画面が表示され、設定内容を変更するこ とができます。

→[「キーボードを利用する」\(](#page-30-0)31ページ)を参照。

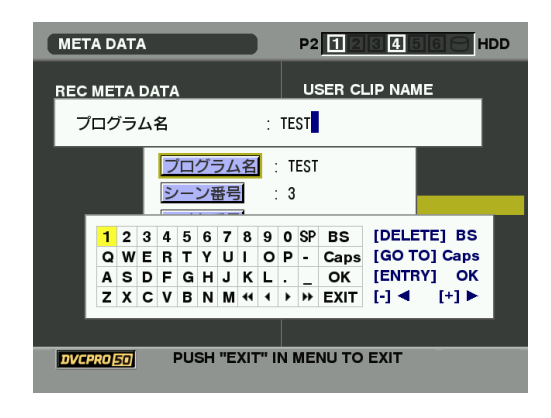

#### ◆**NOTE:**

〈設定できるメタデータの種類〉

• 十字カーソルボタンで確認したいメタデータの項目にカーソル を合わせ、SET ボタンを押すと、情報が表示されます。

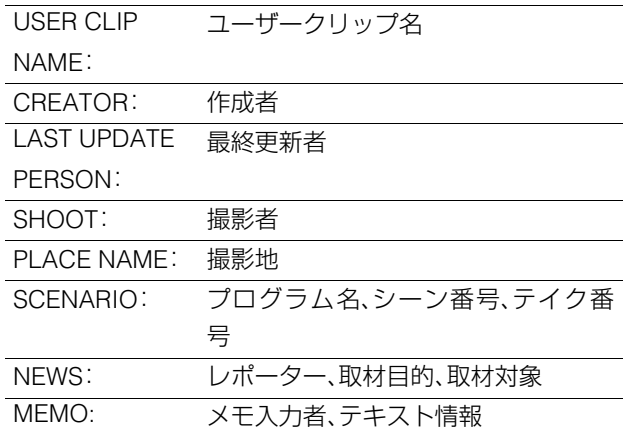

内容を確認できたら、EXITまたはSETボタンを押します。 情報が表示されていた画面が消えます。

#### ◆**NOTE:**

• 別の項目の情報を確認するときは、手順 4 の操作を繰り返しま す。

*5* MENUボタンを押して、処理を終了する

メタデータを削除する

次の操作で本機内部に保存されているメタデータを削除でき ます。

*1* サムネール画面を表示する

*2* MENUボタンを押す

*3* 十字カーソルボタンで[META DATA]-[INITIALIZE] にカーソルを合わせ、SETボタンを押す

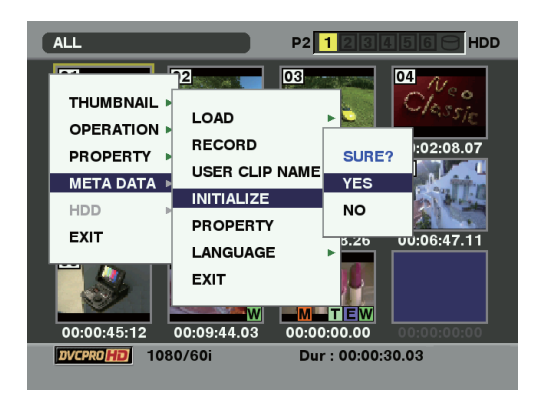

# *4* 確認画面で [YES] にカーソルを合わせ、SET ボタン を押す

メタデータが削除されます。

# *5* MENUボタンを押して、処理を終了する

メタデータを付加したクリップの記録

クリップを記録するときに、読み込んだメタデータをクリッ プに付加します。

- *1* サムネール画面を表示する
- *2* MENUボタンを押す
- $\boldsymbol{\beta}$ 十字カーソルボタンで[META DATA]-[RECORD] にカーソルを合わせる

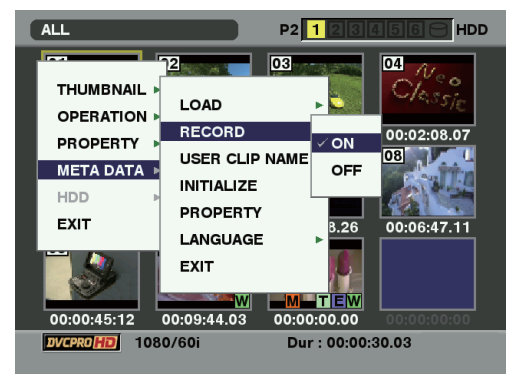

# *4* [ON]にカーソルを合わせ、SETボタンを押す

この設定により、読み込んだメタデータを映像記録時に同 時に記録します。また、USER CLIP NAMEは設定した記録 方法に従ってメタデータとして付加されます。

*5* MENUボタンを押して、設定を終了する

# *6* 本機で映像を記録する

<sup>•</sup> 手順4で[OFF]に設定したときは、クリップにメタデータは付加 されません。

# P2カードをフォーマットする

- *1* サムネール画面を表示する
- 2 MFNUボタンを押す
- $3$ +字カーソルボタンで [OPERATION] [FORMAT] -[SLOT n](フォーマットしたいP2カードが挿入さ れたP2カードスロット番号)にカーソルを合わせ、 SETボタンを押す

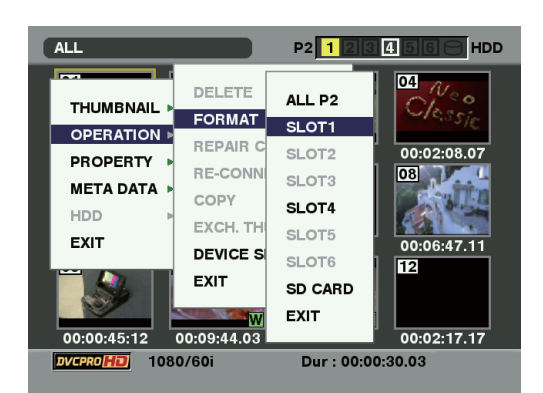

# *4* [YES]を選択しSETボタンを押す

フォーマットが開始されます。

#### ◆**NOTE:**

- フォーマットしないときは [NO] を選択し、SET ボタンを押しま す。
- *5* 完了メッセージが表示されたら確認(SETボタン)を 押す

#### ◆**NOTE:**

• 続けて別のP2カードスロットのP2カードやSDメモリーカード をフォーマットするときは、操作手順3~5の操作を繰り返しま す。

# *6* MENUボタンを押して、処理を終了する

# 特定のP2カードをフォーマットする 星全てのP2カードをフォーマットする

*1* サムネール画面を表示する

# 2 MFNUボタンを押す

 $3$ +字カーソルボタンで [OPERATION] - [FORMAT] -[ALL P2]にカーソルを合わせ、SETボタンを押す

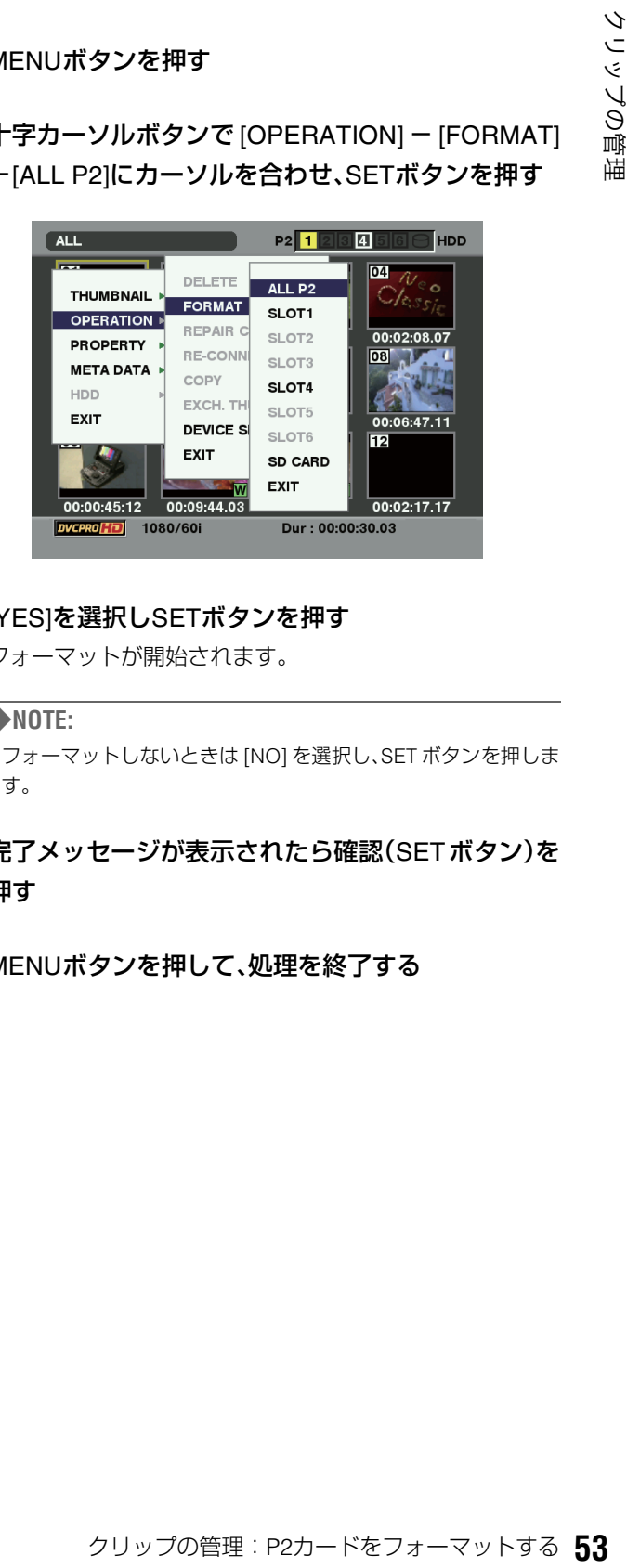

# *4* [YES]を選択しSETボタンを押す

フォーマットが開始されます。

#### ◆**NOTE:**

• フォーマットしないときは [NO] を選択し、SET ボタンを押しま す。

# *5* 完了メッセージが表示されたら確認(SETボタン)を 押す

*6* MENUボタンを押して、処理を終了する

# カードの状態を確認する

P2カードスロットの状態やP2カードの使用状況など、カードの情報を画面に表示して確認できます。

# 表示する情報を指定する

P2カードの情報を表示するときに、残容量と使用済み容量の どちらを表示するかを設定します。

# *1* サムネール画面を表示する

*2* MENUボタンを押す

*3* 十字カーソルボタンで[PROPERTY]- [PROPERTY SETUP]-[P2 CARD CAP]にカーソ ルを合わせる

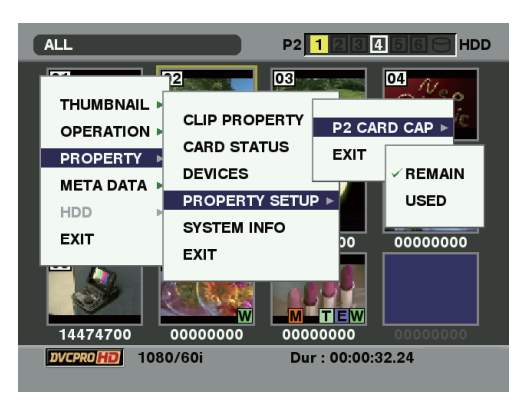

# *4* 十字カーソルボタンで設定したい項目にカーソルを 合わせ、SETボタンを押す

※*XX*は工場出荷時の設定です。

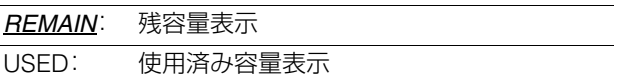

*5* MENUボタンを押して、処理を終了する

# カードの状態に関する情報を表示する

前ページの操作で表示する情報を設定した後、次の操作で各 P2カードスロットのP2カードの状態を確認できます。

# *1* サムネール画面を表示する

# *2* MENUボタンを押す

 $3$ +字カーソルボタンで [PROPERTY] - [CARD STATUS]にカーソルを合わせて、SETボタンを押す

P2カードの状態が表示されます。

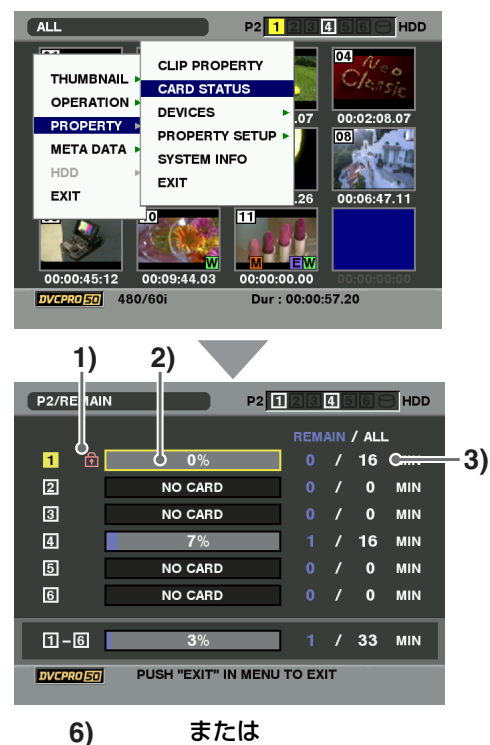

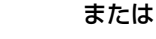

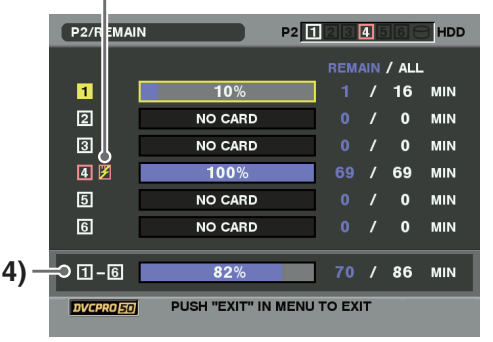

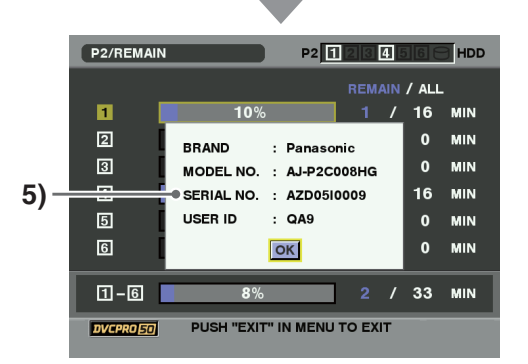

#### **1)**書込み禁止マーク

P2カードに、ライトプロテクトがかかっているとき、 マークが表示されます。 **!**

#### **2)**P2カード状態

記録残量表示のときは、P2カードの記録残量がメー ターとパーセントで表示されます。 使用済み容量表示のときは、P2カードの使用容量が メーターとパーセントで表示されます。

また、カードの状態によって次のように表示されます。  $FOPMAT FOPQD: T \rightarrow T \rightarrow T \rightarrow T \rightarrow T \rightarrow T \rightarrow T$ 

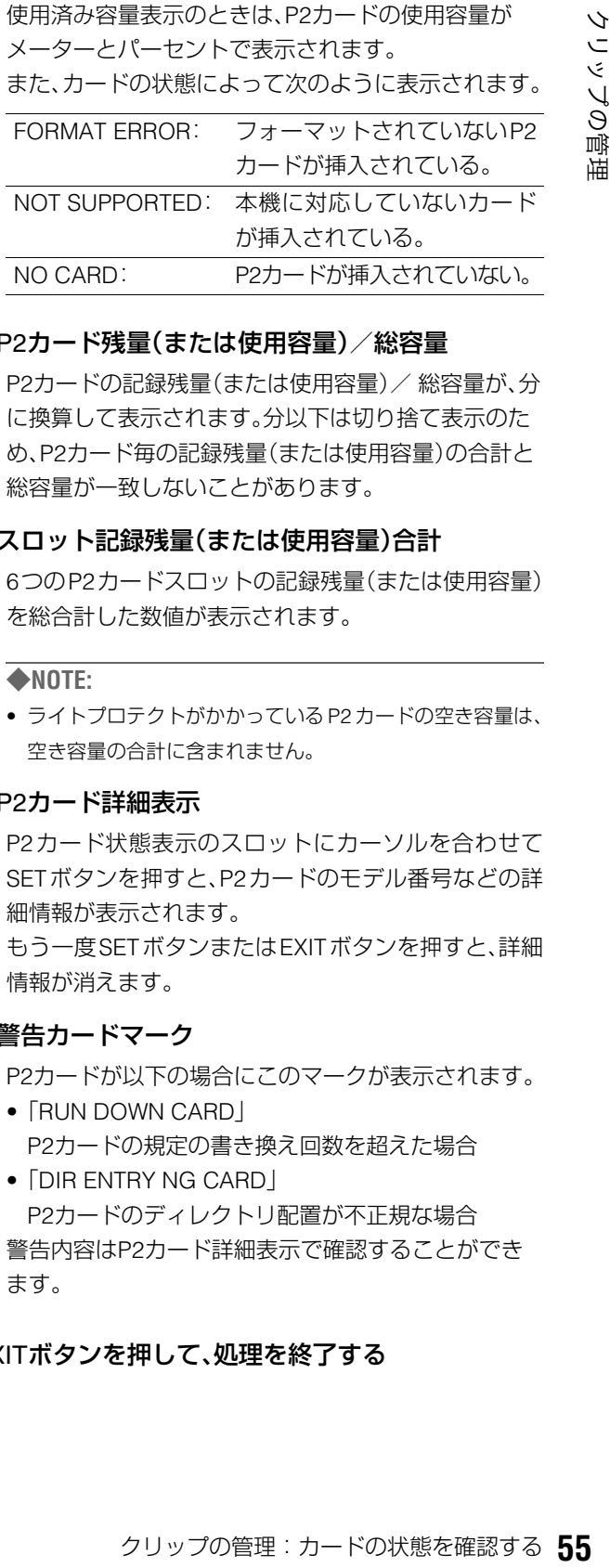

#### **3)**P2カード残量(または使用容量)/総容量

P2カードの記録残量(または使用容量)/ 総容量が、分 に換算して表示されます。分以下は切り捨て表示のた め、P2カード毎の記録残量(または使用容量)の合計と 総容量が一致しないことがあります。

#### **4)**スロット記録残量(または使用容量)合計

6つのP2カードスロットの記録残量(または使用容量) を総合計した数値が表示されます。

#### ◆**NOTE:**

• ライトプロテクトがかかっている P2 カードの空き容量は、 空き容量の合計に含まれません。

#### **5)**P2カード詳細表示

P2カード状態表示のスロットにカーソルを合わせて SETボタンを押すと、P2カードのモデル番号などの詳 細情報が表示されます。

もう一度SETボタンまたはEXITボタンを押すと、詳細 情報が消えます。

#### **6)**警告カードマーク

P2カードが以下の場合にこのマークが表示されます。

•「RUN DOWN CARD」 P2カードの規定の書き換え回数を超えた場合 •「DIR ENTRY NG CARD」

P2カードのディレクトリ配置が不正規な場合 警告内容はP2カード詳細表示で確認することができ ます。

*4* EXITボタンを押して、処理を終了する

# **プレイリストの利用**

# プレイリスト機能について

プレイリスト機能とは、P2カードに記録されたクリップの再 生したい部分を登録したリスト(プレイリスト)を作成し、そ のリストの順番に従って連続再生する機能です。

通常の再生では、再生を開始した位置から最後のクリップま でが連続して再生されます。

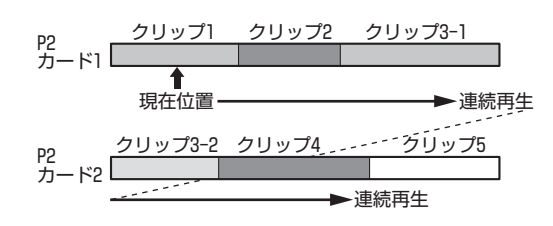

プレイリスト再生では、あらかじめ再生したい部分のIN点(開 始位置)とOUT点(終了位置)を設定し、プレイリストを作成し ます。その後、プレイリスト再生を行うと、そのプレイリスト に基づいて必要な部分だけを連続再生できます。

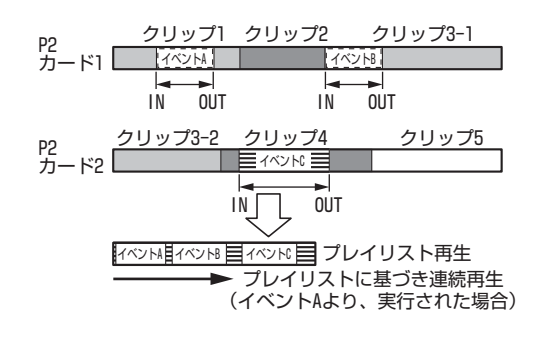

- プレイリスト機能は、プレイリスト画面(PLAY LISTボタンを押して ボタンが点灯した状態)に切り替えて利用します。
- プレイリストは本機メモリーのプレイリスト領域に保存され、プレ イリスト画面に切り替えるといつでも利用できます。また、必要に 応じてプレイリストをP2カードに保存することができます。
- プレイリスト再生を行うためにプレイリスト画面の各行に設定さ れた処理内容を、イベントと呼びます。
- プレイリスト再生は編集フォーマットとして設定されたフォー マットのみ、再生・登録が行えます。
- ノンリニア編集を行った 24PN のクリップは、プレイリストに使用 しないでください。編集点が正しく登録されない場合があります。
- AJ-HPM100 で作成したプレイリストは、オーディオの上書き時に Vol値を覚えることができ、本機で再生時にはその設定にしたがって 再生を行います。

# プレイリスト画面各部の名称とはたらき

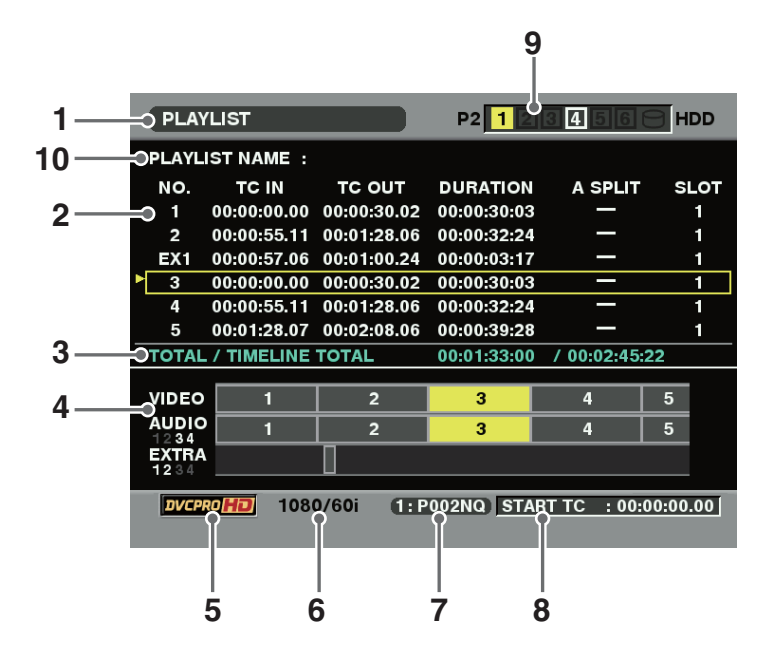

#### **1.** 表示状態

画面に表示されているイベント画面の種類が次のよう に表示されます。

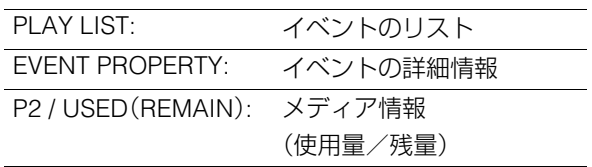

#### **2.** プレイリスト

イベントが一覧表示されます。イベント数は最大100 イベント(追加オーディオイベント数も最大100)で す。

現在のカーソル位置は、黄色で囲まれて表示されます。 選択されたイベントは、水色の文字で表示されます。

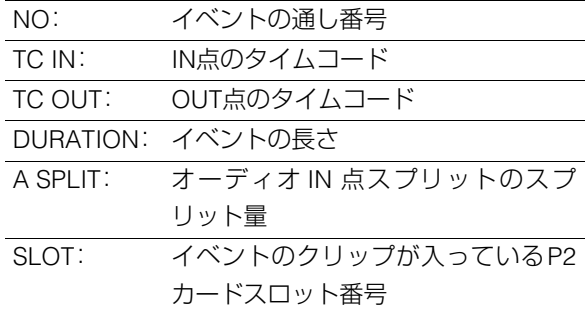

再生できないイベント以降はイベント番号が赤色で表 示されます。

AJ-SPD850で作成されたプレイリストは読み込むこ とはできますが、編集はできません。そのときは、7. ファイル名が灰色で表示されます。

#### **3.** プレイリスト総合計時間

#### **4.** タイムライン表示

カーソル位置のイベントを中心としたイベントがタイ ムラインで表示されます。TRIM+ / -ボタンで表示の 拡大(右)/縮小(左)ができます。

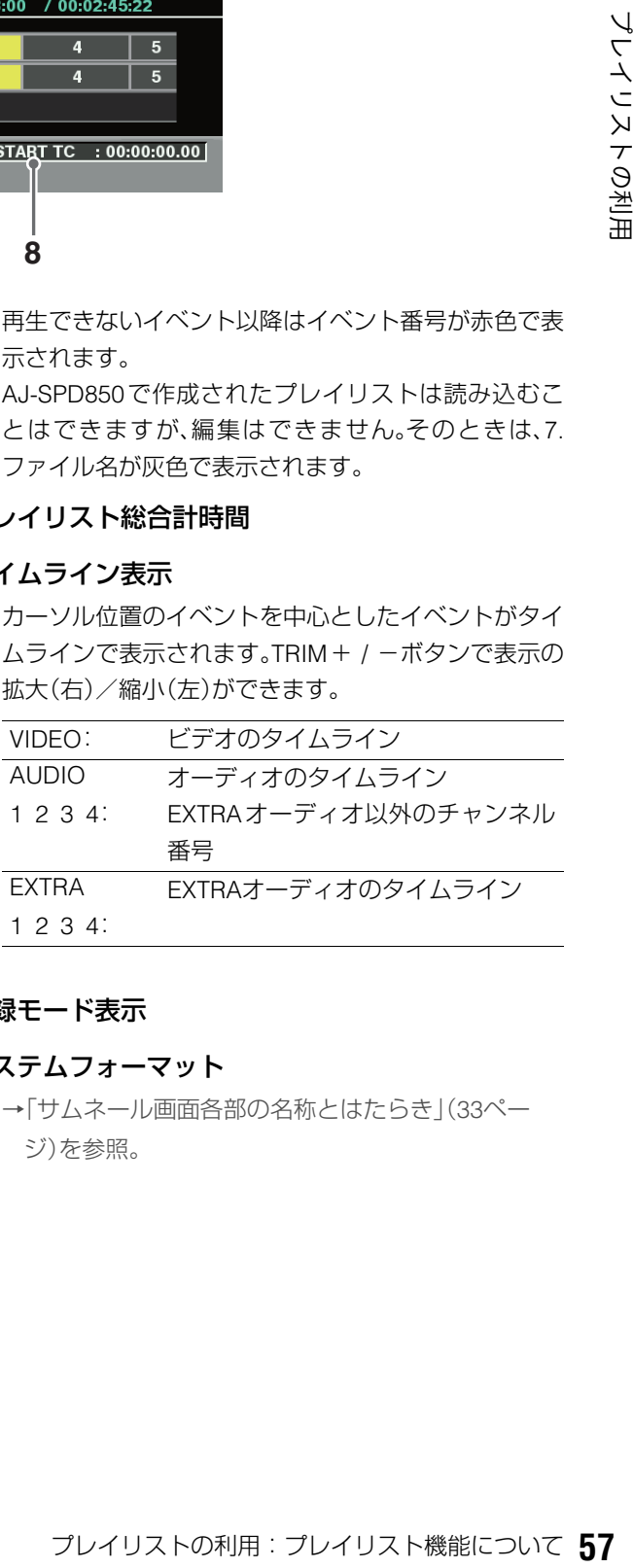

#### **5.** 記録モード表示

#### **6.** システムフォーマット

→[「サムネール画面各部の名称とはたらき」\(](#page-32-0)33ペー [ジ\)を参照。](#page-32-0)

#### **7.** ファイル名

現在のプレイリストが保存されている、P2カードス ロット番号およびファイル名が表示されます。

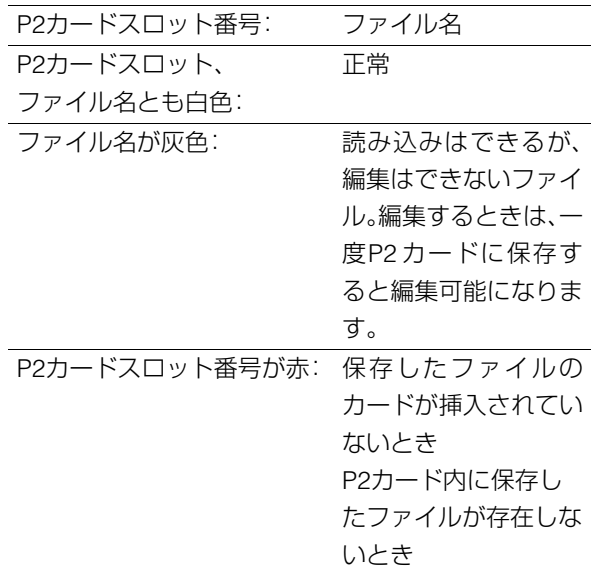

# ストップモードの設定

プレイリストの再生などの操作でSTOP ボタンを押したと きに、再生モードからプレイリストに戻るか戻らないかを設 定できます。

操作の状況に合わせて、設定を変更してください。

*1* プレイリスト画面を表示する

# *2* MENUボタンを押す

*3* 十字カーソルボタンで[SETTING]-[STOP MODE] にカーソルを合わせる

#### **PLAYLIST** P2 1 2 3 4 E **THDD** slo<sup>-</sup> **FILE REPLACE TC OPERATION** RETURN STOP MODE **PROPERTY STAY** EXIT SETTING  $00:02:08.06$  00:00:39:28 EXIT  $/ 00:02:45:22$ **OTAL** 00:01:33:00 **VIDEO**  $\sqrt{5}$  $ADDC$ <br> $1234$ <br> $EXTR/$ <br> $1234$ 1080/60i 1: P002NQ START TC : 00:00:00.00

#### **8.** スタートTC

再生時にタイムコードを付け替えるときのスタート TC値が表示されます。

#### **9.** P2カードスロット番号

P2カードの状態が表示されます。

→[「サムネール画面各部の名称とはたらき」\(](#page-32-0)33ペー [ジ\)を参照。](#page-32-0)

#### **10.**PLAYLIST NAME

プレイリストに名称をつけることができ、それを表示 します。

- *4* [RETURN]または[STAY]にカーソルを合わせ、SET ボタンを押す
	- RETURN: STOP ■ボタンを押したとき(または全イ ベントの先頭、最後で自動停止したときな ど)にプレイリスト画面に戻る。このとき カーソル位置は停止操作を行ったときのイ ベントに移動する。
	- STAY: STOP■ボタンを押したとき(または全イ ベントの先頭、最後で自動停止したときな ど)にもプレイリスト画面には戻らず、静止 画出力が継続する。 この設定時にイベントリストへ戻るには、 PLAY LISTボタンまたはEXITボタンを押す。

*5* MENUボタンを押して、設定を終了する

# プレイリストの操作で使用するボタンとその組み合わせ

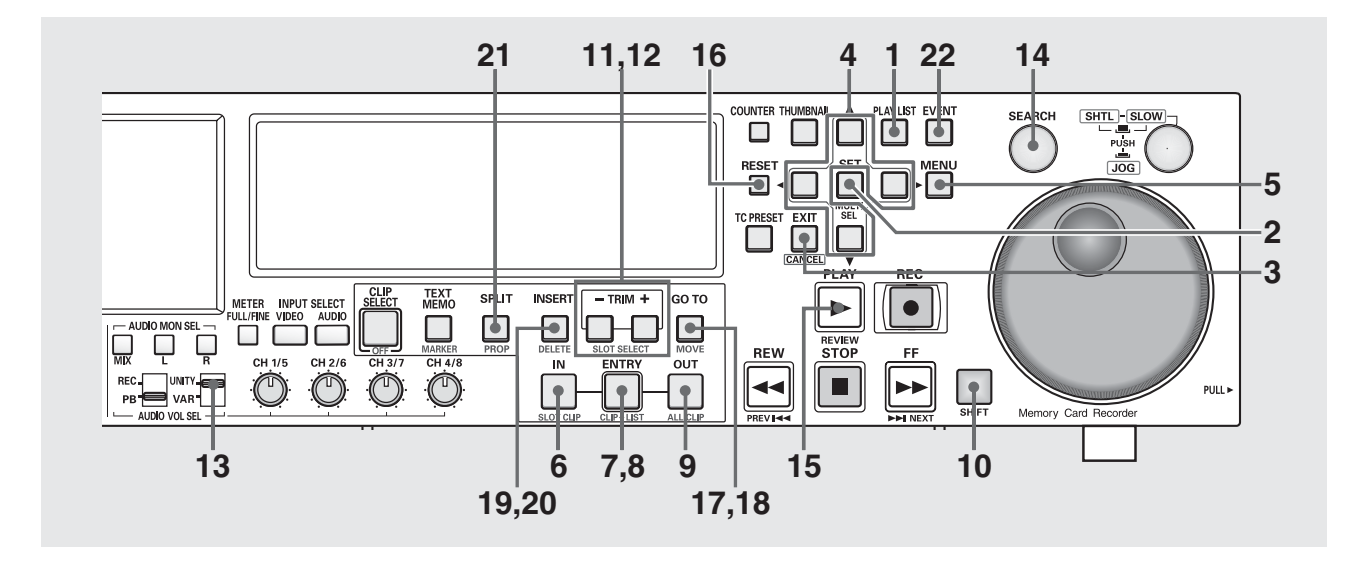

#### **1.** PLAY LISTボタン

プレイリストモードに切り替えるボタンです。プレイ リストモード中はこのボタンが点灯します。

ストップモードやサムネール表示中にこのボタンを押 すと、プレイリスト画面が表示されます。

プレイリストモードを終えるときは、点灯中のこのボ タンを押すとストップモードに戻り、ボタンは消灯し ます。

USBモード中はプレイリストモードには切り替えられ ません。

#### **2.** SET / MULTI SELボタン

イベントの選択および複数選択に使用します。最初に SETボタンを押してイベントを選択した後、カーソル を移動して、SHIFTボタンを押しながらこのボタンを 押すと、最初に選択したイベントからカーソル位置ま での全イベントを一括して選択できます。

#### **3.** EXIT / CANCELボタン

#### ・EXITボタン

メニュー表示中のEXIT選択と同等の処理を行います。 ・CANCELボタン

イベントの選択の一括解除を行うときなどに、SHIFT ボタンを押しながらEXITボタンを押します。

#### **4.** 十字カーソルボタン

プレイリスト表示中にこのボタンを押すと、プレイリ ストおよびタイムラインのポインター位置が移動しま す。

SHIFTボタンを押しながら[▲] / [▼]ボタンを押すと EVENTの先頭/最終にポインターが移動します。

#### **5.** MENUボタン

MENUが表示されます。再度押すと元に戻ります。

#### **6.** INボタン

7.ENTRYボタン、12.TRIM + / 一ボタン、16.RESETボ タン、18.GO TOボタンの説明をご覧ください。

#### **7.** ENTRYボタン

#### 7[ENTRY]+6[IN] / 9[OUT]ボタン

<u>● 『Web Star Manage of the Star Manage of the Star Manage of the Star Manage of the Star Manage of the Star Manage of the Star Manage of the Star Manage of the Star Manage of the Star Manage of the Star Manage of the St</u> プレイリストのイベントを作成するときに使用しま す。イベント登録モード(EVENT ボタン点灯中)で、 ENTRYボタンを押しながらIN / OUTボタンを押すと、 ボタンを押した時点の位置がそれぞれイベントのIN 点、OUT点として登録されます。また、イベントの新規 登録時にOUT点を登録すると、自動的に次のイベント を登録できる状態になります(イベント自動インクリ メント機能)。IN点を登録せずOUT点を先に登録した ときは、そのクリップの先頭が自動的にIN点となりま す。

#### 7[ENTRY]+21[SPLIT]ボタン

オーディオスプリットを行うときに使用します。イベ ント登録モード(EVENTボタン点灯中)でSPLITボタン を押しながらENTRYボタンを押すと、ボタンを押した 時点の位置をイベントのオーディオスプリットのIN点 として登録できます。

#### **8.** CLIP→LISTボタン

サムネール画面で選択したクリップをプレイリストに 取り込むときに使用します。サムネール表示中にク リップを選択(複数選択も可)し、プレイリスト表示に 切り替えて、SHIFTボタンを押しながらENTRYボタン を押すと、プレイリストのカーソル位置にクリップの 先頭をIN点、最後をOUT点とするイベントが登録され ます。

#### **9.** OUTボタン

7.ENTRYボタン、12.TRIM + / 一ボタン、16.RESETボ タン、18.GO TOボタンの説明をご覧ください。

#### **10.**SHIFTボタン

#### **11.**+ / -ボタン

プレイリスト表示中にこのボタンを押すと、タイムラ イン表示を拡大(+)/縮小(-)できます。

#### **12.**TRIM + / -ボタン

プレイリストのイベントを修正するときに使用しま す。プレイリストの修正したいイベントにカーソルを 合わせ、IN / OUT / SPLITボタンを押しながらTRIM + / -ボタンを押すと、IN点、OUT点、スプリット点の色が 変わり、IN点、OUT点、スプリット点を1フレームずつ 増加(+)/減少(-)させることができます。その後 ENTRYを押すと、元の色に戻り、変更が反映されます。

#### ◆**NOTE:**

• 24PNのときは4フレーム単位で変更できます。

#### **13.**UNITY / VAR / チャンネル選択スイッチと

#### オーディオ再生レベル調整ボリューム

オーディオの再生をするときに、再生信号のチャンネ ルの選択とレベルコントロールを行います。

#### **14.**SEARCHボタン

#### **15.**REVIEWボタン

カーソル位置のイベントのレビューを行うときに、 SHIFTボタンを押しながらPLAYボタンを押します。IN 点前(3 秒)からOUT 点後(1 秒)が再生され、停止しま す。

#### **16.**RESETボタン

#### 16[RESET]+6[IN] / 9[OUT] / 21[SPLIT]ボタン

イベント登録画面でIN / OUT / SPLITボタンを押しな がらRESETボタンを押すと、それぞれ選択したイベン トのIN点、OUT点、スプリット点を削除できます。

#### 10[SHIFT]+16[RESET]ボタン

プレイリスト画面でSHIFTボタンを押しながらRESET ボタンを押すと、新規プレイリストファイルを作成 ([FILE]-[NEW]と同じ操作)できます。

#### **17.**MOVEボタン

プレイリスト表示中に、イベントを別の行へ移動した いときに使用します。プレイリスト表示中に移動した いイベントをSETボタンにより選択します。その後、移 動したい行へカーソルを移動し、このボタンを押すと、 選択していたイベントをカーソル位置の1つ前へ移動 することができます。

#### **18.**GO TOボタン

#### 18[GO TO]+6[IN] / 9[OUT] / 21[SPLIT]ボタン

イベント登録モード(EVENTボタン点灯中)で、IN点、 OUT 点、スプリット点にシークするときに使用しま す。再生・静止などの再生動作中に、IN / OUT / SPLITボ タンを押しながらGO TOボタンを押すと、IN点、OUT 点、スプリット点に移動し、動作が継続されます。

#### **19.**DELETEボタン

プレイリスト表示中に、イベントを削除したいときに 使用します。対象のイベントにカーソルを合わせて SETボタンを押して選択し、SHIFTボタンを押しなが らINSERTボタンを押すと、選択したイベントを削除で きます。

#### **20.**INSERTボタン

プレイリスト表示中に、新規にイベント行を追加した いときに使用します。プレイリスト中の挿入したい行 にカーソルを合わせてこのボタンを押すと、その行に イベントを追加する画面に切り替わり、イベントを登 録できます。

#### **21.**SPLITボタン

7.ENTRYボタン、12.TRIM + / 一ボタン、16.RESETボ タン/18.GO TOボタンの説明をご覧ください。

#### **22.**EVENTボタン

プレイリスト表示中に、このボタンを押すとイベント 登録モードとなります。このとき画面は映像出力とな ります。

# プレイリストを作成する

次の流れでプレイリストを作成します。

プレイリストのトータル時間が、24時間以上のリストは作成できません。

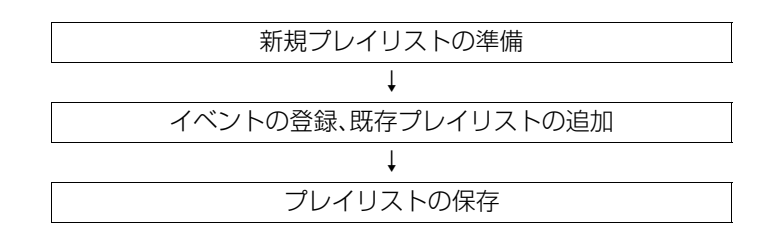

# 新規プレイリストの準備

本機メモリーのプレイリスト領域に保存されているプレイリ ストを削除し、新しいプレイリストを準備します。

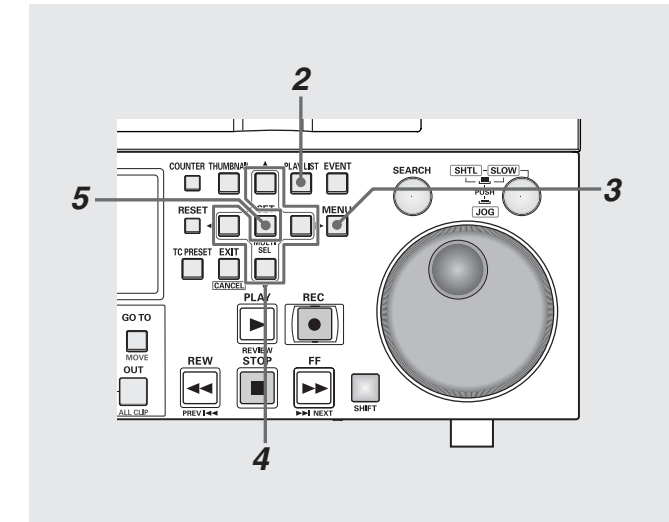

# *1* セットアップメニューで編集フォーマットを設定する

•編集フォーマットを設定します。設定したフォーマット のみ再生できます。

#### ◆**NOTE:**

編集フォーマットは以下のセットアップメニューの設定内容に より決まります。

- •020 SYS FORMAT(→[102 [ページ](#page-101-0)]参照)
- 024 REC FMT(SD) (→ [102 [ページ](#page-101-1) |参照)
- •025 REC FMT(HD) (→ [102 [ページ](#page-101-3)]参照)
- •026 PLY LST FMT(→「102 [ページ」](#page-101-2)参照)

# *2* プレイリスト画面を表示する

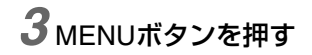

# *4* 十字カーソルボタンで[FILE]-[NEW]にカーソルを 合わせる

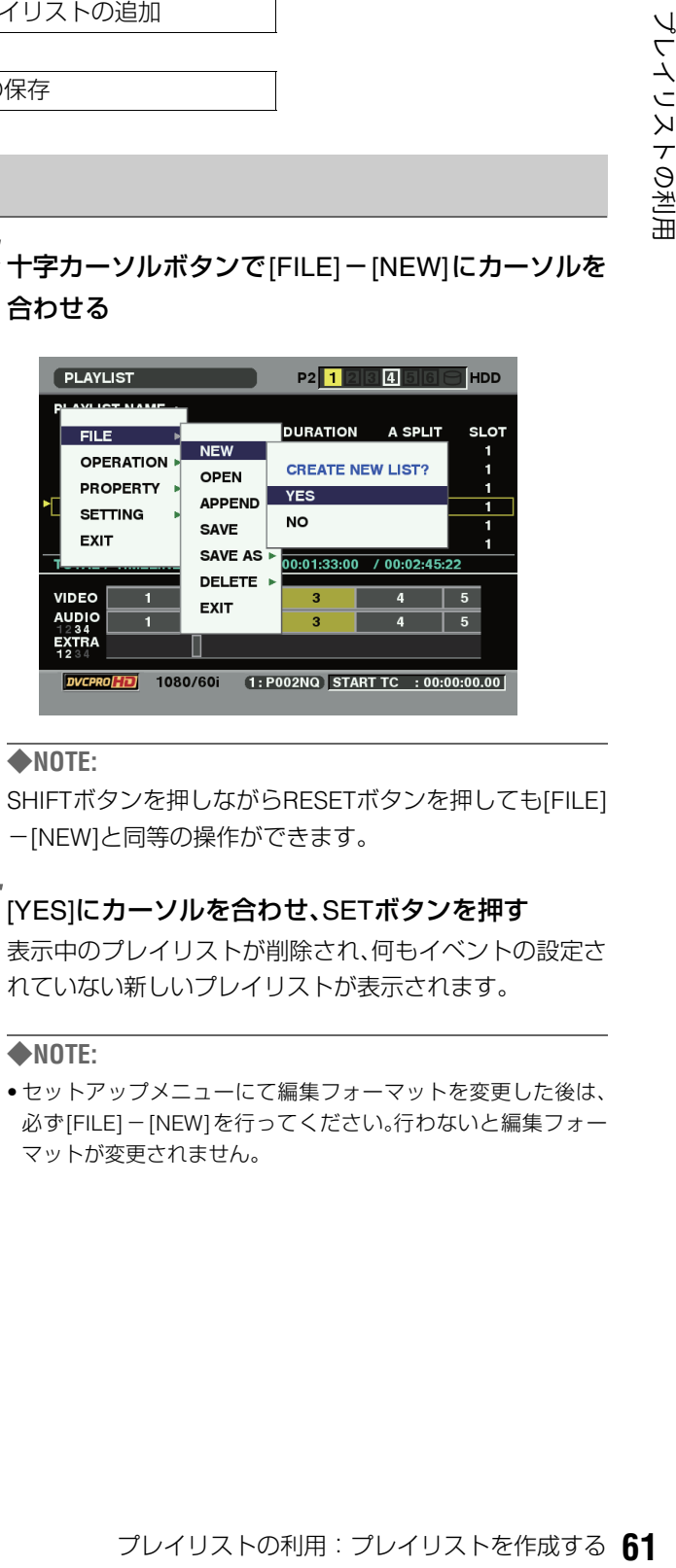

#### ◆**NOTE:**

SHIFTボタンを押しながらRESETボタンを押しても[FILE] -[NEW]と同等の操作ができます。

# *5* [YES]にカーソルを合わせ、SETボタンを押す

表示中のプレイリストが削除され、何もイベントの設定さ れていない新しいプレイリストが表示されます。

#### ◆**NOTE:**

• セットアップメニューにて編集フォーマットを変更した後は、 必ず[FILE]-[NEW]を行ってください。行わないと編集フォー マットが変更されません。

# 選択クリップのイベント登録

選択したクリップをプレイリストに追加します。この操作で は、クリップの先頭をIN点、最後をOUT点とするイベントとし て登録されます。

# *1* サムネール画面でプレイリストに登録したいクリッ プを選択する

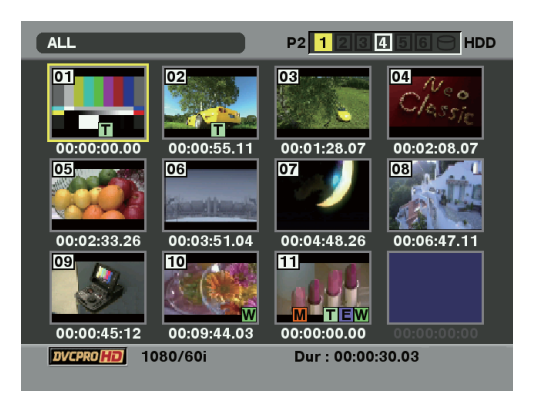

# *2* プレイリスト画面を表示する

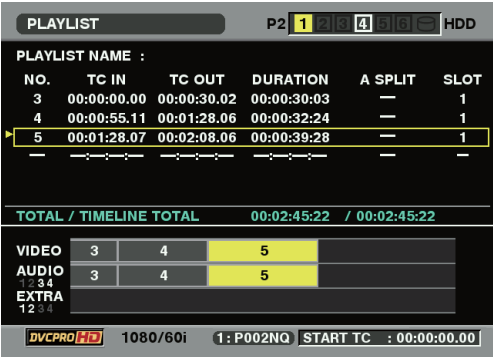

*3* 十字カーソルボタンで、イベントを追加したい位置 にカーソルを合わせる

*4* MENUボタンを押す

# $5$ +字カーソルボタンで [OPERATION] - [APPEND SELECTED CLIPS]にカーソルを合わせる

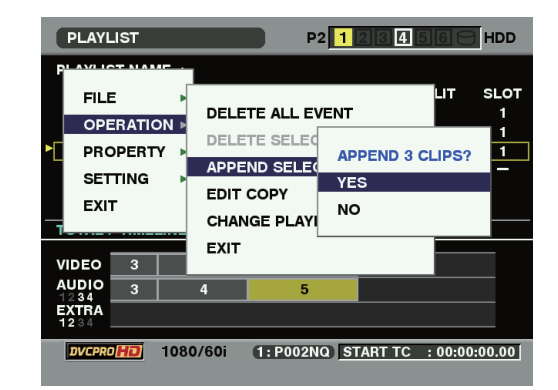

# *6* [YES]にカーソルを合わせ、SETボタンを押す

選択したクリップの先頭をIN点、最後をOUT点とするイベ ントが登録されます。

- 選択したクリップが現在のプレイリストのフォーマットと異な るときはエラーが表示され登録できません。
- プレイリスト画面でSHIFTボタンを押しながらENTRYボタンを 押しても、クリップをイベントとして追加できます。
- ●追加した結果、イベント数が 100 を超えるときは、追加できませ  $h_{\infty}$

# 映像からのイベント登録

映像を再生しながらIN点とOUT点を指定して、イベントを登 録できます。

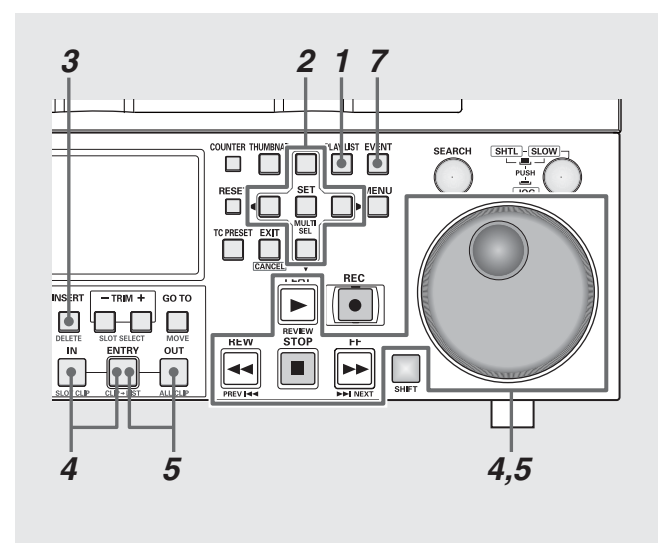

# *1* プレイリスト画面を表示する

*2* 十字カーソルボタンで、イベントを挿入したい位置 もしくはイベントの登録されていない行にカーソル を合わせる

## *3* INSERTボタンを押す

イベント登録モードに切り替わります。

## *4* IN点を登録する

操作ボタン/サーチダイヤルを操作してイベントを開始 したい位置を探し、INボタンを押しながらENTRYボタン を押します。

# *5* OUT点を登録する

操作ボタン/サーチダイヤルを操作してイベントを終了 したい位置を探し、OUTボタンを押しながらENTRYボタ ンを押します。

## *6* 必要に応じて手順4~5を繰り返し、別のイベントを 登録する

# *7* EVENTボタンを押し、登録を終了する

- ●各イベントのデュレーションが 10 フレーム以上になるように、 IN点、OUT点を設定してください。短いイベントが続くと正しく 再生できないことがあります。
- カーソル位置の次のイベントが未登録のときは、自動インクリ メント機能でイベント番号が1ずつ増加します。
- 登録イベントが複数クリップにまたがっているときは、複数の イベントとして登録されます。

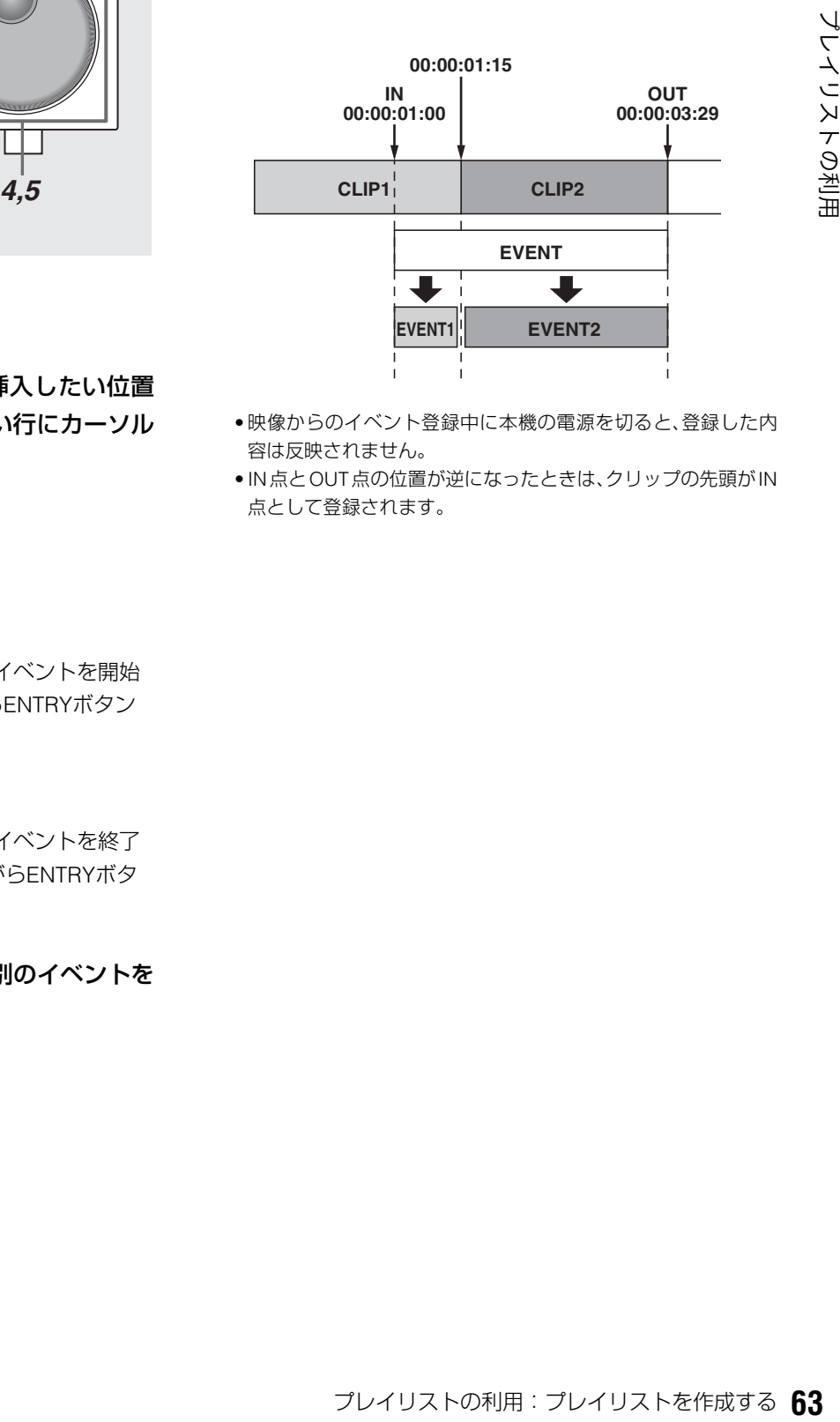

- 映像からのイベント登録中に本機の電源を切ると、登録した内 容は反映されません。
- IN点とOUT点の位置が逆になったときは、クリップの先頭がIN 点として登録されます。

# 既存のプレイリストファイルの追加取り込み

P2カードに保存しているプレイリストを取り込んで、カーソ ル位置にイベントを追加します。

- *1* プレイリスト画面を表示する
- *2* 十字カーソルボタンで、イベントを挿入したい位置 にカーソルを合わせる
- *3* MENUボタンを押す
- *4* 十字カーソルボタンで[FILE]-[APPEND]にカーソ ルを合わせる

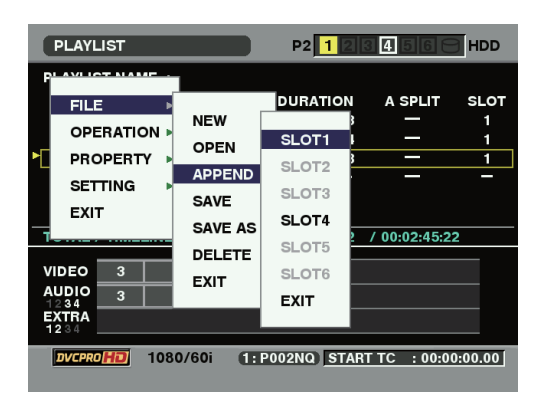

- *5* 十字カーソルボタンで取り込み元のP2カードスロッ ト番号にカーソルを合わせ、SETボタンを押す
- *6* ファイル取り込み画面でファイルを指定し、SET<sup>ボ</sup> タンを押す

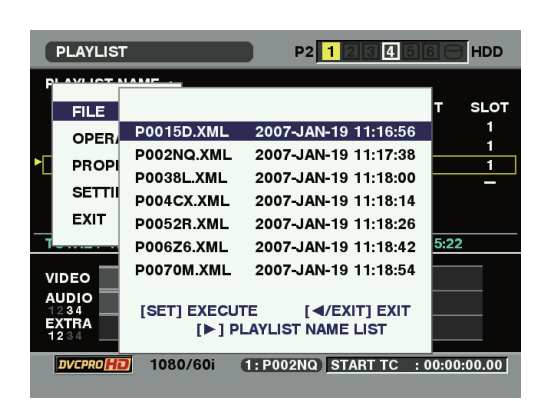

指定したプレイリストのイベントがカーソル位置に追加 されます。

- 取り込むプレイリストファイルのフォーマットが現在のプレイ リストのフォーマットと異なるときは、取り込めません。
- イベント数が100を超えるとき、100を超えた分のイベントは取 り込めません。
- ●ファイル取り込み画面で右カーソル(▶)ボタンを押すとプレイ リスト名を表示します。その後に左カーソル(◀)ボタンを押す とファイル名表示に戻ります。
- 追加記録されたオーディオデータ(他のP2機器で作成したもの) を現在のプレイリストに追加取り込みする場合は、あらかじめ 現在のプレイリストをP2カードに保存しておく必要がありま す。

# プレイリストを保存する

プレイリストに名称を付けることができます。

*1* プレイリスト画面を表示する

# *2* MENUボタンを押す

*3* 十字カーソルボタンで[OPERATION]-[CHANGE PLAYLIST NAME]にカーソルを合わせ、SETボタン を押す

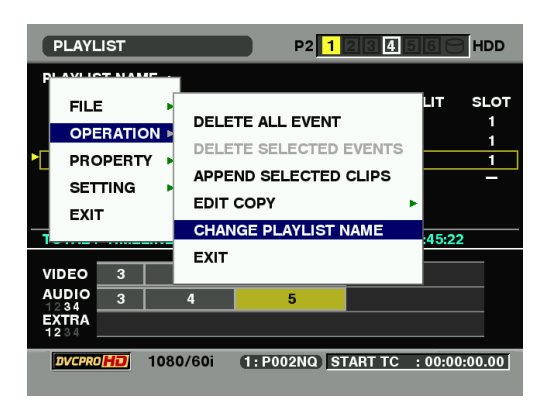

# *4* ソフトキーボードから名前を入力しOKを押す

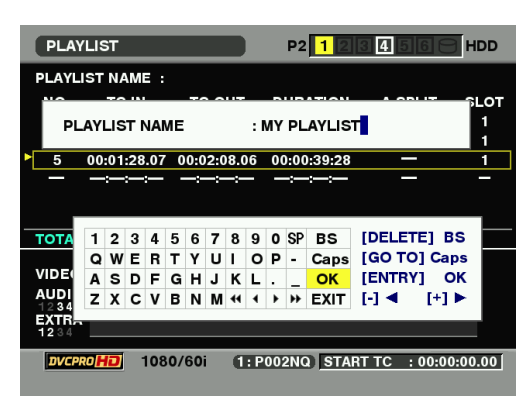

# *5* メニューを閉じPLAYLIST NAMEに入力した文字が 登録される

#### ◆**NOTE:**

• [FILE]-[SAVE]あるいは [FILE]-[SAVE AS]メニューで保存し ないと、名称はファイルには反映されません。

# プレイリストに名称をつける マンレイリストをP2カードに保存する

本機メモリーのプレイリスト領域に保存されているプレイリ ストを、次の操作でP2カードに保存できます。

- *1* プレイリスト画面を表示する
- *2* MENUボタンを押す
- *3* 十字カーソルボタンで[FILE]-[SAVE AS]にカーソ ルを合わせる

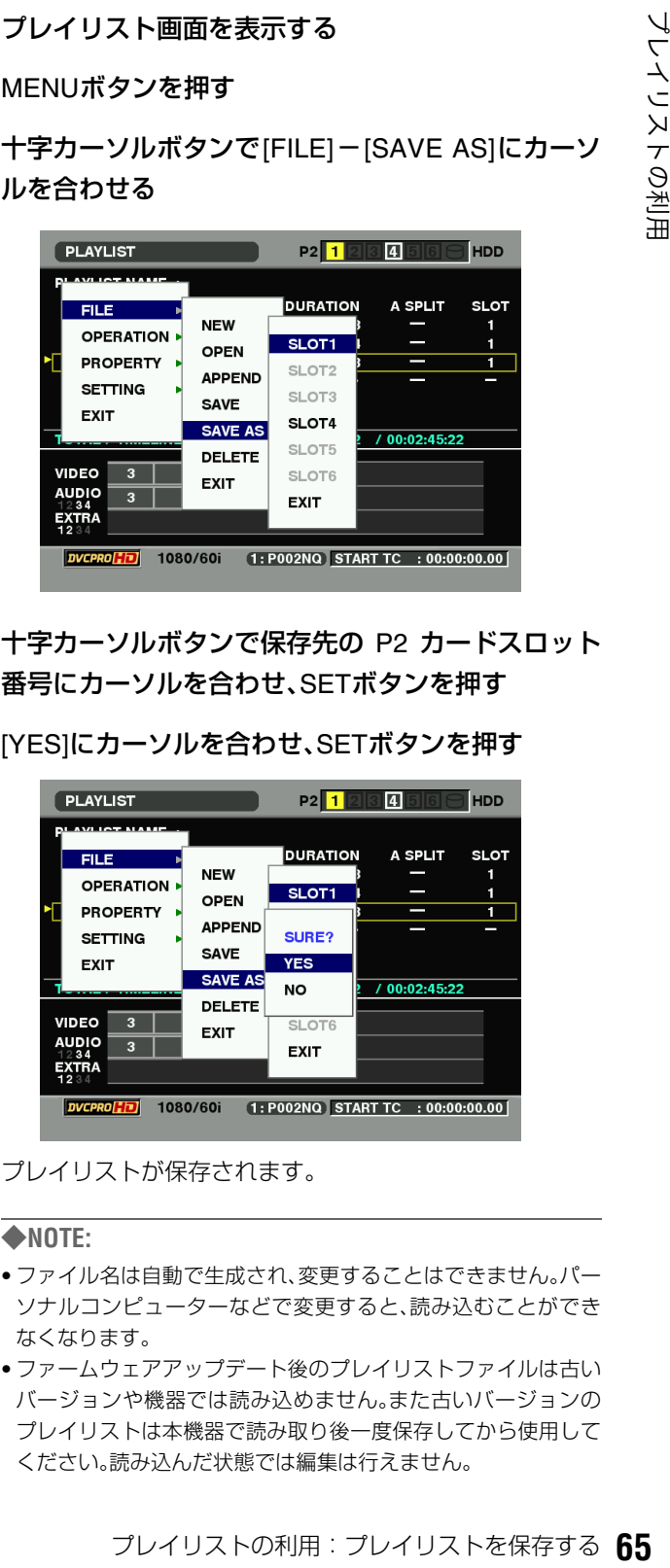

- *4* 十字カーソルボタンで保存先の P2 カードスロット 番号にカーソルを合わせ、SETボタンを押す
- *5* [YES]にカーソルを合わせ、SETボタンを押す

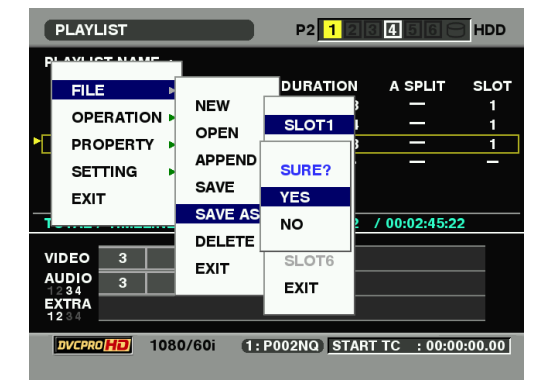

プレイリストが保存されます。

- ファイル名は自動で生成され、変更することはできません。パー ソナルコンピューターなどで変更すると、読み込むことができ なくなります。
- ファームウェアアップデート後のプレイリストファイルは古い バージョンや機器では読み込めません。また古いバージョンの プレイリストは本機器で読み取り後一度保存してから使用して ください。読み込んだ状態では編集は行えません。

# プレイリストを削除する

P2カード内に保存されているプレイリストを、次の操作で削 除できます。

*1* プレイリスト画面を表示する

*2* MENUボタンを押す

- $3$ 十字カーソルボタンで [FILE] [DELETE] にカーソ ルを合わせる
- *4* 十字カーソルボタンで削除するプレイリストが格納 されているP2カードスロット番号にカーソルを合 わせ、SETボタンを押す

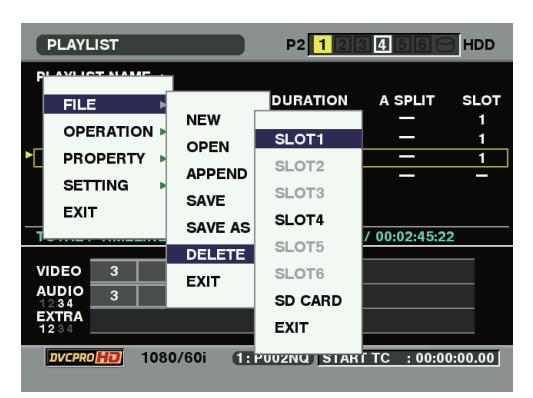

*5* 削除対象のプレイリストにカーソルを合わせ、SET ボタンを押す

プレイリストが選択され、黄色で表示されます。 必要に応じてこの操作を繰り返し、複数のプレイリストを 選択します。

*6*「SHIFT]+[INSERT]ボタンを同時に押し、[YES] <sup>に</sup> カーソルを合わせ、SETボタンを押す

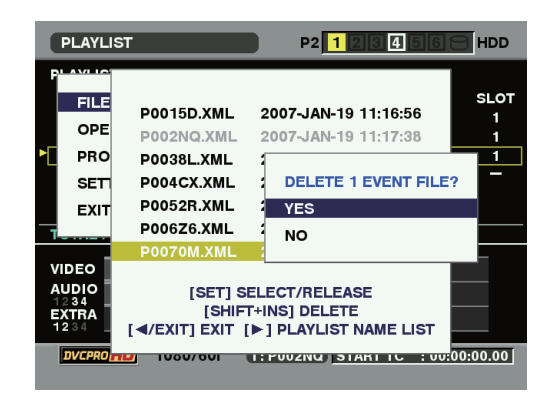

プレイリストが削除されます。

# プレイリストを編集する

プレイリストにさまざまな編集を行うことができます。

# 既存のプレイリストファイルを開く

プレイリスト画面を表示すると、本機メモリーのプレイリス ト領域のプレイリストが表示されます。 次の操作で、P2カードやSDメモリーカードに保存している既 存のプレイリストを読み込んで、本機メモリーのプレイリス

ト領域のプレイリストと置き換えることができます。

*1* プレイリスト画面を表示する

*2* MENUボタンを押す

 $3$ 十字カーソルボタンで [FILE] - [OPEN] にカーソル を合わせる

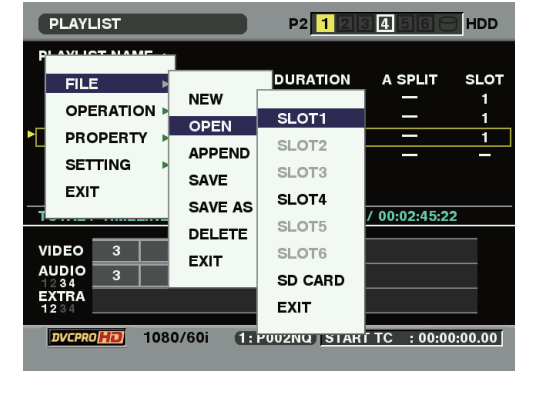

*4* 十字カーソルボタンで取り込み元のP2カードスロッ ト番号または[SD CARD]にカーソルを合わせ、SET ボタンを押す

*5* ファイル取り込み画面で取り込むファイルにカーソ ルを合わせ、SETボタンを押す

# *6* 確認画面で [YES] にカーソルを合わせ、SET ボタン を押す

プレイリストが読み込まれます。

◆**NOTE:**

**EILE** 

EXIT

**VIDEO AUDIO** 

- イベント数が 100 を超えるプレイリストファイルを開いたとき は、100を超えた分のイベントは取り込まず、プレイリストも読 み取り専用となります。
- AJ-SPD850 で作成されたプレイリストファイルは本機では編 集できないため、読み取り専用で開きます。編集するときには、 一度保存をした後で行ってください。
- ●ファイル取り込み画面で右カーソル(▶)ボタンを押すとプレイ リスト名を表示します。その後に左カーソル(◀)ボタンを押す とファイル名表示に戻ります。

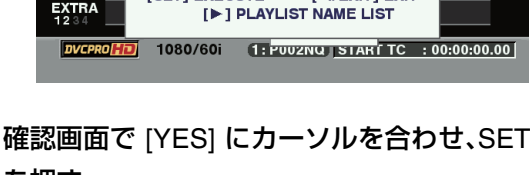

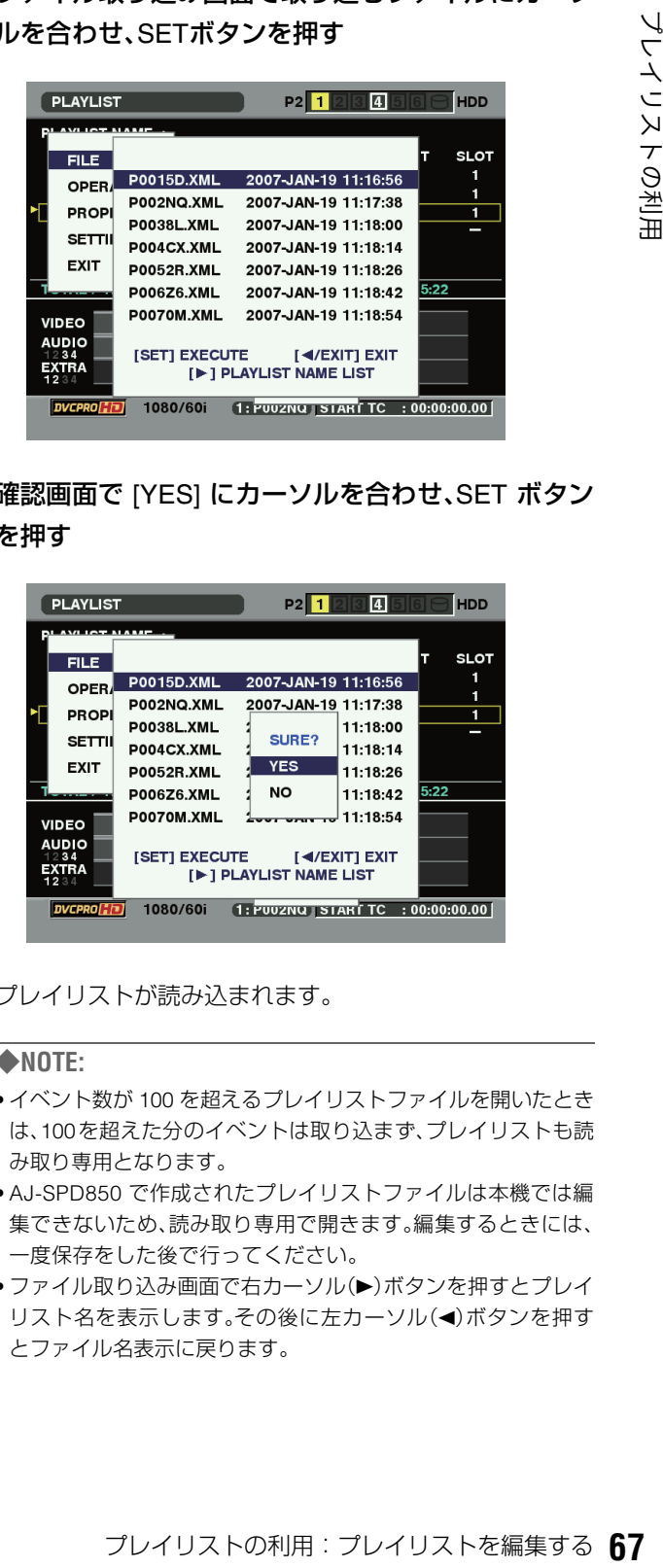

# イベントのIN点、OUT点の修正

映像を再生しながら、プレイリストのイベントのIN点、OUT点 を修正できます。

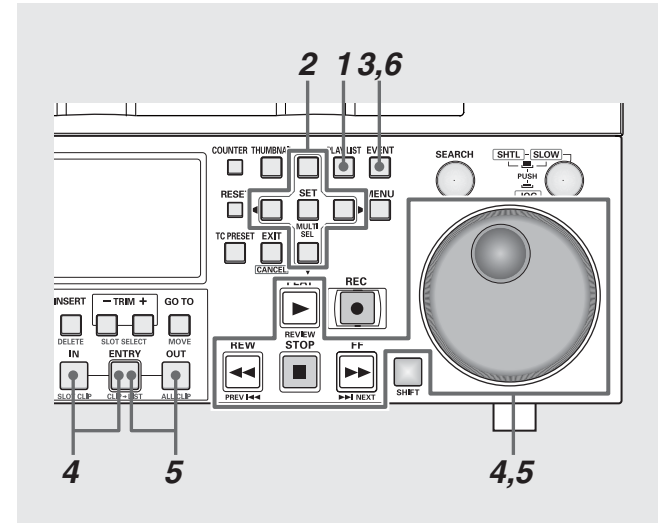

*1* プレイリスト画面を表示する

*2* 修正対象のイベントにカーソルを合わせる

# *3* EVENTボタンを押す

イベント修正モードに切り替わります。

# イベントのトリミング修正

イベントのIN点、OUT点をフレーム単位(24PNのときは4フ レーム単位)で修正できます。

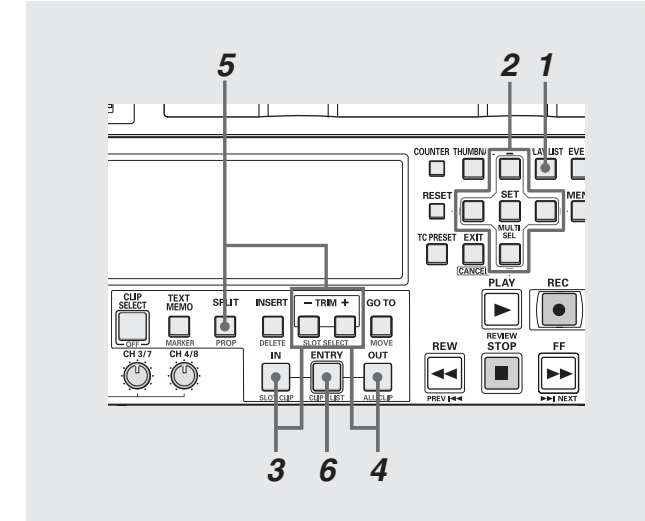

# *4* IN点を再登録する

操作ボタン/サーチダイヤルを操作してイベントを開始 したい位置を探し、INボタンを押しながらENTRYボタン を押します。

# *5* OUT点を再登録する

操作ボタン/サーチダイヤルを操作してイベントを終了 したい位置を探し、OUTボタンを押しながらENTRYボタ ンを押します。

# *6* EVENTボタンを押し、修正を終了する

#### ◆**NOTE:**

- ●操作手順4と5は、必要に応じて一方だけを行ってもかまいませ  $h_{10}$
- 修正したIN点が、登録済みのOUT点よりも後になるときは、既存 のOUT点はリセットされます。そのままプレイリスト画面に戻 ると、OUT点がそのクリップの最後に自動登録されます。
- 修正したOUT点が、登録済みのIN点よりも前になるときは、プレ イリスト画面へ戻ると、IN点がそのクリップの先頭に自動修正 されて登録されます。
- オーディオが追加記録(ボイスオーバー)されたイベントは修正 できません。ボイスオーバーを削除してからイベントを修正し てください。
- 映像からのイベント登録中に本機の電源を切ると、登録した内 容は反映されません。

# *1* プレイリスト画面を表示する

*2* 修正対象のイベントにカーソルを合わせる

# *3* IN点を修正する

INボタンを押しながらTRIM+またはTRIM-ボタンを押 します。IN点が1フレーム単位(24PNのときは4フレーム 単位)で増減します。 修正後、ENTRYボタンを押すと確定します。

# *4* OUT点を修正する

OUTボタンを押しながらTRIM+またはTRIM-ボタンを 押します。OUT点が1フレーム(24PNのときは4フレーム) 単位で増減します。 修正後、ENTRYボタンを押すと確定します。

# *5* スプリット点を修正する

SPLITボタンを押しながらTRIM+またはTRIM-ボタンを 押します。スプリット点が1フレーム(24PNのときは4フ レーム)単位で増減します。 修正後、ENTRYボタンを押すと確定します。

#### ◆**NOTE:**

- 次のボタンを押しても変更を確定できます。 ・カーソルボタンを押す ・SETボタンを押す • 次のいずれかの操作を行うと、変更内容を破棄してプレイリス ト画面に戻ります。
	- ・EXITボタンを押す
	- ・SHIFTボタンを押しながらEXITボタンを押す ・PLAY LISTボタンを押す

# イベントの順序の変更

プレイリストのイベントを移動して、順序を変更できます。

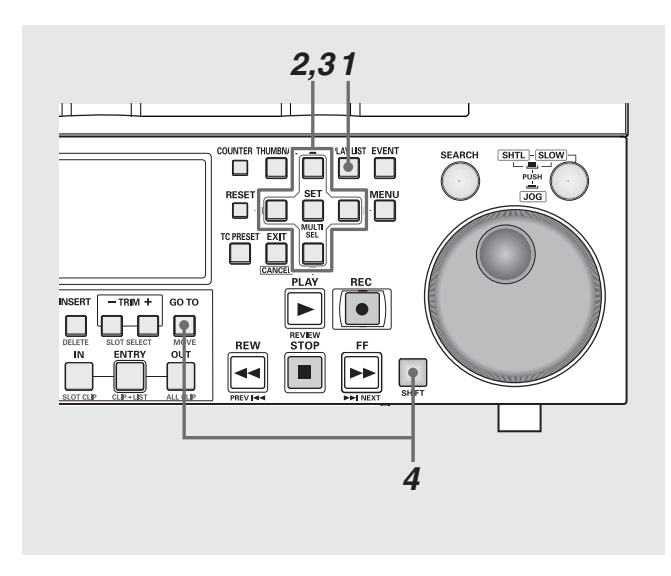

# *1* プレイリスト画面を表示する

## *2* 移動対象のイベントにカーソルを合わせ、SET ボタ ンを押す

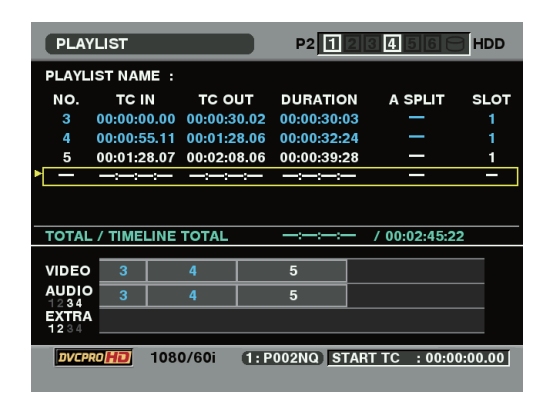

イベントが選択され、水色で表示されます。 必要に応じてこの操作を繰り返し、複数のイベントを選択 します。

- クリップの先頭と最後を越えて修正することはできません。
- IN点、OUT点が逆転するような修正はできません。
- EXTRAトラックのあるイベントは修正できません。EXTRAト ラックを削除してからイベントを修正してください。
- イベント登録画面でも IN/OUT/SPRIT ボタンを押してタイム コードを表示中にTRIM+/-を押すことでトリミングが行えま す。

#### ◆**NOTE:**

- 連続した行をすばやく選択するには
- SHIFTボタンを押しながらSETボタンを押す(MULTI SEL)と、 前回SETボタンを押して選択したイベントからMULTI SELボタ ンを押したカーソル位置までの全イベントを選択することがで きます。
- 選択を解除するには 選択状態のイベントにカーソルを合わせて、SETボタンを押す とその行の選択が解除されます。
- 選択を全解除するには SHIFTボタンを押しながらEXITボタンを押す(CANCEL)と、す べての行の選択状態が解除されます。

# *3* 十字カーソルボタンで、移動先の位置にカーソルを 合わせる

# *4* SHIFTボタンを押しながらGO TOボタンを押す

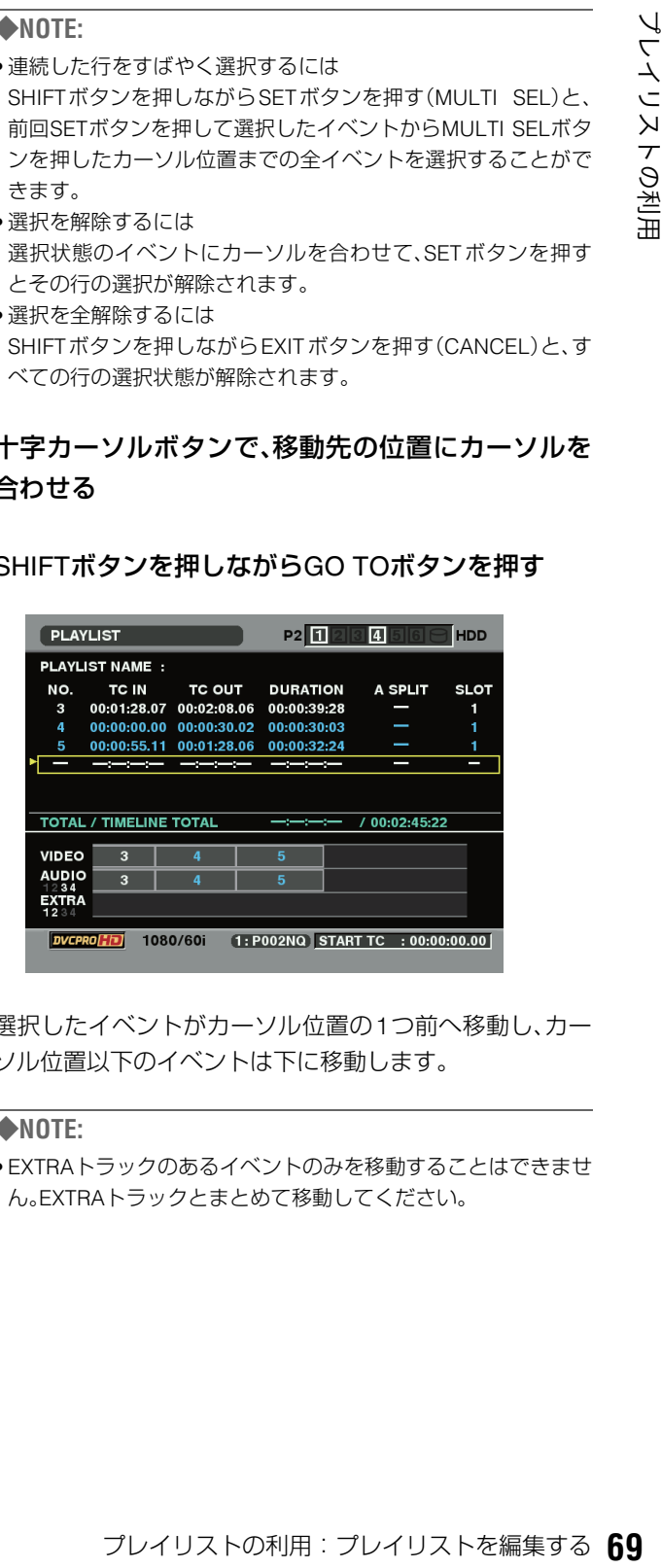

選択したイベントがカーソル位置の1つ前へ移動し、カー ソル位置以下のイベントは下に移動します。

#### ◆**NOTE:**

• EXTRAトラックのあるイベントのみを移動することはできませ ん。EXTRAトラックとまとめて移動してください。

# イベントの削除

プレイリストから次の操作でイベントを削除できます。

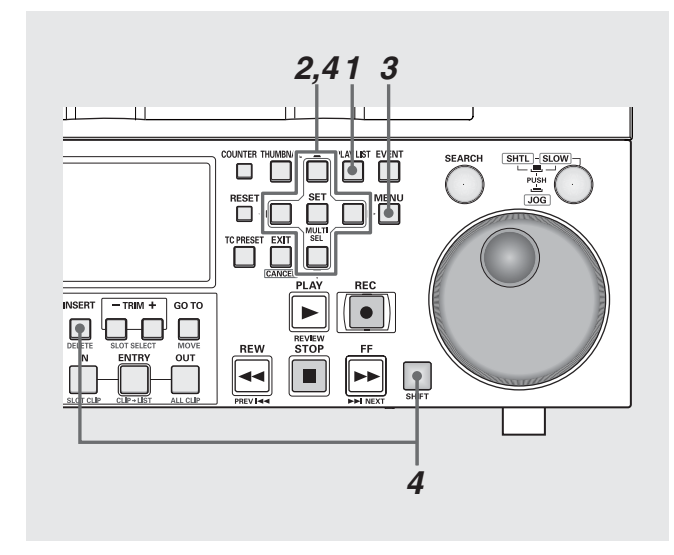

# *1* プレイリスト画面を表示する

*2* 削除対象のイベントにカーソルを合わせ、SETボタ ンを押す

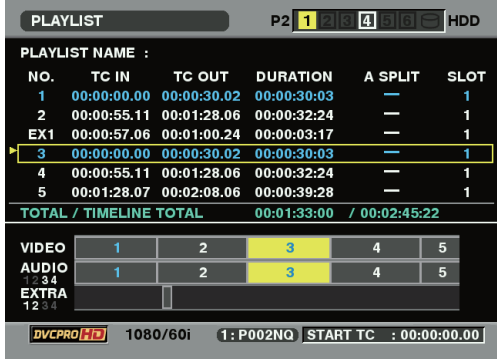

イベントが選択され、水色で表示されます。

必要に応じてこの操作を繰り返し、複数のイベントを選択 します。

#### ◆**NOTE:**

- 連続した行をすばやく選択するには SHIFTボタンを押しながらSETボタンを押す(MULTI SEL)と、 前回SETボタンを押して選択したイベントから、MULTI SELボ タンを押したカーソル位置までの全イベントを選択することが できます。
- 選択を解除するには 選択状態のイベントにカーソルを合わせて、SETボタンを押す とその行の選択が解除されます。
- 選択を全解除するには SHIFT ボタンを押しながら EXIT ボタンを押す(CANCEL)と、す べての行の選択状態が解除されます。

*3* MENUボタンを押す

- 4 十字カーソルボタンで、[OPERATION] [DELETE SELECTED EVENT]にカーソルを合わせ、SETボタ ンを押す
- *5* 削除の確認画面で [YES] にカーソルを合わせ、SET ボタンを押す

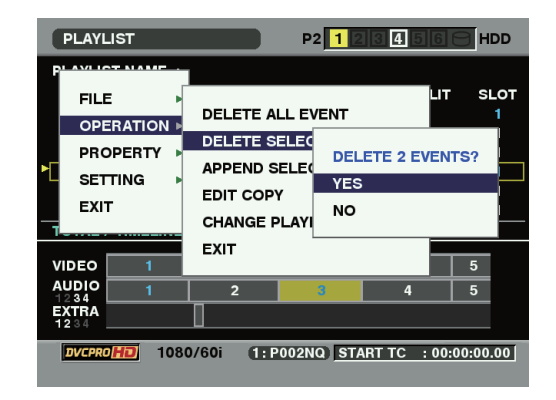

選択したイベントが削除されます。

- 手順 3 で SHIFT ボタンを押しながら INSERT ボタンを押しても (DELETE)、選択イベントの削除ができます。
- EXTRA トラックのあるイベントのみを削除することはできま せん。EXTRAトラックを削除してから削除、もしくはまとめて 削除してください。

# 全イベントをまとめて削除するには

オペレーションメニューからイベントを一括削除できます。

*1* プレイリスト画面を表示する

*2* MENUボタンを押す

 $3$ +字カーソルボタンで [OPERATION] - [DELETE ALL EVENT]にカーソルを合わせる

#### **PLAYLIST** P2 1 2 3 4 5 6 6 HDD  $SI$  OT **EU F DELETE ALL EVENT OPERATION DELETE SELEC PROPERTY** DELETE ALL EVENT? **APPEND SELE SETTING**  $\overline{\phantom{a}}$  YES **EDIT COPY** EXIT **NO CHANGE PLAYI EXIT VIDEO**  $5\phantom{1}$ **AUDIO**<br>1234<br>**EXTRA**<br>1234  $\overline{\mathbf{5}}$ DVCPRO**CO** 1080/60i 1:P002NQ START TC : 00:00:00.00

# イベントの上書き保存

プレイリストファイルを読み込んで編集しているときや、編 集中にすでに[FILE]-[SAVE AS]で保存を行っているときは、 次の操作で上書き保存できます。

一度も保存していないときは、SAVE ASで保存を行ってくだ さい。

# *1* プレイリスト画面を表示する

# *2* MENUボタンを押す

*3* 十字カーソルボタンで[FILE]-[SAVE]にカーソルを 合わせる

#### P2 1 2 3 4 5 6 6 HDD **PLAYLIST DURATION** A SPLIT **NFW OPERATION** SURE? OPEN **PROPERTY YES** APPEND **SETTING NO** SAVE EXIT **SAVE AS** 00:01:33:00  $(0.02:45:22)$ DELETE. VIDEC  $\overline{5}$ EXIT AUDIO<br>1234<br>EXTRA<br>1234 1: P002NQ START TC : 00:00:00.00 1080/60i **DVCPI** oHol

*4* SETボタンを押す

*5* 削除の確認画面で [YES] にカーソルを合わせ、SET ボタンを押す プレイリストのイベントがすべて削除されます。

# *4* SETボタンを押す

# **マーストの利用:プレイリストを編集する 71**<br>クラフトの<br>2番<br>トが上書き保存されます。<br>トが上書き保存されます。 *5* 確認画面で [YES] にカーソルを合わせ、SET ボタン を押す

プレイリストが上書き保存されます。

# オーディオスプリットを設定する

プレイリストにおいてビデオのIN点を基準とし、オーディオのIN点をずらす(オーディオのIN点スプリット)ことができます。こ のとき、オーディオのチャンネルを指定することはできません。全チャンネルをまとめてずらすのみとなります。

#### プレイリストの例1 プレイリストの例2

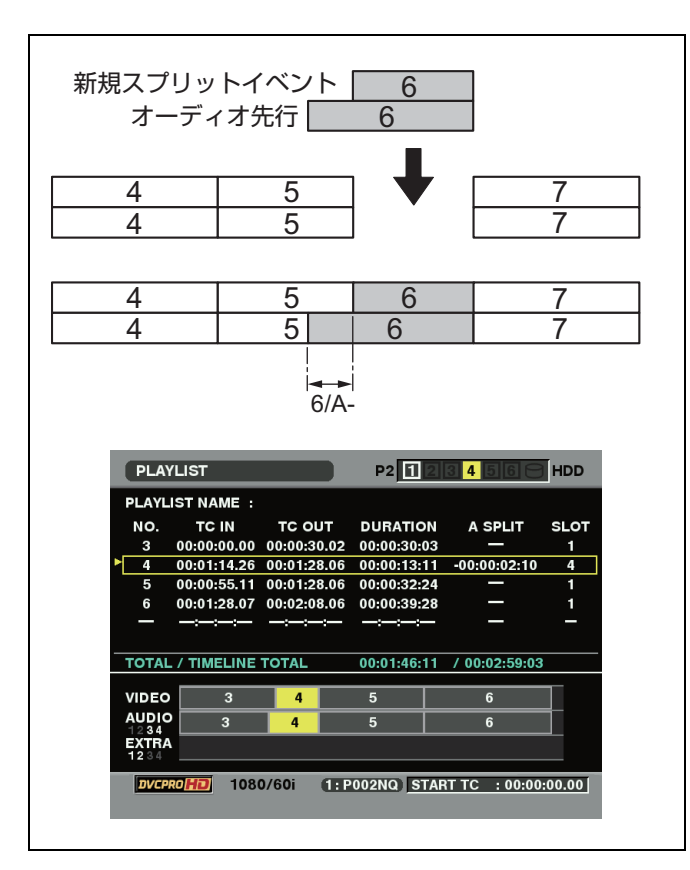

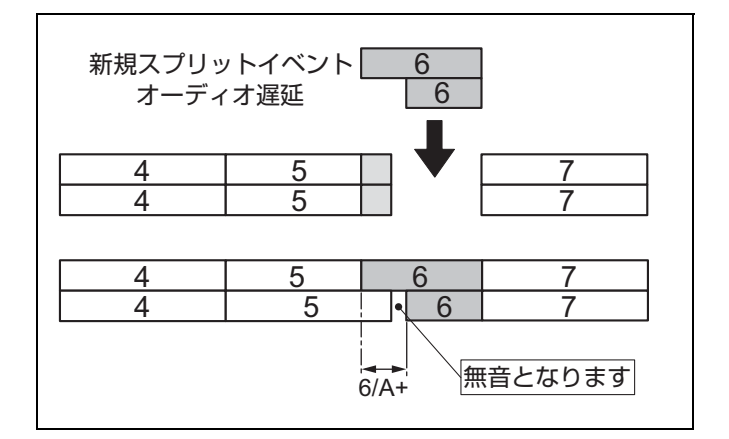
#### 映像からの登録

オーディオスプリットを設定したイベントを新規に登録する ときは、次のように操作します。

#### ◆**NOTE:**

• すでに登録しているイベントにオーディオスプリットを追加する ときは、「オーディオスプリット点の追加登録」の方法で行います。

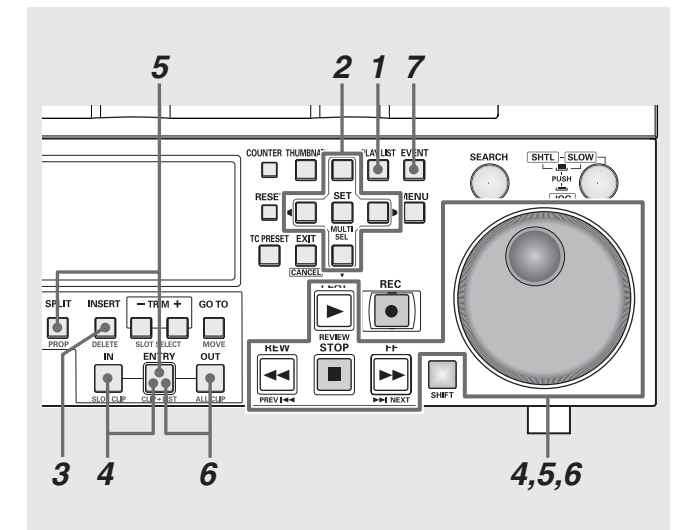

# *1* プレイリスト画面を表示する

*2* 十字カーソルボタンで、イベントを挿入したい位置 にカーソルを合わせる

# *3* INSERTボタンを押す

イベント登録モードに切り替わります。

#### *4* IN点を登録する

操作ボタン/サーチダイヤルを操作してイベントを開始 したい位置を探し、INボタンを押しながらENTRYボタン を押します。

#### *5* オーディオのスプリット点を登録する

操作ボタン/サーチダイヤルを操作してオーディオのス プリット点にしたい位置を探し、SPLITボタンを押しなが らENTRYボタンを押します。

#### *6* OUT点を登録する

操作ボタン/サーチダイヤルを操作してイベントを終了 したい位置を探し、OUTボタンを押しながらENTRYボタ ンを押します。

### *7* EVENTボタンを押し、登録を終了する

- スプリット表示で、-は前方向、+は後ろ方向にずれていること を表します。
- スプリットの登録範囲は、元のクリップの先頭からイベントの OUT点までとなります。

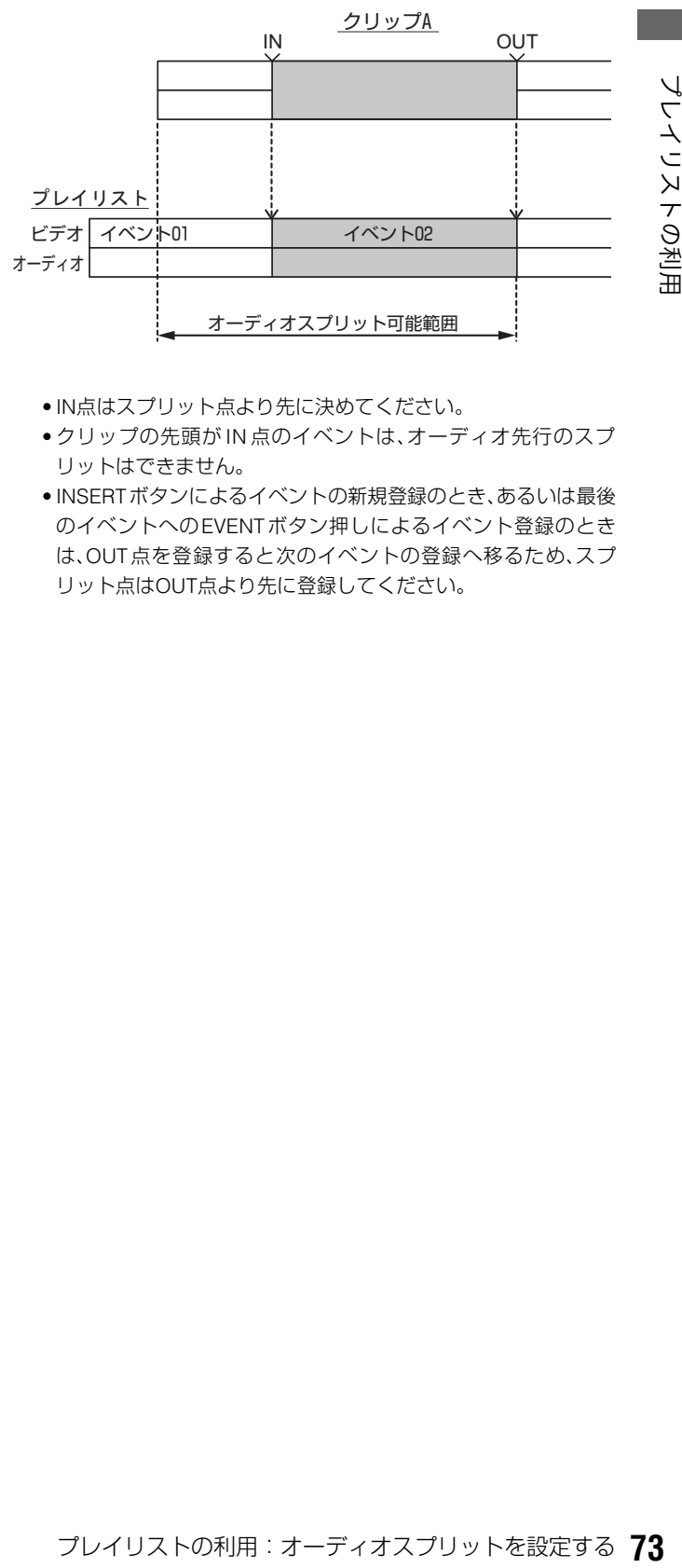

- IN点はスプリット点より先に決めてください。
- クリップの先頭が IN 点のイベントは、オーディオ先行のスプ リットはできません。
- INSERTボタンによるイベントの新規登録のとき、あるいは最後 のイベントへのEVENTボタン押しによるイベント登録のとき は、OUT点を登録すると次のイベントの登録へ移るため、スプ リット点はOUT点より先に登録してください。

# オーディオスプリット点の追加登録(登録点修正)

プレイリストに登録されているイベントにオーディオスプ リットの設定の追加や、オーディオスプリット点の修正を行 うことができます。

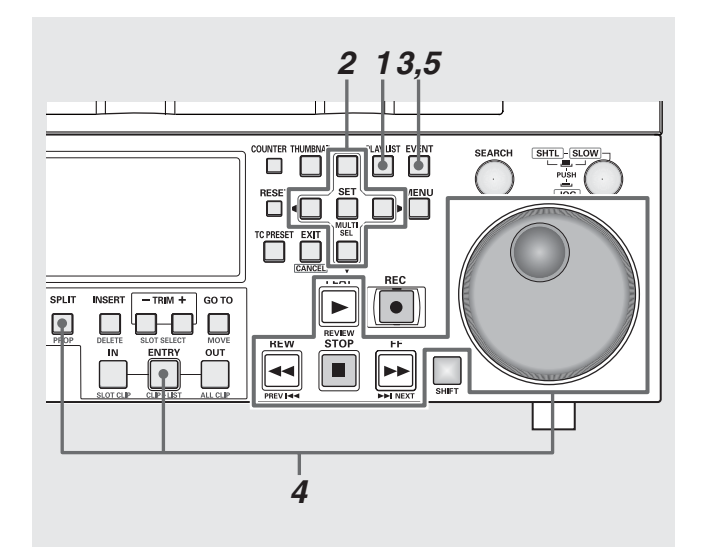

- *1* プレイリスト画面を表示する
- *2* 十字カーソルボタンで、オーディオのスプリット点 を追加(または修正)したいイベントにカーソルを合 わせる

#### *3* EVENTボタンを押す

イベント修正モードに切り替わります。

*4* オーディオのスプリット点を登録する 操作ボタン/サーチダイヤルを操作してオーディオのス プリット点にしたい位置を探し、SPLITボタンを押しなが らENTRYボタンを押します。

#### *5* EVENTボタンを押し、登録を終了する

#### ◆**NOTE:**

• 手順4の前にIN点の変更操作を行ったり、手順4の後でOUT点の 変更操作を行っても追加できます。

# オーディオスプリット点のトリミング

オーディオスプリット点をフレーム単位(24PNのときは4フ レーム単位)で修正できます。

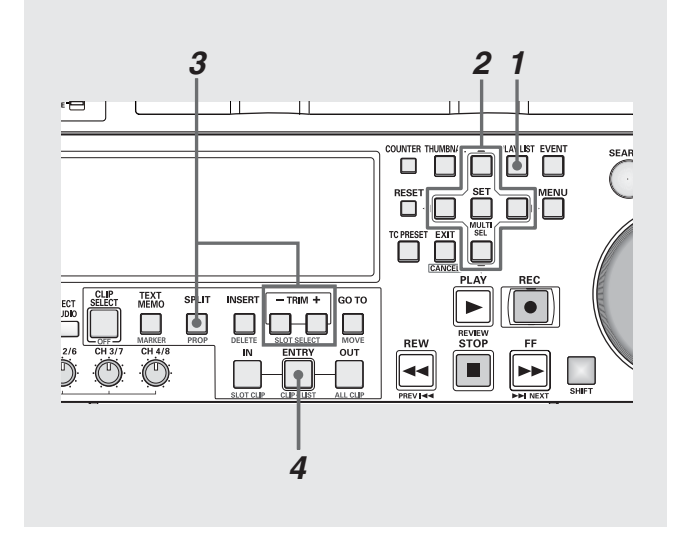

*1* プレイリスト画面を表示する

*2* 十字カーソルボタンで、オーディオのスプリット点 を修正したいイベントにカーソルを合わせる

### *3* オーディオのスプリット点を修正する

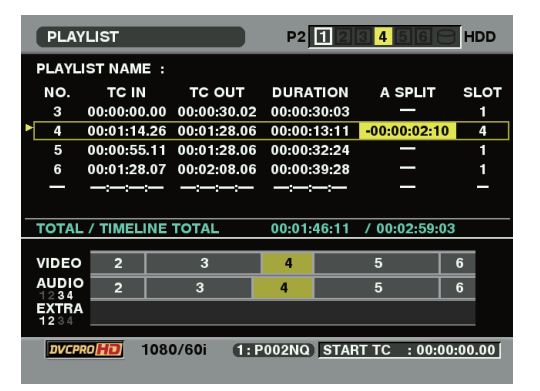

SPLITボタンを押しながらTRIM+ボタンまたはTRIM-ボ タンを押します。IN点が1フレーム単位(24PNのときは4 フレーム単位)で増減します。

#### ◆**NOTE:**

• トリミング中は、プレイリスト画面のイベントリスト表示でス プリット部分が黄色地に黒色の数字で表示されます。

### *4* ENTRYボタンを押し、修正を確定する

- 元のクリップの記録開始点を超えてのトリミングはできませ  $h_{12}$
- イベント登録/修正画面でもIN/OUT/SPRITボタンを押してタイ ムコードを表示中にTRIM+/-を押すことでトリミングが行え ます。

# オーディオスプリット設定の解除

オーディオスプリットの設定を、次の操作で解除できます。

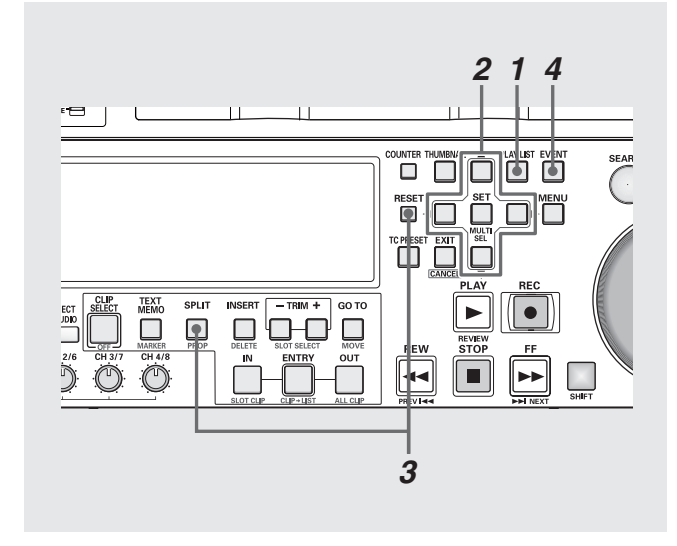

# *1* プレイリスト画面を表示する

*2* 十字カーソルボタンで、オーディオスプリット設定 を解除したいイベントにカーソルを合わせる

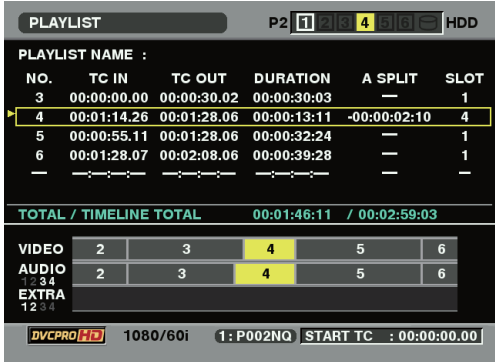

# *3* SPLITボタンを押しながらRESETボタンを押す

オーディオスプリットの設定が解除されます。

- スプリット設定の解除は、プレイリスト画面とイベント登録 モードのどちらでも行うことができます。
- イベントの IN 点を削除、または異なるクリップへ移動したとき にも、オーディオスプリットが解除されます。

# 追加記録されたオーディオを編集する

他のP2機器で追加記録された音声を優先して再生できます。

# 追加記録されたオーディオのイベント表示について

追加記録されたオーディオは、プレイリスト画面では、次のよ うに表示されます。

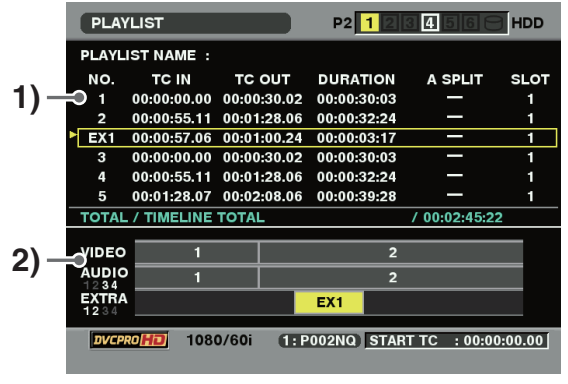

#### ◆**NOTE:**

• イベント情報表示中に、十字カーソルボタンで前後のイベ ント表示へ移動することができます。

#### **1)** プレイリスト部

- オーディオの記録開始点のあるイベントの次の行に追加さ れます。
- NO.には、イベント番号ではなく「EX\*」が表示されます。
- SLOT には、オーディオデータを記録した P2 カードスロッ ト番号(プレイリストを保存したP2カードスロットと同 じ)が表示されます。
- **2)** タイムライン部
	- 拡張トラックとしてEXTRA部に表示されます。
	- 記録したチャンネル番号を合わせて表示します。

- TRIMボタンで拡大(+)/縮小(-)表示ができます。
- 追加したオーディオの記録されたカードが挿入されていな いとき(NONE表示)、プレイリストファイルの保存、その EXTRAオーディオイベントの削除はできません。

# オーディオの記録位置のトリミング修正

追加記録されたオーディオの記録位置を1フレーム単位 (24PNのときは4フレーム単位)で調整できます。

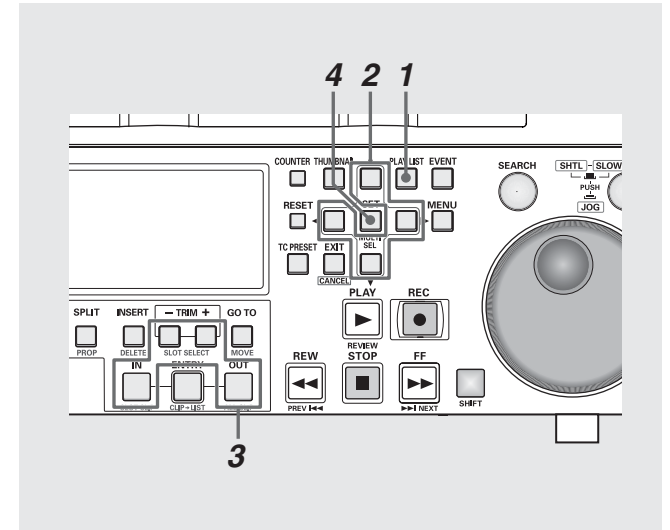

# *1* プレイリスト画面を表示する

# *2* 修正対象のイベントにカーソルを合わせる

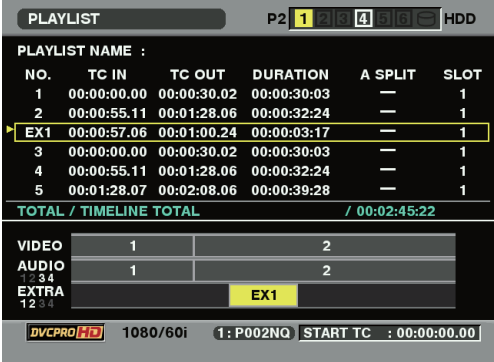

*3* 次の操作でオフセットとデュレーションを修正する

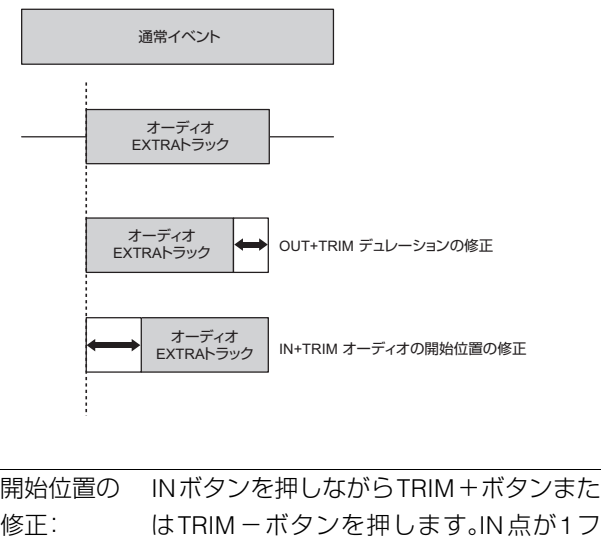

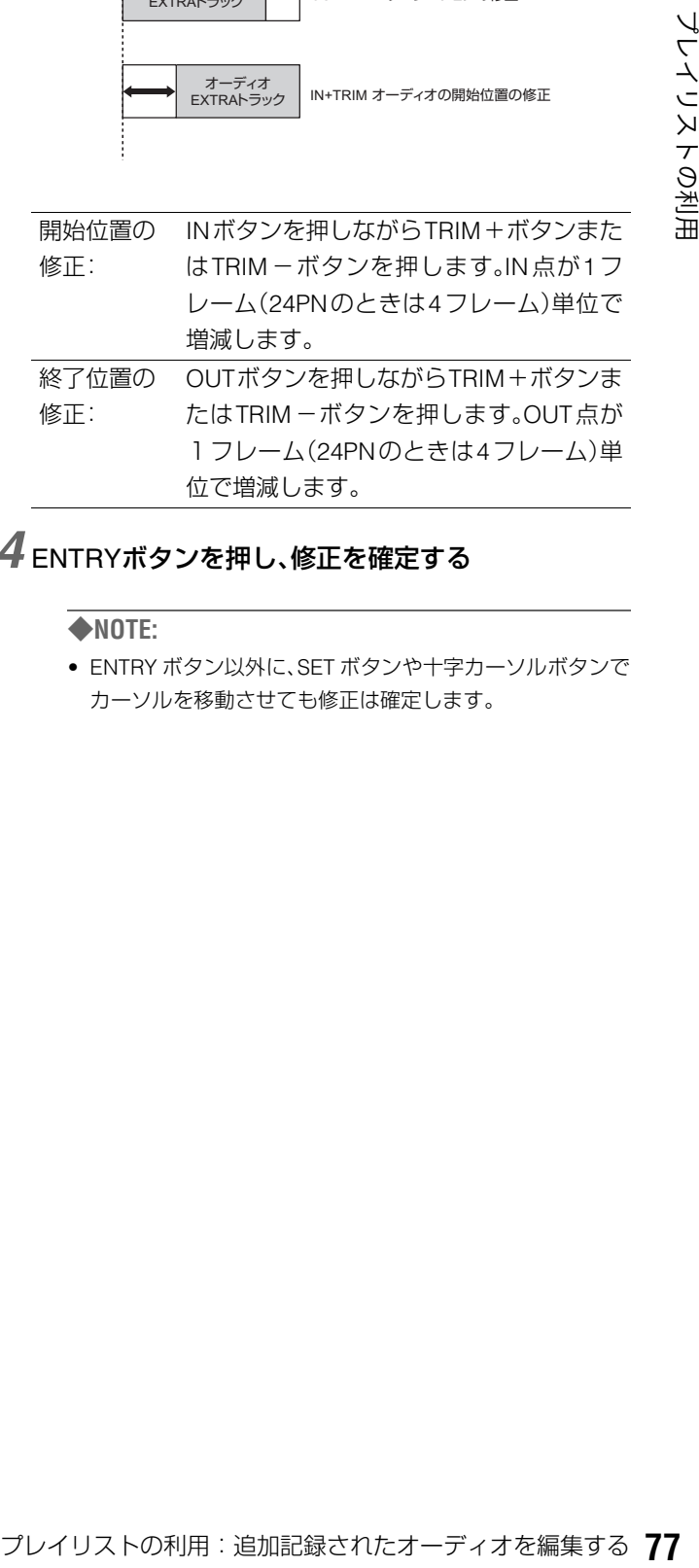

# *4* ENTRYボタンを押し、修正を確定する

#### ◆**NOTE:**

• ENTRY ボタン以外に、SET ボタンや十字カーソルボタンで カーソルを移動させても修正は確定します。

# イベントの情報を表示する

# イベントのプロパティの表示

イベントの各種情報を表示して、内容を確認できます。

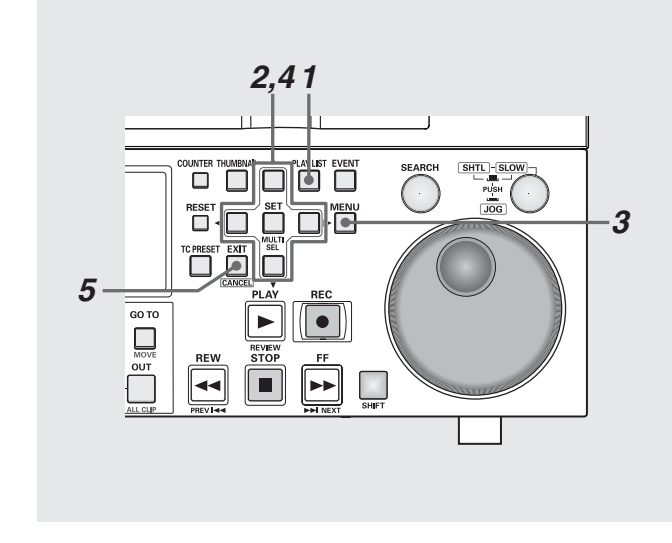

- *1* プレイリスト画面を表示する
- *2* 十字カーソルボタンで、情報を表示するイベントに カーソルを合わせる

# *3* MENUボタンを押す

- *4* 十字カーソルボタンで[PROPERTY]-[EVENT PROPERTY]にカーソルを合わせ、SETボタンを押
	- す P2 1 2 3 4 5 6 6 **PLAYLIST THDD** A SPLIT SL OT **FILE** EVENT PROPERTY OPERATION **CARD STATUS PROPERTY EXIT**  $+00.0001.00$ **SETTING** EXIT 00:02:08.06 00:00:39:28 **OTAL**  $00.02.05.24$  $/ 00:02:45:22$ VIDEO  $\overline{2}$  $\overline{\mathbf{3}}$  $\overline{\mathbf{5}}$  $AUDIO$  $\overline{2}$  $\overline{\mathbf{3}}$ EXTRA

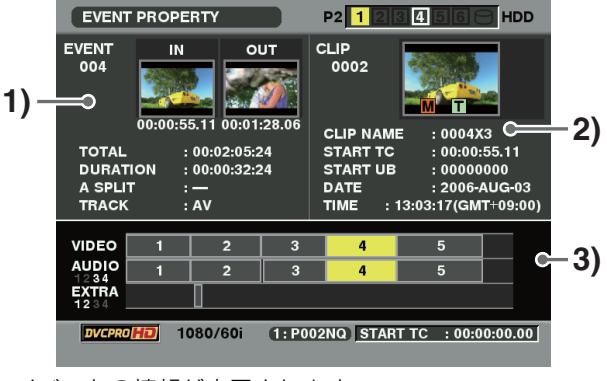

イベントの情報が表示されます。

#### ◆**NOTE:**

- イベント情報画面は、手順2のときにSHIFTボタンを押しながら SPLITボタンを押しても表示されます。
- イベント情報表示中に、十字カーソルボタンで前後のイベント 表示へ移動することができます。

#### **1)** イベントの情報

イベント番号 IN点、OUT点のサムネールとタイムコード値 TOTAL(1番イベント先頭から現在のイベントの最後 までの長さ) DURATION(イベント長) A SPLIT(オーディオスプリット長) TRACK(トラック状態:AV=オーディオとビデオ / CH\* =CH\*オーディオのみ)

#### **2)** イベントの元クリップ情報

クリップの番号(サムネール表示時の番号と同じ) クリップのサムネール 各種インジケーターとライトプロテクト状態 CLIP NAME(クリップ名) START TC(タイムコード開始値) START UB(ユーザーズビット開始値) DATE(記録日付) TIME(記録時間)

**3)** タイムライン

*5* EXITボタンを押して、情報の表示を終了する

# イベントのレビュー

イベントのIN点とOUT点の間を再生し、内容を確認できます。 *1* プレイリスト画面を表示する

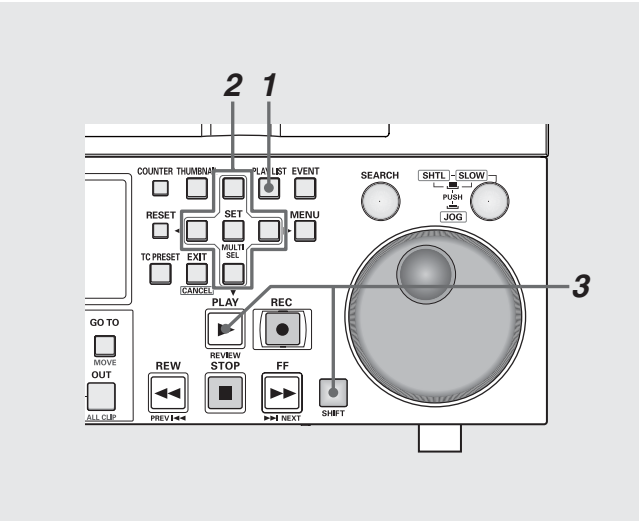

#### *2* 十字カーソルボタンで、レビューしたいイベントに カーソルを合わせる

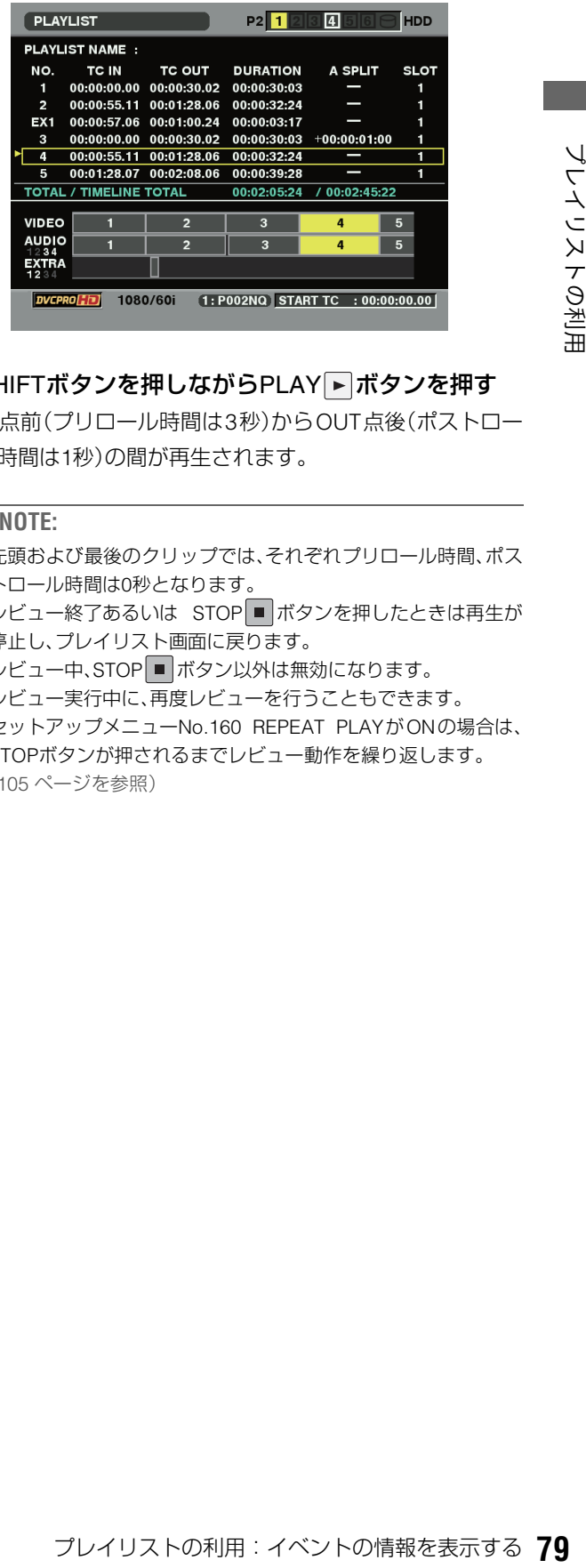

# **3** SHIFTボタンを押しながらPLAY ▶ ボタンを押す

IN点前(プリロール時間は3秒)からOUT点後(ポストロー ル時間は1秒)の間が再生されます。

- 先頭および最後のクリップでは、それぞれプリロール時間、ポス トロール時間は0秒となります。
- レビュー終了あるいは STOP ボタンを押したときは再生が 停止し、プレイリスト画面に戻ります。
- レビュー中、STOP ■ボタン以外は無効になります。
- レビュー実行中に、再度レビューを行うこともできます。
- セットアップメニューNo.160 REPEAT PLAYがONの場合は、 STOPボタンが押されるまでレビュー動作を繰り返します。 (105 [ページを](#page-104-0)参照)

# プレイリストを再生する

# <span id="page-79-0"></span>再生時のタイムコード(TC)の設定

プレイリスト再生時に、タイムコードを連続した値に付け替 えて出力するのか、各クリップのタイムコードをそのまま出 力するのかを切り替えることができます。 タイムコードを付け替えて出力するとき、タイムコードの開

*1* プレイリスト画面を表示する

始値を設定することもできます。

# *2* MENUボタンを押す

*3* 十字カーソルボタンで[SETTING]-[REPLACE TC] -[REPLACE]にカーソルを合わせる

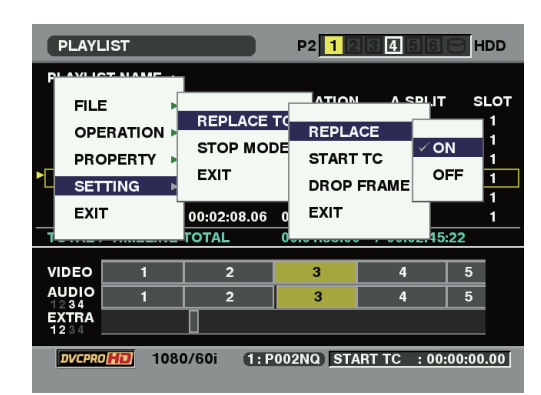

#### *4* [ON]にカーソルを合わせ、SETボタンを押す

この設定により、再生時にタイムコードの付け替えが行わ れます。

◆**NOTE:**

- [OFF] にすると、付け替えは行われず、各クリップのタイムコー ドがそのまま出力されます。
- [OFF]に設定したときは、手順7に進んで、設定を終了します。

 $\overline{5}$ 十字カーソルボタンで[SETTING]ー[REPLACE TC] -[START TC]にカーソルを合わせてSETボタンを 押し、タイムコードの開始値を入力する

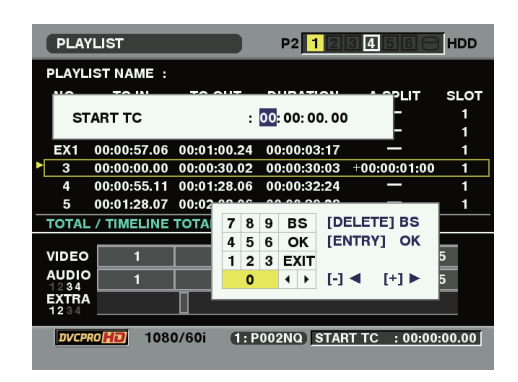

付け替えるタイムコードの開始値の初期値は00:00:00:00 です。

*6* 十字カーソルボタンで[SETTING]-[REPLACE TC] ー[DROP FRAME]にカーソルを合わせてSETボタ ンを押し、[DF](ドロップフレーム)または[NDF](ノ ンドロップフレーム)を設定する

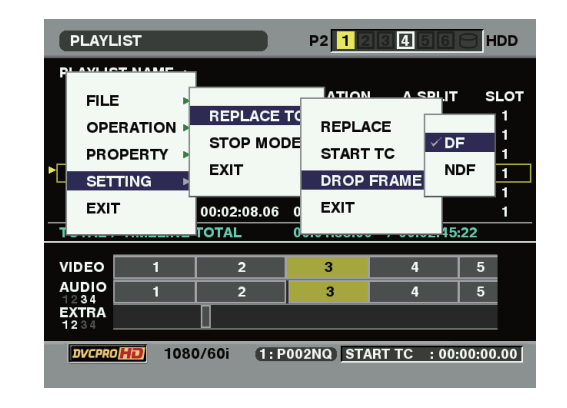

◆**NOTE:**

• 24PNのときは、[DF]の設定はできません。

*7* MENUボタンを押して、設定を終了する

# プレイリストの再生

#### 次の操作でプレイリストを再生できます。

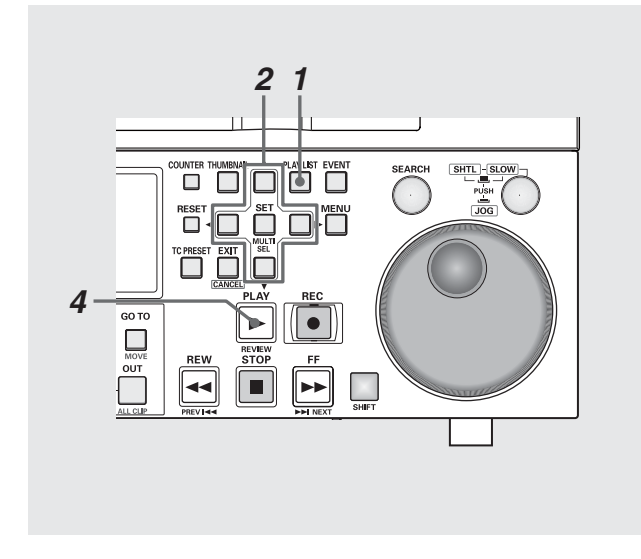

# *1* プレイリスト画面を表示する

*2* 十字カーソルボタンで、再生を開始したいイベント にカーソルを合わせる

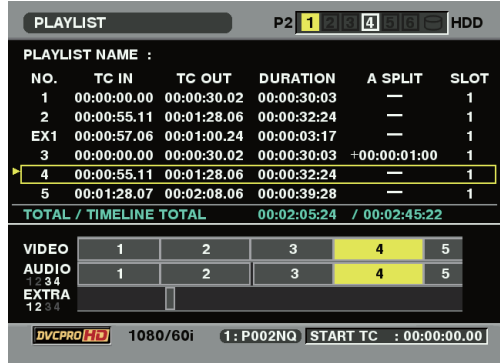

### *3* 必要に応じて再生時のタイムコードの設定を行う

→[「再生時のタイムコード\(](#page-79-0)TC)の設定」(80 ページ)を参 [照。](#page-79-0)

### **4** PLAY ■ボタンを押す

カーソル位置からプレイリストの最後、あるいは再生可能 なイベントまでを連続再生します。

- プレイリストの再生を行うときは、プレイリストを構成するす べてのP2カードを挿入してください。プレイリスト再生が正し くできません。再生できないイベント以降はイベント番号が赤 色になります。
- 再生中はSTOP ボタンで再生を中断することができます。
- いたショウに、これが、これをまた、それは、アレイリストを再生する **81**<br>IN Apple The Monether Material Action 2012年4月にしたされて機関では、これを機関が開<br>たたりブライトがRETURNになっているので、プレイ Monether Material Action 2012年(メーシブモードがSTAYに設定すると、再生を停止しているので、プレイリスト圏に戻ります。このときカーソル位置は停止操作を • プレイリストの再生中に STOP ■ ボタンを押すか、または全イ ベントの先頭または最後で自動停止したときには、本機の初期 設定ではストップモードがRETURNになっているので、プレイ リスト画面に戻ります。このときカーソル位置は停止操作を 行ったときのイベントに移動します。
- メニューのストップモードをSTAYに設定すると、再生を停止し てもプレイリスト画面には戻らず、静止画出力を継続すること ができます。
- メニューのストップモードがSTAYのときは、再生停止後に PLAY LISTボタンまたは、EXITボタンを押してプレイリスト画 面に戻ります。
- プレイリスト再生中でもリモート切り替えが可能です。 RS-422Aで制御するときは、ストップモードをSTAYにしておく と、停止時にプレイリスト画面へ移動しないので便利です。
- フォーマットが24PNのときは、編集単位は24フレーム/秒です が、再生するタイムコードは30フレーム/秒となります。
- セットアップメニューNo.160 REPEAT PLAYがONの場合は、 STOPボタンが押されるまでプレイリスト再生を繰り返します。 (105 [ページを](#page-104-0)参照)

# プレイリストから新しいクリップを作成する(エディットコピー)

プレイリストを元に、新たに1つのクリップを作成すること ができます。

この機能をエディットコピーと呼びます。

#### ◆**NOTE:**

• 再生時のタイムコードの設定により、エディットコピー後のタイム コードを、設定した値から始まるようにすることができます。 必要に応じてあらかじめ再生時のタイムコードの設定を行ってく ださい。

[→「再生時のタイムコード\(](#page-79-0)TC)の設定」(80ページ)を参照。

- エディットコピーでは、複数のカードにまたがったクリップは作成 できません。1枚のカード内に作成されますので、コピー先のカー ドの残量を確認してから開始してください。
- AJ-SPD850 で作成したプレイリストファイルは、読み込むことはで きますが、エディットコピーはできません。ただし、一度SAVE ASに よりプレイリストファイルを別名で保存を行った後にエディット コピーを行うことは可能です。

# *1* プレイリスト画面を表示する

# *2* MENUボタンを押す

- *3* 十字カーソルボタンで[OPERATION]- [EDIT COPY]にカーソルを合わせる
- *4* エディットコピー先のP2カードスロット番号に カーソルを合わせ、SETボタンを押す

*5* [YES]にカーソルを合わせ、SETボタンを押す

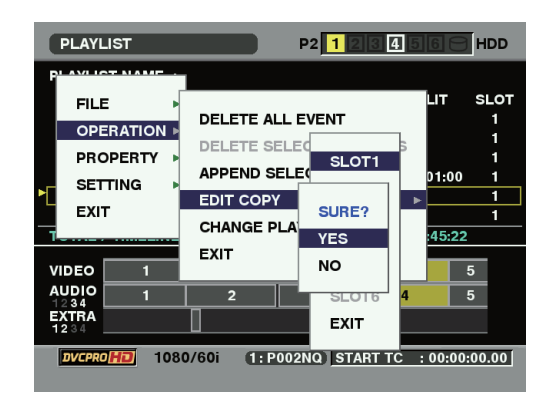

エディットコピーが開始されます。

- エディットコピー先の P2 カードの空き容量が足りないと きは「WARNING : LACK OF REC CAPACITY!」と表示さ れ、エディットコピーは開始されません。
- エディットコピー中は進行状況の目安が表示されます。
- エディットコピー中にSET ボタン、またはCANCELボタン を押すと、エディットコピーが中止されます。
- エディットコピーしたクリップの編集点(各イベントの先 頭)にはテキストメモが自動的に挿入されます。
- エディットコピー時にはユーザークリップネーム以外の情 報はコピーされません。
- アスペクトが混在しているときは、エラーになります。
- 再生できないイベントがあるときは、再生できる範囲でエ ディットコピーを行います。
- 実行中は関係する P2 カードスロットの LED が点滅します ので、抜かないでください。

# **クリップセレクト機能**

# クリップセレクト機能について

CLIP SELECT機能を用いると、一つのクリップのみ再生対象とすることができます。

# クリップセレクトの設定

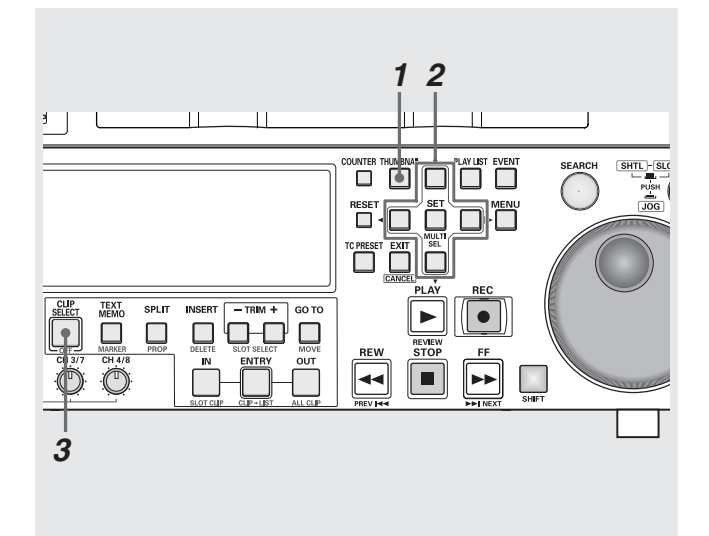

#### *1* サムネール画面を表示する

USB HOSTモードでないことを確認してください。

# *2* 再生したいクリップにカーソルを合わせる

#### $\boldsymbol{3}$  CLIP SELECT ボタンを押す。

CLIP SELECTボタンが点灯し、クリップの先頭もしくは サムネール位置\*で頭出しを行います。再生方法は通常の 場合と変わりません。再生を行うと、CLIP SELECTボタン は点滅に変わりますがクリップセレクト状態のままです。 CLIP SELECTボタンが点滅中にCLIP SELECTボタンを押 すと点灯に変わります。CLIP SELECTボタンが点灯中は、 PB/EE MODE の設定にかかわらずPB モードとなりま す。

頭出しの位置を変更した場合には、CLIP SELECTボタン が点滅し、固定遅延が解除されますが、CLIP SELECTボタ ンを押すことで固定遅延になります。

\* SETUP MENUの165 CLIPSEL MODEの設定値によりま す(105 [ページ](#page-104-1)を参照)

#### ◆**NOTE:**

- クリップセレクト状態では、記録、プレイリスト、サムネール画 面、デバイス切り替えなど使えない機能があります。
- CLIP SELECTボタンが点灯中は、PLAYボタンを押して再生が 開始されるまでの時間は、常に同じ遅延時間となります。(固定 遅延)

# クリップセレクトの解除

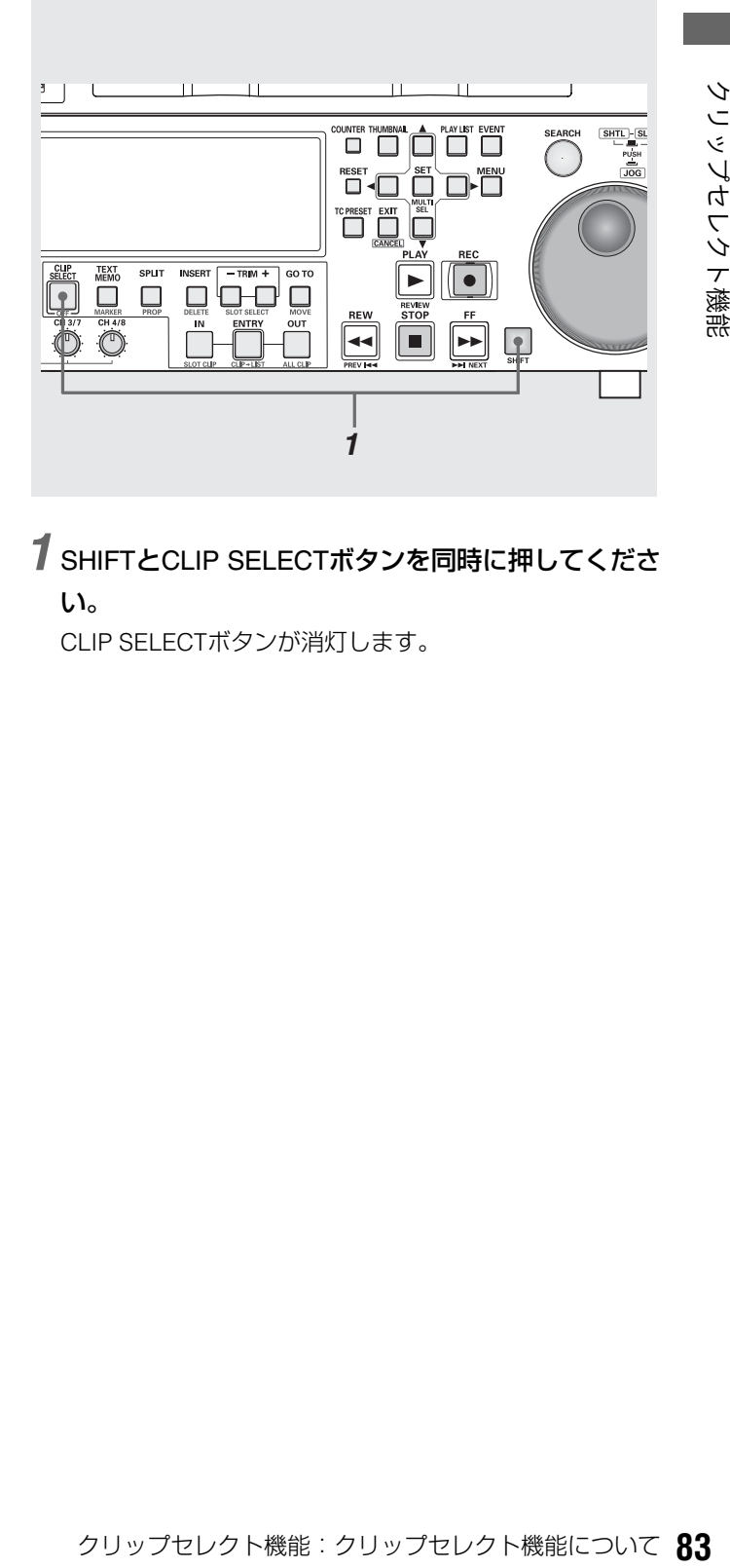

*1* SHIFTとCLIP SELECTボタンを同時に押してくださ い。

CLIP SELECTボタンが消灯します。

**ネットワークの設定**

# 本機をネットワークに接続して利用する

100BASE-TX/10BASE-Tイーサーネット端子を利用し、ネットワークに接続して本機から外部機器へのファイルの転送を行うこ とができます。

### ネットワークの設定

本機をネットワークに接続して利用する場合には、ネット ワークの設定が必要です。

#### ◆**NOTE:**

• ネットワークの設定を行うと、その設定内容は保存されます。

*1* サムネール画面を表示する

- *2* MENU-ボタンを押す
- *3* 十字カーソルボタンで、[OPERATION]-[DEVICE SETUP]-[NETWORK] にカーソルを合わせ、SET ボタンを押す

#### *4* ネットワーク画面が表示される

現在の設定値が表示されます。設定したい項目に十字カーソルボ タンでカーソルを合わせ、SETボタンを押すことで設定を行うこ とができます。

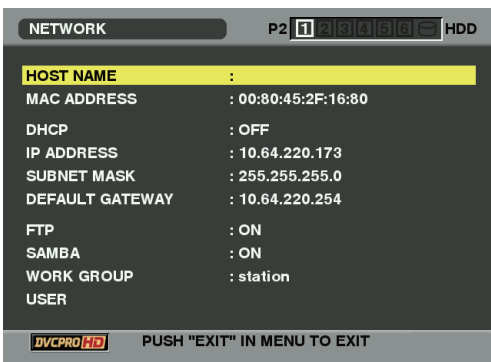

◆**NOTE:**

• MAC ADDRESSは設定できません

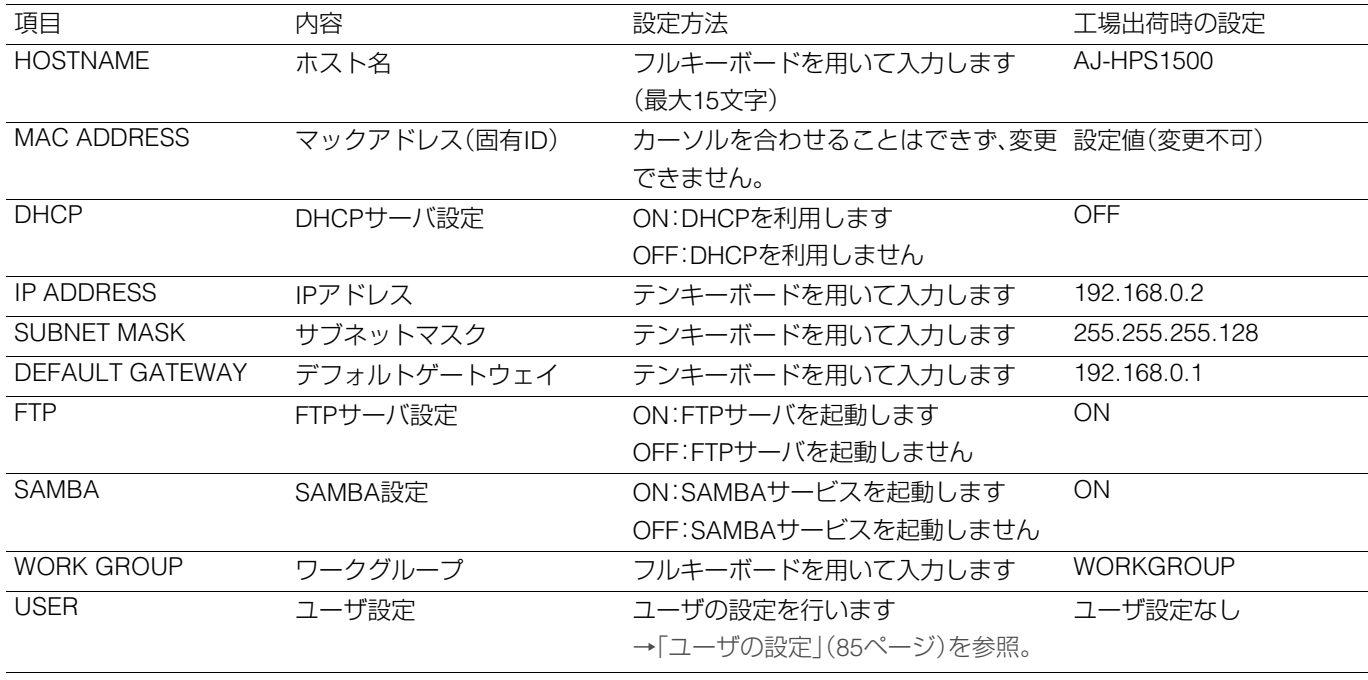

# <span id="page-84-0"></span>ユーザの設定

# ユーザ登録

- *1* ネットワーク画面を表示する
- *2* [USER]にカーソルを合わせSETボタンを押し、ユー ザ設定画面を表示する

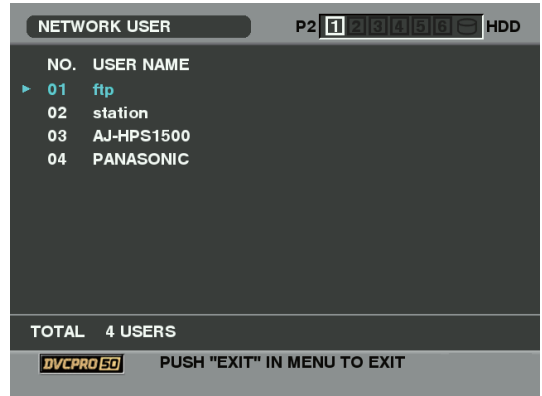

# *3* MENUボタンを押す。

*4* [NEW USER] にカーソルを合わせ、SETボタンを押 す

### *5* フルキーボードを用いて各項目を入力する

MOVEボタンを押して各項目間の移動を行います。 →[「フルキーボードを利用する」\(](#page-30-0)31ページ)参照

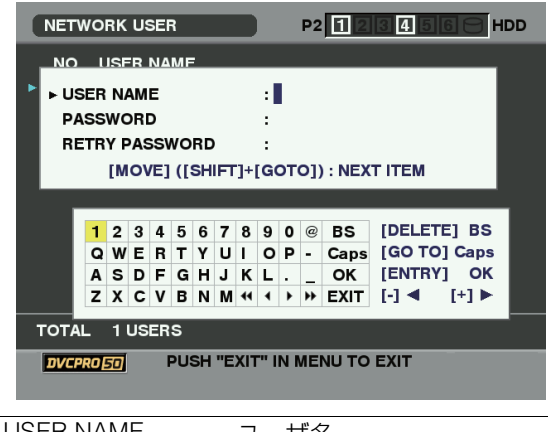

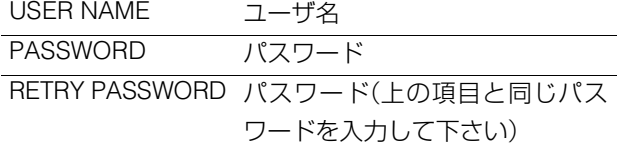

- 登録できるユーザは16名までです。
- ユーザー名として利用可能な文字は英数字のみです。
- ユーザ削除
- *1* ネットワーク画面を表示する
- *2* [USER]にカーソルを合わせSETボタンを押し、ユー ザ設定画面を表示する
- *3* 削除したいユーザにカーソルを合わせる
- *4* MENUボタンを押す
- *5* [DELETE USER] にカーソルを合わせ、SETボタン を押す
- *6* YESにカーソルを合わせ、SETボタンを押す

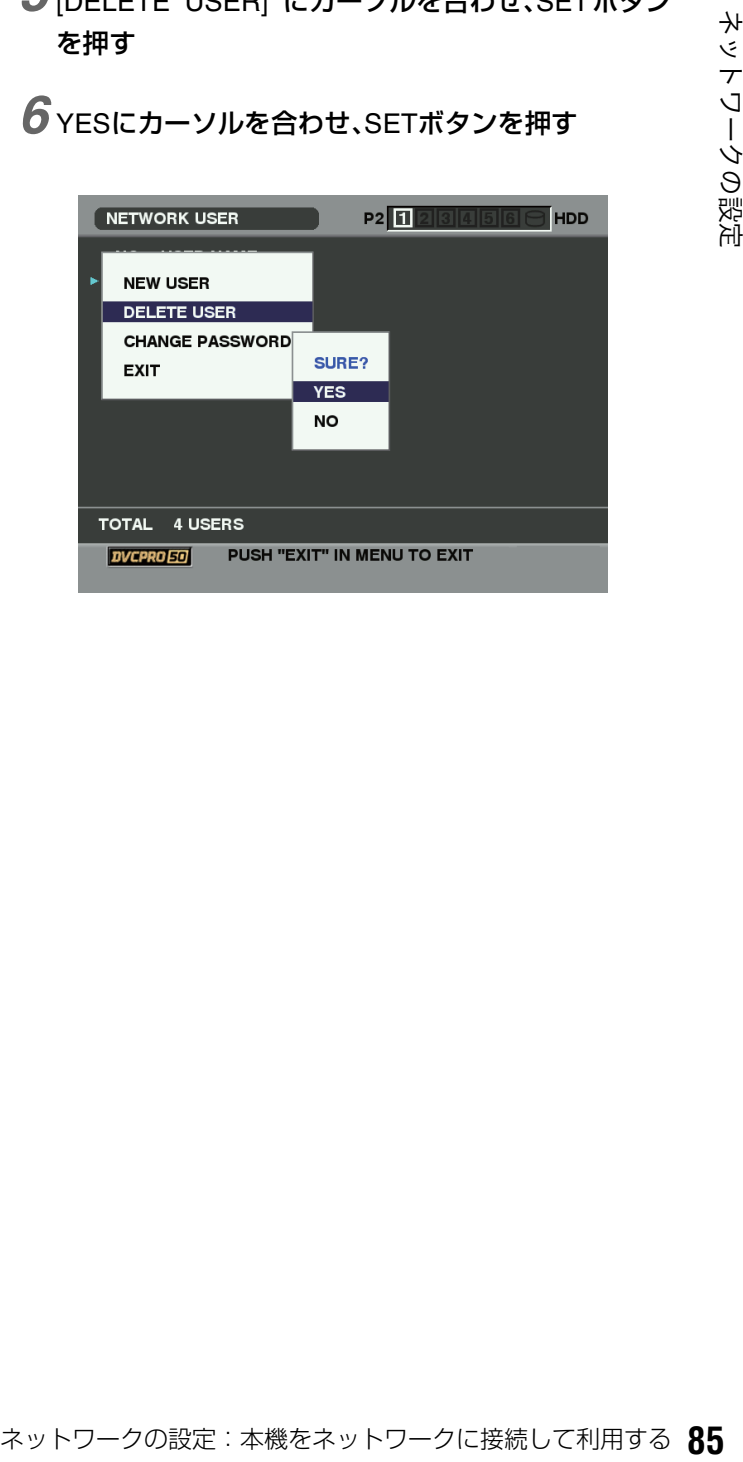

#### パスワード変更

- *1* ネットワーク画面を表示する
- *2* [USER]にカーソルを合わせSETボタンを押し、ユー ザ設定画面を表示する
- *3* パスワードを変更したいユーザにカーソルを合わせ る
- *4* MENUボタンを押す
- *5* [CHANGE PASSWORD] にカーソルを合わせ、SET ボタンを押す

*6* フルキーボードを用いてパスワードを変更する

→[「フルキーボードを利用する」\(](#page-30-0)31ページ)を参照。

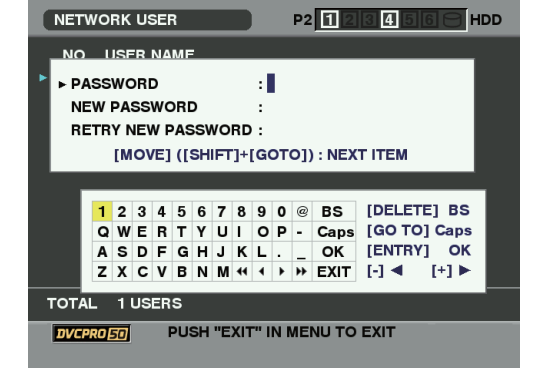

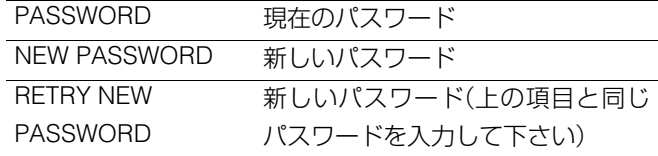

# LANモードへの切り替え

- *1* 停止状態のときに SHIFT ボタンと REMOTE ボタン を同時に押す
- *2* 選択画面で、[LAN] にカーソルを合わせ、SET ボタン を押す

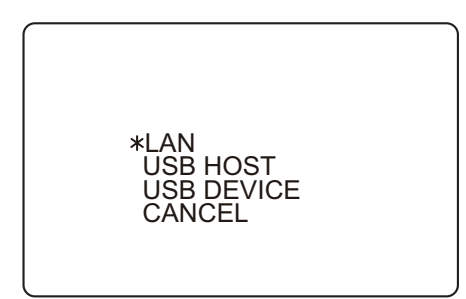

モニターのLANの文字が点滅してモードが切り替わりま す。モードが切り替わると、モニターの画面上にLANと表 示されます。

#### ◆**NOTE:**

- クリップセレクト中は、LANモードに切り替えできません。
- リモート中は、手動での切り替えはできません。

#### *3* LANモードでの操作を行う

本機は設定により、FTPサーバおよびSAMBAサーバとし て動作します。

# *4* SHIFTボタンとREMOTEボタンを同時に押して、通 常のモードに戻る

- LAN モードでは、録画・再生を含むほとんどの操作はできませ  $h_{1a}$
- LANモード中に、電源をOFFにし、再度電源をONにすると、通常 のモードに戻ります。

# **USB端子やSD/SDHCメモリーカードを利用する**

# USB端子を利用する

本機のUSB2.0端子にハードディスクやパーソナルコンピューターを接続し、クリップの保存や管理を効率よく行うことができ ます。

# USBホストとして利用する

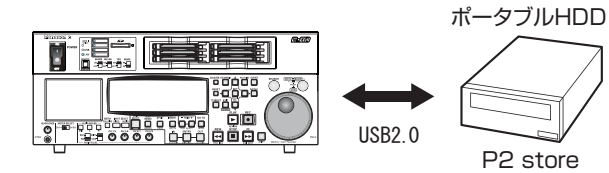

USB2.0対応のハードディスク1台と接続して、P2カードデー タの保存や、保存したクリップサムネールの閲覧、P2カードへ のインポートを行うことができます。

#### ◆**NOTE:**

• P2 STOREはUSB経由で読み込みはできますが、書き込みはできま せん。

# USBデバイスとして利用する

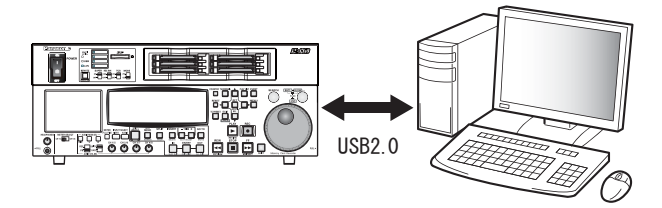

USB端子やSD/SDHCメモリーカードを利用する:USB端子を利用する **87** USB端子やSD/SDHCメモリーカードを利用する パーソナルコンピューターなどとUSB2.0で接続することに より、本機のP2カードスロットに挿入されたP2カードをマス ストレージとして扱うことができます。このとき、パーソナル コンピューターには、USB専用ドライバーをインストールす る必要があります(USB2.0でご使用ください)。 また、弊社が下記のURLで無償配布しているP2ビューアーを

使用すると、P2カードに記録されたクリップを、Windows PC で操作できます。

日本語:http://panasonic.biz/sav/ 英語:https://eww.pavc.panasonic.co.jp/pro-av/

- この接続での操作については、利用するコンピューターやアプリ ケーションソフトの取扱説明書を参照してください。
- P2 カード内のデータをパーソナルコンピューターなどに転送した り、PCに格納したデータをP2カードに書き戻す際は、情報の欠落を 防ぐために、必ずP2ビューアーをお使いください。他のツールを用 いてデータを転送した場合、P2データの情報の一部分をあやまって 変更、または削除されると、P2データとして認識できない、もしくは P2カードがP2機器で使えなくなるおそれがあります。

# 本機にパーソナルコンピューターを接続して利用する

# USBデバイスモードへの切り替え

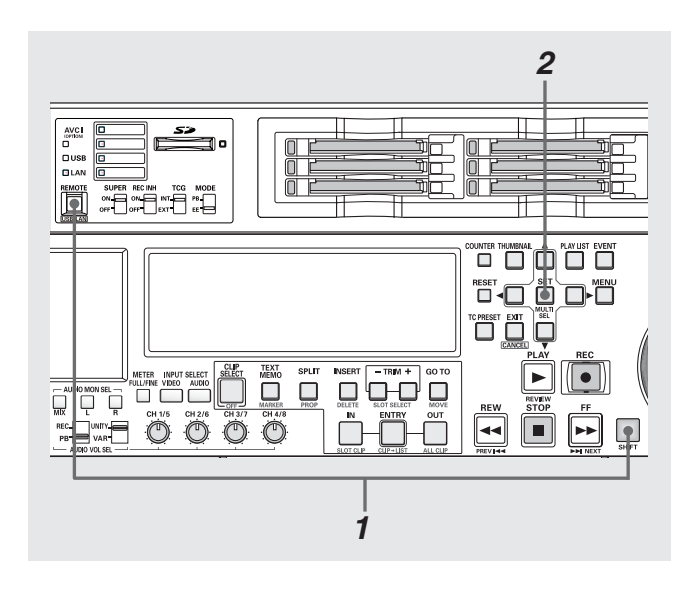

*1* 停止状態のときに SHIFT ボタンと REMOTE ボタン を同時に押す

*2* 選択画面で、[USB DEVICE]にカーソルを合わせ、 SETボタンを押す

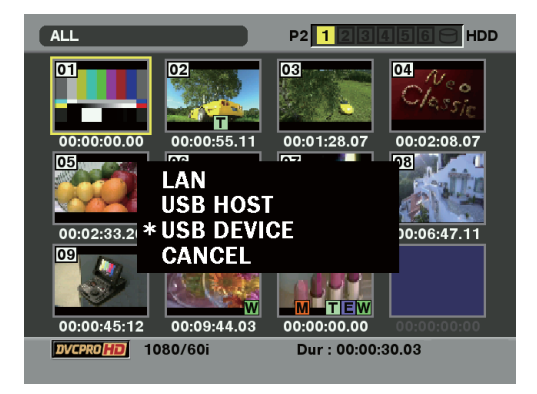

モニターのUSB DEVICEの文字が点滅してモードが切り 替わります。モードが切り替わると、モニターの画面上に USB DEVICE DISCONNECTと表示されます。その後パー ソナルコンピューターとの接続が完了すると、USB DE-VICE CONNECTの表示に切り替わります。

# *3* USBデバイスモードでの操作を行う

#### *4* SHIFTボタンとREMOTEボタンを同時に押して、通 常のモードに戻る

- USBデバイスモードでは、録画・再生を含むほとんどの操作はで きません。
- プレイリストモード、リモート中は操作を受け付けません。
- USBデバイスモードでは、表示パネルにUSBと表示され、 VIDEO、AUDIOのINPUT SELECT表示が消えます。

# <span id="page-88-0"></span>本機にハードディスクを接続して利用する

# 使用できるハードディスク

次のハードディスクを使用できます。

- Panasonicポータブルハードディスクユニット P2 store(AJ-PCS060G)
- USB2.0で接続できるハードディスク

#### ハードディスクのタイプと 利用できる機能について

使用するハードディスクにより、利用できる機能が異なりま す。ハードディスクのタイプは本機のホストモードでのエク スプローラー画面の左側に「PARTITION:」に続けて表示され ます。

#### ◆**NOTE:**

- USBバスパワー(5V, 0.5A)にも対応していますが、ハードディスク によっては起動できないものもあります。その場合はハードディス クに別途電力を供給してください。
- 2TB(2048GB)以上のハードディスクには対応していません。

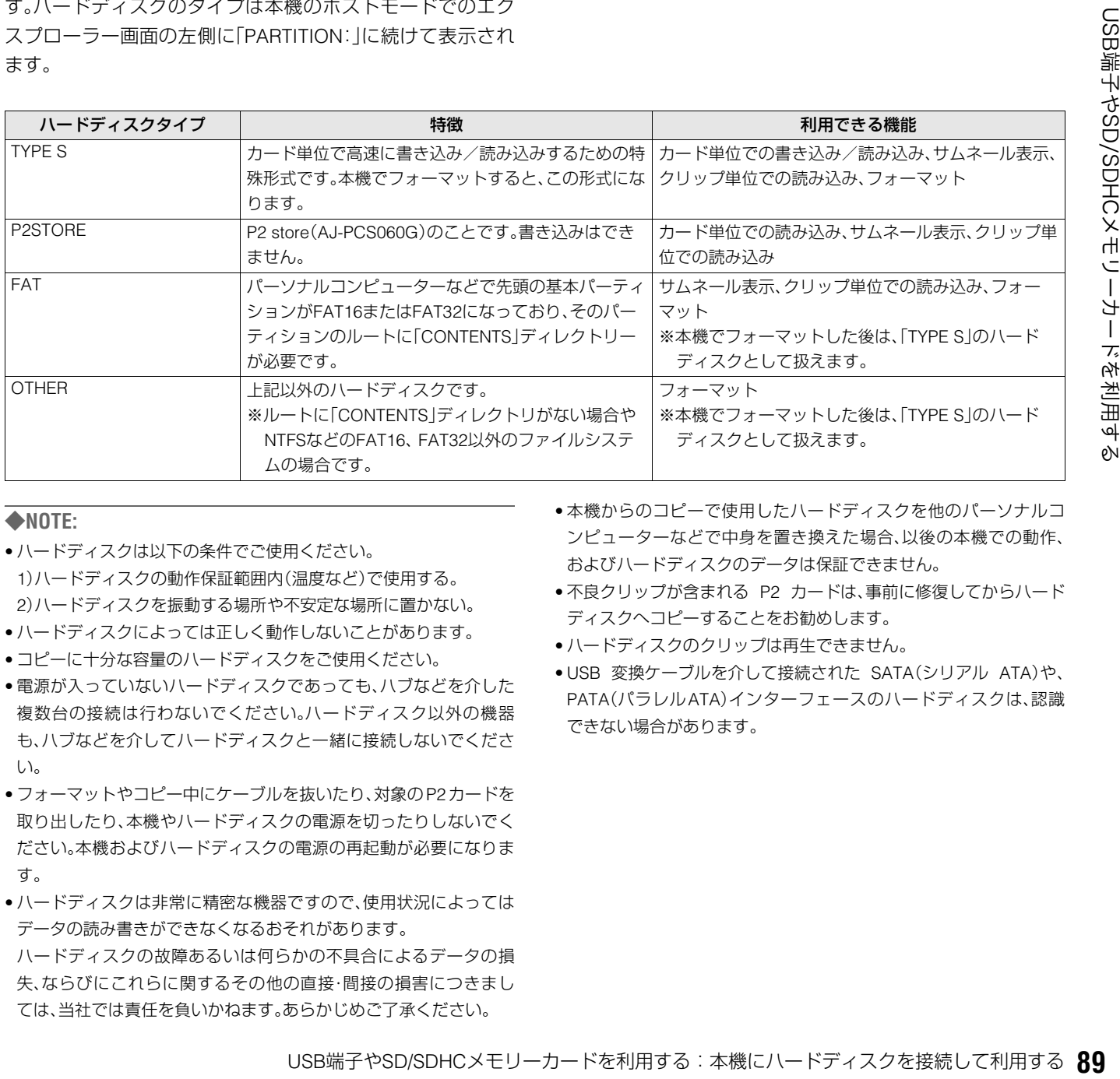

- ハードディスクは以下の条件でご使用ください。 1)ハードディスクの動作保証範囲内(温度など)で使用する。 2)ハードディスクを振動する場所や不安定な場所に置かない。
- ハードディスクによっては正しく動作しないことがあります。
- コピーに十分な容量のハードディスクをご使用ください。
- 電源が入っていないハードディスクであっても、ハブなどを介した 複数台の接続は行わないでください。ハードディスク以外の機器 も、ハブなどを介してハードディスクと一緒に接続しないでくださ  $\mathcal{L}$
- フォーマットやコピー中にケーブルを抜いたり、対象のP2カードを 取り出したり、本機やハードディスクの電源を切ったりしないでく ださい。本機およびハードディスクの電源の再起動が必要になりま す。
- ハードディスクは非常に精密な機器ですので、使用状況によっては データの読み書きができなくなるおそれがあります。 ハードディスクの故障あるいは何らかの不具合によるデータの損 失、ならびにこれらに関するその他の直接・間接の損害につきまし ては、当社では責任を負いかねます。あらかじめご了承ください。
- 本機からのコピーで使用したハードディスクを他のパーソナルコ ンピューターなどで中身を置き換えた場合、以後の本機での動作、 およびハードディスクのデータは保証できません。
- 不良クリップが含まれる P2 カードは、事前に修復してからハード ディスクへコピーすることをお勧めします。
- ハードディスクのクリップは再生できません。
- USB 変換ケーブルを介して接続された SATA(シリアル ATA)や、 PATA(パラレルATA)インターフェースのハードディスクは、認識 できない場合があります。

# USBホストモードへの切り替え

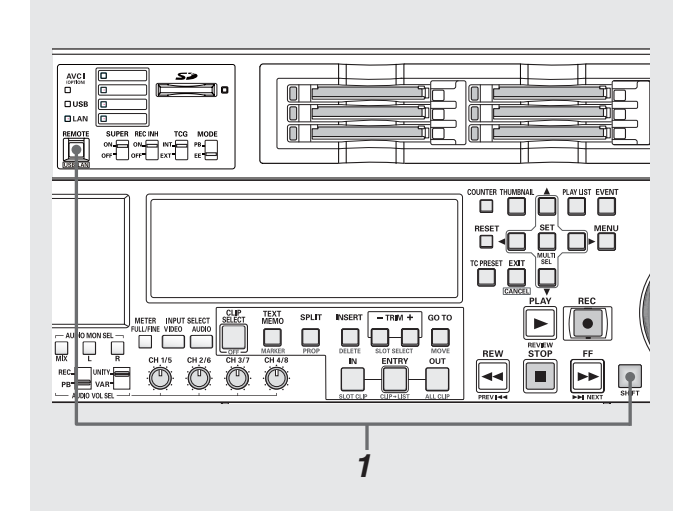

#### *1* 停止状態のときに SHIFT ボタンと REMOTE ボタン を同時に押す

#### ◆**NOTE:**

• プレイリストモード、リモート中は操作を受け付けません。

#### *2* 選択画面で、[USB HOST]にカーソルを合わせ、SET ボタンを押す

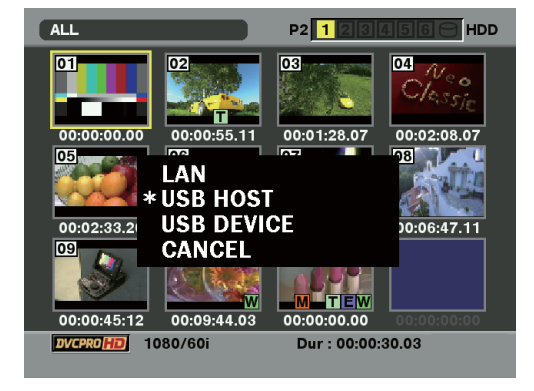

液晶モニターのUSB HOSTの文字が点滅してモードが切 り替わります。モードが切り替わるとサムネール画面が表 示され、右下にUSB HOSTと表示されます。

# *3* USBホストモードでの操作を行う

#### ◆**NOTE:**

- USBホストモードでP2カードの再生を行うと、液晶モニターへ の表示は行えますが、VIDEO MON出力、SD SDI MON出力を除 く各種入出力は動作しなくなります。
- P2カードへの記録は行えません。
- クリップセレクト中は、USB ホストモードに切り替えできませ  $h_{\circ}$

*4* SHIFTボタンとREMOTEボタンを同時に押して、通 常のモードに戻る

カードにアクセス中は、操作は無効です。

#### ◆**NOTE:**

〈USB HOSTに切り替えたとき〉

- USBモードでは、プレイリストモードへは切り替わりません。
- USB ホストモード時は表示パネルの VIDEO、AUDIO の INPUT SELECT表示が消えます。

# <span id="page-89-0"></span>ハードディスクのフォーマット

ハードディスクをTYPE Sで使用できる形式に初期化します。

#### ◆**NOTE:**

- ハードディスクのフォーマットを行うと、ハードディスクの内容は すべて消去されますので注意してください。
- *1* USBホストモードに切り替える
- *2* USBハードディスクを接続する
- *3* MENUボタンを押す
- $4$  十字カーソルボタンで [HDD] [EXPLORE] にカー ソルを合わせ、SETボタンを押す エクスプローラー画面が開きます。
- *5* MENUボタンを押し、十字カーソルボタンで [OPERATION]-[FORMAT(HDD)]にカーソルを合 わせ、SETボタンを押す

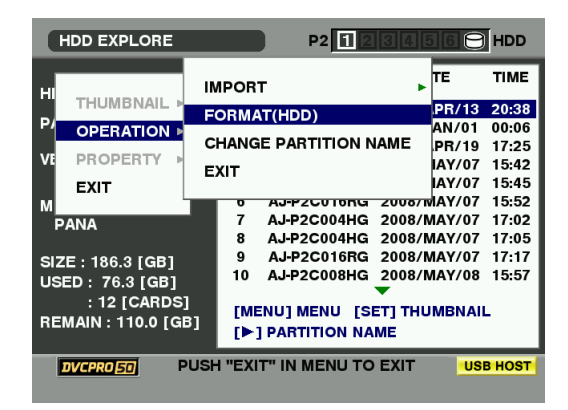

#### *6* [YES]にカーソルを合わせ、SETボタンを押す

*7* 再度確認メッセージが出たら、[YES]にカーソルを 合わせてSETボタンを押す ハードディスクがフォーマットされます。

# カード単位でのハードディスクへのエクスポート

TYPE Sのハードディスクの場合、P2カード単位でハードディ スクへエクスポート(P2カードからハードディスクへの書き 出し)を行うことができます。

ハードディスクは事前に本機でフォーマットを行ってくださ い。最大23枚のカードをハードディスクへ保存することがで きます。

エクスポートしたデータは、コンピューターなどではエクス ポートしたP2カード毎に別々のドライブとして認識されま す。

# *1* USBホストモードに切り替える

# *2* USBハードディスクを接続する

ハードディスクを本機でフォーマットしていないときは、 ハードディスクをフォーマットします。 →[「ハードディスクのフォーマット」\(](#page-89-0)90ページ)を参照。

*3* P2カードを挿入する

*4* サムネール画面を表示する

*5* MENUボタンを押す

#### *6* 十字カーソルボタンで[HDD]-[EXPORT]にカーソ ルを合わせる

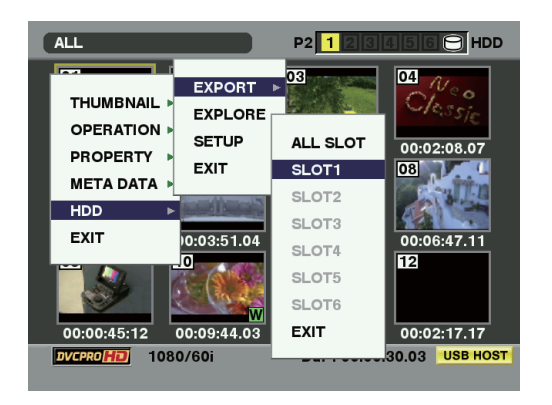

#### *7* コピー元の P2 カードスロット番号にカーソルを合 わせ、SETボタンを押す

ALL SLOTを選ぶと、そのとき挿入されているカードすべ てを一括エクスポートします。

*8* [YES]にカーソルを合わせ、SETボタンを押す エクスポートが始まります。

#### ◆**NOTE:**

- エクスポート中は進捗バーが表示されます。
- エクスポートを中断したいときは、SET ボタンを押し、CANCEL の確認表示で[YES]にカーソルを合わせ、SETボタンを押すと中 断できます。
- エクスポート時のベリファイを行わないように設定すると、エ クスポート完了までの時間が短くなります。 設定はメニューの[HDD]-[SETUP]-[VERIFY]を[OFF]にしま す。

※工場出荷時のベリファイの設定は[ON]になっています。

- ベリファイ中に処理を中断しても、P2カードのコピーは終了し ています。
- ハードディスクをWindows PCに接続したとき、すでに割り当 てられているネットワークとドライブが重なって、見えない パーティションがある場合は、弊社が下記のURLで無償配布し ているドライブマウントコンバーターをご利用ください。ハー ドディスクをWindows PC に接続したとき、指定したフォル ダーへマウントすることができます。

日本語:http://panasonic.biz/sav/

英語 :https://eww.pavc.panasonic.co.jp/pro-av/

エクスポートを完了すると「COPY COMPLETED!」と表示 されます。

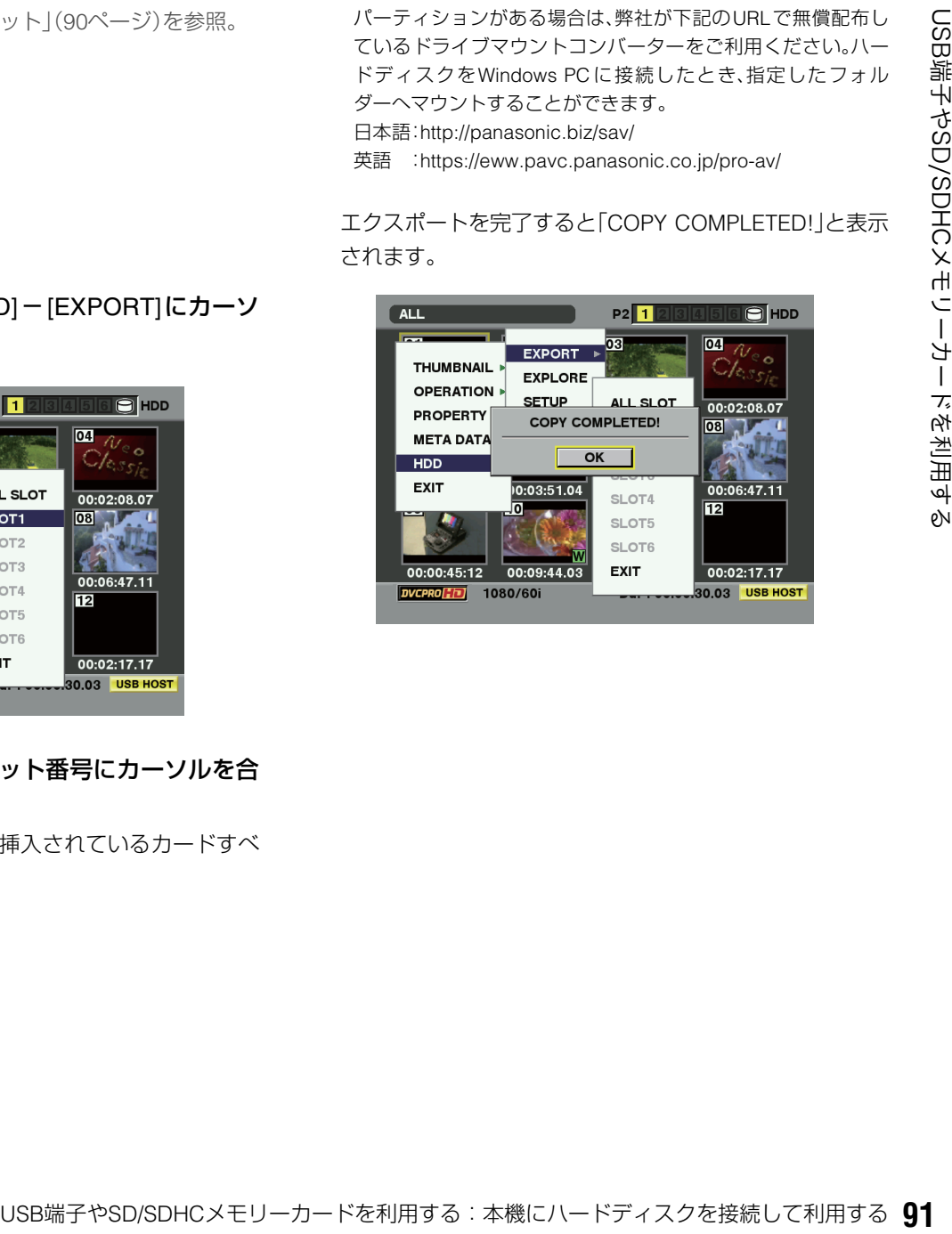

# ハードディスクの情報の表示(エクスプローラー画面)

ハードディスクの情報を表示できます。

- *1* USBホストモードに切り替える
- *2* USBハードディスクを接続する
- 
- *3* サムネール画面を表示する
- *4* MENUボタンを押す
- $\overline{\mathbf{5}}$ 十字カーソルボタンで [HDD] [EXPLORE] にカー ソルを合わせ、SETボタンを押す

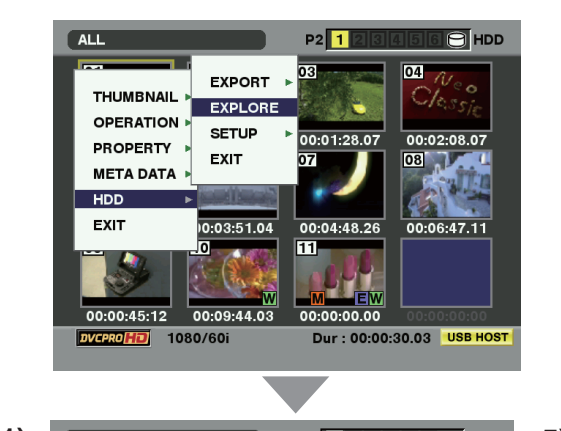

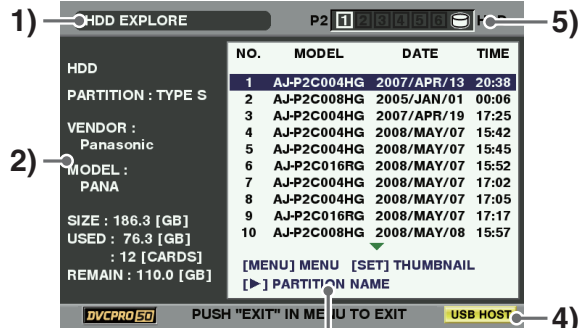

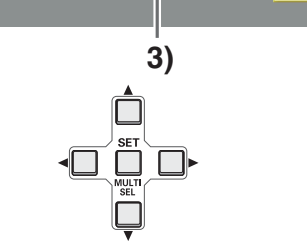

#### HDD EXPLORE  $P2$  12  $\overline{\mathbf{H}}$  HDD  $\overline{NQ}$ **PARTITION NAME HDD** 1 CARD1 PARTITION : TYPE S CARD<sub>2</sub>  $\overline{3}$ **VENDOR: Panasonic** MODEL<mark>:</mark><br>PANA  $6\overline{6}$ CARD<sub>6</sub> 10 CARD8 [MENU] MENU [SET] THUMBNAIL REMAIN : 110.0 [GB] **E** THE PARTITION INFO. **PUSH "EXIT" IN MENU TO EXIT** DVCPRO 50 **USB HOST**

#### ◆**NOTE:**

• 左右のカーソルボタンで日時などの一覧表示とパーティション の名称表示を切り替えることができます。

**1)** 表示状態

HDD EXPLORE画面であることを示します。

**2)** ディスク情報

次の情報が表示されます。

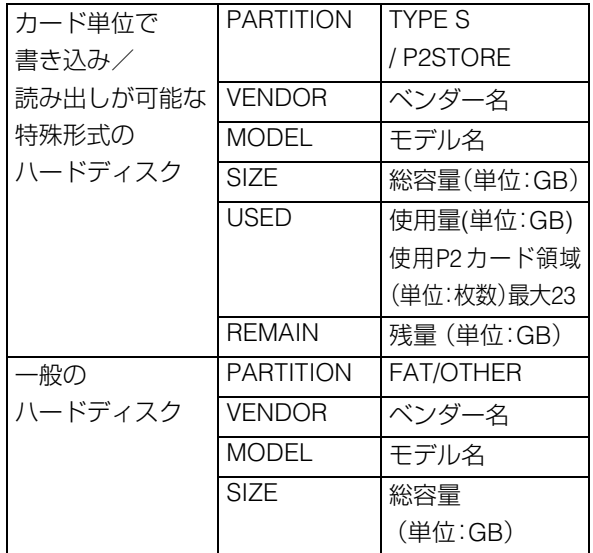

#### <span id="page-91-0"></span>**3)** パーティション情報

→[詳細は次ページを参照](#page-91-0)

#### ◆**NOTE:**

- P2 storeに無効なパーティションがあるときは、パーティション 情報がグレーで表示されます。
- FATでフォーマットされたハードディスクのとき、最初の1 パーティションのみ情報が表示されます。

#### **4)** USB HOST

USBホストモードインジケーターが表示されます。

#### **5)** HDD状態

接続/未接続の区別、ハードディスクのタイプが表示 されます。

→詳細[は「サムネール画面各部の名称とはたらき」\(](#page-32-0)33 [ページ\)を参照。](#page-32-0)

#### ◆**NOTE:**

• ハードディスクのサムネール表示時およびエクスプローラー表 示時に[OPERATION]メニューの[CHANGE PARTITION NAME] を選択することで、そのパーティションに名称(最大20文字)を 付けることができます。

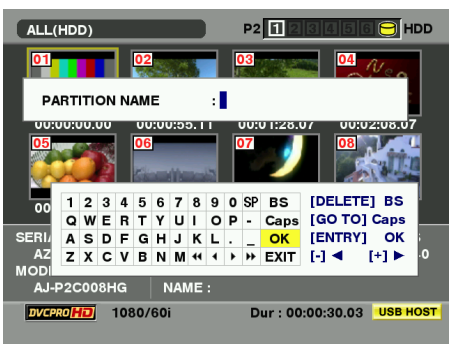

# ハードディスクのクリップのサムネール表示

ハードディスクに保存したクリップも、本機に装着したP2 カードと同様にサムネール表示して管理できます。

*1* エクスプローラー画面を表示する

*2* 十字カーソルボタンでサムネール表示したいパー ティションにカーソルを合わせ、SETボタンを押す そのパーティションのクリップがサムネール表示されま す。

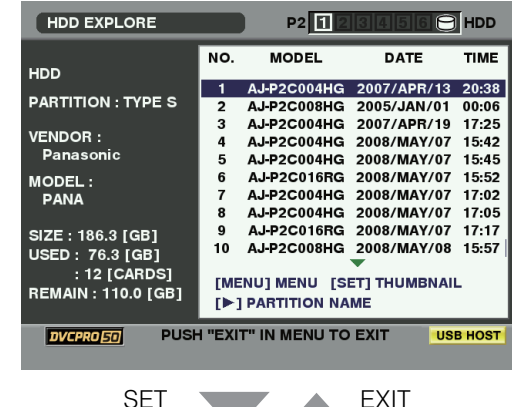

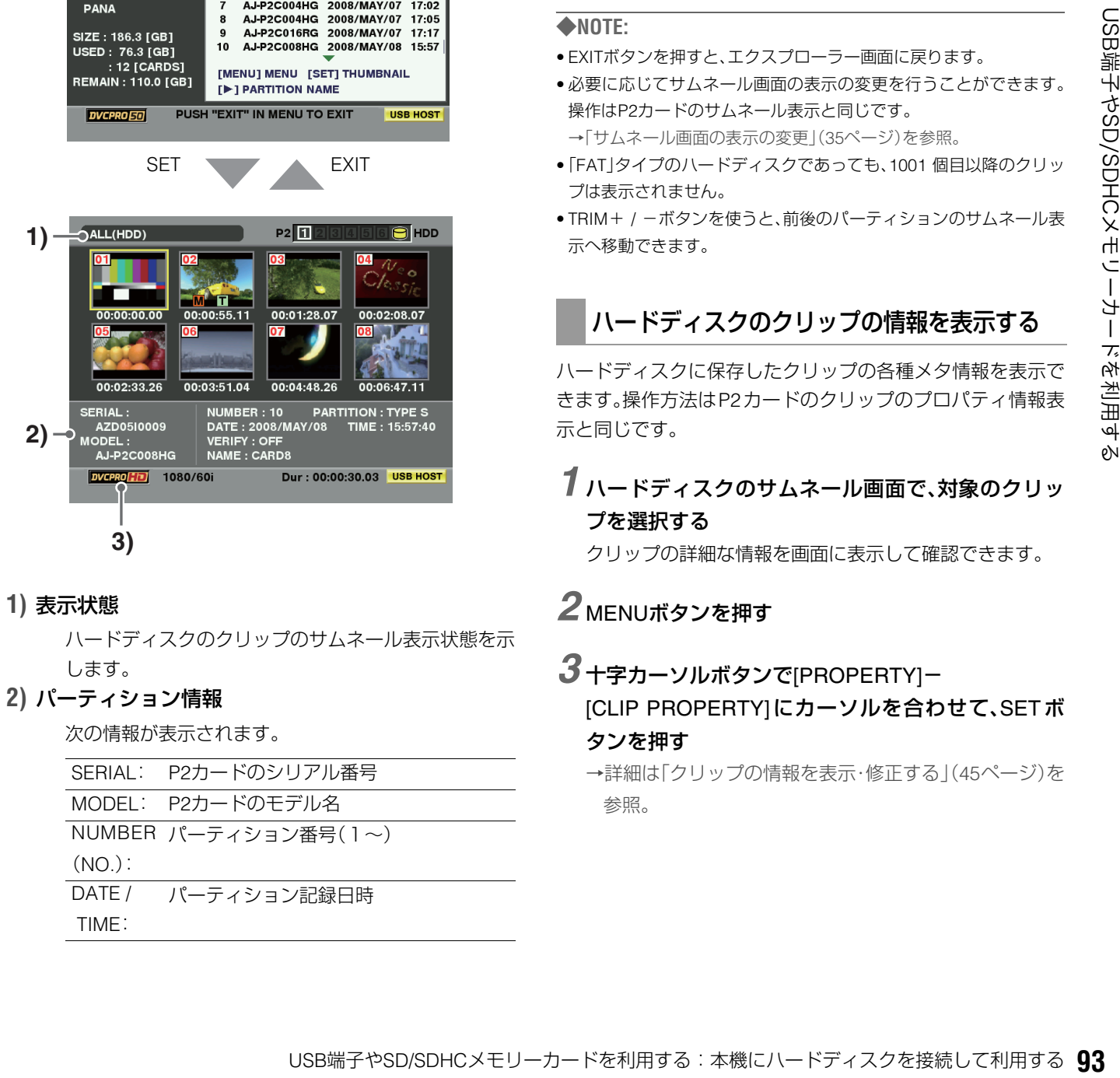

#### **1)** 表示状態

ハードディスクのクリップのサムネール表示状態を示 します。

#### **2)** パーティション情報

次の情報が表示されます。

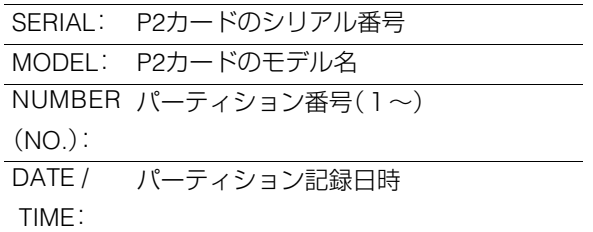

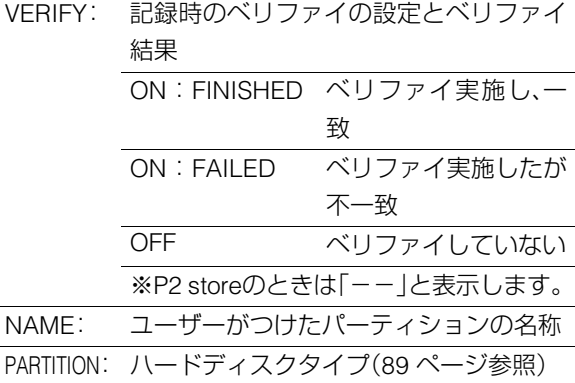

#### **3)** 記録モード、システムフォーマット

カーソル位置クリップの記録モード、システムフォー マットが表示されます。

#### ◆**NOTE:**

- EXITボタンを押すと、エクスプローラー画面に戻ります。
- 必要に応じてサムネール画面の表示の変更を行うことができます。 操作はP2カードのサムネール表示と同じです。 [→「サムネール画面の表示の変更」\(](#page-34-0)35ページ)を参照。
- •「FAT」タイプのハードディスクであっても、1001 個目以降のクリッ プは表示されません。
- TRIM+ / -ボタンを使うと、前後のパーティションのサムネール表 示へ移動できます。

# ハードディスクのクリップの情報を表示する

ハードディスクに保存したクリップの各種メタ情報を表示で きます。操作方法はP2カードのクリップのプロパティ情報表 示と同じです。

# *1* ハードディスクのサムネール画面で、対象のクリッ プを選択する

クリップの詳細な情報を画面に表示して確認できます。

#### *2* MENUボタンを押す

### *3* 十字カーソルボタンで[PROPERTY]-

#### [CLIP PROPERTY]にカーソルを合わせて、SETボ タンを押す

→詳細は[「クリップの情報を表示・修正する」\(](#page-44-0)45ページ)を [参照。](#page-44-0)

# ハードディスクからP2カードへのインポート

#### TYPE SのハードディスクやP2 storeから パーティション単位でインポートする

パーティション単位(カード単位)で、元のカードと同じ品番 のP2カードへ高速にインポート(ハードディスクからP2カー ドへの読み込み)することができます。

*1* インポート先となるP2カードを挿入する

*2* P2のサムネール画面を表示する

*3* MENUボタンを押す

- $4$  十字カーソルボタンで [HDD] [EXPLORE] にカー ソルを合わせ、SETボタンを押す
- *5* コピー元のパーティションにカーソルを合わせ、 SETボタンを押す

*6* MENUボタンを押す

 $7$  十字カーソルボタンで [OPERATION] - [IMPORT] -[ALL CLIP] にカーソルを合わせ、SETボタンを押 す

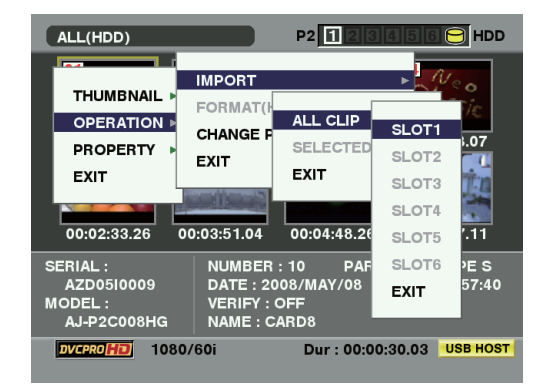

*8* フォーマット済のP2カードを挿入したインポート 先のP2カードスロット番号にカーソルを合わせ、 SETボタンを押す

#### *9* [YES]にカーソルを合わせ、SETボタンを押す

インポートが始まります。

インポートが完了すると「COPY COMPLETED!」と表示さ れます。

#### ◆**NOTE:**

• 元のP2カードとは異なる容量のP2カードにインポートしたと き、クリップによっては不完全( インジケーター付き)ク **!** リップになることがあります。この場合、連結機能を使ってク リップを再構成してください。[→「不完全クリップの連結」\(](#page-43-0)44 [ページ\)を参照。](#page-43-0)

- メニュー設定により、コピー時にベリファイを行うかどうかを 切り替えることができます。
- 異なる品番の P2 カードへ、パーティション単位でのインポート はできません。クリップ単位でインポートを実施してください。

#### クリップ単位でP2カードへのインポート

ハードディスクのクリップを指定して、P2カードにインポー トできます。

- *1* インポート先となるP2カードを挿入する
- *2* P2のサムネール画面を表示する
- *3* MENUボタンを押す
- $4$  十字カーソルボタンで [HDD] [EXPLORE] にカー ソルを合わせ、SETボタンを押す
- *5* コピー元のパーティションにカーソルを合わせ、 SETボタンを押す

*6* コピーするクリップを選択する

- *7* MENUボタンを押す
- *8* 十字カーソルボタンで [OPERATION] [IMPORT] -[SELECTED CLIPS]にカーソルを合わせる
- *9* インポートするP2カードスロット番号にカーソル を合わせ、SETボタンを押す

#### 10 [YES]にカーソルを合わせ、SETボタンを押す インポートが始まります。 インポートが完了すると「COPY COMPLETED!」と表示さ

◆**NOTE:**

れます。

- クリップ単位でインポートするときは、ベリファイは行われませ ん。
- •「クリップ単位でのインポート」動作は、「クリップのコピー」と類似 の動作です。
- →クリップ単位でのインポート時の注意事項は[「クリップを](#page-41-0) コピーする」(42[ページ\)を参照。](#page-41-0)

# SD/SDHCメモリーカードを利用する

本機ではSD/SDHCメモリカードも利用できます。

#### ◆**NOTE:**

• 現在のSETUPメニューの設定をSDメモリーカードに保存および読 み込むことができます。詳細は115 [ページ](#page-114-0)を参照してください。

# SDメモリーカードの各種情報を表示する

SDメモリーカードの使用状況を画面に表示して確認できま す。

*1* サムネール画面を表示する

# *2* MENUボタンを押す

 $3$  十字カーソルボタンで [PROPERTY] - [DEVICES] -[SD CARD]にカーソルを合わせて、SETボタンを 押す

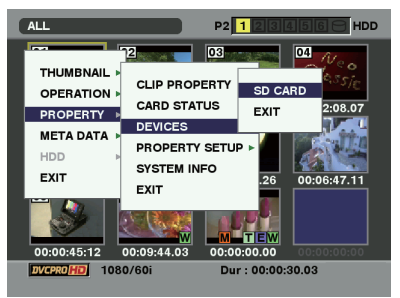

カードの状態が、次のように表示されます。

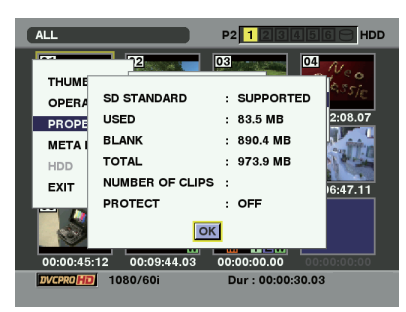

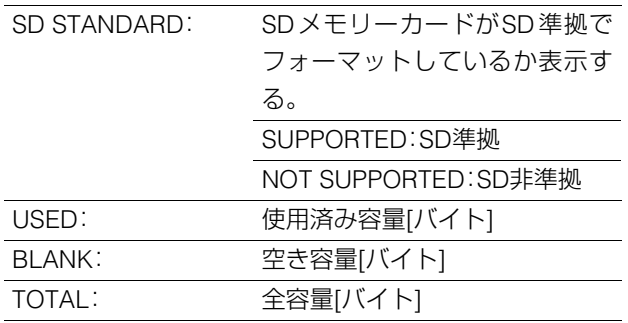

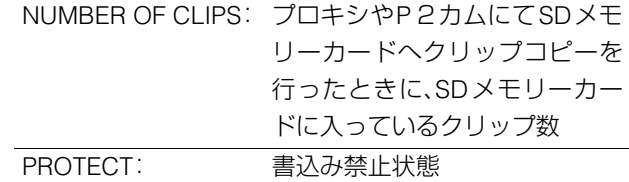

• 本機ではプロキシの記録、再生はできません。

#### *4* SETボタンを押した後、MENUボタンを押して、処理 を終了する

# SDメモリーカードをフォーマットする

次の操作でSDメモリーカードスロットのSDメモリーカード をフォーマットできます。

- *1* サムネール画面を表示する
- *2* MENUボタンを押す
- $\boldsymbol{3}$ 十字カーソルボタンで [OPERATION] [FORMAT] -[SD CARD]を選択する

# *4* [YES]を選択しSETボタンを押す

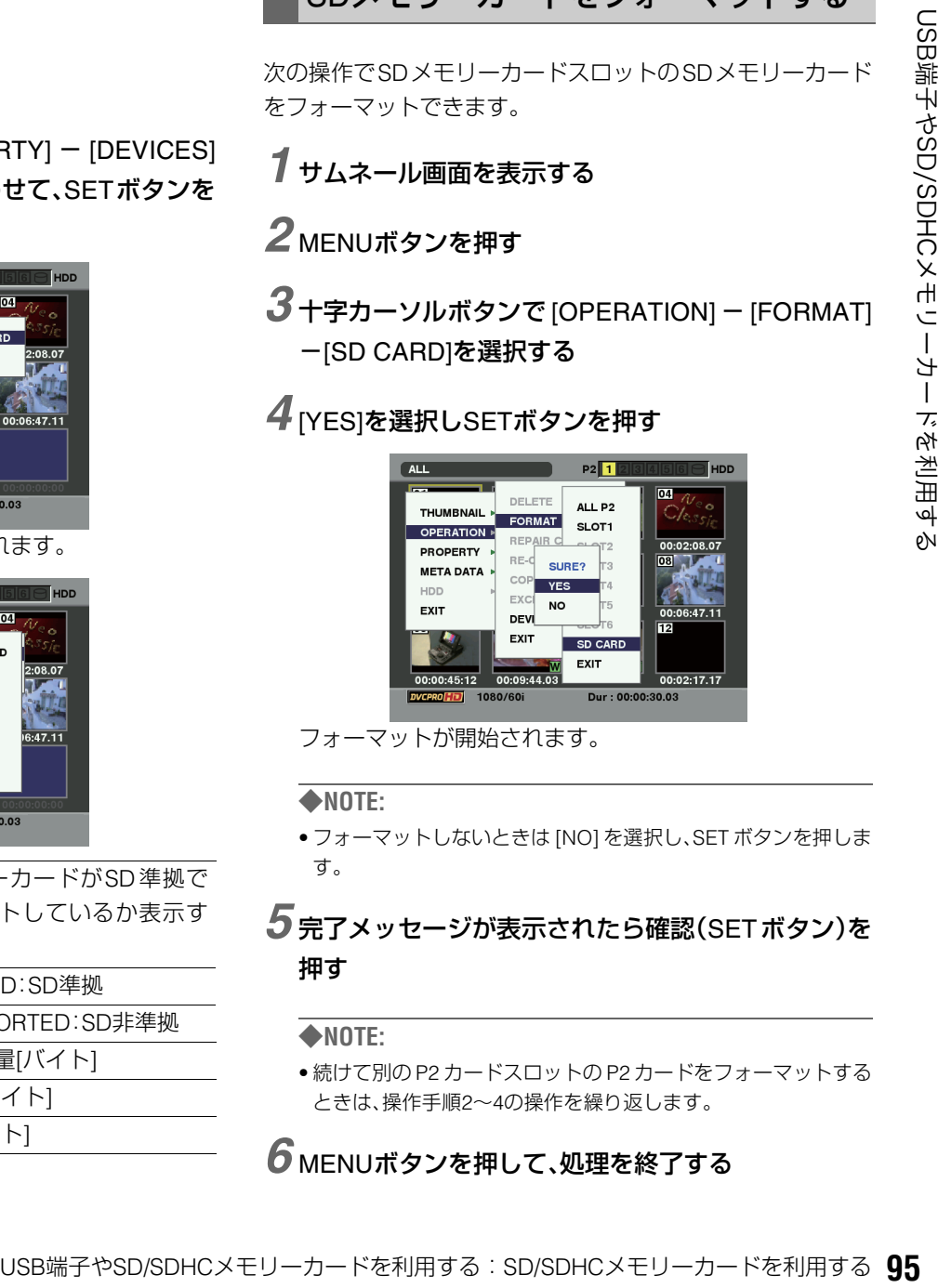

フォーマットが開始されます。

#### ◆**NOTE:**

• フォーマットしないときは [NO] を選択し、SET ボタンを押しま す。

#### *5* 完了メッセージが表示されたら確認(SETボタン)を 押す

#### ◆**NOTE:**

• 続けて別の P2 カードスロットの P2 カードをフォーマットする ときは、操作手順2~4の操作を繰り返します。

#### *6* MENUボタンを押して、処理を終了する

# **セットアップ**

# 本機の設定について

本機の設定項目は、SYSTEM、BASIC、OPERATION、INTERFACE、EDIT、TIME CODE、VIDEO、AUDIO、MENUに分かれています。 このうち、SYSTEMの設定項目の設定値はSYSTEMファイルに保存されます。また、それ以外の設定項目は、ユーザー設定ファイ ルに保存できます。ユーザー設定ファイルは、USER1~USER5の5つまで保存できます。これらの設定値はSDメモリーカードへ も書き出しや読み込み(4ファイル)をすることができます。

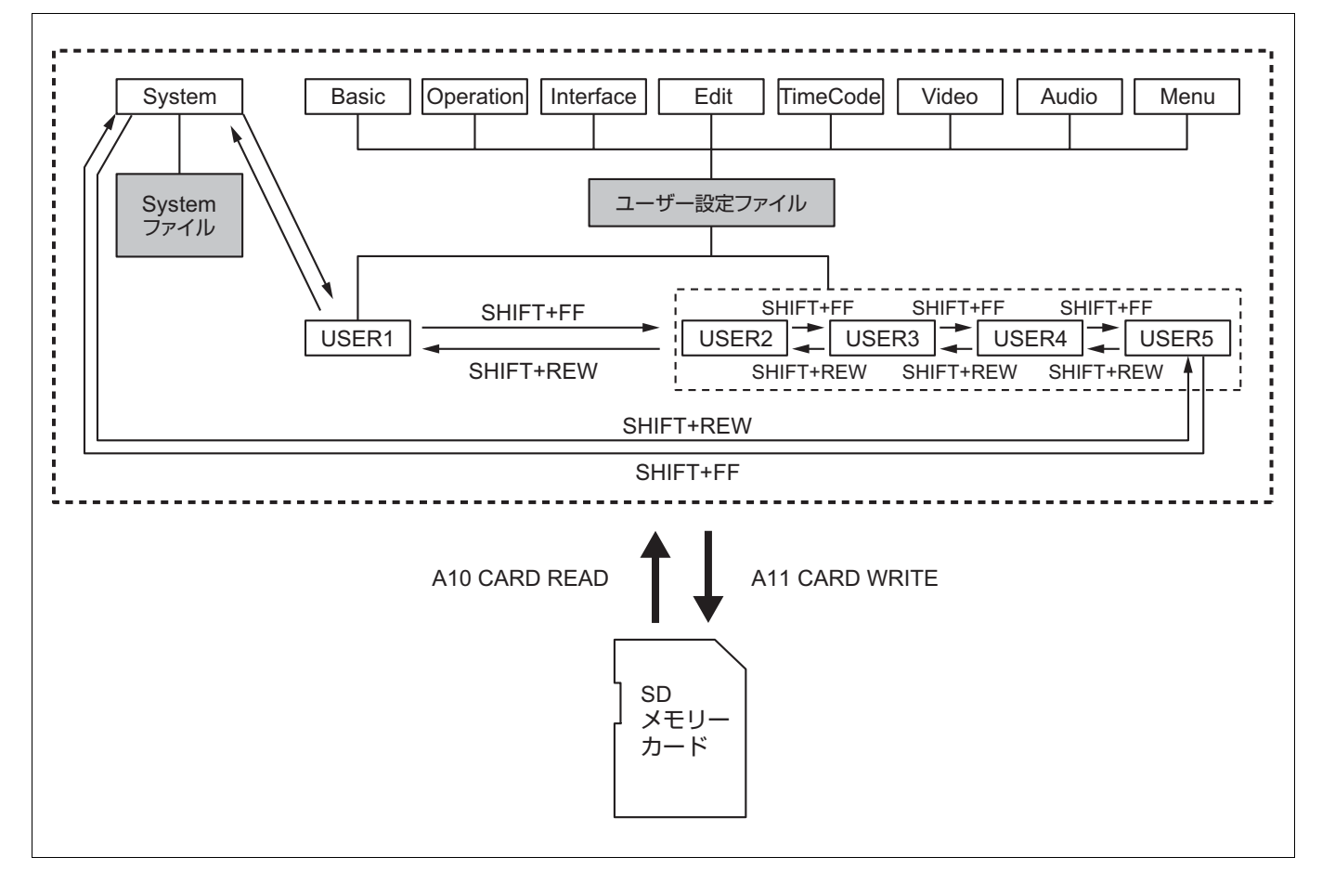

5つのユーザーファイルを持つことができ、それぞれ異なった メニュー設定の中からいずれかを選択して使用することがで きます。

#### 必要に応じて設定値を変更できます。

→[「変更の操作](#page-96-0)」(次ページ)を参照。

#### 変更後、USER1 の内容をUSER2~ USER5 へセーブ(複写)す ることができます。

→「セットアップメニューNo[.A01](#page-113-0)([SAVE](#page-113-1))」(114 [ページ](#page-113-1))を参 照。

#### 電源を入れたときのユーザー設定ファイ ルの自動ロードについて

電源を入れたときに、USER1へロードするユーザー設定ファ イルを指定しておくことができます。また、前回の設定をその まま使用するように設定することもできます。

→「セットアップメニューNo[.A03](#page-113-2)([MENU LOCK](#page-113-3))」([114](#page-113-3) ペー [ジ](#page-113-3))を参照。

# 設定の変更

設定の変更は、液晶モニターまたはANALOG COMPOSITE MONITOR OUT端子またはSD-SDI-MONITOR OUT端子に接続した モニター(SUPER スイッチが「ON」のとき)の画面にメニューを表示して行います。

# <span id="page-96-0"></span>変更の操作

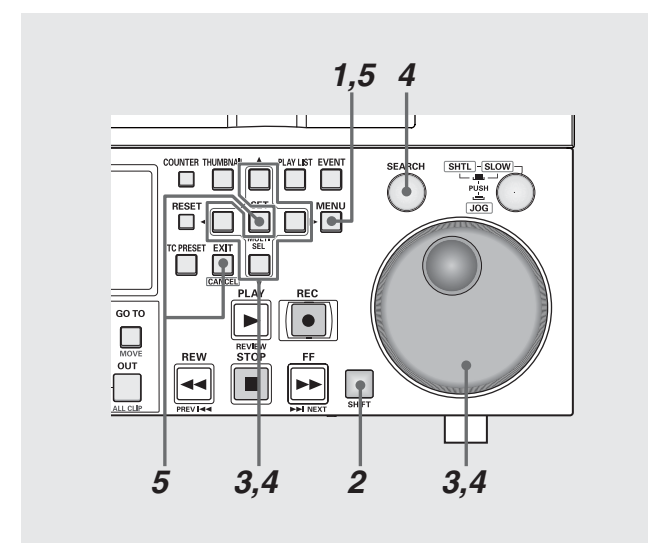

#### *1* MENUボタンを押す

液晶モニターにセットアップメニューの画面が表示され、 カウンター表示部にセットアップメニューの項目No.が表 示されます。

### *2* 変更対象ファイルを選ぶ

SHIFTボタンを押しながらFF ト ボタンまたは、REW << ) タンを押すと、次のファイルまたは、前のファイルに切り 替わります。

### *3* 変更項目を選ぶ

サーチダイヤルを回すか、または上(▲)下(▼)ボタンを押 して、カーソル(\*)を変更する項目に移動します。

- •サーチダイヤルは、なるべく JOG モードで使用してくだ さい。
- •右に回すと項目No.が001→002→003→004→のように 増加し、左に回すと減少します。
- ●PLAY ■ボタンを押しながら FF ■ボタンまたは、+ボ タンを押すと次の項目に、PLAY ▶ ボタンを押しながら REW << イボタンを押すと、前の項目に切 り替わります。

# *4* 設定値を変更する

変更する項目で、SEARCHボタンを押しながらサーチダイ ヤルを回すか、または,左(◀)右(▶)ボタンを押し、設定値 を変更します。

- •ダイヤルを右に回す(または右(▶)ボタンを押す)と設定 No.が増加し、左に回す(または左(◀)ボタンを押す)と減 少します。
- •変更後は、SEARCHボタンを放します。
- •サーチダイヤルがSHTLモードのときは、中央位置にしな いと項目が移動します。
- ●他に変更する項目があるときは、手順3~4を繰り返しま す。

# *5* 変更を確定する

AY|■Jボタンを押しながら はながら マンを押すと、前の項目に切って マママ マママ マママ マママ マママ マママ マママ ママシ ママシ イルカンを押す)と設定<br>シを押しながらサーチダイ<br>i(▶)ボタンを押す)と設定<br><br>また(●)ボタンを押す)と認定<br>お左(◀)ボタンを押す)と減<br>めときは、中央位置にしな<br>は、手順3〜4を繰り返しま<br>は、手順3〜4を繰り返します。<br>す。 MENUボタンを押します。 確認メッセージが表示されますので、変更するときはSET ボタン、キャンセルするときは EXIT ボタンを押すと、 MENUが閉じて変更が終了します。

### ロックによるユーザー設定ファイルの保護

システムファイルおよびユーザー設定ファイル(USER2 ~ USER5)が誤って変更されることがないように、ロックする ことができます。

- →システムファイルのロックの設定および解除は、「セット アップメニューNo.30([MENU LOCK](#page-99-0))」(100 [ページ](#page-99-0))を参 照。
- →ユーザーファイルのロックの設定および解除は、「セット アップメニューNo.A03([MENU LOCK](#page-113-3))」(114 [ページ](#page-113-3))を参 照。

### 工場出荷時の設定(初期設定)に戻すには

メニューが表示されているときに、画面に表示されている ユーザー設定ファイルの内容を工場出荷時の設定に戻すこと ができます。

#### ◆**NOTE:**

- 画面に表示されているユーザー設定ファイルの内容が工場出荷時 の設定に戻ります。他のユーザー設定ファイルには影響を与えませ ん。
- システムファイルが画面に表示されているとき、システム位相の項 目(No.12 SYS(HD)、No.15 SYS H(SD))は、工場出荷時の設定に戻 りません。その他の項目は戻ります。
- MENU LOCKのときは工場出荷時の設定には戻りません。MENU LOCKをOFFにしてください。
- 現在の設定を SD メモリーカードに保存および読み込むことができ ます。詳細は「メニューのSD [メモリーカードへの保存について」](#page-114-1) (115[ページ\)を参照。](#page-114-1)

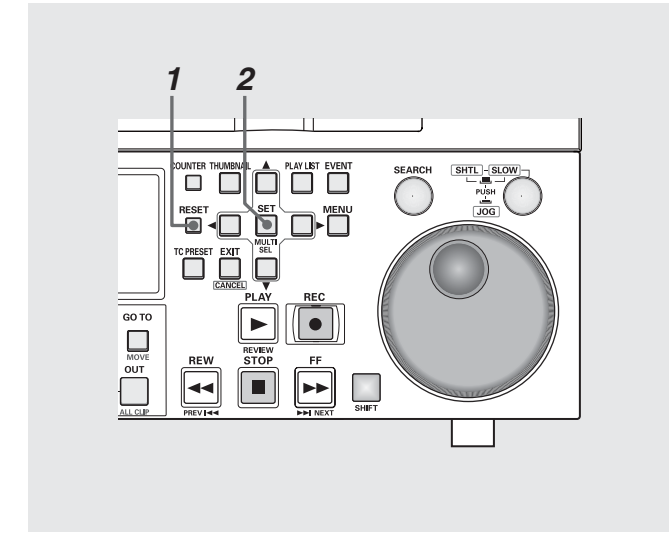

#### *1* メニューが表示されているときに RESET ボタンを 押す

*2* SETボタンを押す

#### ◆**NOTE:**

• ロックされている場合でも SD カードからの設定の読み込みを 行うことができます。読み込み後のロックの状態は読み込んだ 設定に従います。

#### **98** セットアップ:設定の変更

# 各項目の設定内容

# **SYSTEM**

外部エンコーダーリモートコントローラの接続、音声出力の位相調整、HD出力のSD REF入力に対する位相、システムファイルの ロックの設定を行います。

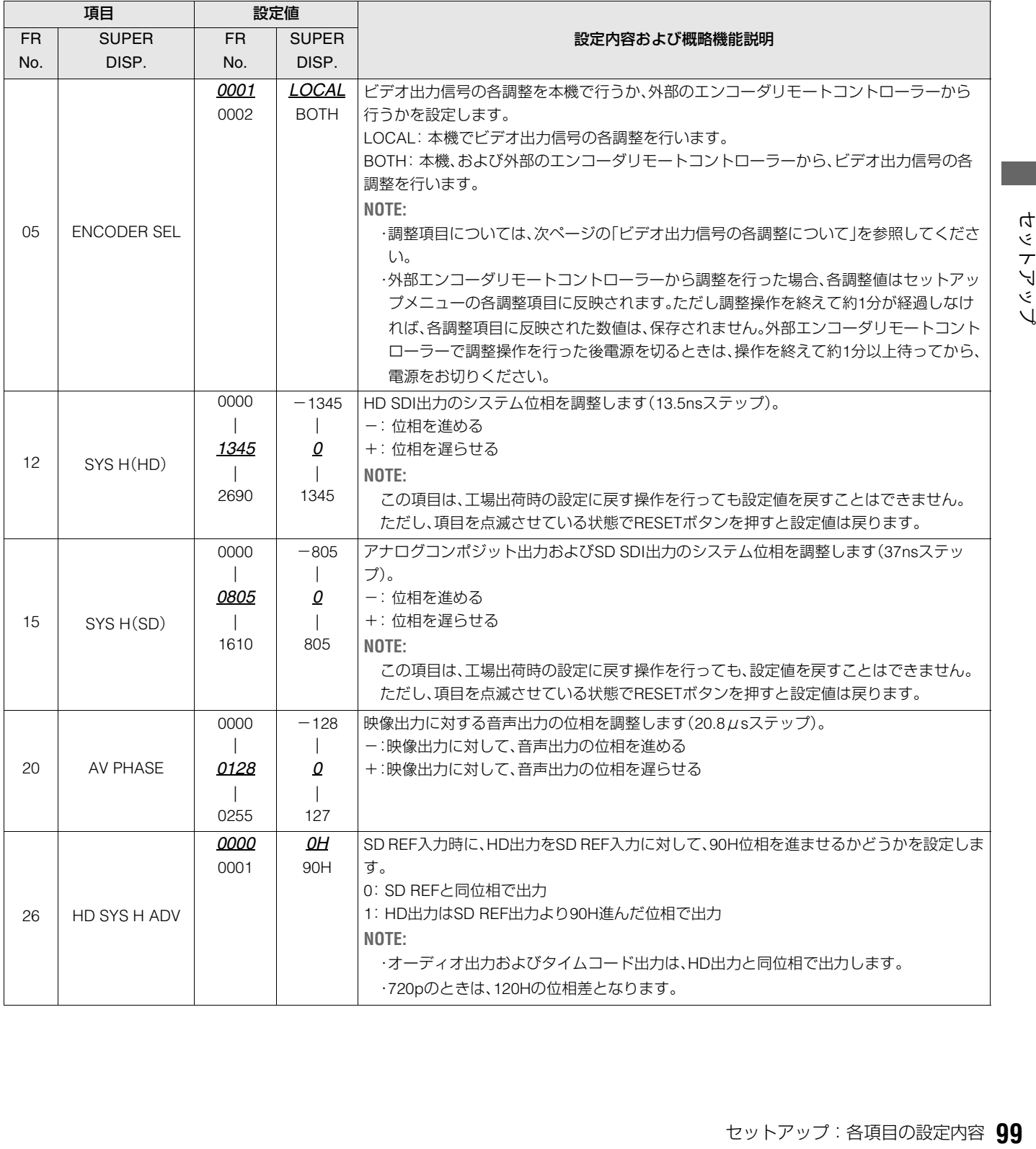

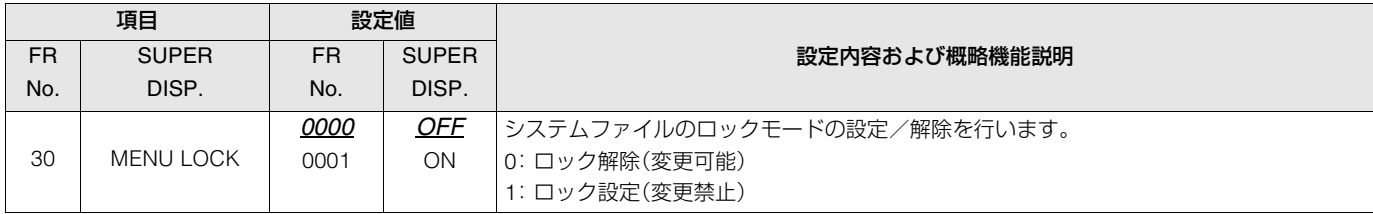

#### <span id="page-99-0"></span>ビデオ出力信号の各調整について

各調整の制御マトリクスを下表に示します。

#### セットアップメニューNo.650(STYLE)でCMPNTを選択した 場合

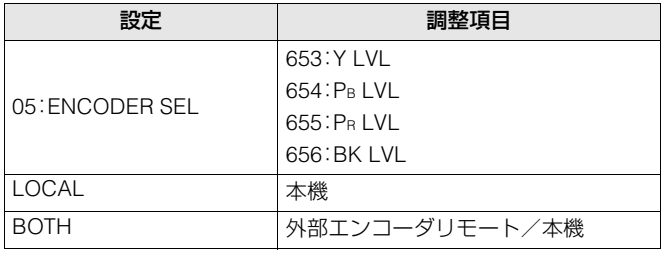

#### 本機:

セットアップメニューのみの調整となります。

外部エンコーダリモート/本機:

 外部エンコーダリモート及びセットアップメニューから調 整可能です。

#### ◆**NOTE:**

外部のエンコーダリモートコントローラは、AJ-ER50をご使用くださ い。ただし、エンコーダリモートコントローラの「VIDEO PHASE」およ び「SYNC PHASE」は動作しません。

#### セットアップメニューNo.650(STYLE)でCMPSTを選択した 場合

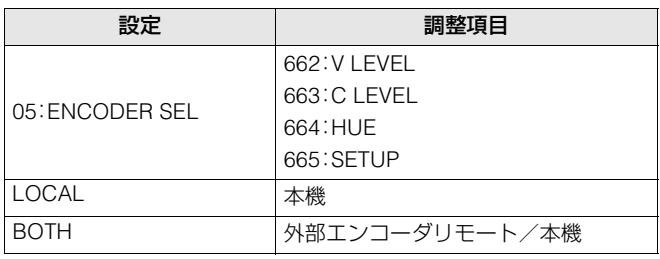

#### 本機:

セットアップメニューのみの調整となります。

外部エンコーダリモート/本機:

 外部エンコーダリモート及びセットアップメニューから調 整可能です。

#### ◆**NOTE:**

外部のエンコーダリモートコントローラは、MT-200(MUSASHI製/ 推奨品)をご使用ください。ただし、エンコーダリモートコントローラ の「VIDEO PHASE」、「SYNC PHASE」、「SC PHASE」は動作しません。

「REMOTE」のときにキーパネルで操作できるボタン、CTLカウンター表示の12 / 24時制表示の切り替え、スーパー表示、スーパー やセットアップメニューなどの文字の表示、記録フォーマット、プレイリストに追加できるフォーマット、内蔵時計の時刻の設定 を行います。

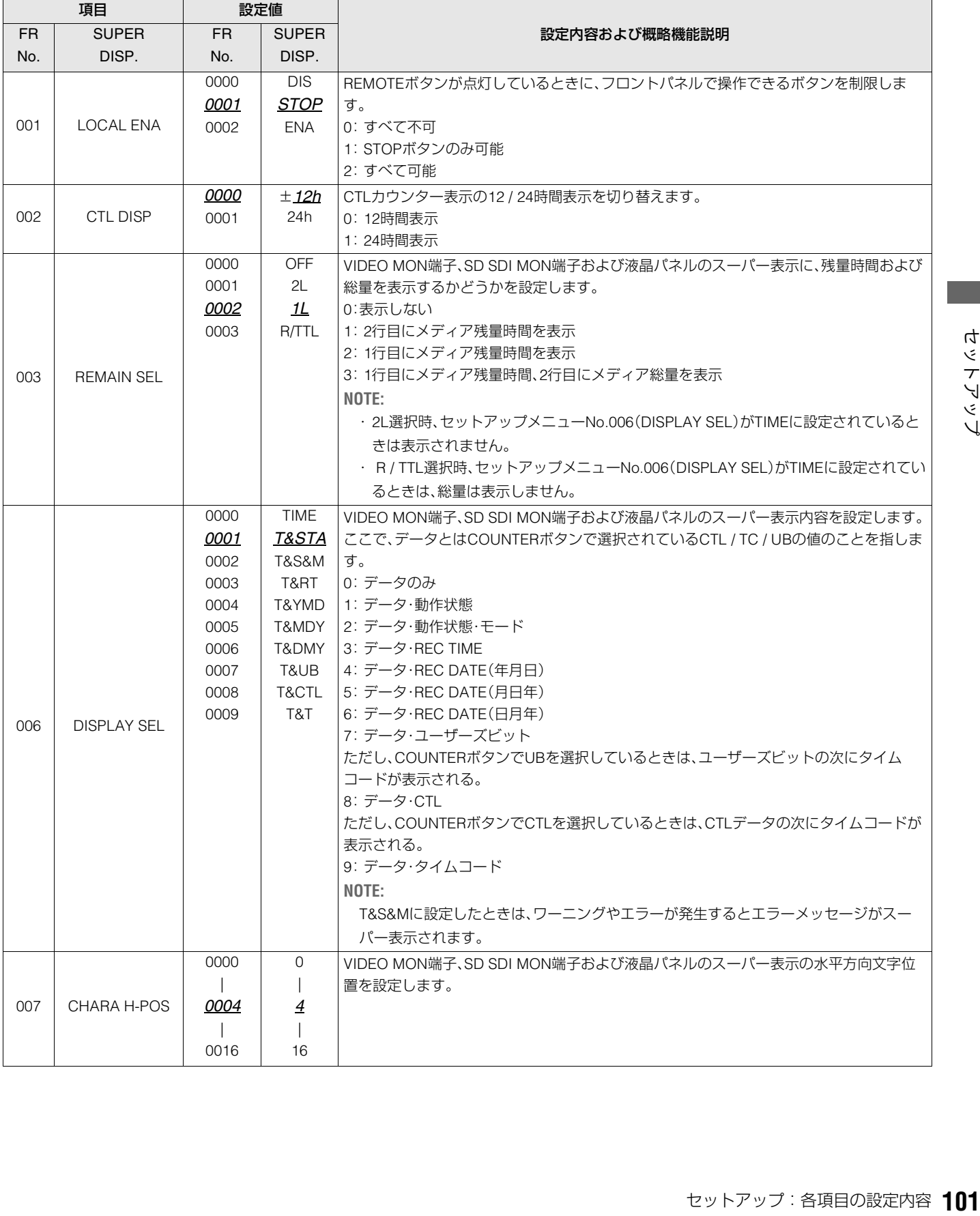

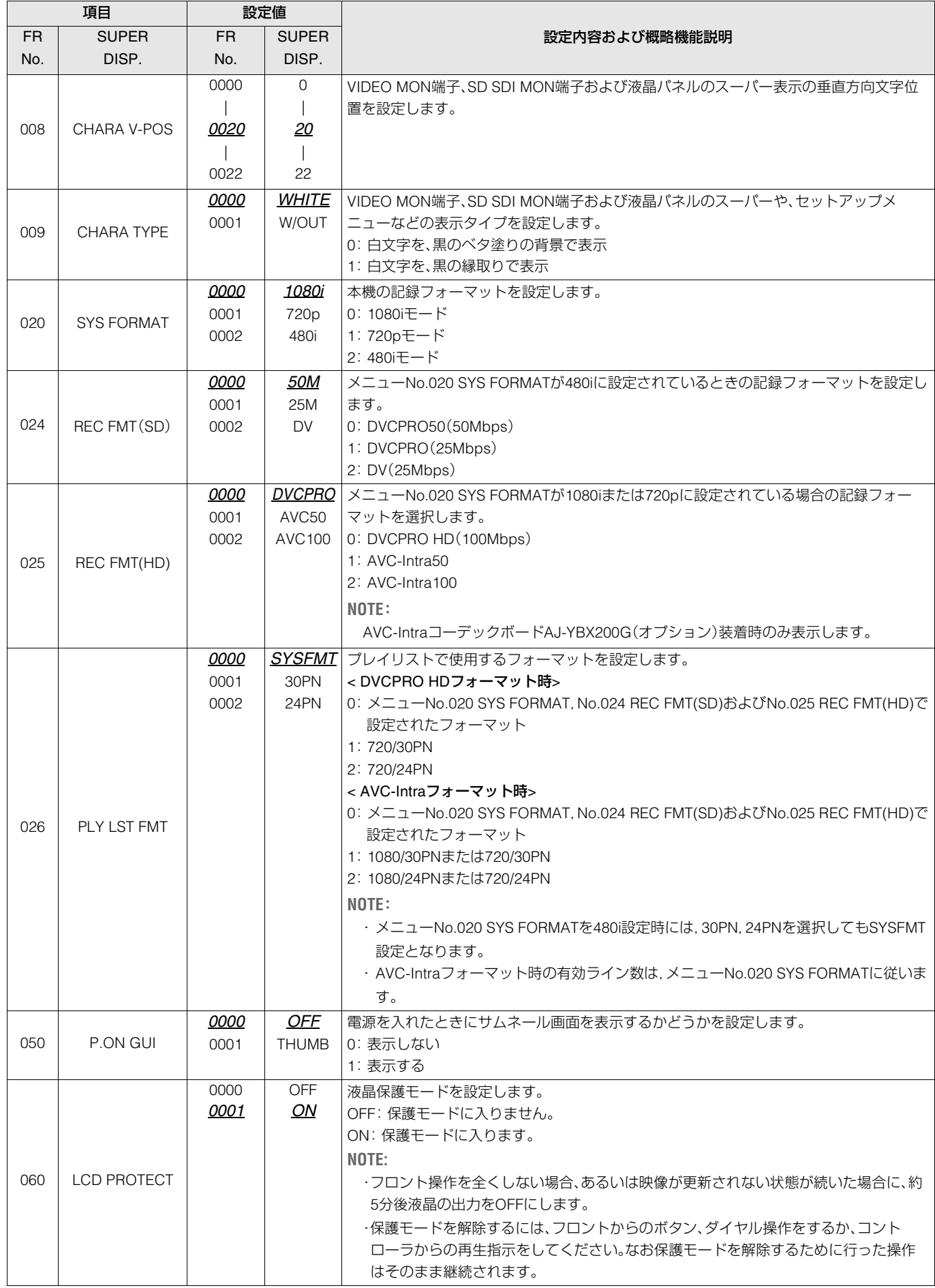

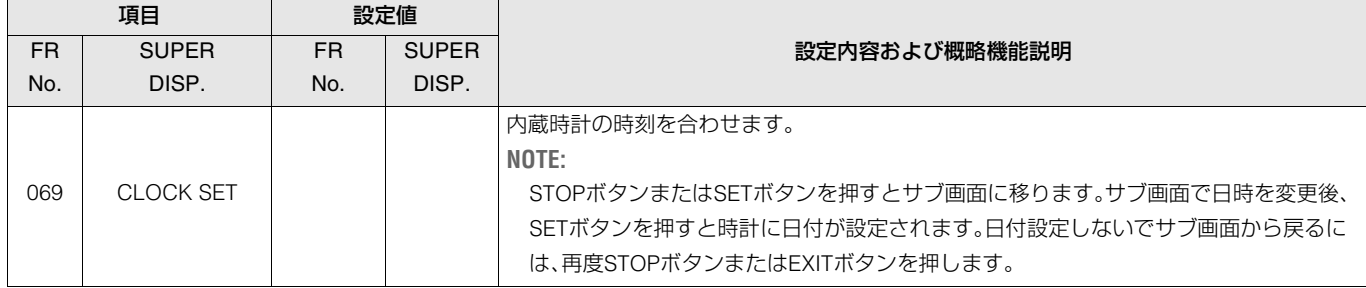

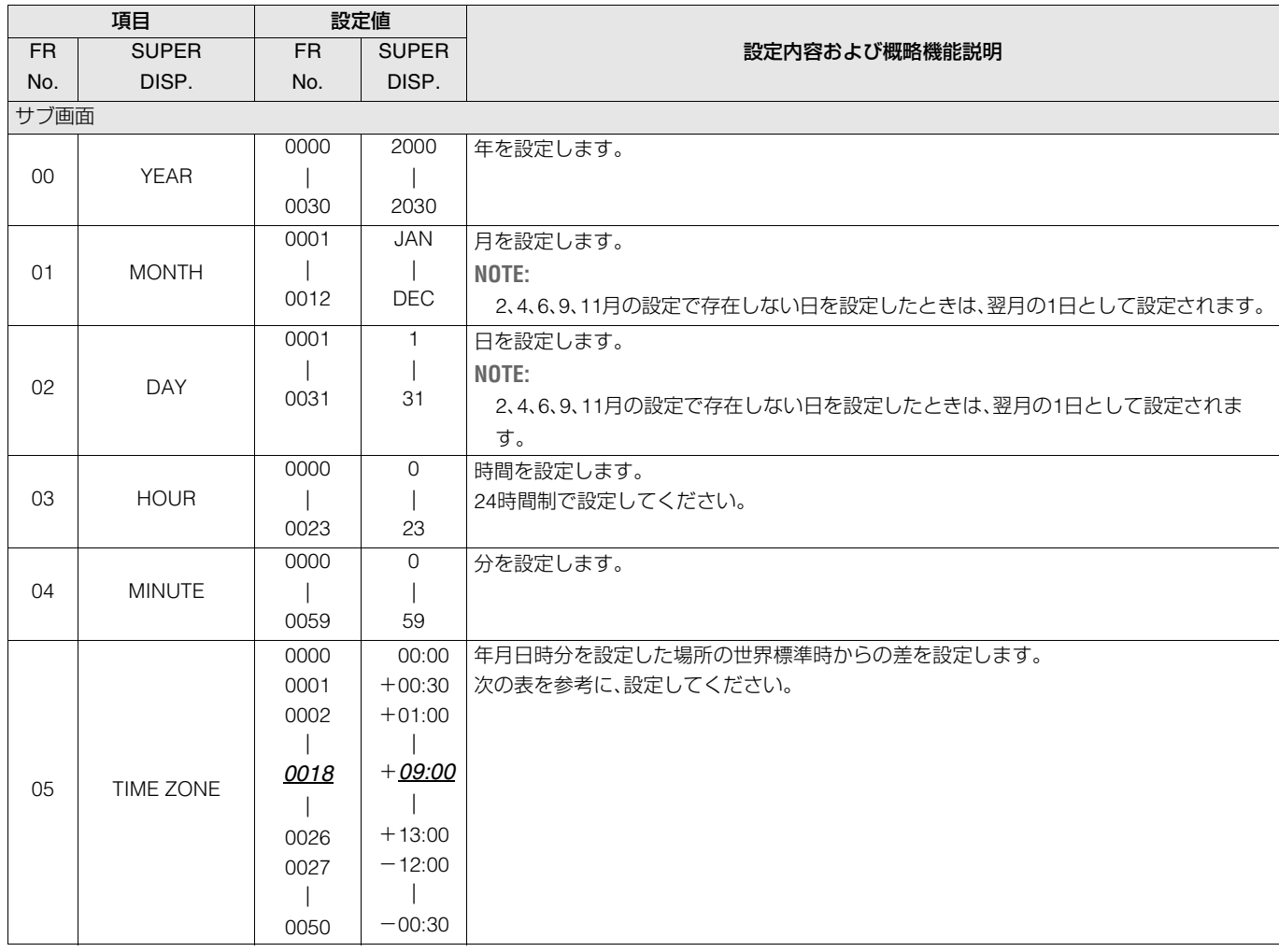

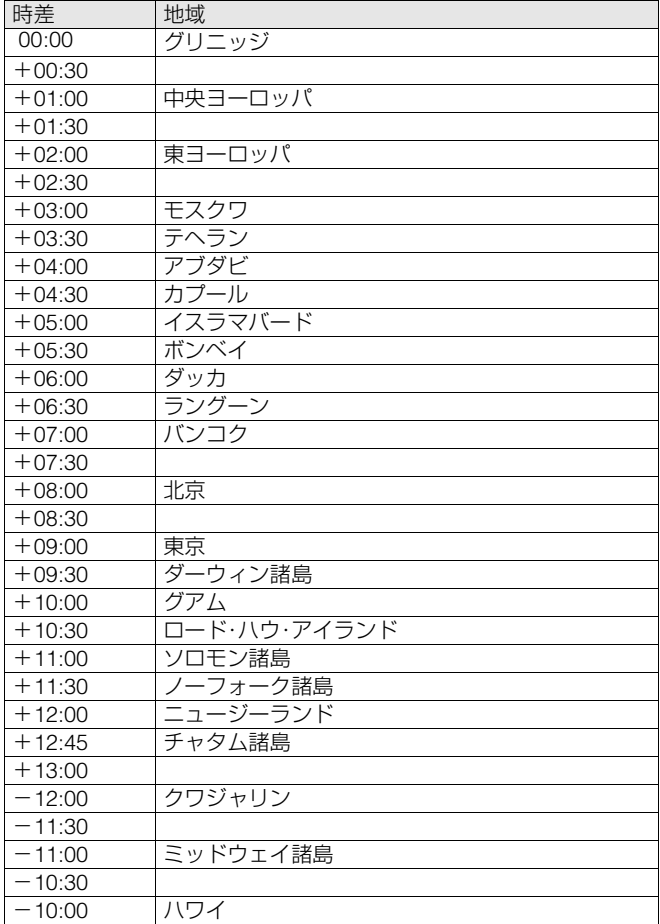

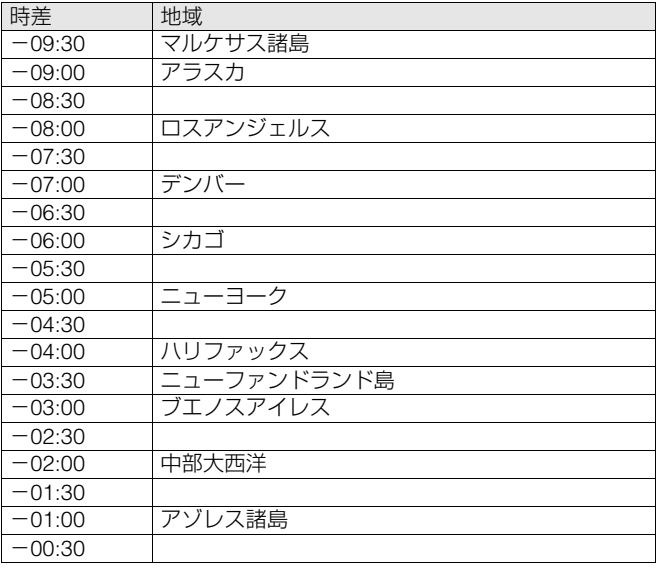

- 時計精度は、電源OFF状態で月差約±30秒程度です。
- 正確な時刻を必要とするときは、電源がONのときに、時刻確認、 再設定を行ってください。

# **OPERATION**

サーチダイヤル操作への移行方法、シャトル動作の最大速度、FF、REW動作の最大速度、NEXT、PREVシーク動作、REF. VIDEOが 接続されていないときのワーニング表示、PLAYの立ち上がり時間の設定を行います。

<span id="page-104-1"></span><span id="page-104-0"></span>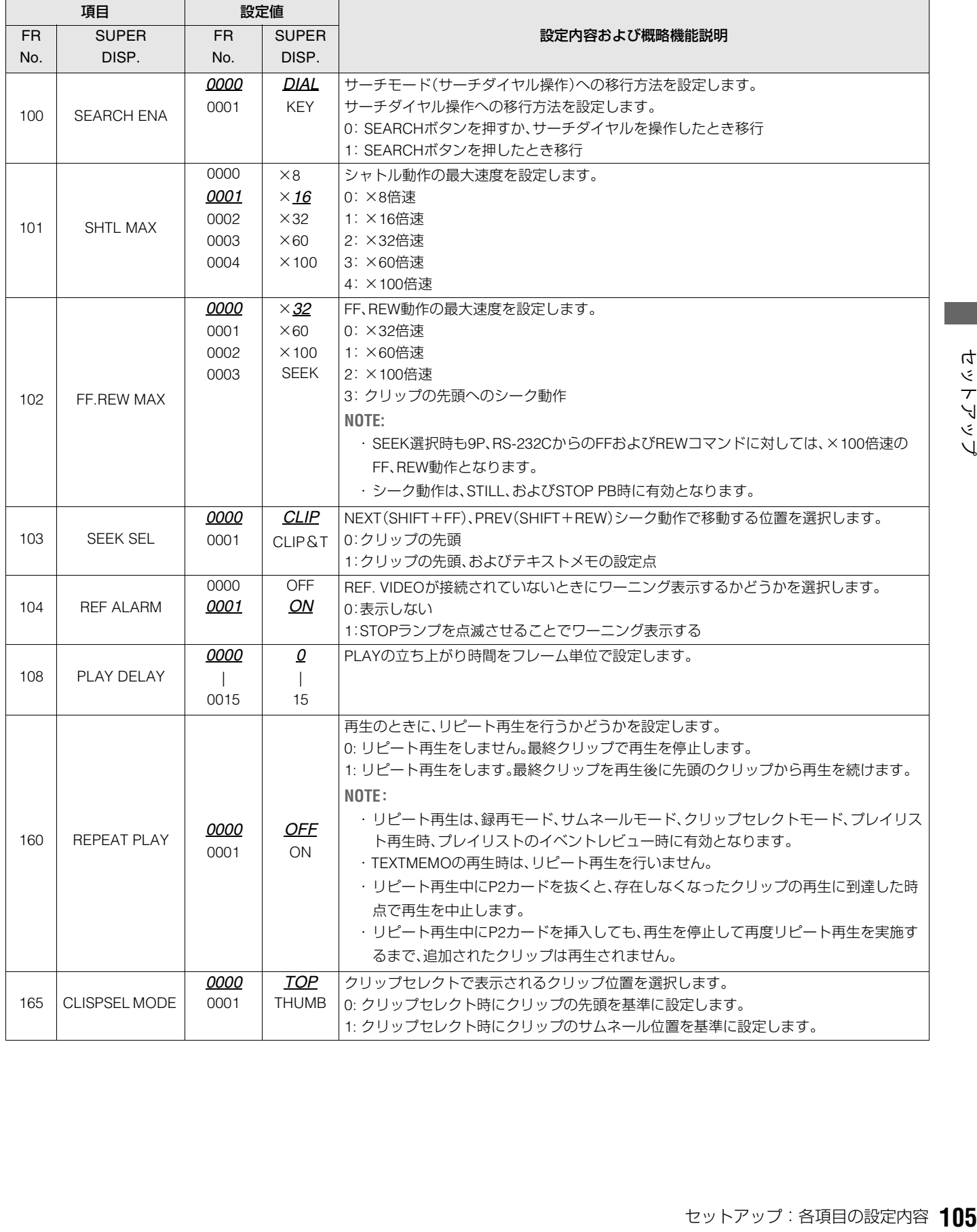

# INTERFACE

コントローラーに返すID情報の設定を行います。

※「設定値」の*xx*は工場出荷時の設定です。

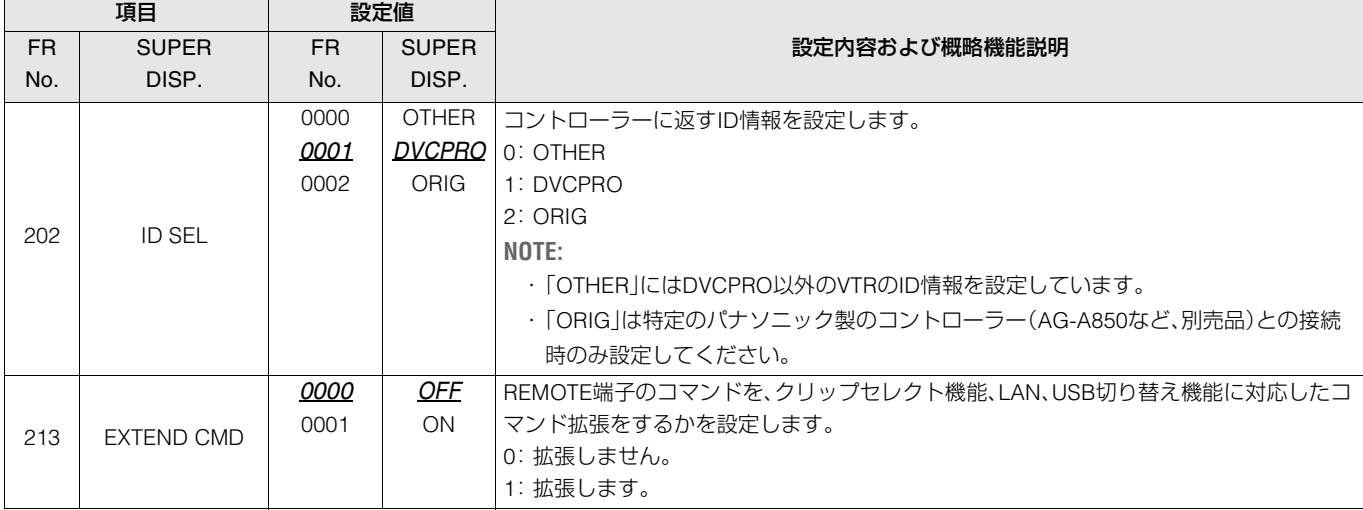

### EDIT

キューアップ動作後の本機のモード設定を行います。

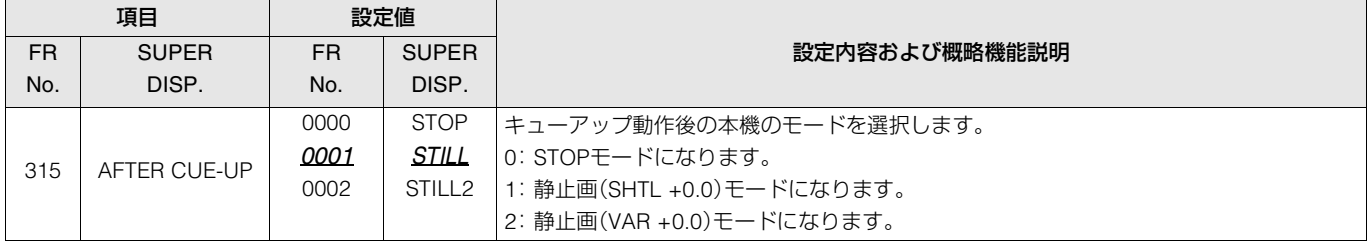

# TIME CODE

タイムコードの設定を行います。

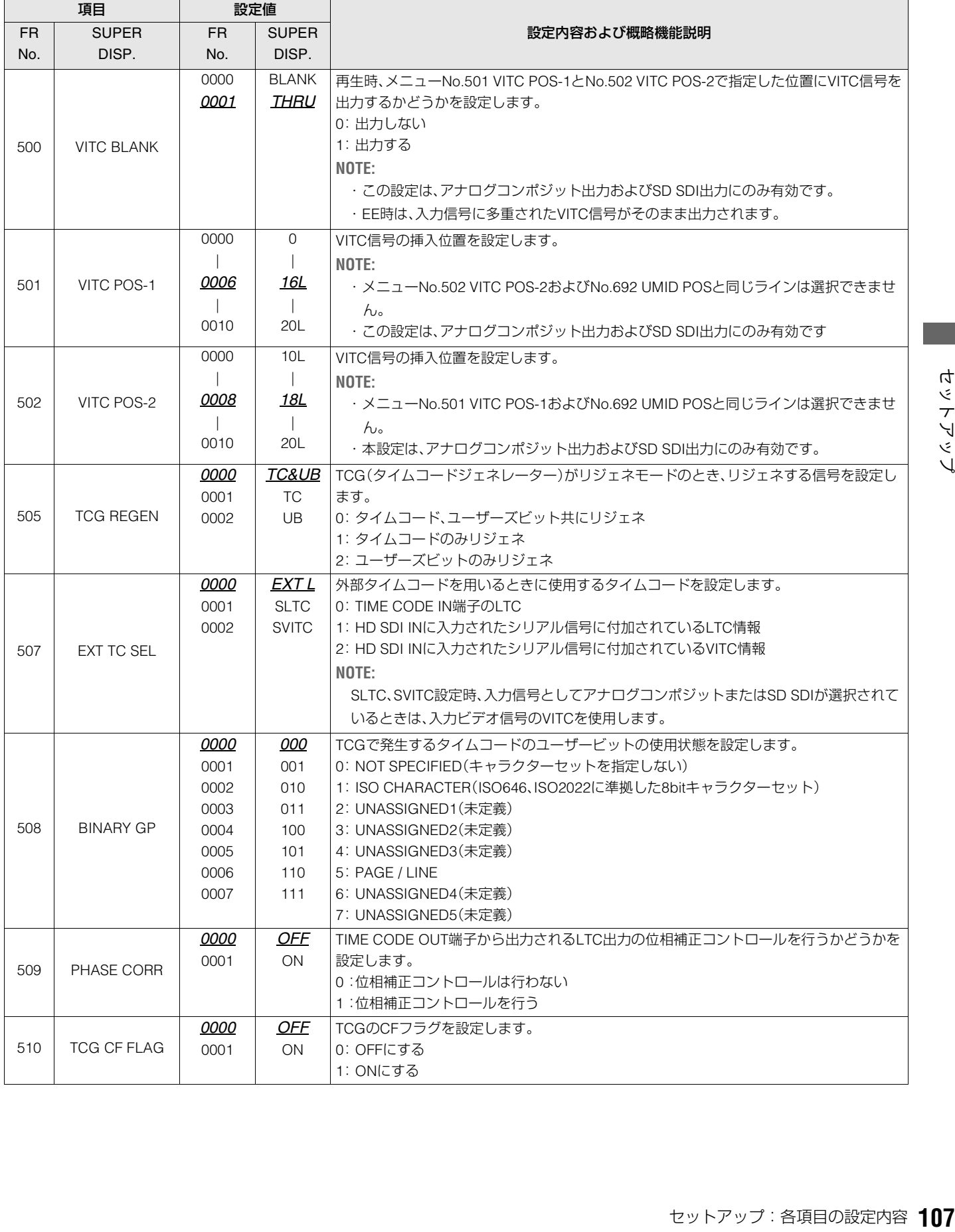

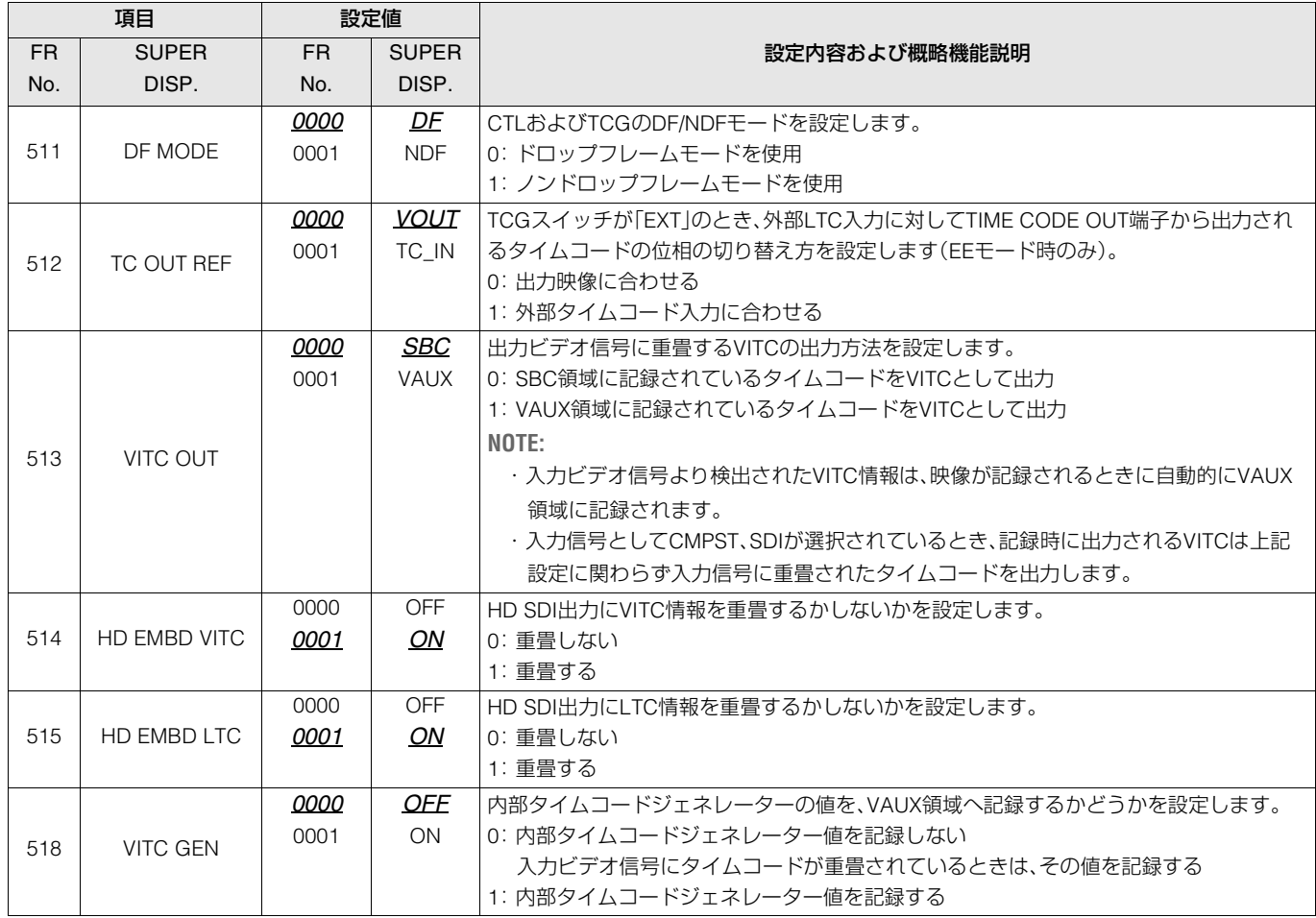

#### 用語説明

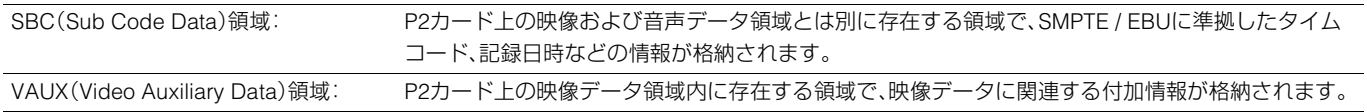
VIDEO

ビデオに関する設定を行います。

※「設定値」の*xx*は工場出荷時の設定です。

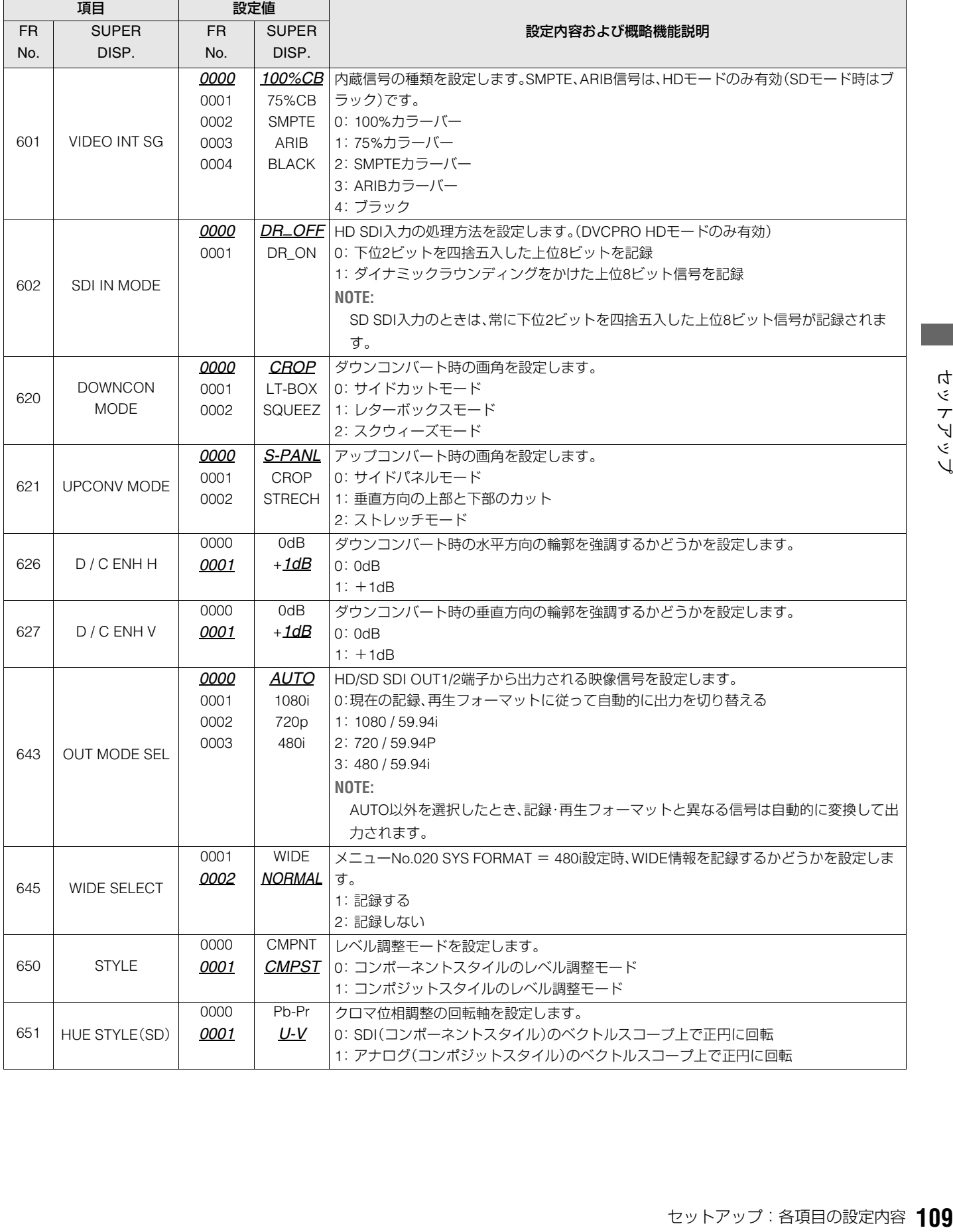

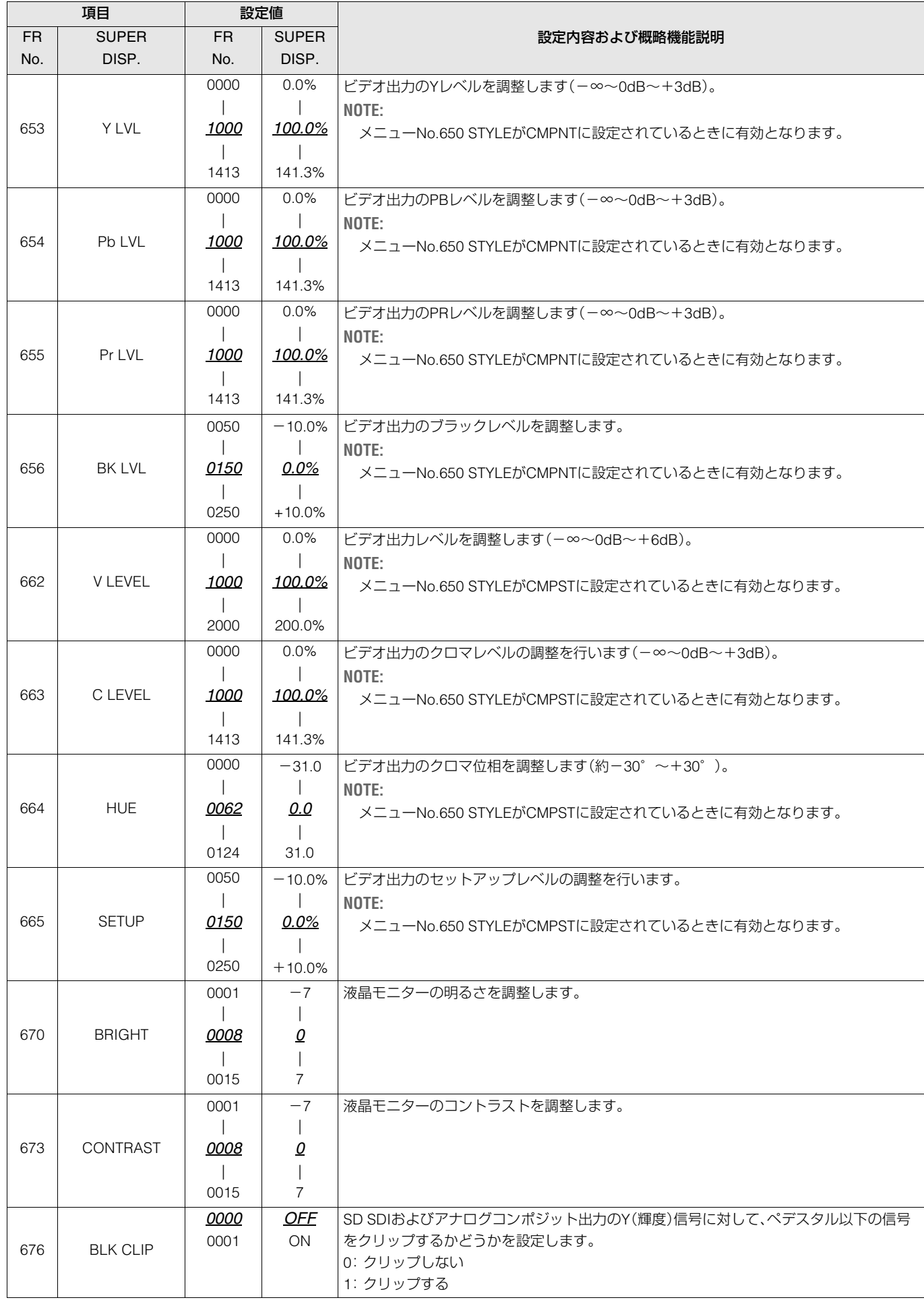

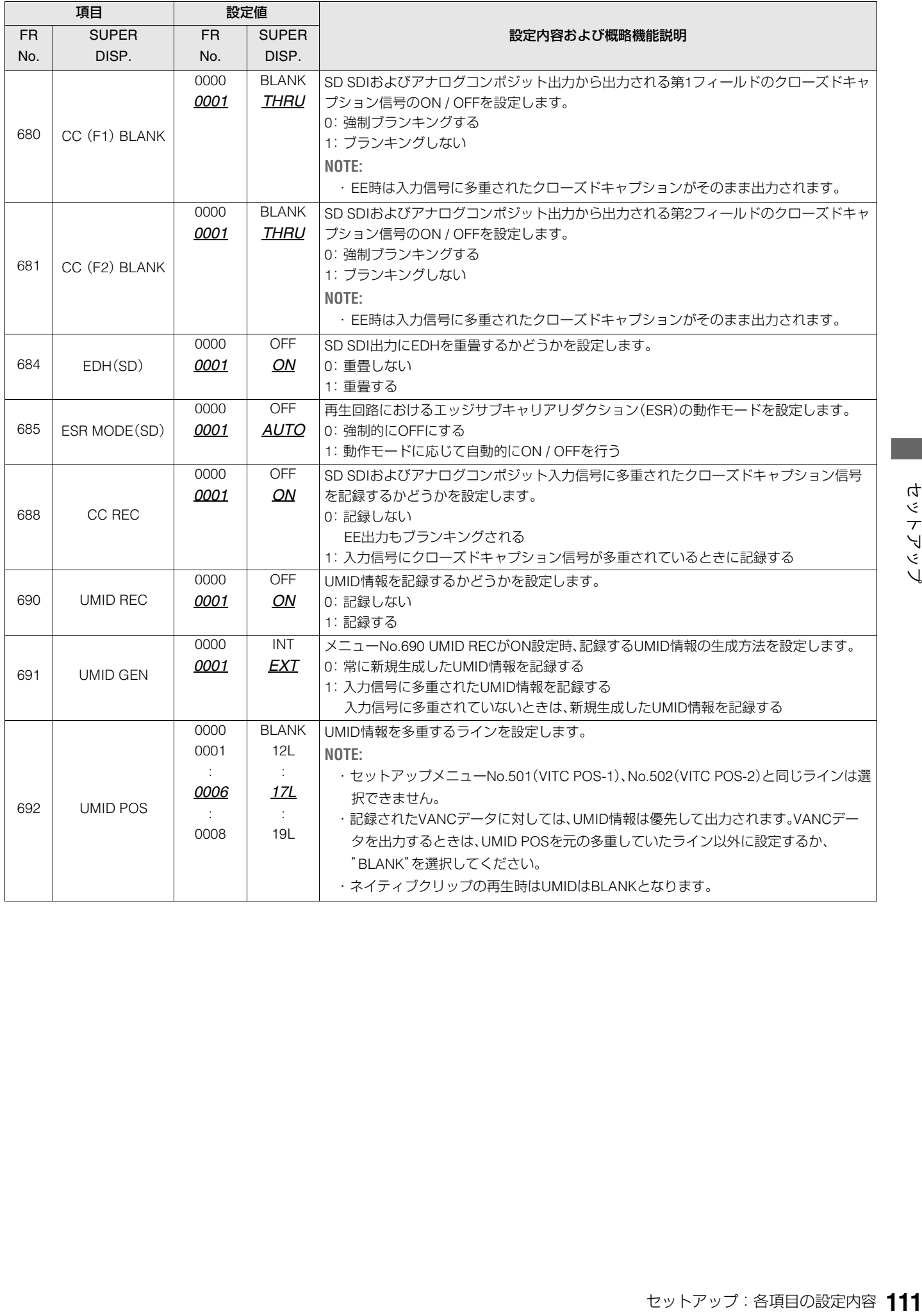

音声に関する設定を行います。

※「設定値」の*xx*は工場出荷時の設定です。

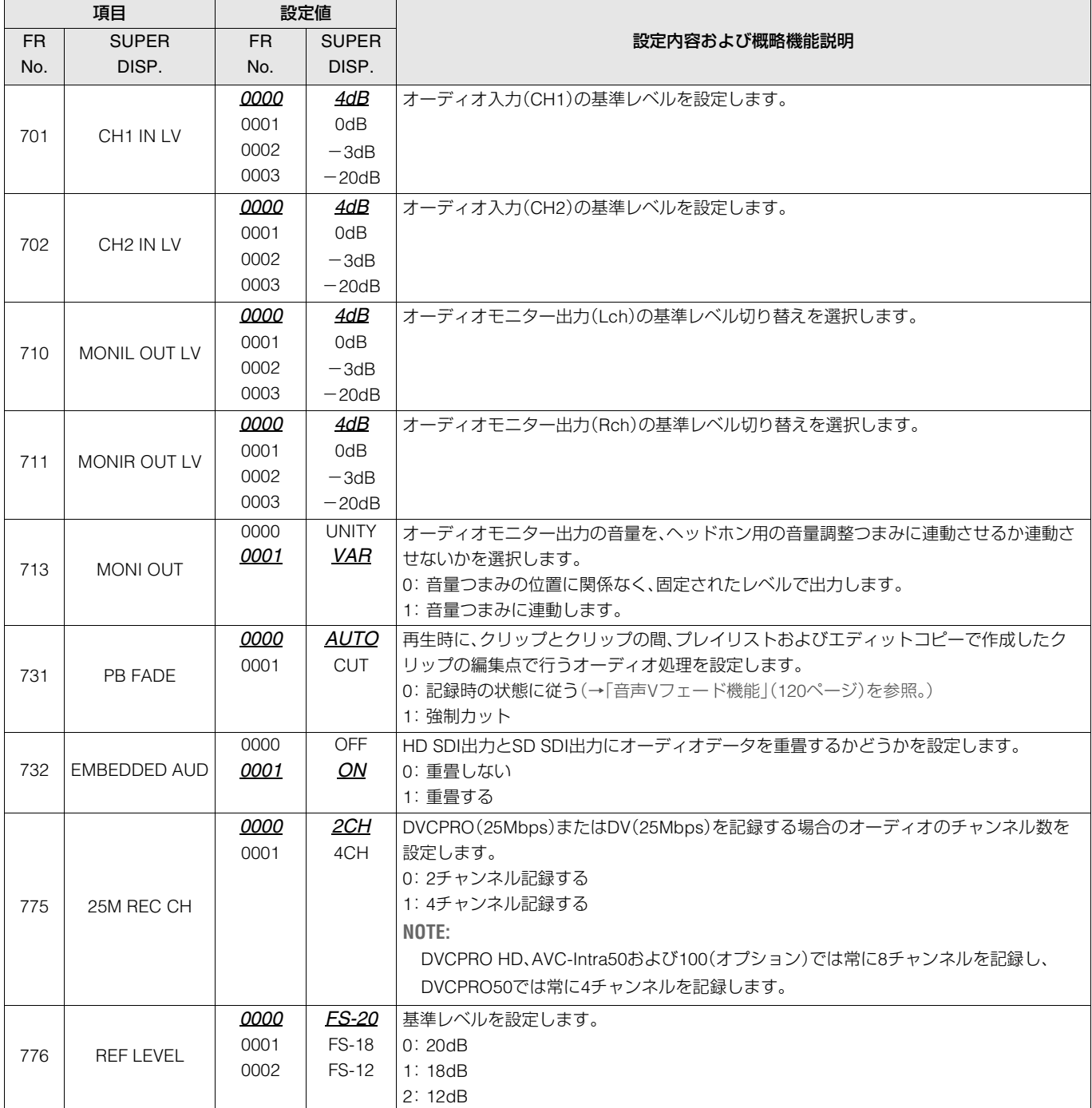

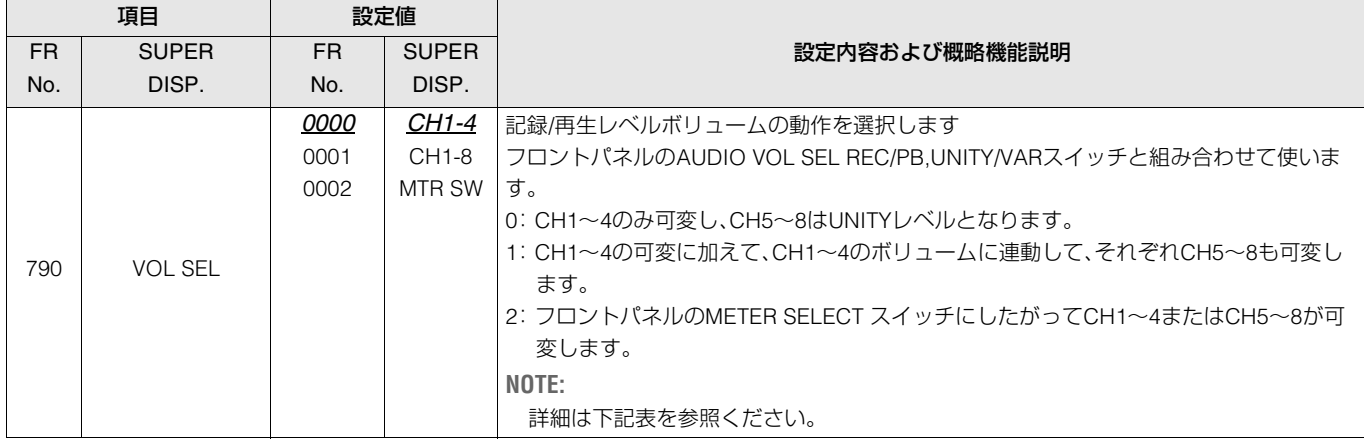

#### <span id="page-112-0"></span>AUDIO VOL SEL 詳細動作

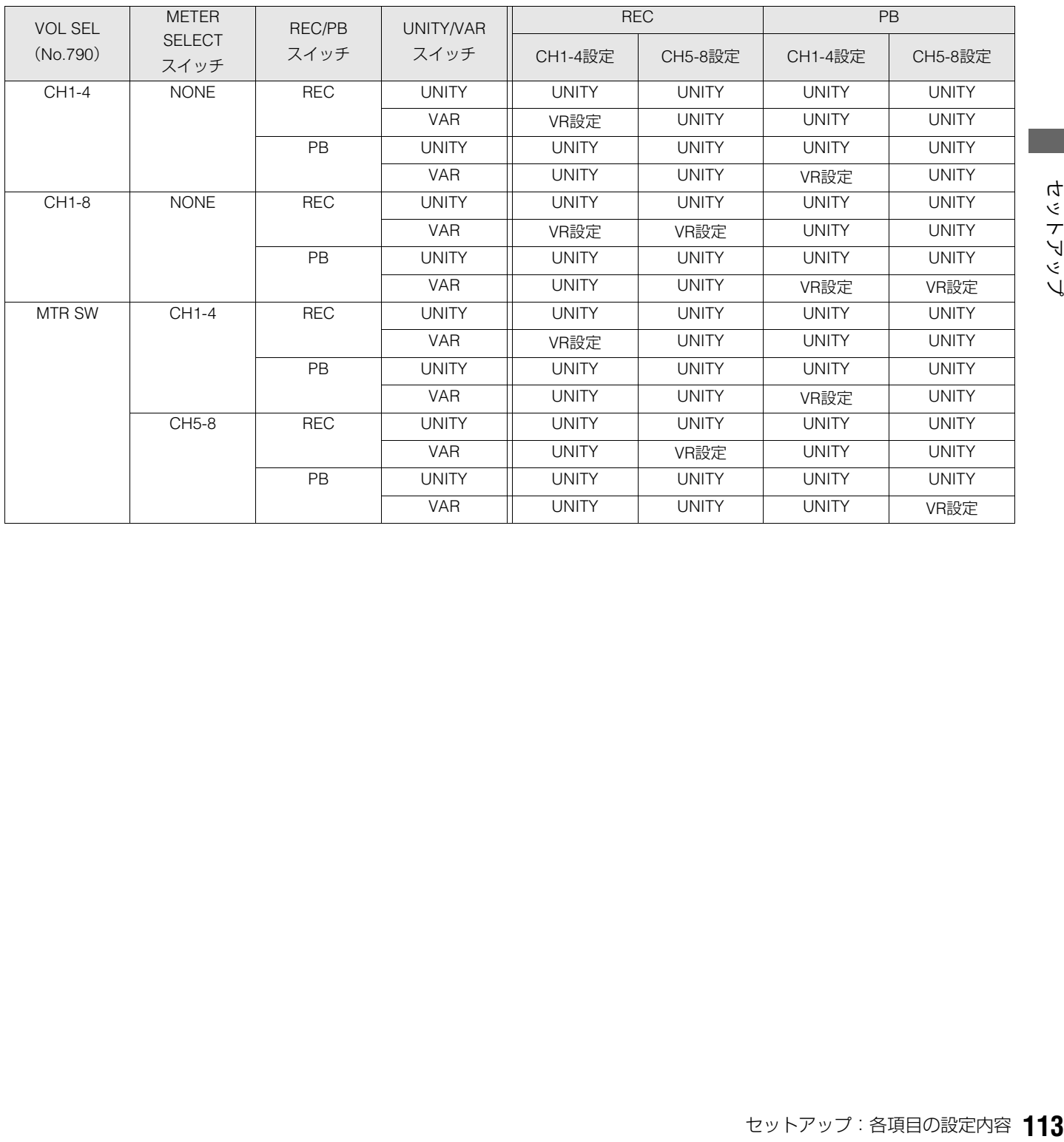

メニューに関する設定を行います。

#### ※「設定値」の*xx*は工場出荷時の設定です。

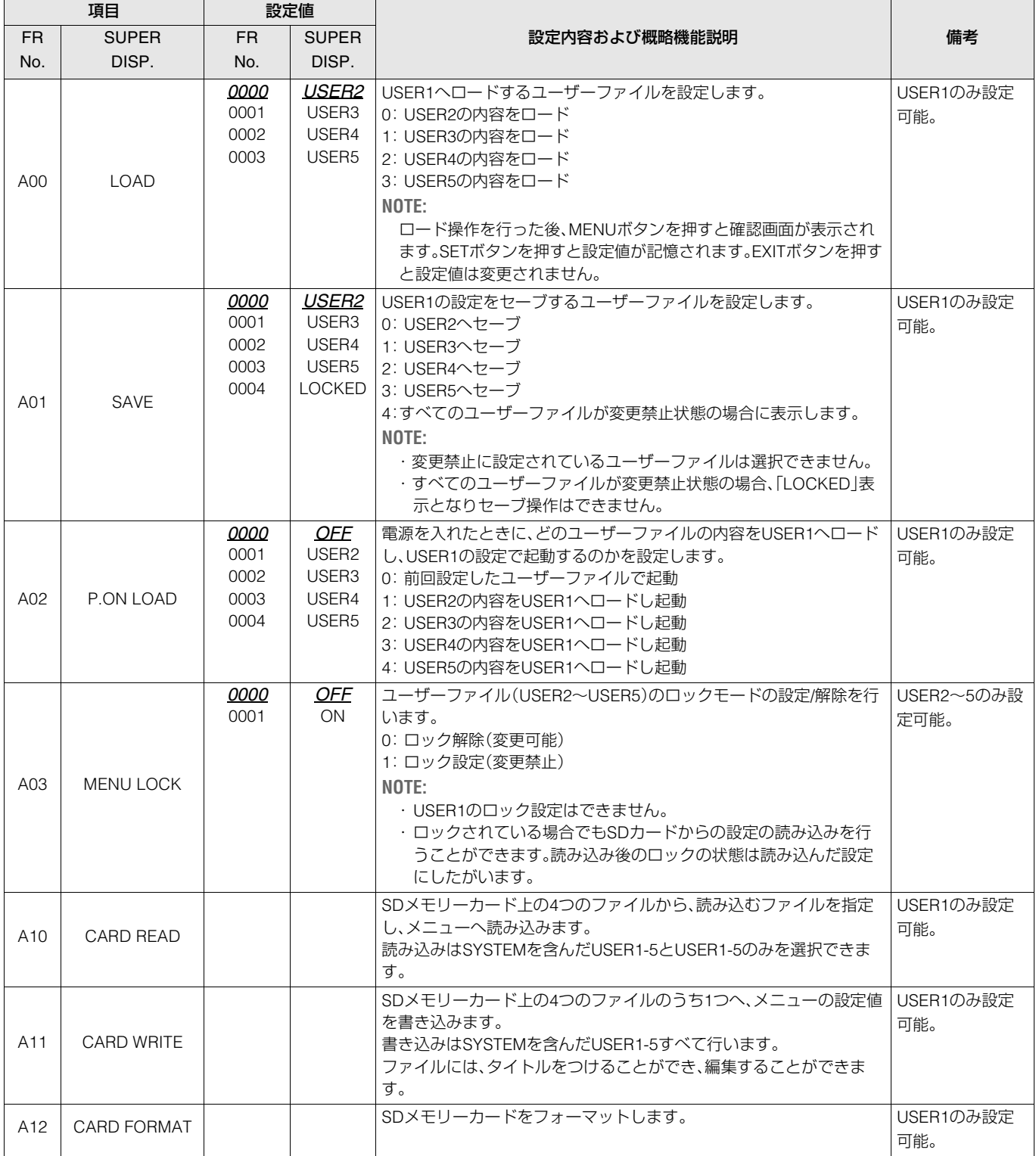

## メニューのSDメモリーカードへの保存について

SETUPメニューの設定をSDメモリーカードへ書き込みおよ び読み込みをすることができます。メニューファイルは4つ まで対応しており、タイトルを入力することもできます。

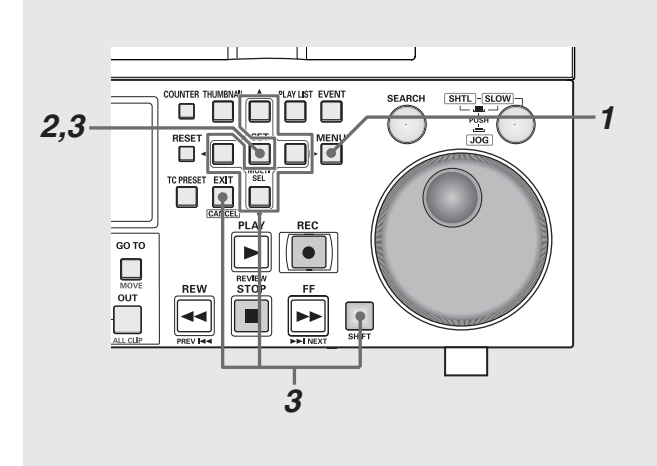

### CARD READ

- *1* メニューボタンを押しSETUPメニューのUSER1<sup>か</sup> らA10 CARD READを選択し、SETボタンを押す
- *2* ファイルメニューが表示されるため、読み込みたい ファイルを選択し、SETボタンを押す
	- •書き込みを行っていないファイルは[NO FILE]と表示さ れます。
	- •SDメモリーカードが挿入されていないときは「NO CARD」 と表示されます。

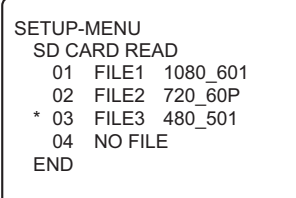

#### *3* 読み込みの確認画面が表示されるので、必要な指示 のボタンを押す

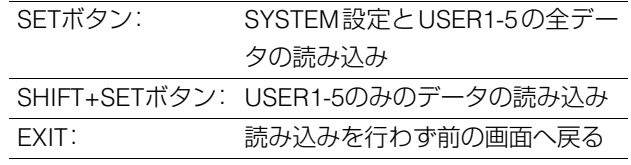

```
4 読み込み中の表示の後,完了メッセージが表示され
る
```
SETUP-MENU SD CARD READ FILE3 480\_501

READ OK

### CARD WRITE

- *1* メニューボタンを押しSETUPメニューのUSER1<sup>か</sup> らA11 CARD WRITE を選択し、SETボタンを押す
- *2* ファイルメニューが表示されるため、書き込みたい ファイルを選択し、SETボタンを押す
	- •書き込みを行っていないファイルは[NO FILE]と表示さ れます。
	- •SDメモリーカードが挿入されていないときは[NO CARD] と表示されます。
- *3* 書き込みの確認画面が表示されるので、書き込む場 合はSETを、書き込みをせず前の場面へ戻る場合は EXITを押す
	- •書き込み前にタイトルを編集することができます。タイ トル位置でカーソルが点滅しているので、文字を入力し ます。

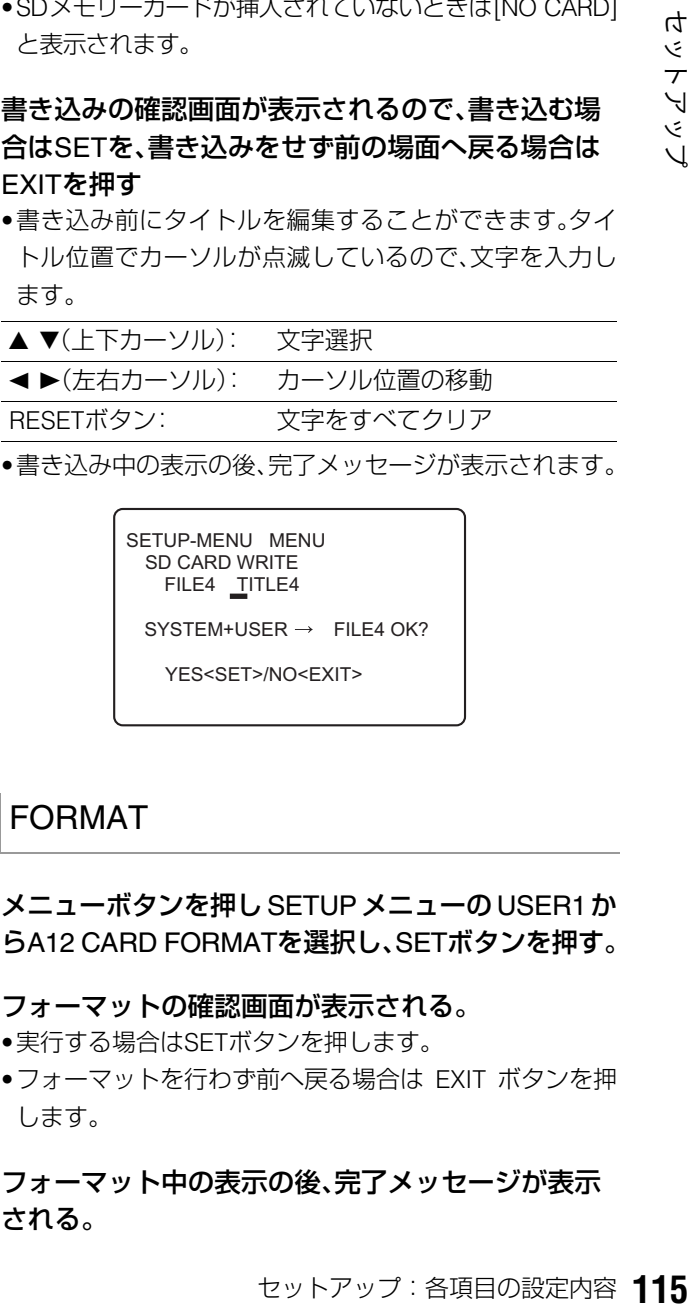

•書き込み中の表示の後、完了メッセージが表示されます。

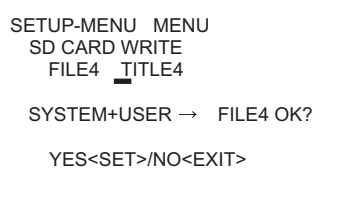

### FORMAT

*1* メニューボタンを押し SETUPメニューの USER1<sup>か</sup> らA12 CARD FORMATを選択し、SETボタンを押す。

#### *2* フォーマットの確認画面が表示される。

- •実行する場合はSETボタンを押します。
- •フォーマットを行わず前へ戻る場合は EXIT ボタンを押 します。
- *3* フォーマット中の表示の後、完了メッセージが表示 される。

# タイムコード/ユーザーズビット/CTLについて

# タイムコード

タイムコードは、タイムコードジェネレーターによって発生 されるタイムコード信号を記録します。タイムコード値は ディスプレイやスーパーインポーズで表示されます。

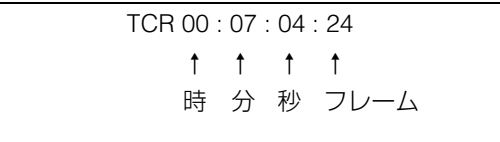

## ユーザーズビット

内部タイムコードの設定

ユーザーズビットは、タイムコード信号のうちでユーザーに 開放された32ビット(8桁)の情報枠のことです。オペレータナ ンバーなどを記録することができます。ユーザーズビットに 使用できる数字(文字)は0~9とABCDEFです。

## *5 3 6 2*  $\mathbb{U}$  if - O D D D C to de de e en entre entre en la ville de la politique de la politique de la politique de la politique de la politique<br>En la politique de la politique de la politique de la politique de la politique de la politique de la politiqu  $\underbrace{\underbrace{\text{METR}}_{\text{RLI-RK} \text{ WFCM} \text{ MCSM}}\underbrace{\underbrace{\text{GUE}}_{\text{MDE}} \text{ TK} \text{ TK} \text{ NFCM} \text{ SFLT} \text{ NSEFT} \text{ TTMM} + \underbrace{\text{NOSFT}}_{\text{MDE}} \text{ TTM} \text{ VCTM} \text{ VCTM} \text{ VCTM} \text{ VCTM} \text{ VCTM} \text{ VCTM} \text{ VCTM} \text{ VCTM} \text{ VCTM} \text{ VCTM} \text{ VCTM} \text{ VCTM} \text{ VCTM} \text{ VCTM} \$  $\boxed{\blacktriangleright}$   $\boxed{\blacklozenge}$  $\boxed{\blacksquare}$  $A$  0000 Ë A *4,5 3 1*

*1* 停止モードにする

2 COUNTERボタンで[TC]を選択する

## *3* TCGスイッチで使用するタイムコードをINTに設定 する

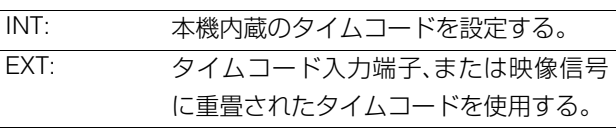

## *4* TC REGEN/PRESETスイッチでプリセットモード を設定する

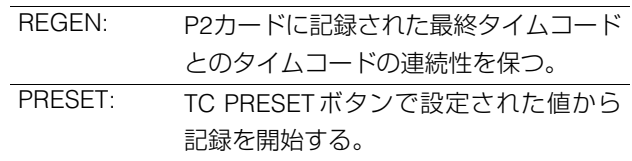

### *5* TC REC RUN/FREE RUNスイッチでタイムコード ジェネレーターの歩進方法を設定する

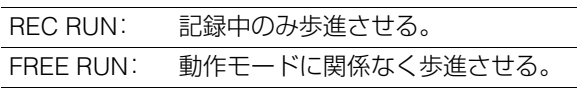

手順4で、PRESETを選択したときに、この設定が有効 になります。

# *6* TC PRESETボタンを使ってタイムコード/ユー

# ザーズビットの開始番号を設定する

手順3で、EXTを選択したとき、または手順4で、REGEN を選択したときは、開始番号の設定ができません。

- **1.** TC PRESETボタンを押す 左端の桁が点滅します。
- **2.** 上(▲)、下(▼)ボタンを押すか、または SEARCH ボ タンを押しながらサーチダイヤルを回して値を変更 する
- **3. 左(◀ )右( ▶)ボタンを押すか、またはサーチダイヤ** ルを回して、設定する桁を選択する

選択された桁が点滅します。 設定範囲は次のとおりです。

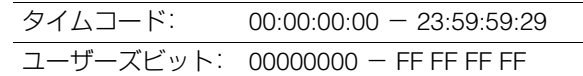

- **4.** 手順2~3を繰り返して、値を変更する RESETボタンを押すと、プリセット値を0にリセット できます。
- **5.** 開始番号の設定終了後、SETボタンを押す 手順5で「FREE RUN」に設定したときには、すぐにタイ ムコードの歩進が開始します。

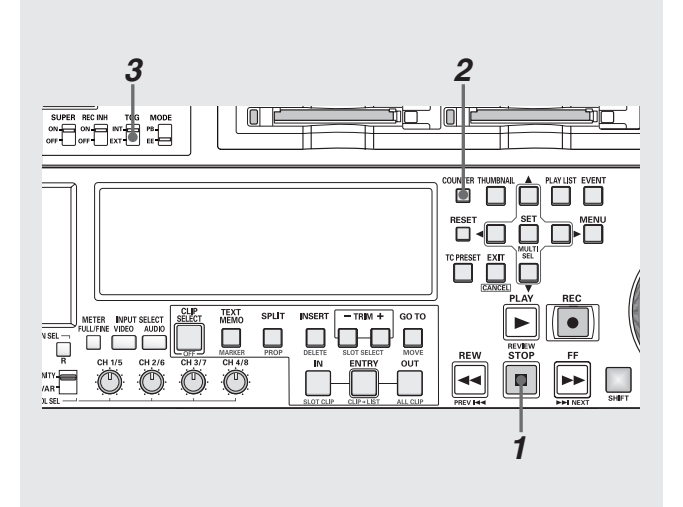

*1* 停止モードにする

2counTERボタンで[TC]を選択する

*3* TCGスイッチの位置を「EXT」にする (外部タイムコードの選択)

## タイムコード/ユーザーズビットの再生

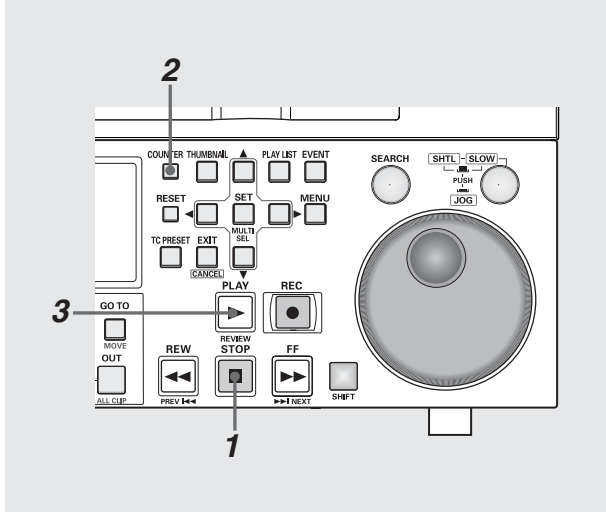

## *4* セットアップメニューNo.507(EXT TC SEL)で以下 の設定をする

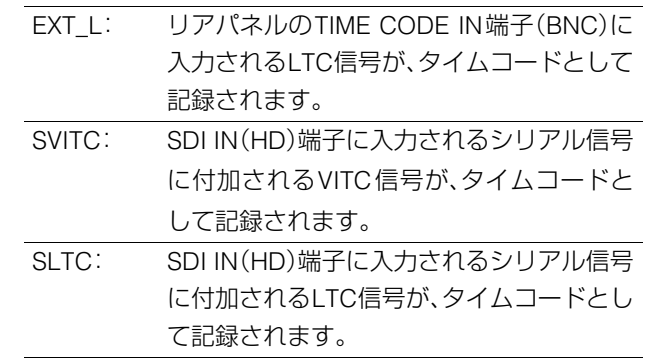

#### ◆**NOTE**:

• SLTC、SVITC 設定時に、入力信号としてアナログコンポジットまた はSD SDIが選択されているときは、入力ビデオ信号のVITCが記録 されます。

# **3** PLAY ■ボタンを押す

再生が開始され、タイムコードがディスプレイに表示され ます。

SUPERスイッチの位置が「ON」のとき、液晶モニターにタ イムコード値がスーパーインポーズされます。

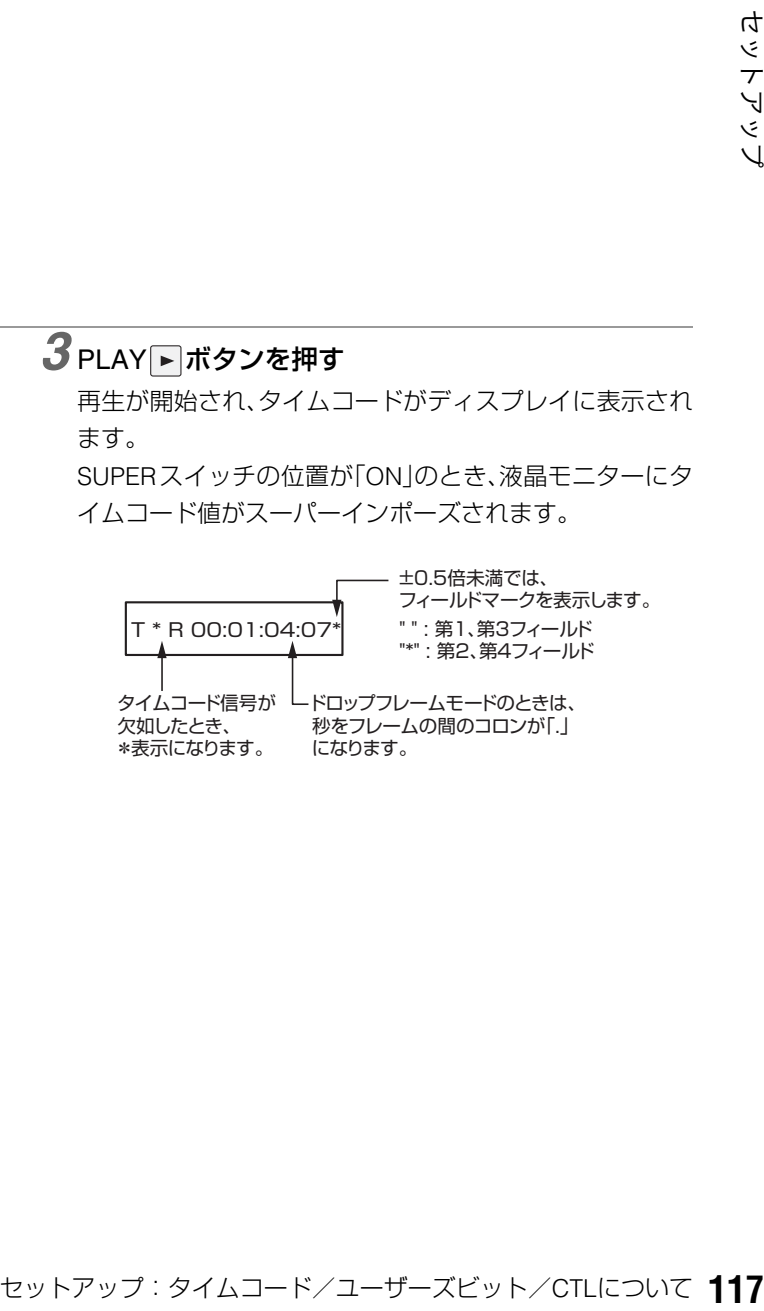

*1* 停止モードにする

*2* COUNTERボタンで[TC]または、[UB]を選択する

#### ■ 電源供給がないときのタイムコードについて

電源供給がないときもバックアップ機能が働いて、タイム コージェネレーターは長時間(約1年間)動作を続けます。 また、電源供給がないときの精度は、月差約±30秒程度です。

#### ◆**NOTE**:

- タイムコードジェネレーターが動作モードに関係なく歩進してい る下記のときに、バックアップ機能は働きます。
- ・フロントパネルのTC REGEN / PRESETスイッチを「PRESET」に設 定し、TC REC RUN/FREE RUNスイッチを「FREE RUN」に設定し たとき。
- ・メニューNo.507 EXT TC SELで設定した外部タイムコード入力 を、リアパネルの端子から外したとき。

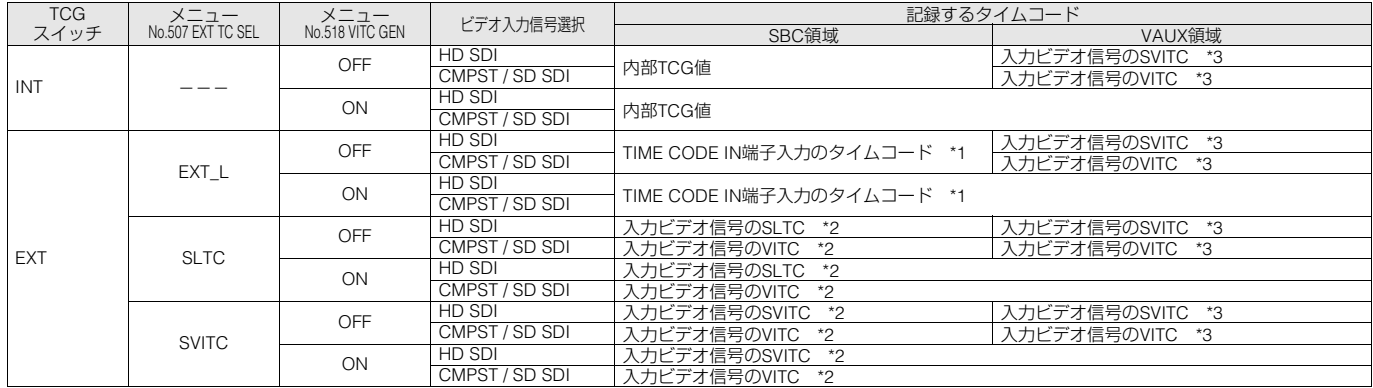

\*1:TIME CODE IN端子入力から信号が検出できないときは、内部TCG値となります。 \*2:入力ビデオ信号からSLTC、SVITC、VITCが検出できないときは、内部TCG値となります。 \*3:入力ビデオ信号からSVITC、VITCが検出できないときは、未記録となります。

CTLモード

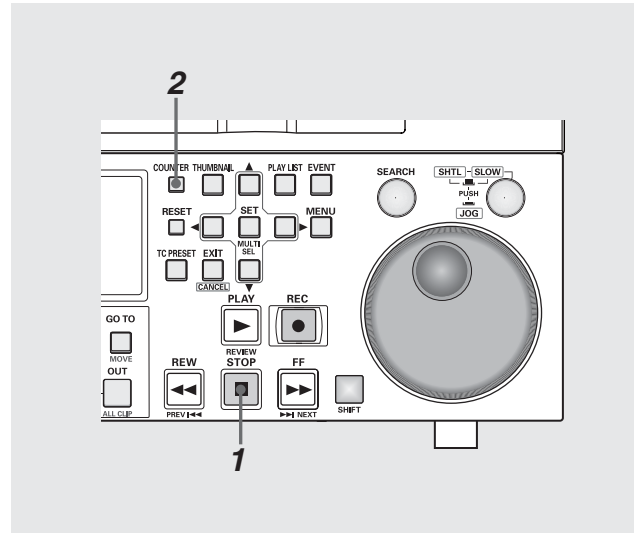

## *1* 停止モードにする

# 2 COUNTERボタンで[CTL]を選択する

再生時は、先頭から再生する相対位置が表示されます。 記録時は、カウンター値が「0:00:00:00」から開始されま す。記録終了時は、先頭からの相対位置が表示されます。

#### ◆**NOTE**:

• CTLモード時は、RESETボタンを押すとカウンター表示が 「0:00:00:00」になります。(録再モード時)

# スーパーインポーズ画面

コントロール信号やタイムコードなどが省略文字で表示され ます。

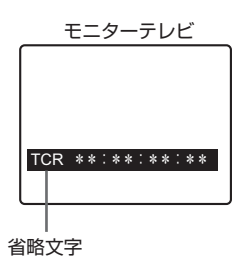

#### 省略文字

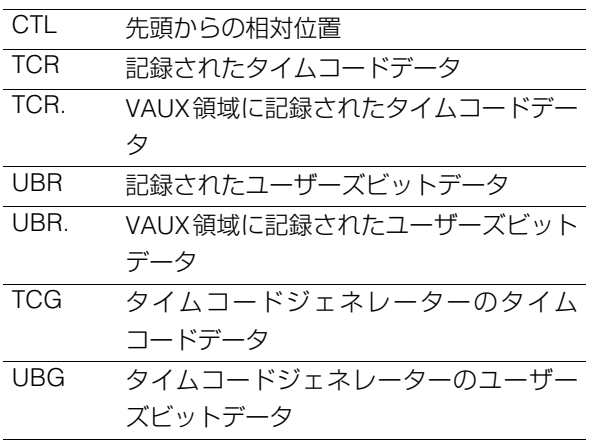

#### ◆**NOTE:**

• カードから正しくデータを読み取ることができなかったときは、「T \*R」や「U\*R」が表示されます。

表示文字

スーパーインポーズの表示文字の背景色は、セットアップメ ニューNo.009(CHARA TYPE)で変えることができます。

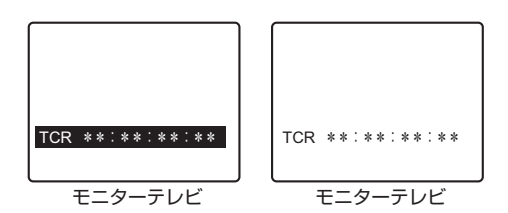

#### ◆**NOTE:**

• プレイリストの再生時はメニュー設定にかかわらず白地に黒文字 となります。

### 表示位置

スーパーインポーズの表示位置は、セットアップメニュー No.007(CHARA H-POS)とNo.008(CHARA V-POS)で変え ることができます。

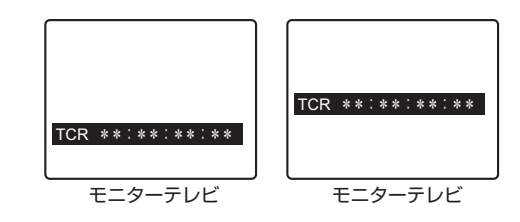

## 動作モード

セットアップメニューNo.006(DISPLAY SEL)を設定して、 デッキの動作モードを表示することができます。

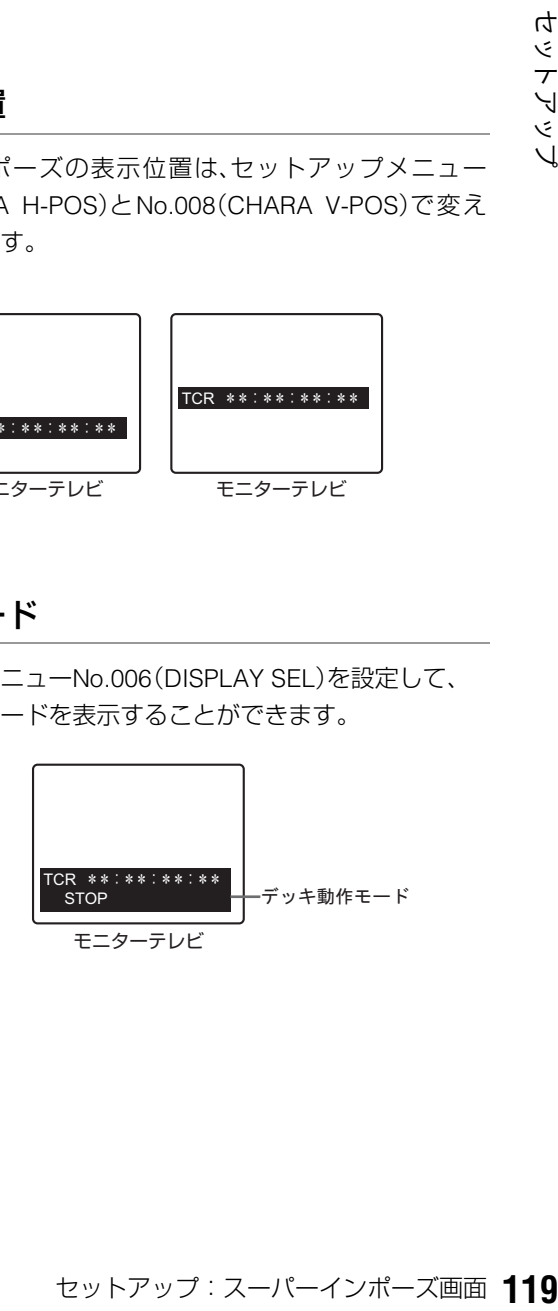

# 音声Vフェード機能

<span id="page-119-0"></span>セットアップメニューNo.731(PB FADE)の設定によるオーディオ処理の違いを説明します。セットアップメニューNo.731(PB FADE)の設定に従って、クリップ選択再生やプレイリスト再生を行うときなどに、クリップ間、イベント間でVフェード/カット 処理が行われます。

P2カードにまたがったクリップと、エディットコピーにより作られたクリップを例に説明します。

・P2カードにまたがったクリップまたは、 8GB以上のP2カードを使用して、自動的に 分割記録されたクリップ

クリップ1-1 クリップ1-2 クリップ1

### ・AJ-SPD850でエディットコピーにより 作られたクリップ

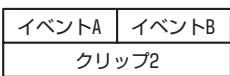

上記2種類のクリップを再生すると、セットアップメニュー No.731の設定により、次のようになります。

#### ・CUTに設定しているとき

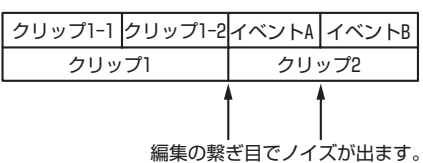

#### ・AUTOに設定しているとき

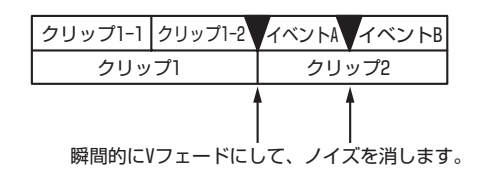

クリップ間およびイベント間で、自動的にVフェード処理が行 われます。

ただし、次の箇所では、Vフェード処理は行われません。

- 複数のP2カードにまたがったクリップ
- 8 GB以上のP2カードを使用して自動的に分割記録された クリップ

# **末永くお使いいただくために**

# 結露

結露が起こるのは、暖房を入れた部屋の窓ガラス一面に水滴(露)が付くのと同じ原理です。本機やカードを温度・湿度差の大きい ところに移動したときに起こります。

- 湯気が立ちこもる湿度の多いところや、暖房を入れた直後の部屋へ移動したとき
- 冷房を入れているところから急に温度・湿度の高いところへ移動したとき
- このようなところへ移動したときは、すぐ電源を入れずに、10分程度放置したままでお待ちください。

# お手入れについて

- お手入れ前には、電源スイッチをOFFにし、必ず電源プラグを持ってコンセントから抜いてください。
- キャビネットの清掃は、柔らかい布で行ってください。
- 汚れのひどいときは、台所用洗剤をうすめ、布に浸して固く絞ってふきます。汚れをふき取ったのち、乾いた布で仕上げを行っ てください。

#### ◆**NOTE:**

• アルコール、ベンジン、シンナーなどの溶剤は使用しないでくださ い。外装部品表面の変色や、塗装が落ちる原因になります。

# エラーメッセージ

本機にワーニングが発生すると、カウンター表示部にエラー 番号が表示されます。ダイアグメニューを開くとカウンター 表示部、液晶モニターにその内容が表示されます。また、本機 の動作に異常が発生すると、カウンター表示部にエラー番号 が点滅表示されます。

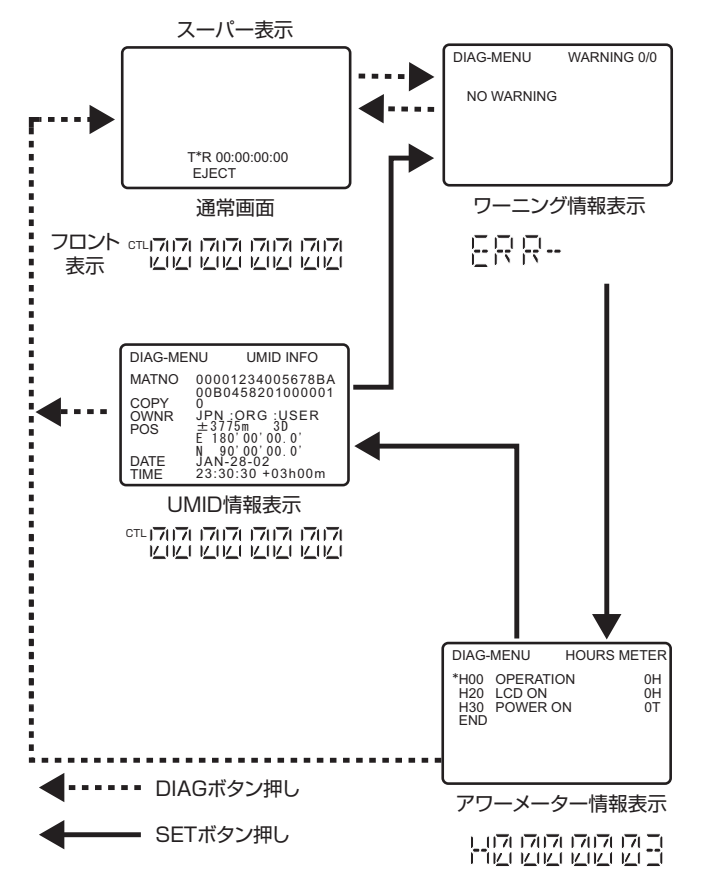

## ダイアグメニュー

デッキの情報を表示します。デッキの情報にはワーニング情 報、シリアル番号、アワーメーター(使用時間)情報、UMID情報 があります。液晶モニター部および、VIDEO MON 端子、SD SDI MON端子にモニターテレビを接続しているときは、モニ ターテレビにダイアグメニューが表示されます。

## ダイアグメニューの表示

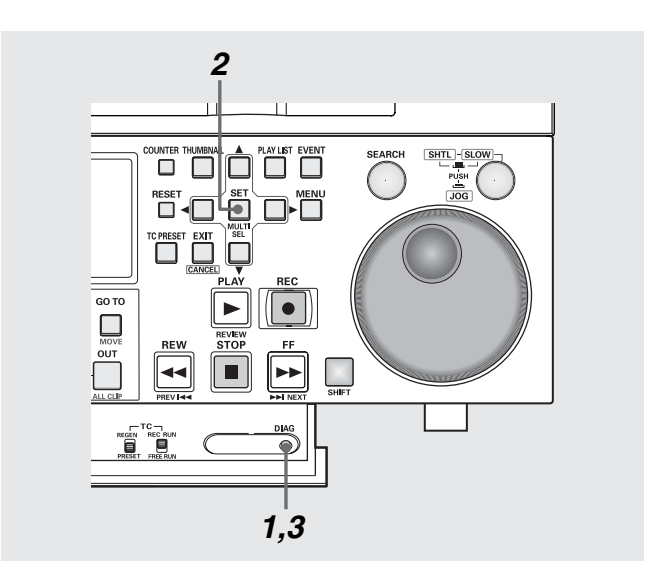

# *1* DIAGボタンを押す

モニター部にダイアグメニューの画面が表示され、カウン ター表示部にメッセージがそれぞれ表示されます。

## *2* SETボタンを押す

押すたびに、ワーニング情報、アワーメーター情報、UMID 情報の表示が切り替わります。

#### *3* 再度DIAGボタンを押す

元の表示に戻ります。

## ワーニング情報の表示

• ワーニング発生時は、ワーニングメッセージが表示されます。 ワーニングが発生していないときは、「NO WARNING」と表示されます。

• 複数のワーニングが発生したときは、サーチダイヤルを回すと各内容を確認することができます。 「セットアップメニューNo.006(DISPLAY SEL)」で「T&S&M」を選択しているとき、ワーニングまたはエラー発生時に、モード 表示部にメッセージが表示されます。複数発生時は、優先順位の高いものが表示されます。

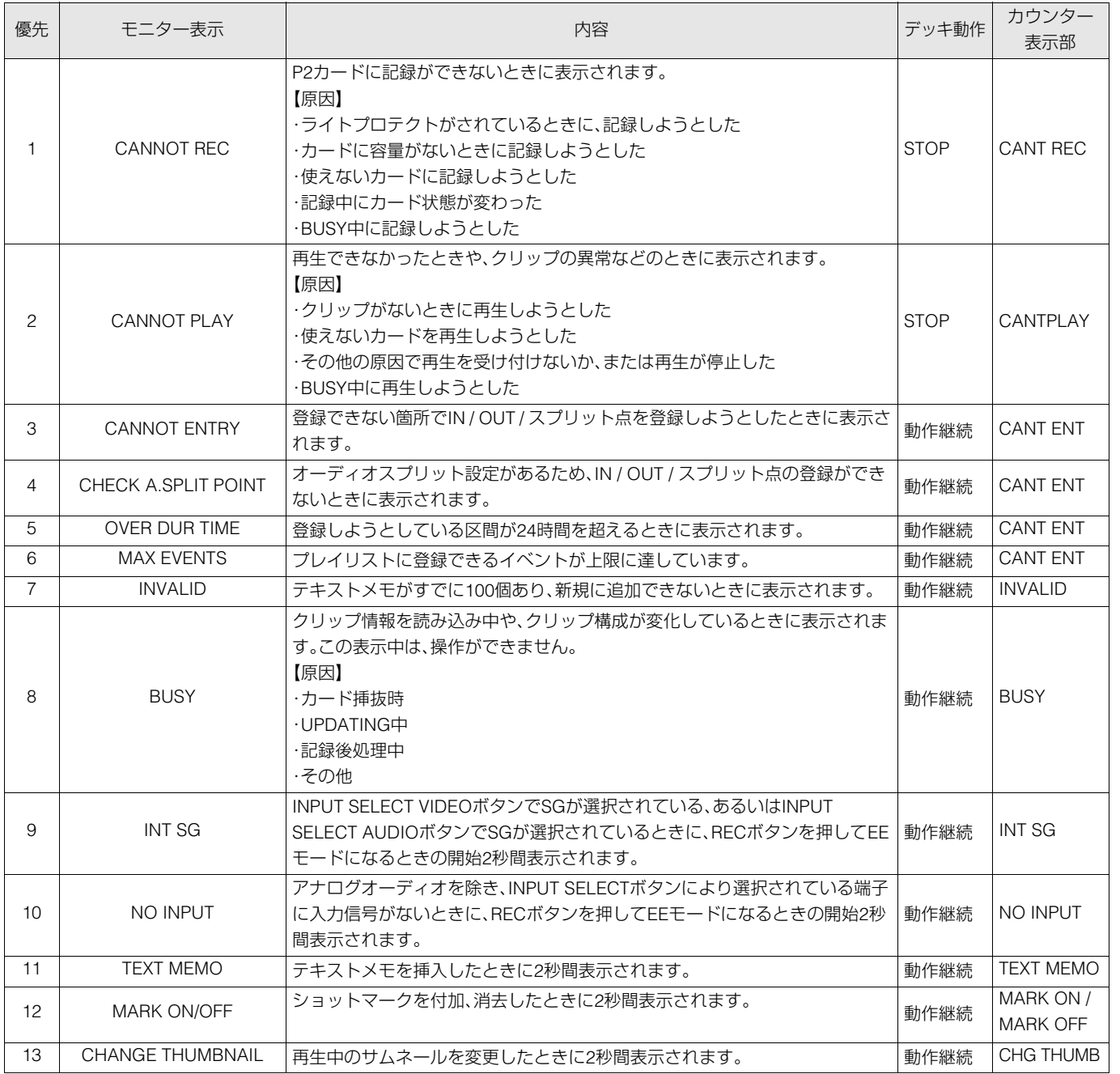

ワーニング情報

カウンター表示部にE-\*\*が点灯したとき、DIAGボタンを押してダイアグメニューを開くと、内容が表示されます。

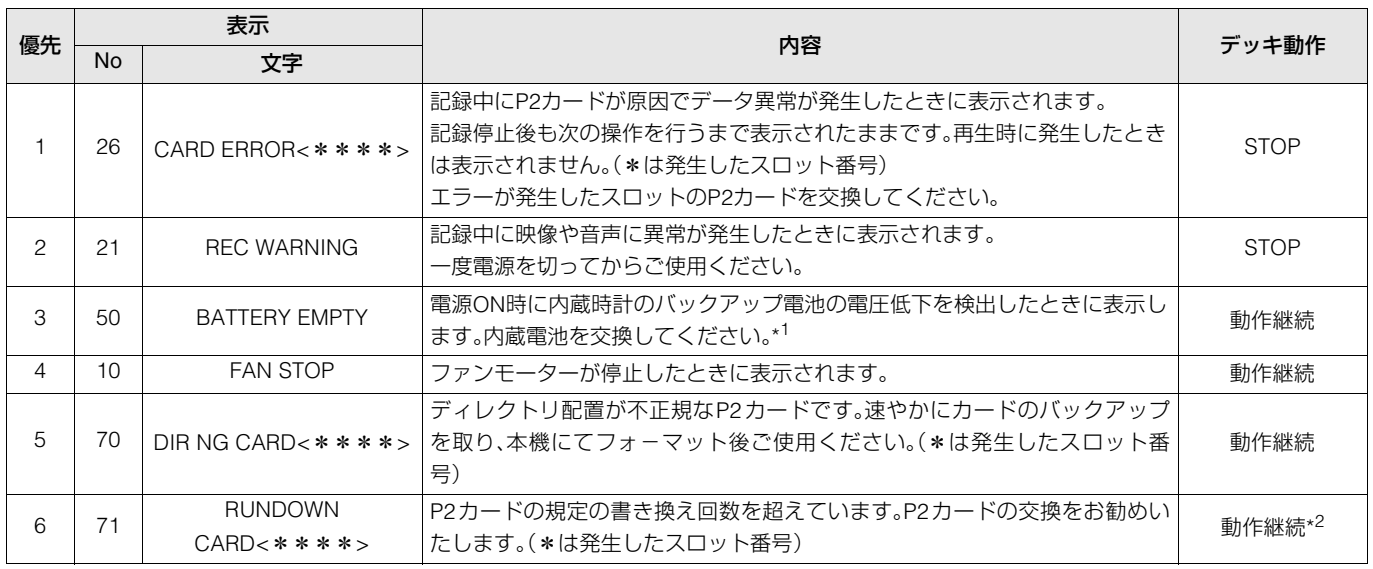

#### ◆**NOTE:**

\*1 バックアップ電池が消耗すると「E-50」が表示され、内蔵時計が初期化されます。お買い上げの販売店にご相談の上、新しい電池(CR2032 相当 品)との交換をお買い上げの販売店に依頼してください。電池交換後は、必ず内蔵の時計の設定を、「セットアップメニューNo.069(CLOCK SET)」で行ってください。

\*2 動作は継続しますが正常に記録または再生されない事があります。

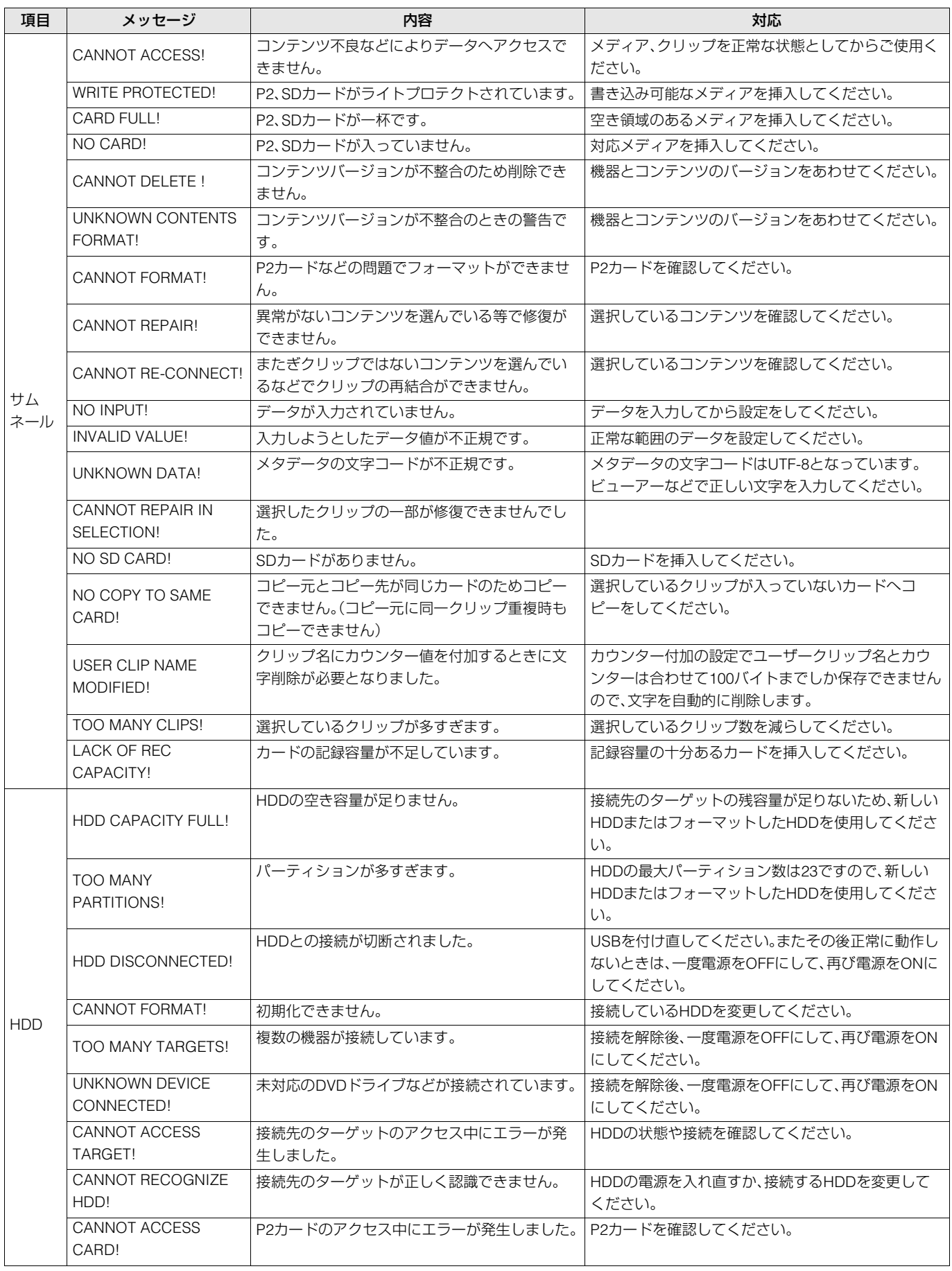

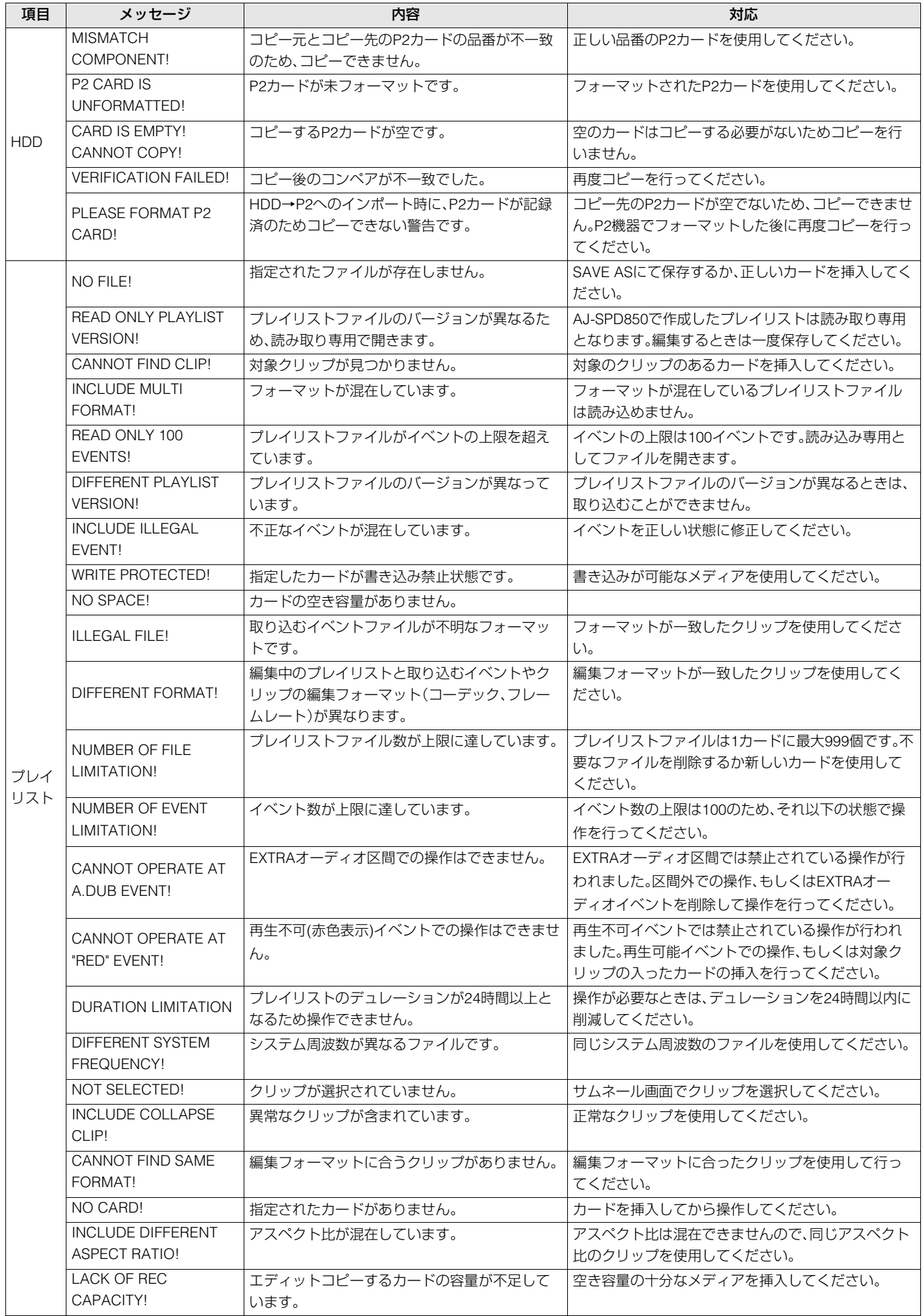

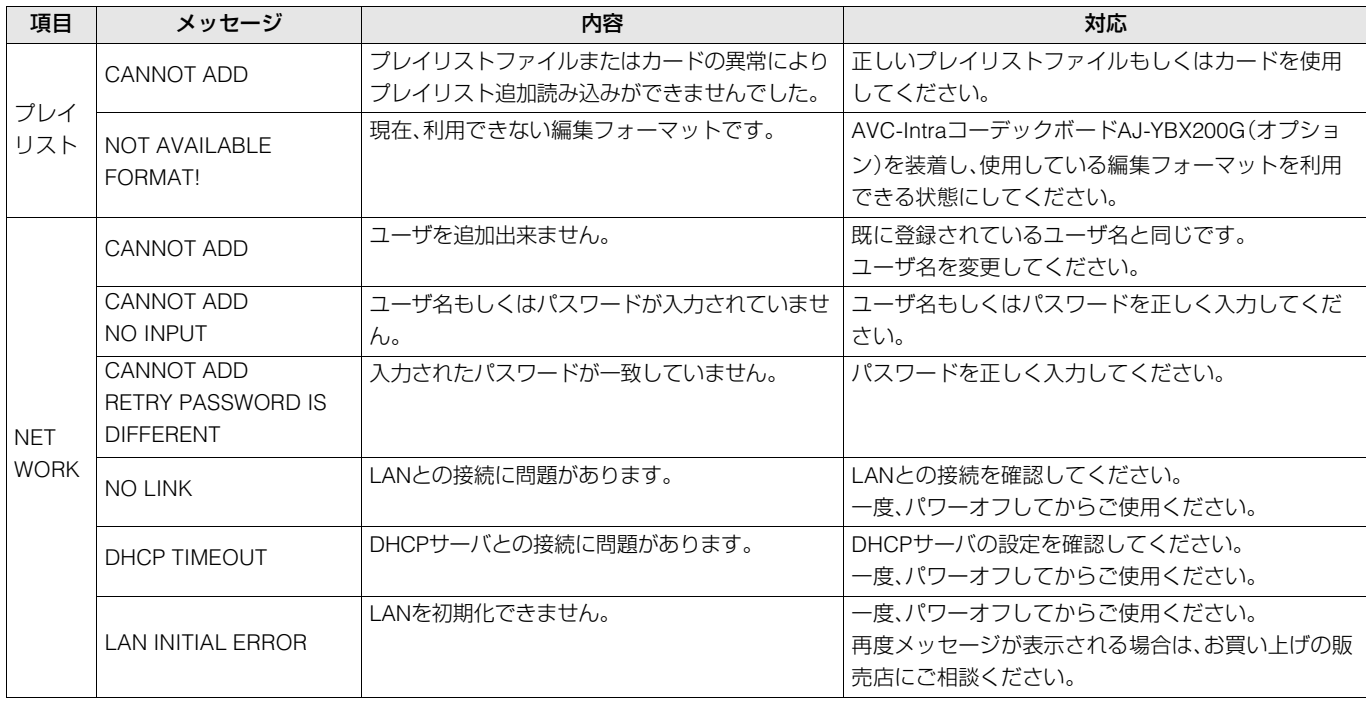

## エラー情報

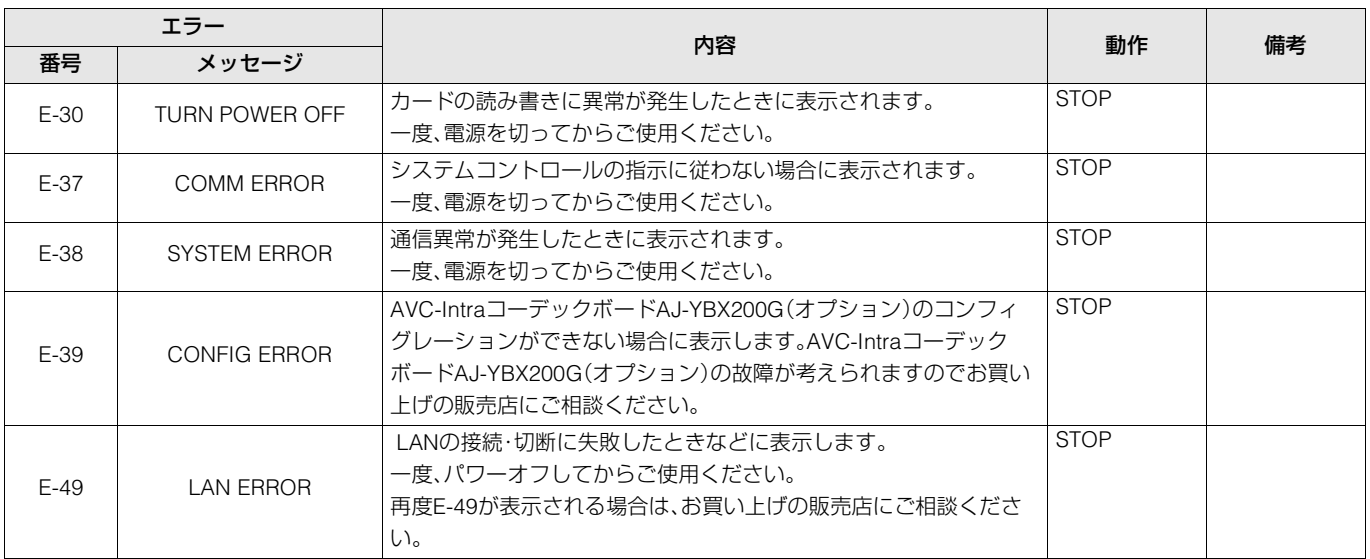

# アワーメーター情報の表示

▲▼ボタンを押すとカーソル(\*)が移動し、カーソルのある項目の内容がカウンター表示部に表示されます。

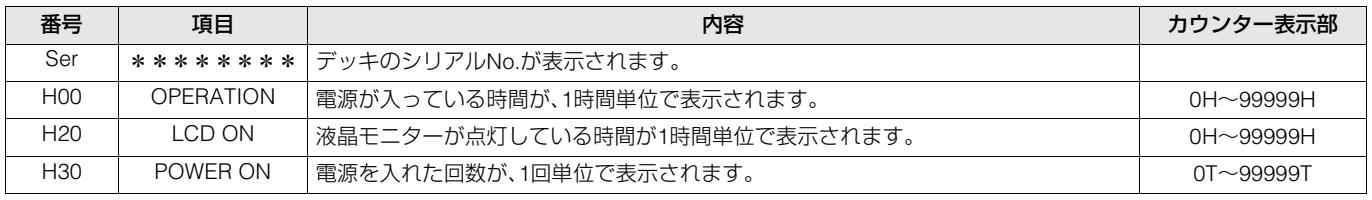

◆**NOTE:**

• エラー表示があるときは、カウンター表示部にアワーメーターは表示されません。

# ショートカット一覧

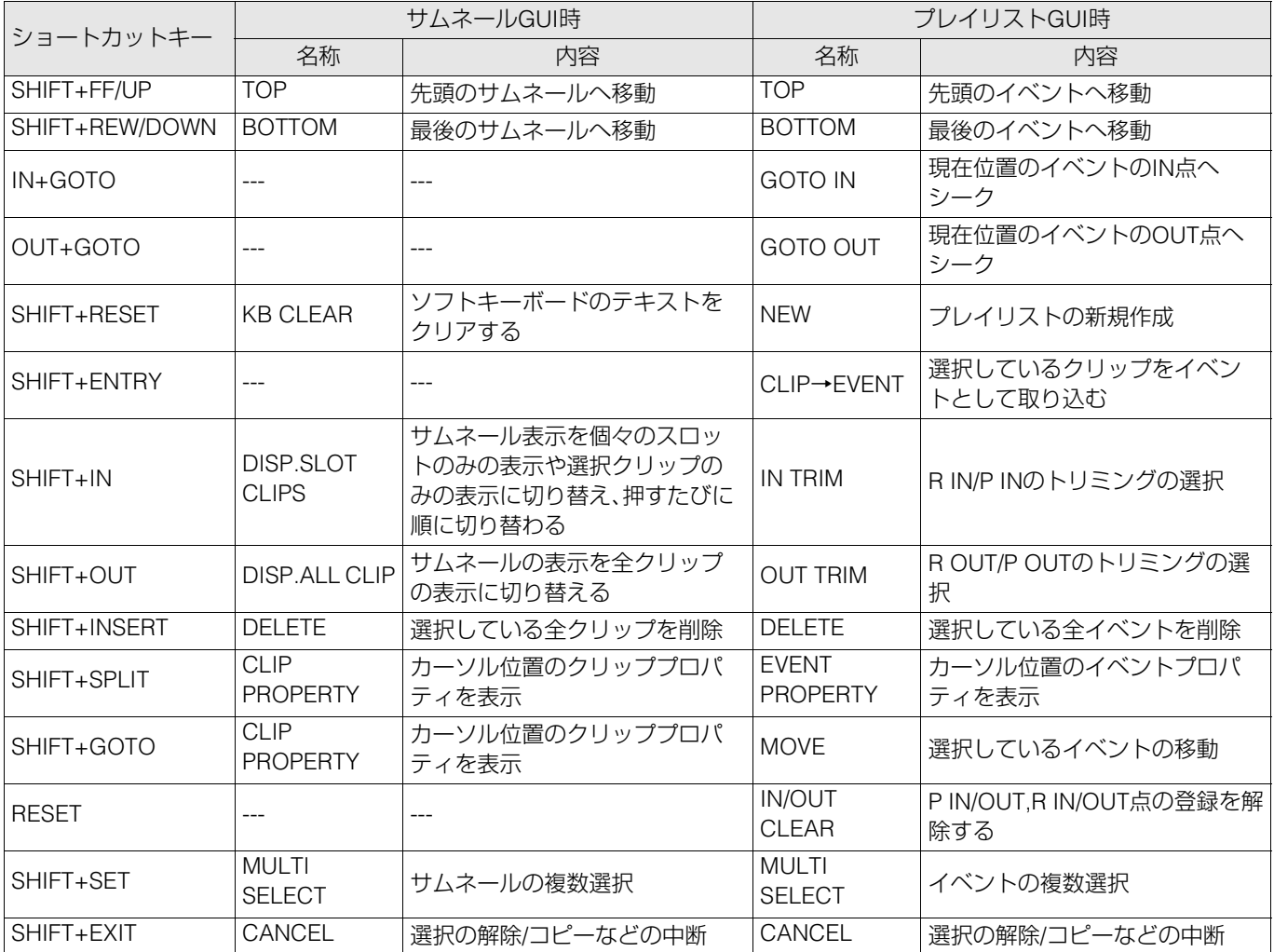

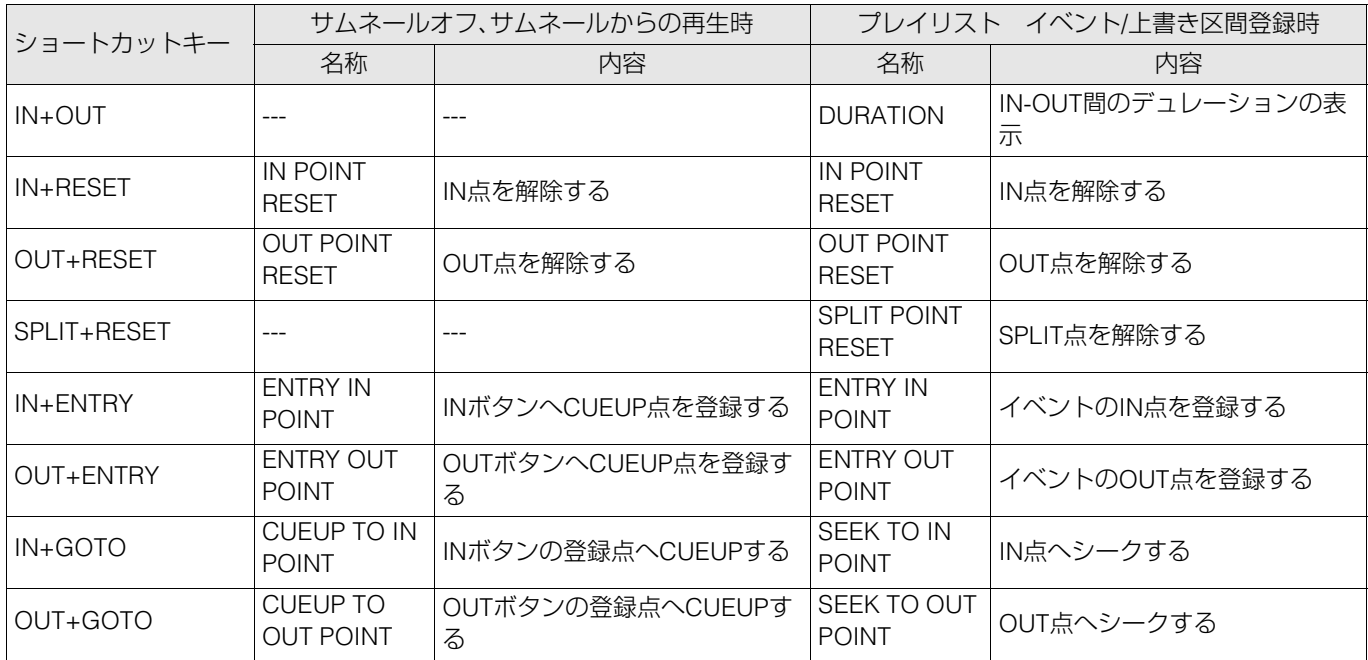

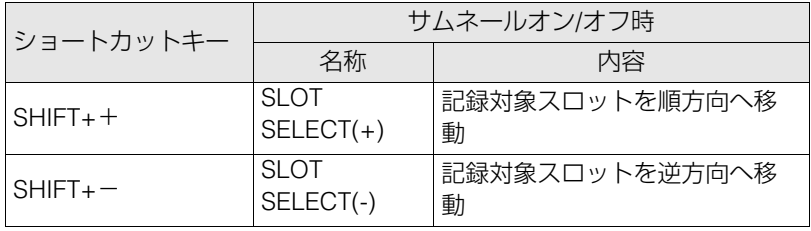

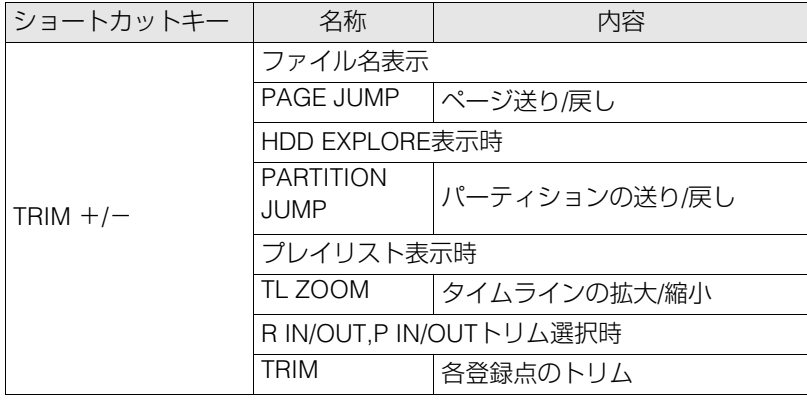

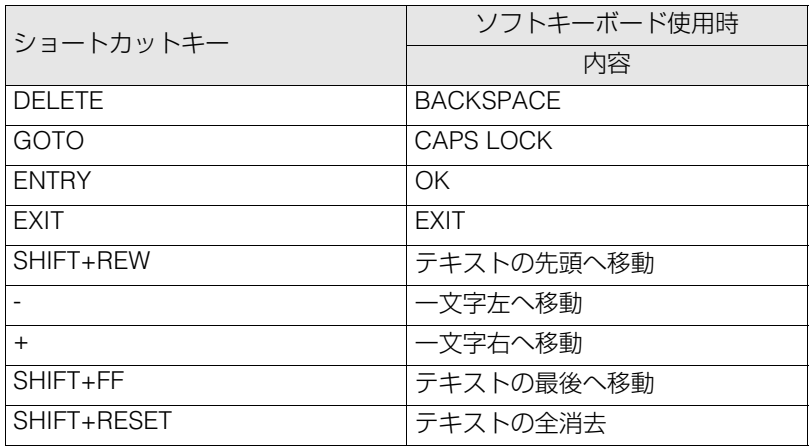

# RS-232Cインターフェースについて

RS-232Cインターフェースを使用して本機とパーソナルコンピュータ等を接続することにより、コマンドによる本機の操作が可 能になります。

# RS-232Cインターフェースからの コマンド受け付け条件

- フロントパネルのREMOTEボタンが点灯します。
- 上記条件が成立していない場合は、外部に対して[ACK]+ [STX]ER001[ETX]の返答を行います。

## ハードウェア仕様について

#### **■ 端子仕様**

コネクター:D-SUB 9ピン

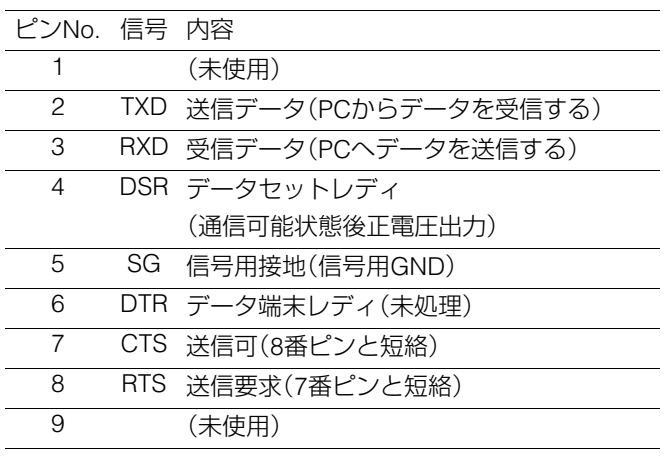

## ソフトウェア仕様 (プロトコル)に ついて

#### **■ 通信条件**

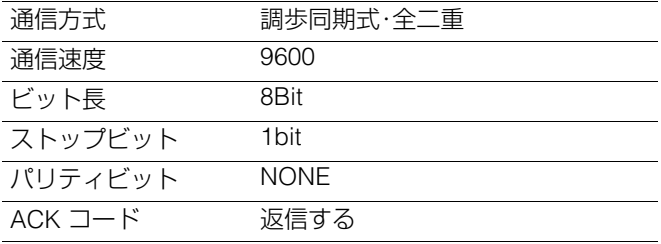

### 送信フォーマットについて

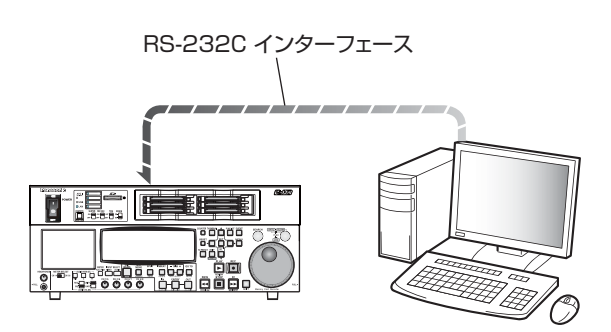

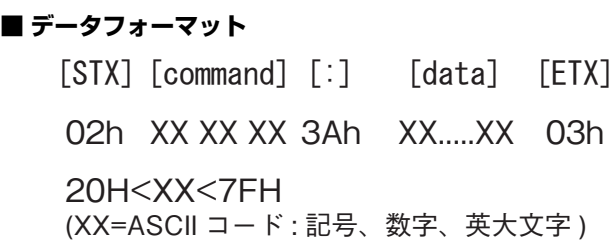

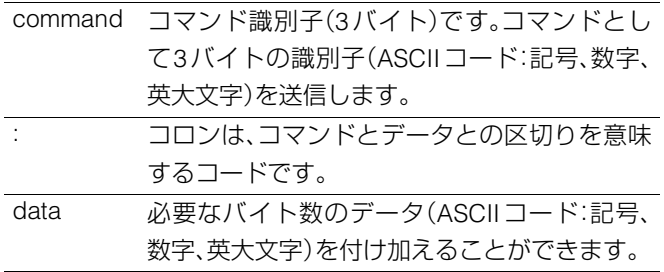

#### **■ コントローラからの送信手順**

送信コマンドは、STX(START OF TEXT = 02h)で始まります。 次に続くCOMMANDによりコマンドの識別を行い、必要に応 じてデータを付け加えます。最後にETX(END OF TEXT = 03h)で終了します。

新たに別のコマンドを送信する場合は、本機からの応答を 待ってから送信します。

ETXを送信する前に再度STXを送信すると、本機側の内部受信 データバッファはクリアされます。コマンドエラーをコント ローラへ返信し、再度受信したSTXを先頭として、新たにデー タ処理を行います。

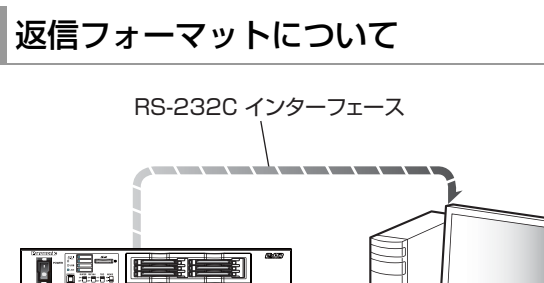

1888 86

コマンド指示に対して、次の応答を行います。必要に応じて複 数の応答を行うこともあります。

#### **■ 通信が正常終了した場合**

**1.** 受信完了メッセージを返信する

 $\sqrt{ACK}$ 

06h

#### **2.** 実行完了メッセージを返信する

[STX] [command] [data] [ETX]

02h XX XX XX XX.....XX 03h

ー<br>command 返信するメッセージ(データ)または、実行完了 のメッセージ識別子です。 data 返信するデータです。省略が可能です。

例:

送信コマンド 返信メッセージ (データ)

 $[SYX]$  OPL  $[ETX] \rightarrow [ACK]$   $[SYX]$  OPL  $[ETX]$ 

#### **■ 通信が異常終了した場合**

 $[NACK]$ 

15h

**■ 間違ったデータまたはデッキに異常があり処理できない 場合**

#### **1.** 受信完了メッセージを返信する

 $TACK$ 

06h

- **2.** エラーコードを返信する
	- $[STX]$   $[ERN<sub>1</sub>N<sub>2</sub>N<sub>3</sub>]$   $[ETX]$

02h エラーコード 03h

#### エラーコード一覧

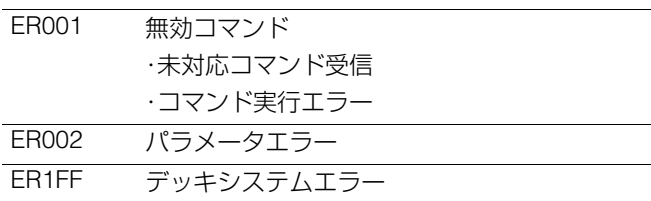

#### 動作制御(**Operation**)関連コマンド

#### ◆**NOTE**:

- 送信コマンドと返信(完了)メッセージの先頭の[STX]と最後の[ETX]は一覧表では記載を省略しています。
- 返信(完了)メッセージは、データ受信時に[ACK]を返信し、その後返信する実行メッセージのみを記載しています。
- 下記表に記載されていないコマンドについては、[ACK]を返信後にER001(無効コマンド)を返信します。

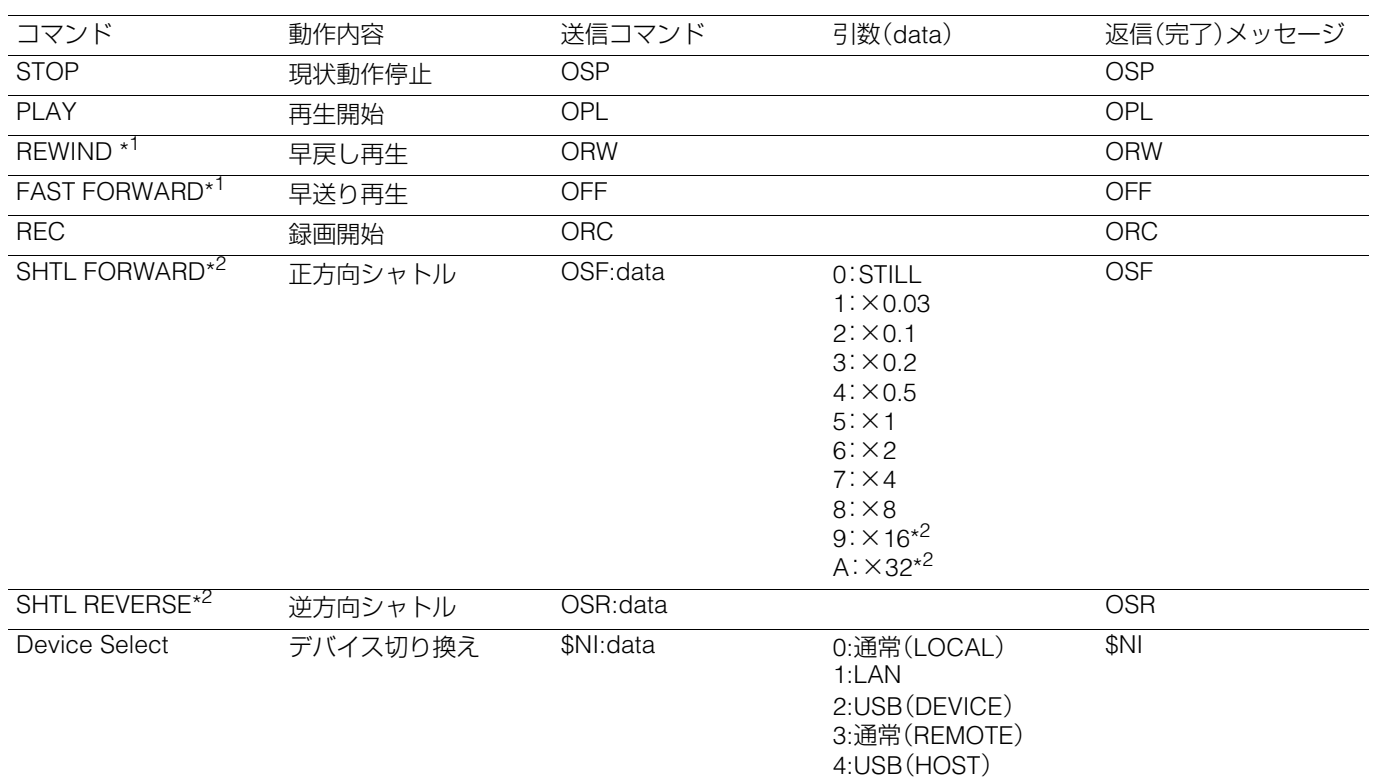

\*1 最高速度は、セットアップメニューNo.102(FF. REW MAX)の設定により異なります。詳細は、各セットアップメニューをご参 照ください。

\*2 ×16倍速と×32倍速は、セットアップメニューNo.101(SHTL MAX)の設定により制限されます。

◆**NOTE**:

- 送信コマンドと返信(完了)メッセージの先頭の[STX]と最後の[ETX]は一覧表では記載を省略しています。
- 返信(完了)メッセージは、データ受信時に[ACK]を返信し、その後返信する実行メッセージのみを記載しています。

• 下記表に記載されていないコマンドについては、[ACK]を返信

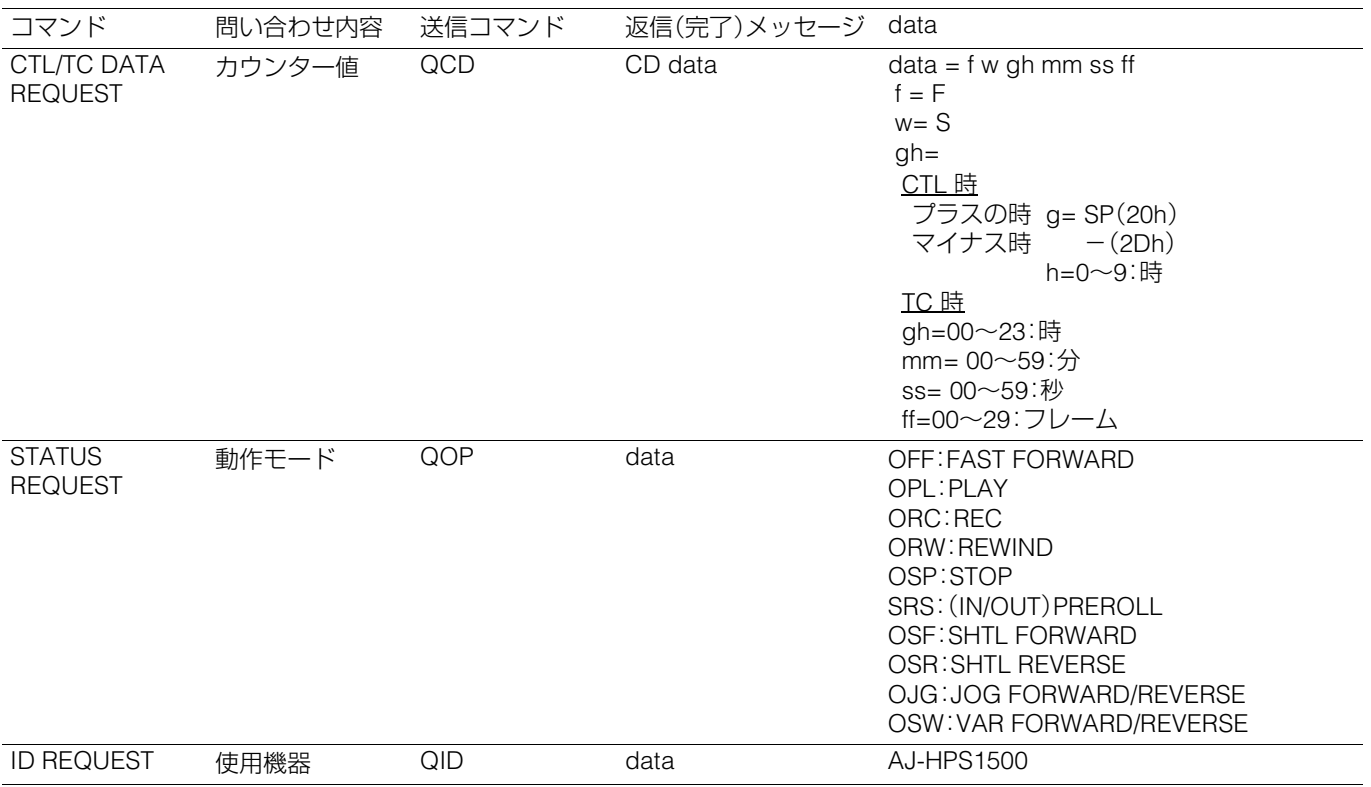

# 本機搭載ファームウェアのアップデート

ファームウェアに関する最新情報は、下記ウェブサイトよりP2のサポートページをご覧ください。 日本語:http://panasonic.biz/sav/

英語 :https://eww.pavc.panasonic.co.jp/pro-av/

ファームウェアをアップデートするとき、サムネールメニューの[PROPERTY-SYSTEM INFO]で本機のバージョンを確認の上、 上記のサイトにアクセスし、必要に応じてファームウェアをダウンロードしてください。アップデートはダウンロードしたファ イルを、SDメモリーカードを介して本機にロードすることにより完了します。アップデート方法の詳細については、上記サイト をご覧ください。

#### ◆**NOTE:**

- 本機で使用するSDメモリーカードは、SD規格に準拠したものをお使いください。 また、SDメモリーカードのフォーマットは、必ず本機で行ってください。
- マルチメディアカードは使用できません。
- 本機では、以下の容量のSDメモリーカードが使用できます。ただし、SDHC メモリーカードは、ファームウェアのアップデート には使用できません。 SD(8MB~2GBまで):8MB、16MB、32MB、64MB、128MB、256MB、512MB、1GB、2GB

SDHC(4GB~16GBまで):4GB、8GB、16GB

# ラックマウント

本機はラックマウントアダプタAJ-MA75P(オプション)をご使用になりますと19インチ標準ラックに組み込むことができます。 取り付けレールは、摂津金属工業株式会社製18インチレール(品番C-305-18)とブラケット(品番RBA2-35)を使用することをお 勧めします。

詳しくは販売店にご相談ください。

# ラックに組み込む

### *1* スライドレールのインナーメンバーを取り付ける ネジ止め位置は、下図を参照してください。

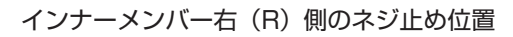

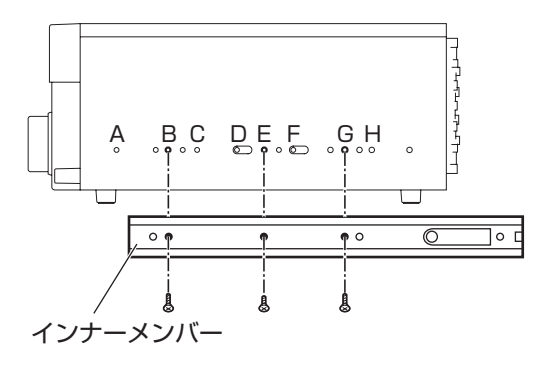

#### ◆**NOTE:**

- 使用するネジには、長さの制限があります。 (B、G: 10mm、E: 6mm)
- 左(L)側も対称の位置で取り付けてください。
- インナーメンバーは、片側3個づつ(計6個)のネジで止めてくだ さい。
- サイドパネルには、アルファベットの刻印はありません。

## *2* アウターメンバーのブラケットをラックに取り付け る

左右の高さが同じであるかを確認してください。

## *3* 左右のサイドパネルを取り付けている、フロント側 のネジ4本を外す。

## *4* 取り外したネジ4本で、ラックマウントアダプター AJ-MA75Pを取り付ける

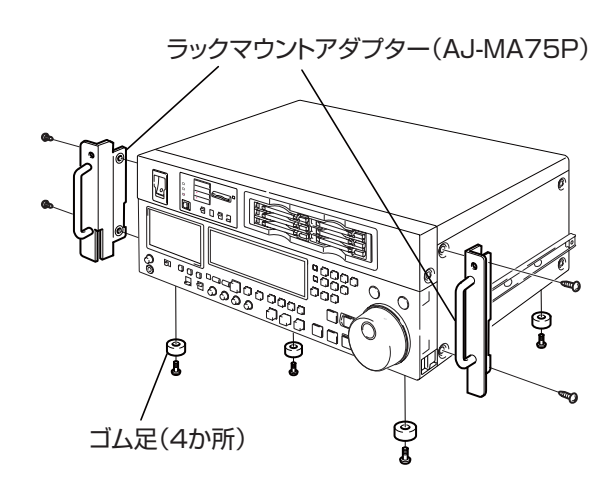

*5* 本機底面のゴム足(4か所)を外す

# *6* 本機を固定ネジでラックに取り付ける

取り付け完了後、レールの上でスムーズに移動できること を確認します。

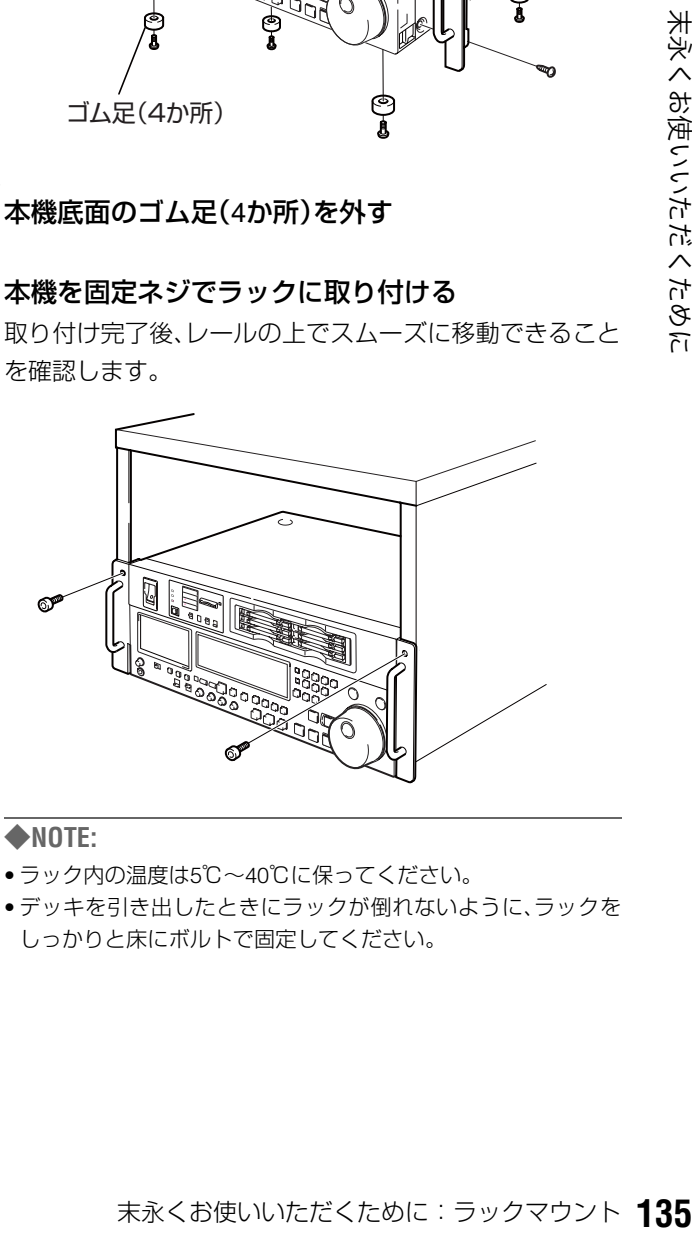

#### ◆**NOTE:**

- ラック内の温度は5℃~40℃に保ってください。
- デッキを引き出したときにラックが倒れないように、ラックを しっかりと床にボルトで固定してください。

# P2カード記録データの取り扱いについて

P2カードはプロフェッショナル映像制作・放送用機器 "DVCPRO P2シリーズ"の記録メディアに採用した、半導体メモリーカード です。

■DVCPRO P2フォーマットの記録データは、ファイル形式の ため、PCとの親和性にすぐれていますが、そのファイル構 造は独自フォーマットであり、MXFファイル化される映像、 音声データだけでなく、様々な重要情報が含まれており、右 のようなフォルダー構成にて関連付けられています。

これらの情報が一部分でも変更、または削除されると、P2 データとして認識できない、もしくはカードがP2機器で使 えなくなるなどの不具合が発生する場合があります。

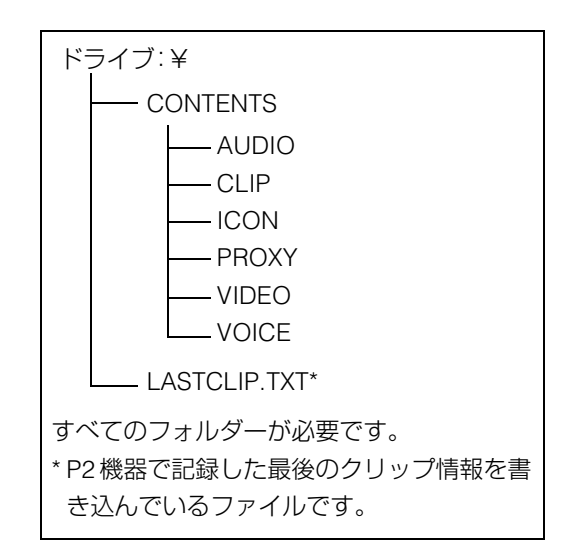

■P2カード内のデータをPCなどに転送したり、PCに格納したデータをP2 カードに書き戻す際は、情報の欠落を防ぐために、必 ず専用ソフトウェア「P2ビューアー」を下記のウェブサイトよりダウンロードし、お使いください。(対応OS:Windows 2000、 Windows XP、Windows Vista)

(日本語) http://panasonic.biz/sav/

(英語) https://eww.pavc.panasonic.co.jp/pro-av/

■Microsoft Windows ExplorerやApple Finderなど、一般のITツールを使用してPCに転送する場合は、下記のように行ってくだ さい。なお、P2カードへ戻す場合は、必ずP2ビューアーをご使用ください。

- CONTENTS フォルダーとLASTCLIP.TXT ファイルごとに行ってください。 CONTENTSフォルダー以下は、操作しないでください。 コピーするときは、CONTENTSフォルダーと同時にLASTCLIP.TXTファイルも行ってください。
- 複数のP2カードをパソコンに転送する場合、同一クリップ名の上書きを防ぐため、P2カードごとにフォルダーを作成してく ださい。
- P2カード内のデータ消去は行わないでください。
- フォーマットする場合は、必ずお使いのP2機器、もしくはP2ビューアーにて行ってください。
- MicrosoftおよびWindowsは、米国Microsoft Corporationの米国およびその他の国における登録商標です。
- AppleおよびMacは、米国Apple Inc.の米国およびその他の国における登録商標です。

# 保証とアフターサービス(よくお読みください)

故障・修理・お取扱い などのご相談は、まず、 お買い上げの販売店 へ、お申し付けください。

お買い上げの販売店がご不明の場合は、当社(裏表紙)までご連 絡ください。

\*内容により、お近くの窓口をご紹介させていただく場合がご ざいますのでご了承ください。

### 保証書(別添付)

お買い上げ日・販売店名などの記入を必ずお確かめの上、お買 い上げの販売店からお受け取りください。

内容をよくお読みいただき、大切に保存してください。

万一、保証期間内に故障を生じた場合には、保証書記載内容に 基づき、「無料修理」させていただきます。

#### 保証期間:お買い上げ日から本体1年間

本機は「P2HD 5 Year(s) Warranty Repair Program」の対象商 品です。お客様が本機を購入後1ヶ月以内にウェブサイトから ユーザー登録を行うと、最大5年間の無償修理特約が提供され ます。より詳しい情報については、下記の、P2 Asset Support Systemウェブサイトをご覧ください。

日本語:http://panasonic.biz/sav/pass\_j/

英語:http://panasonic.biz/sav/pass\_e/

### 補修用性能部品

当社では、メモリーカードレコーダーの補修用性能部品を、製 造打ち切り後、8年間保有しています。

\*補修用性能部品とは、その製品の機能を維持するために必 要な部品です。

## 保守・点検

保守・点検は機器の機能を常に良好な状態に維持し、お客様が 安心してご使用していただくためのものです。

部品の劣化、ごみ、ホコリの付着などにより突発的な故障、ト ラブルを未然に防ぐとともに、安定した機能、性能の維持のた めに、定期的な保守・点検を推奨いたします。

保守・点検(有料)についての詳しい内容は、お買い上げの販売 店にご相談ください。

## メンテナンス時間の目安と実施項目

下記のメンテナンス実施時間は、標準的な目安として設定し ており、部品の寿命時間ではありません。また、使用する環境 や使用方法により劣化する時間は異なりますので注意してく ださい。

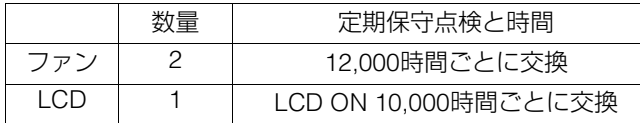

### 修理を依頼されるとき

この取扱説明書を再度ご確認の上、お買い上げの販売店まで ご連絡ください。

#### **■ 保証期間中の修理は...**

保証書の記載内容に従って、修理させていただきます。詳しく は保証書をご覧ください。

#### **■ 保証期間経過後の修理は...**

修理により、機能、性能の回復が可能な場合は、ご希望により 有料で修理させていただきます。

#### **■ ご連絡いただきたい内容**

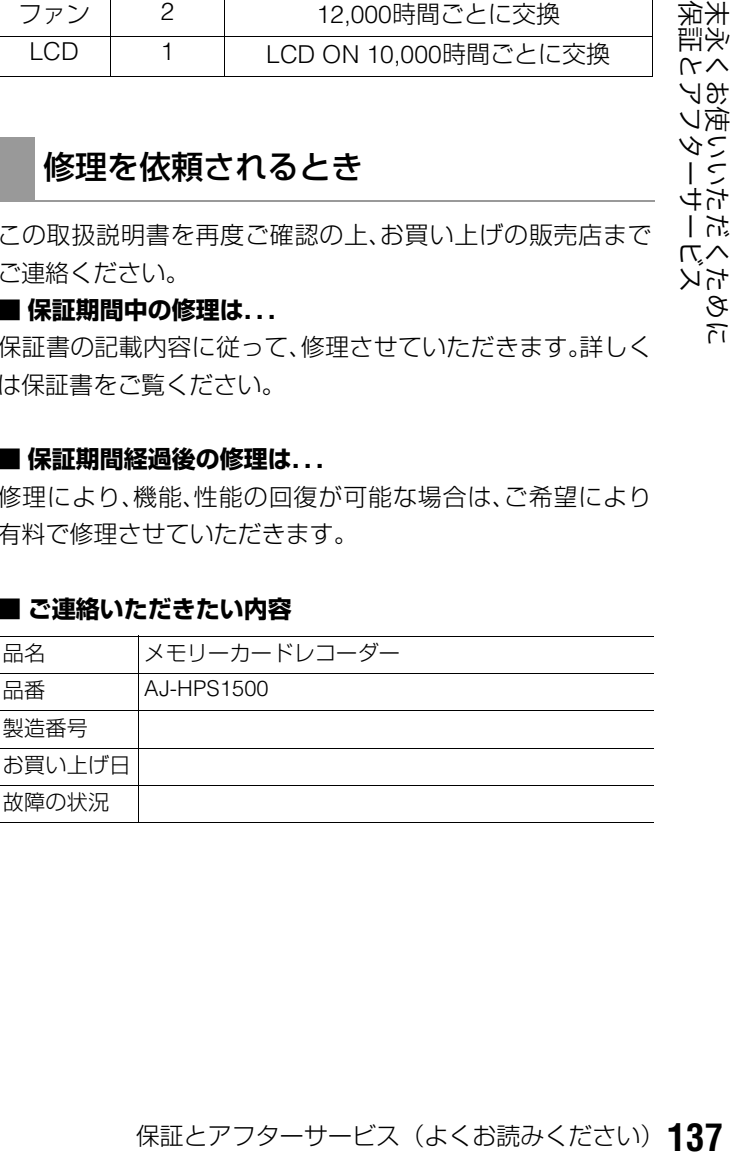

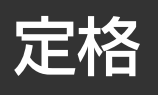

#### 総合

電源 AC 100V、50 / 60Hz 消費電力 最大80W(フルオプション) 72W(オプションなし)

は安全項目です。

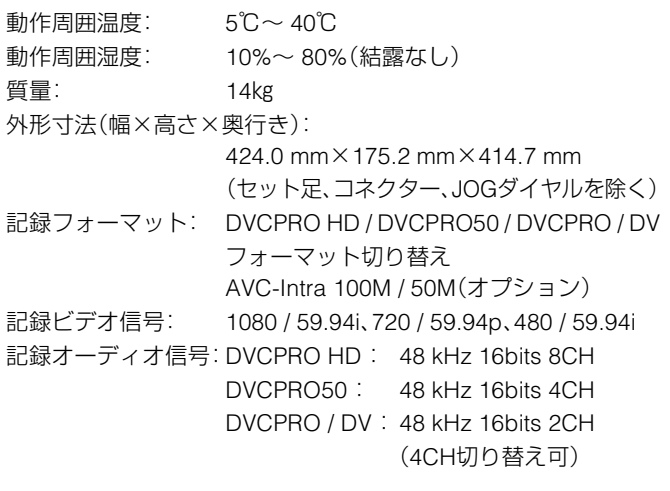

#### 記録時間:

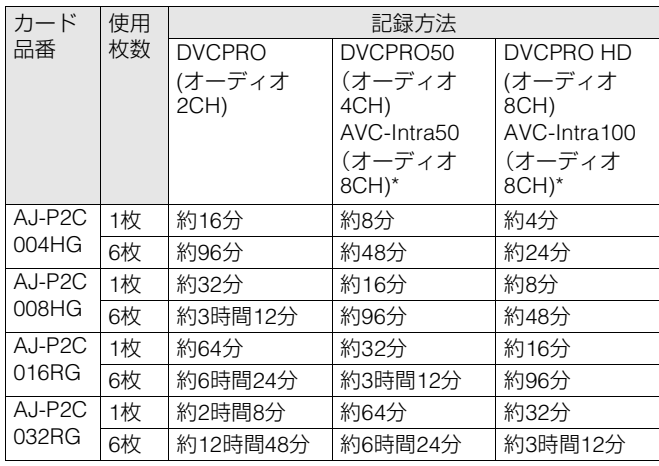

\*AVC-IntraコーデックボードAJ-YBX200G(オプション)装着時

#### ◆**NOTE:**

- 上記の時間は、いずれもP2カードに1クリップを連続記録したとき のものです。
- 記録するクリップ数によっては、記録できる時間は上記より短くな るときがあります。

**デジタルスロー: -1.0~+1.0倍速** 

## ビデオ

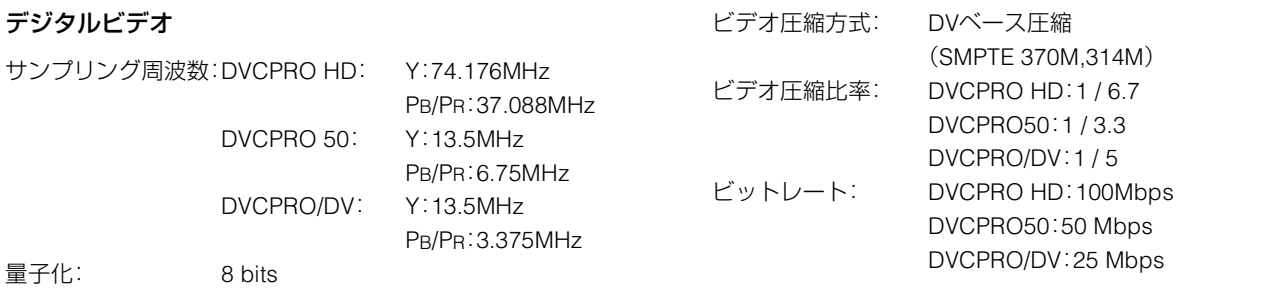

# オーディオ

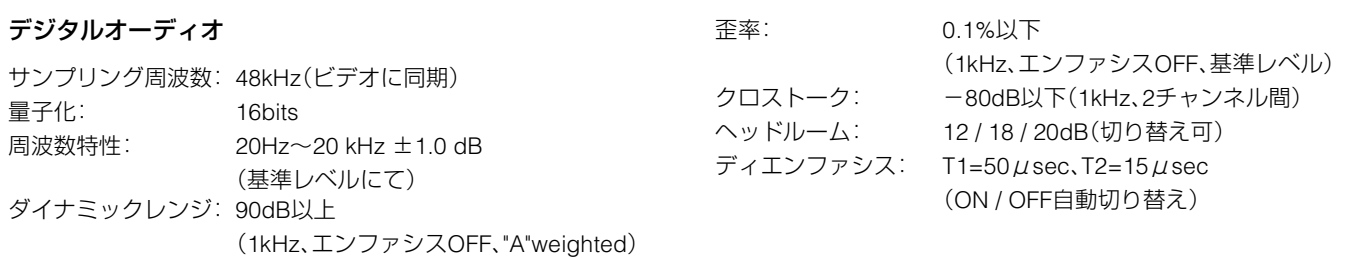

#### ビデオ/オーディオ

HD-SDI/SD-SDI切り替え入力: BNC×1 ビデオ:SMPTE292/296/SMPTE259M-C オーディオ:SMPTE299M/272M-A

#### HD-SDI/SD-SDI切り替え出力:

アナログコンポジットモニター出力:

BNC×2

ビデオ:SMPTE292/296/SMPTE259M-C オーディオ:SMPTE299M/272M-A

BNC×1(スーパーON/OFF)

SD-SDIモニター出力:

BNC×1(スーパー付) ビデオ:SMPTE259M-C オーディオ:272M-A

# ビデオ入出力

アナログコンポジット入力: BNC×1(75Ω終端自動切り替え) BNC×1ループスルー HD/SDリファレンス切り替え入力: ブラックバースト/HD3値SYNC自動切り替え BNC×1(75Ω終端自動切り替え) BNC×1ループスルー

## オーディオ入出力

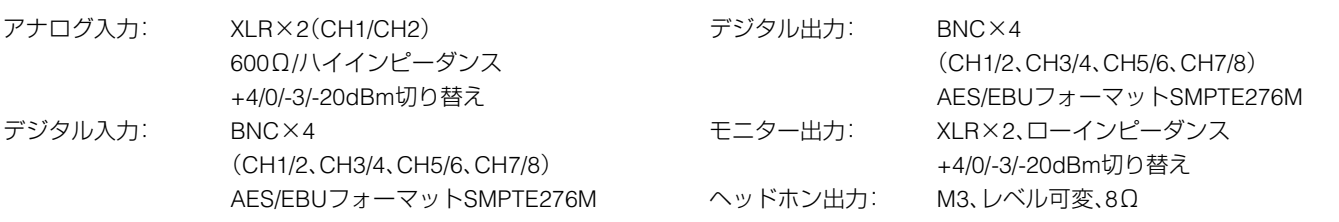

## ビデオ調整範囲

ビデオ出力ゲイン: メニューによって-∞~+3dB または-∞~+6dBとなる ビデオ出力クロマゲイン:  $-\infty$   $\sim$   $+$  3dB

ビデオ出力HUE(クロマ位相):  $\pm$ 30 $^{\circ}$ ビデオ出力セットアップ: ±10%

## その他入出力信号

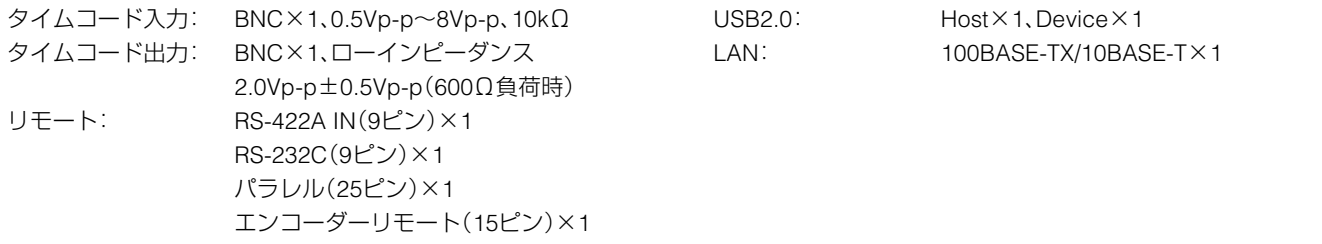

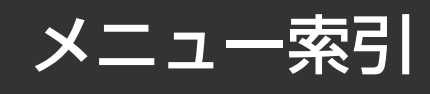

#### サムネールメニュー

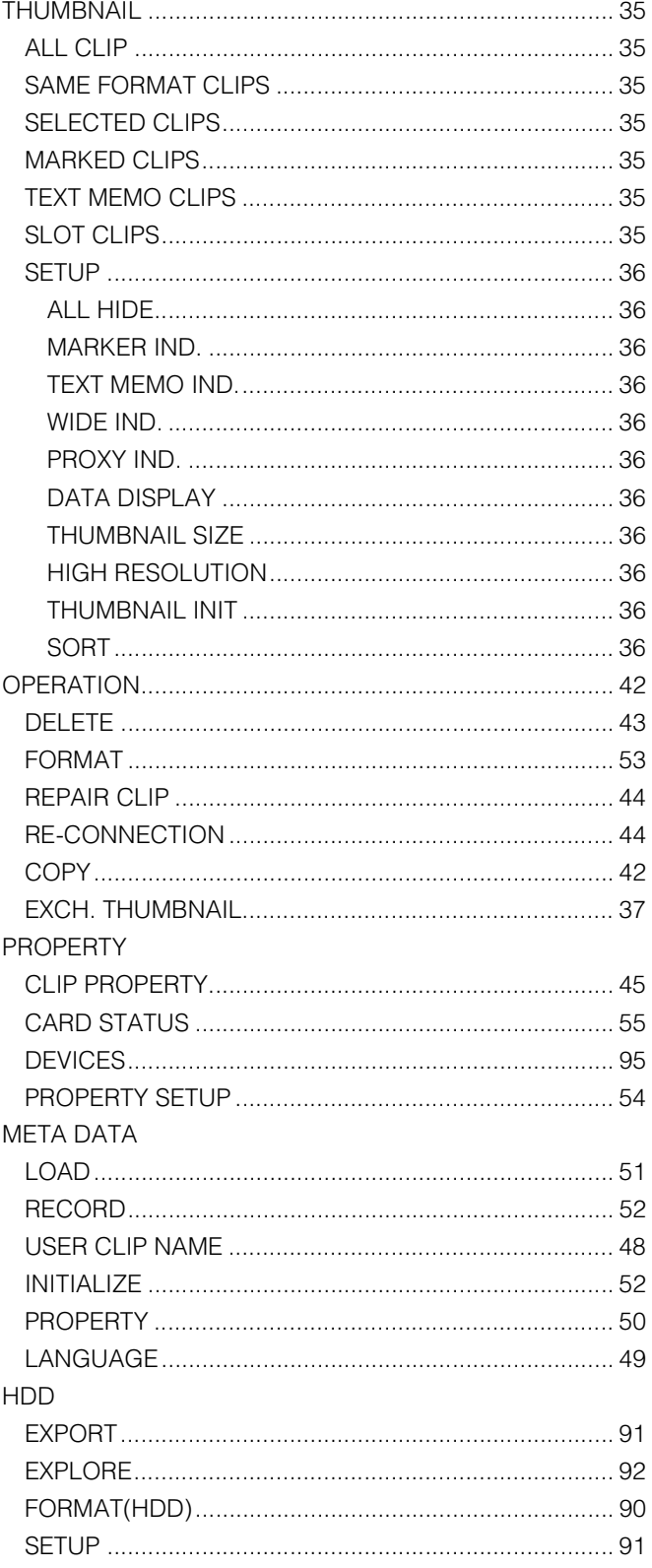

#### $HDDX = 1 -$

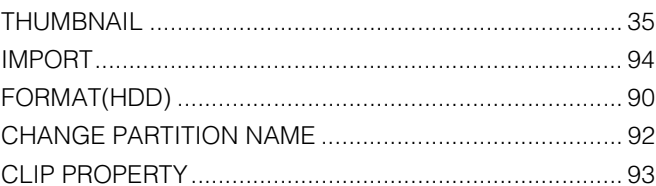

### プレイリストメニュー

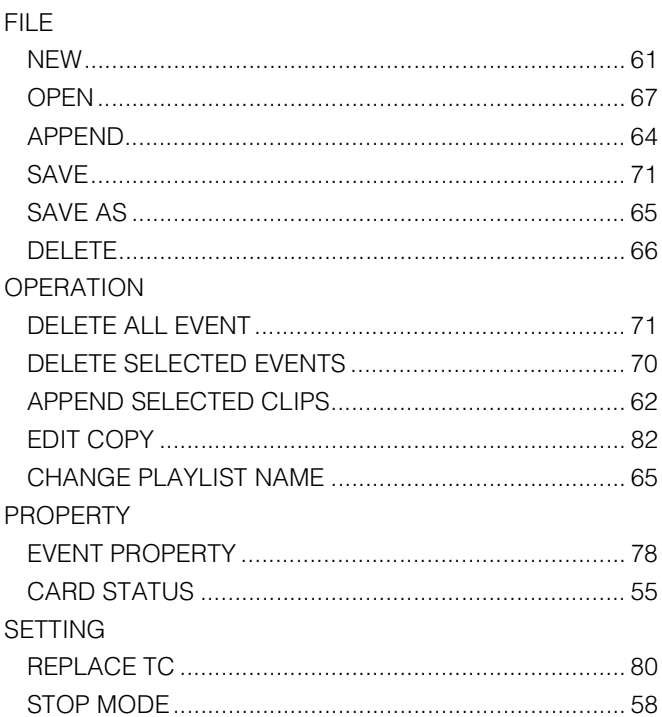

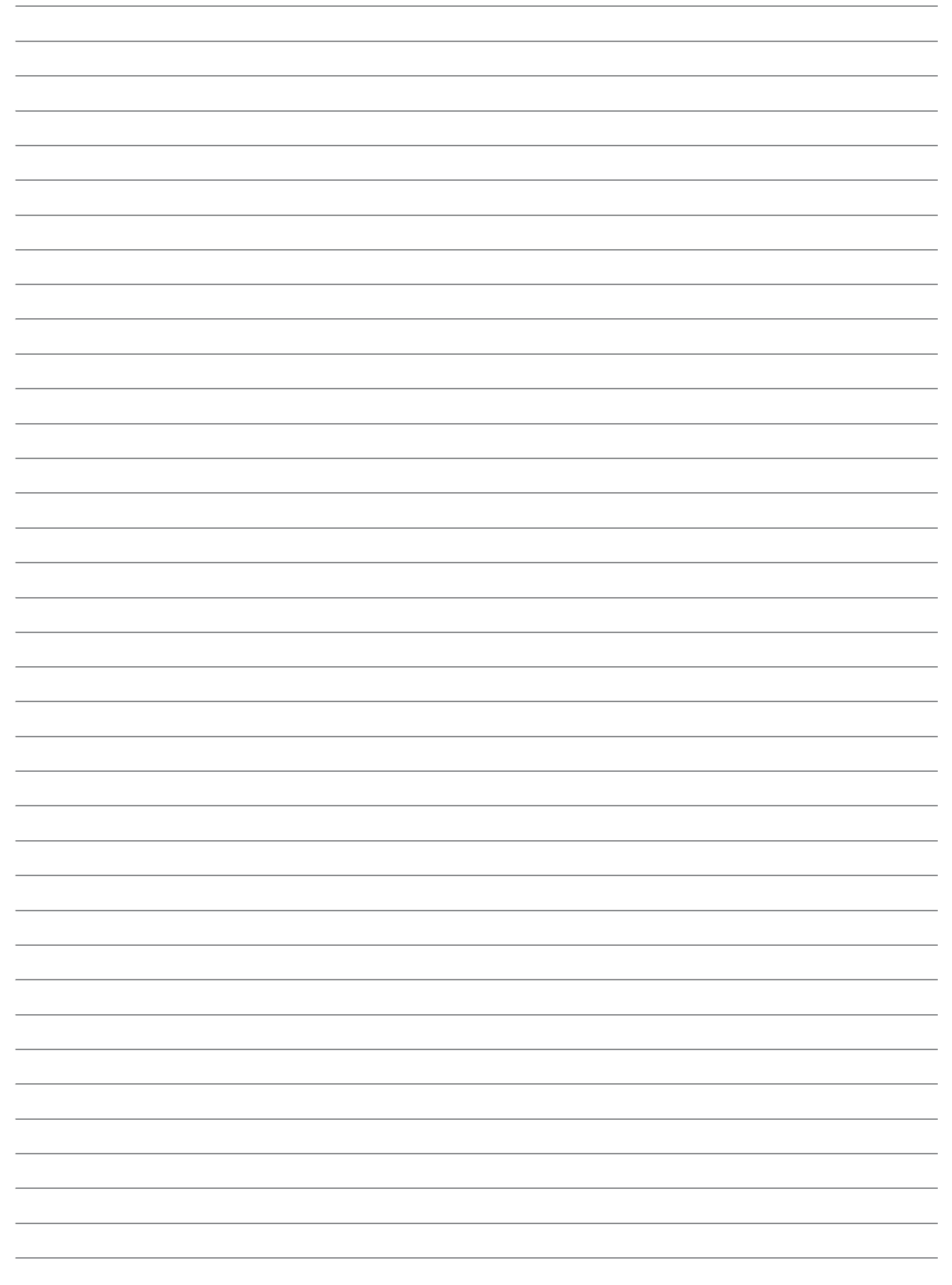

# パナソニック株式会社 AVCネットワークス社 システム事業グループ

〒 571-8503 大阪府門真市松葉町 2番 15号 6 (06) 6901-1161